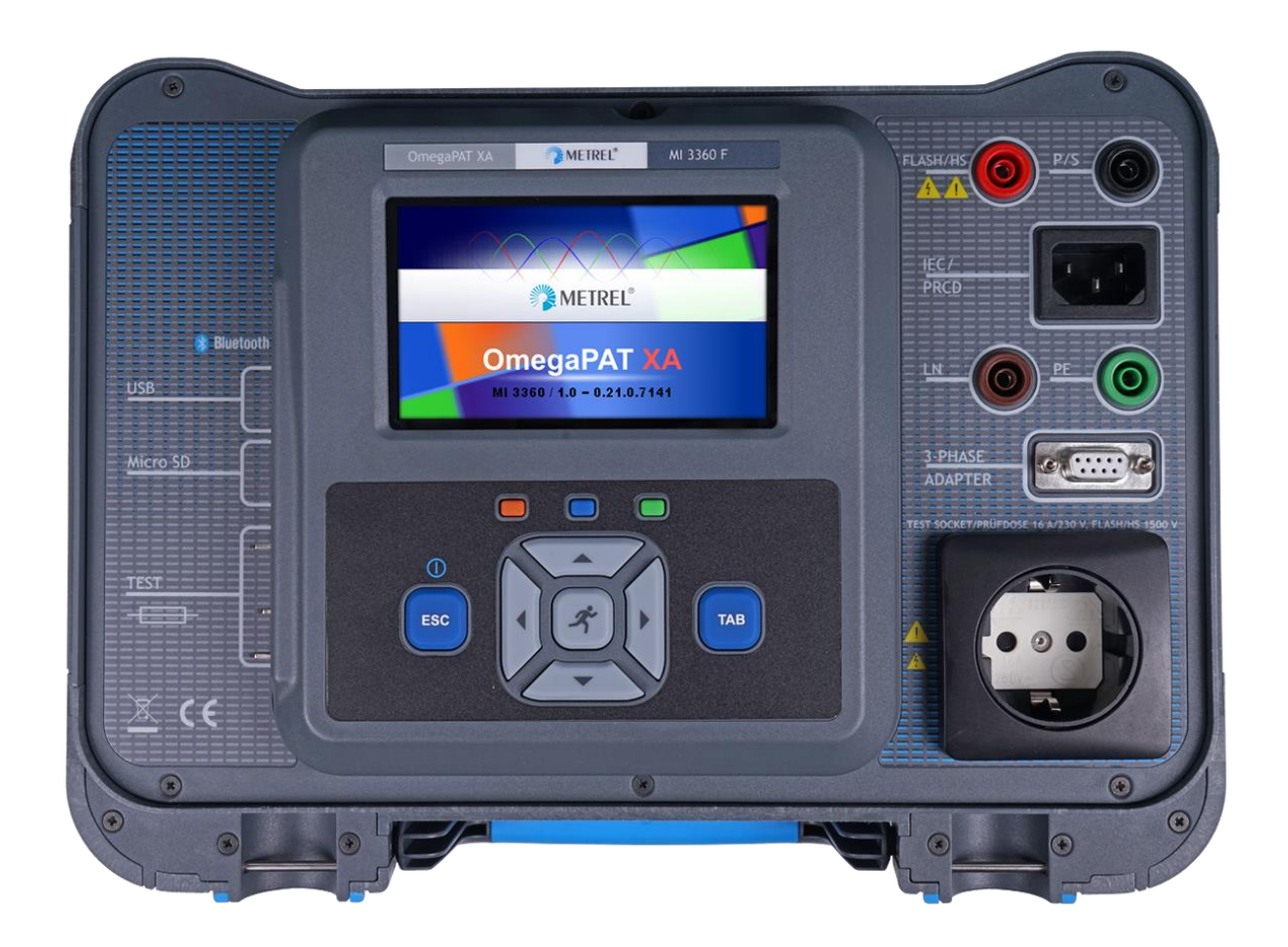

# OmegaPAT XA MI 3360 **Instruction manual** *Ver. 1.2.2, Code no. 20 752 658*

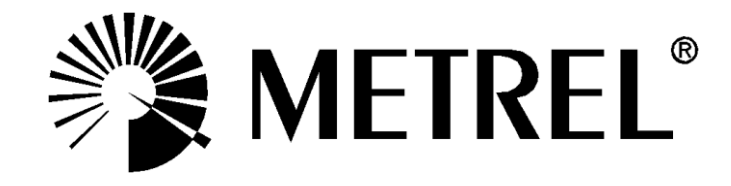

**Distributor:**

#### **Manufacturer:**

Metrel d.d. Ljubljanska cesta 77 SI-1354 Horjul E-mail: metrel@metrel.si http://www.metrel.si

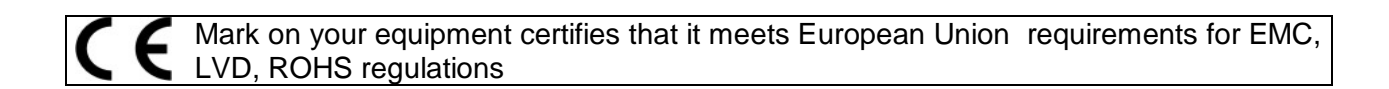

© 2017 Metrel

The trade names Metrel, Smartec, Eurotest, Autosequence are trademarks registered or pending in Europe and other countries

No part of this publication may be reproduced or utilized in any form or by any means without permission in writing from METREL.

# **TABLE OF CONTENTS**

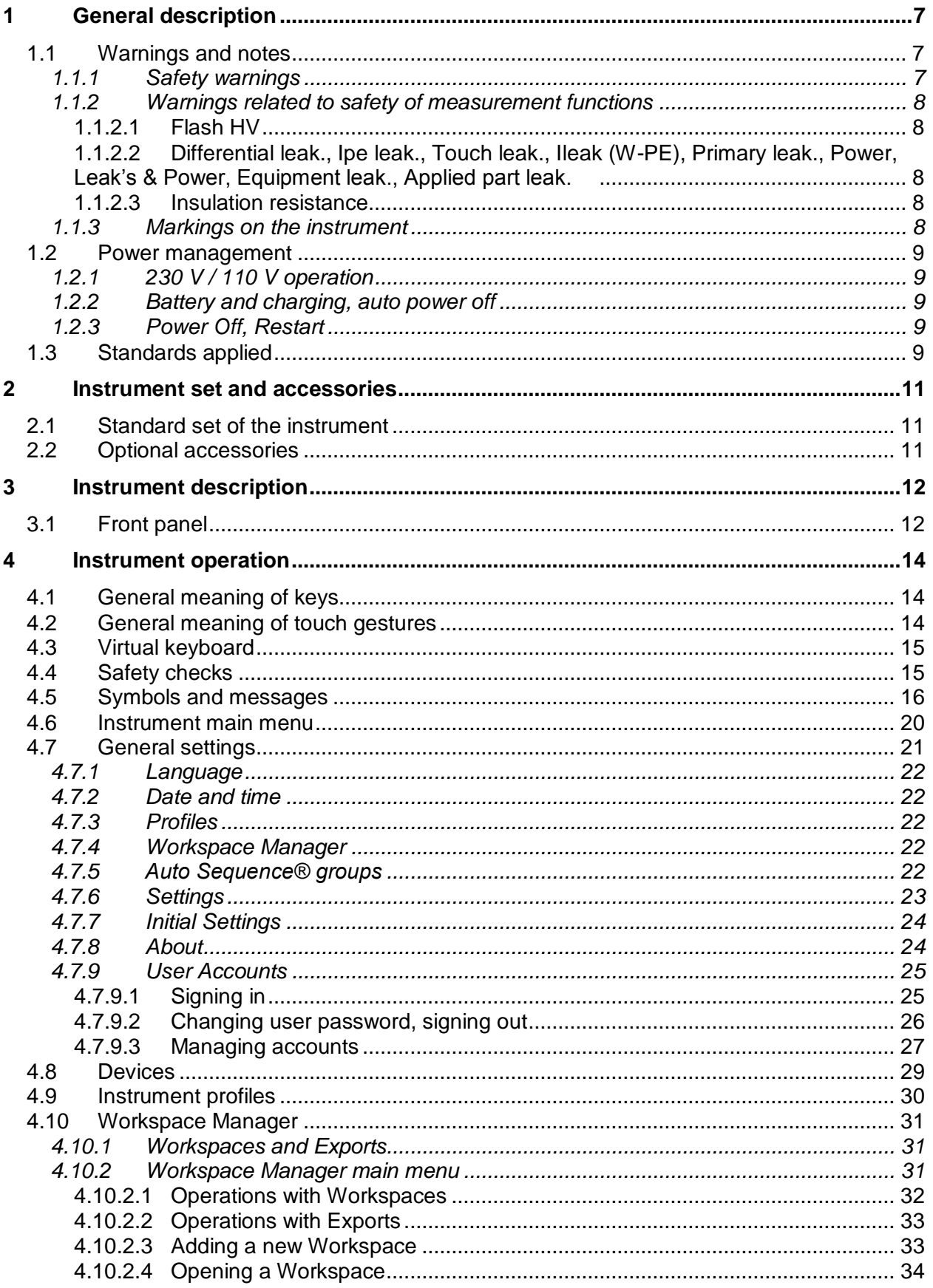

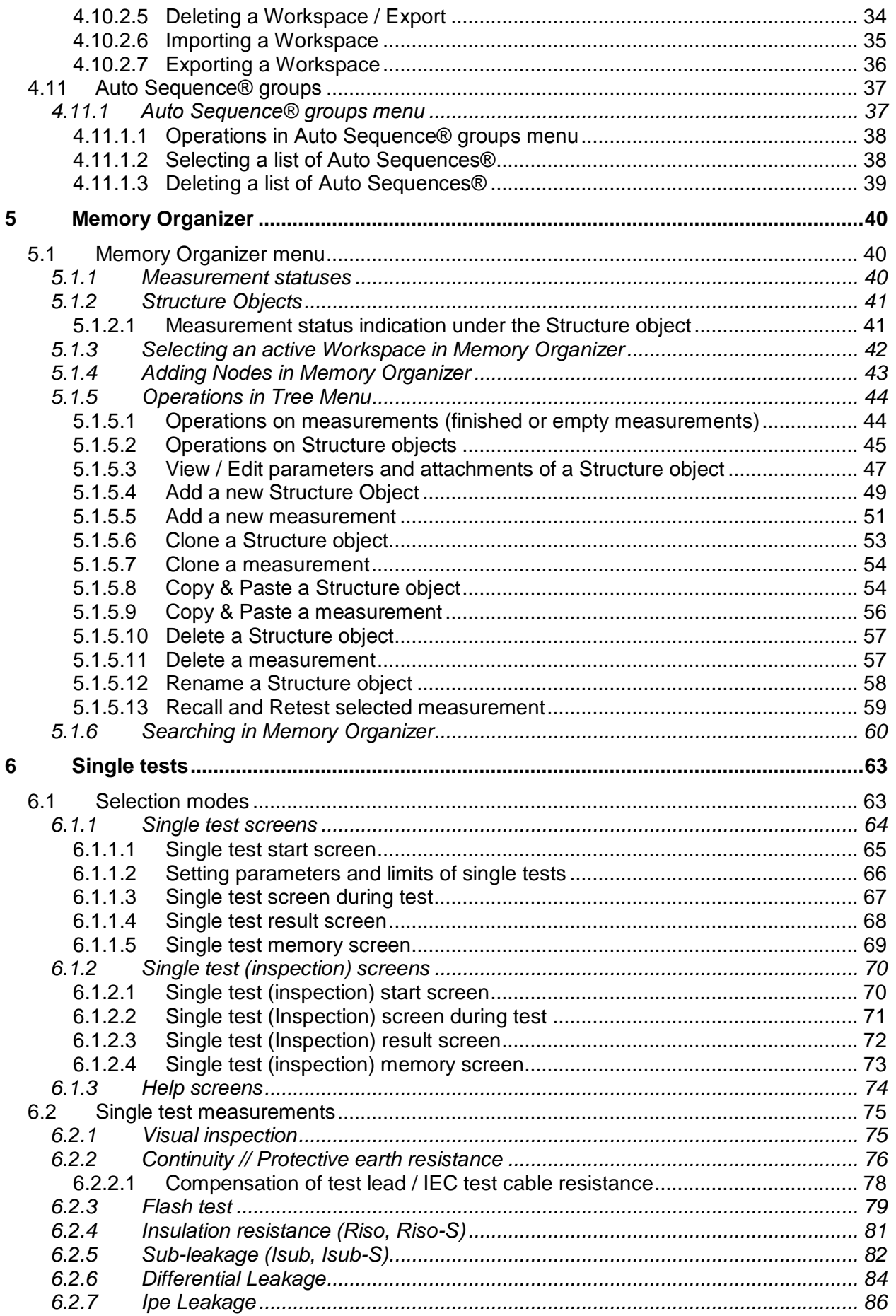

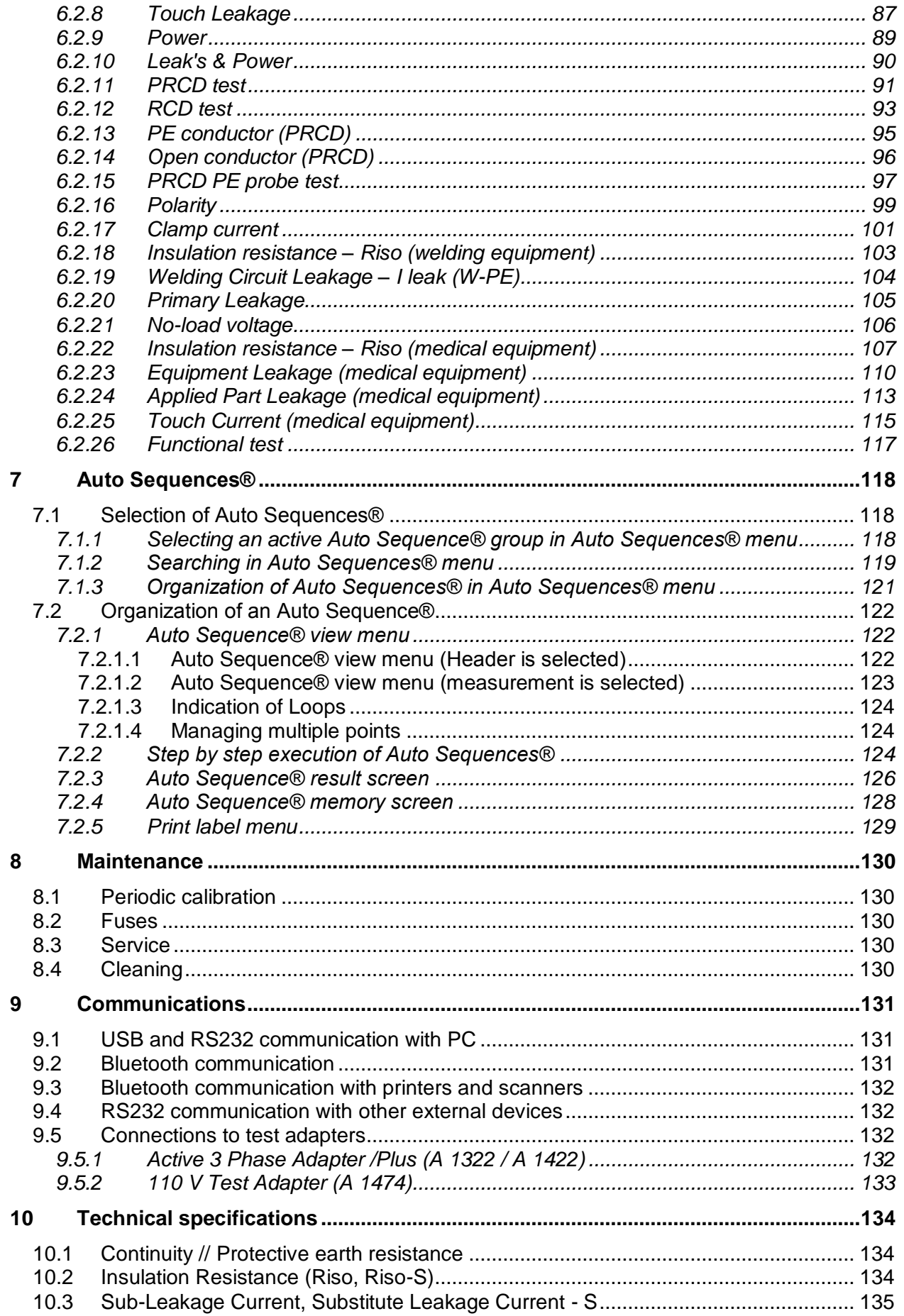

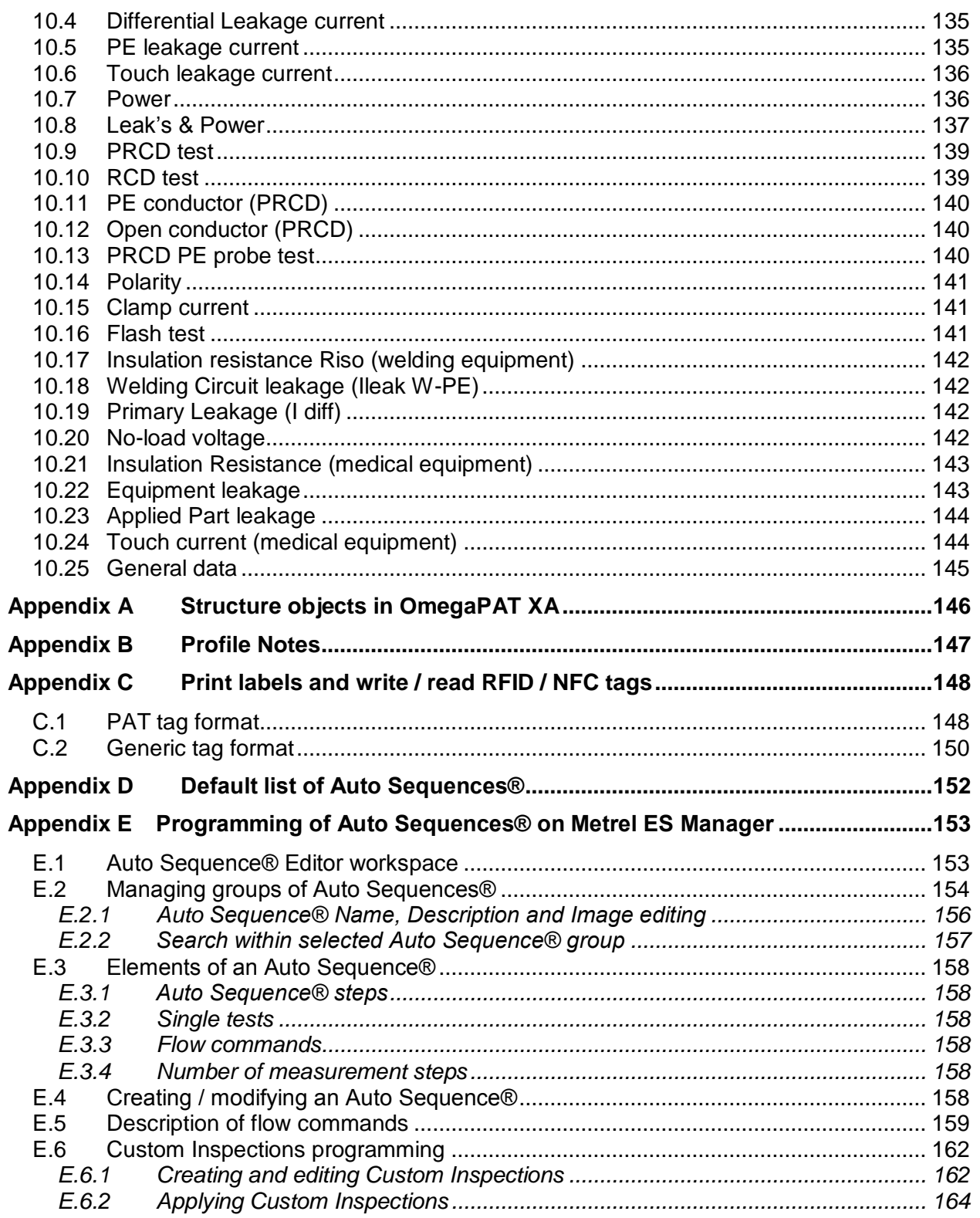

# <span id="page-6-0"></span>**1 General description**

# **1.1 Warnings and notes**

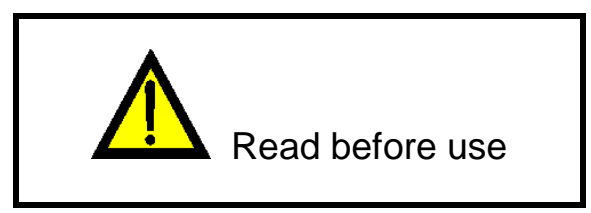

### **1.1.1 Safety warnings**

In order to reach high level of operator safety while carrying out various measurements using the OmegaPAT XA instrument, as well as to keep the test equipment undamaged, it is necessary to consider the following general warnings:

- **Read this user manual carefully, otherwise use of the instrument may be dangerous for the operator, for the instrument or for the equipment under test!**
- **Consider warning markings on the instrument!**
- **If the test equipment is used in manner not specified in this user manual the protection provided by the equipment may be impaired!**
- **Do not use the instrument and accessories if any damage is noticed!**
- **Regularly check the instrument and accessories for correct functioning to avoid hazard that could occur from misleading results.**
- **Consider all generally known precautions in order to avoid risk of electric shock while dealing with hazardous voltages!**
- **Use only standard or optional test accessories supplied by your distributor!**
- **Only test equipment provided or approved by Metrel should be connected to 3- PHASE ADAPTER connector.**
- **Do not connect external voltage to CLAMP inputs. It is intended only for connection of Clamps approved by Metrel.**
- **Use only earthed mains outlets to supply the instrument!**
- **If working on other than 230 V TN/TT voltage systems refer to chapter** *[1.2.1](#page-8-0) [230 V /](#page-8-0)  [110 V operation.](#page-8-0)*
- **In case a fuse has blown refer to chapter** *[8.2](#page-129-0) [Fuses](#page-129-0)* **to replace it!**
- **Instrument servicing and calibration is allowed to be carried out only by a competent authorized person!**
- **LCD screenshots in this document are informative only. Screens on the instrument may be slightly different.**

### **1.1.2 Warnings related to safety of measurement functions**

### **1.1.2.1 Flash HV**

A voltage of up to 3 kV<sub>AC</sub> between FLASH and mains socket LN terminals / 1.5 kV<sub>AC</sub> **between main socket's LN and PE socket terminals / 1.5 kV<sub>AC</sub> between FLASH and mains socket PE terminal is applied to the instrument's outputs during the test. Although the current of the HV source is limited to safe level special safety consideration must be taken when performing this test!**

#### **1.1.2.2 Differential leak., Ipe leak., Touch leak., Ileak (W-PE), Primary leak., Power, Leak's & Power, Equipment leak., Applied part leak.\_\_**

 **Load currents higher than 10 A can result in high temperatures of fuse holders! It is advisable not to run tested devices with load currents above 10 A for more than 15 minutes. Recovery period for cooling is required before proceeding with tests! Maximum intermittent duty cycle for measurements with load currents higher than 10 A is 50 %.**

#### **1.1.2.3 Insulation resistance**

 **Do not touch the test object during the measurement or before it is fully discharged! Risk of electric shock!**

### **1.1.3 Markings on the instrument**

- **Read the Instruction manual with special care to safety operation«. The symbol requires an action!**
- **Dangerous high voltage is present on terminals during the test. Consider all precautions in order to avoid risk of electric shock.**
- **Mark on your equipment certifies that it meets European Union requirements for EMC, LVD, and ROHS regulations.**

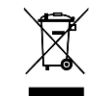

**This equipment should be recycled as electronic waste.**

# **1.2 Power management**

### <span id="page-8-0"></span>**1.2.1 230 V / 110 V operation**

The instrument works on 110 V and 230 V mains. 110 V and 230 V appliances can be fully tested.

In UK and Aus/Nz models only 110 V mains voltage will be applied to the mains test socket if the 110 V test adapter (A 1474) is connected to the instrument.

### **1.2.2 Battery and charging, auto power off**

The instrument has an in-built rechargeable battery pack. The battery is charged whenever the instrument is connected to the mains. When the instrument is disconnected from mains, the battery provides power to the instrument to stay energized for 1 minute. This is indicated by the battery symbol in the upper right corner of the LCD. Operation with the instrument is not possible except the mains was disconnected during the RCD test. As long as the instrument is energized it will be ready to use immediately after connected to mains voltage again. This enables faster testing of appliances.

If the instrument is not reconnected to mains within 1 minute it will completely switch off. When connected to mains again, a normal power up procedure will be taken.

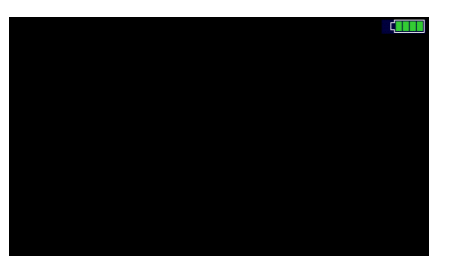

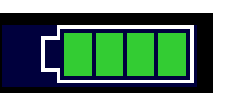

**Figure 1.1: Indication of battery status**

**Notes:**

- A flat or faulty battery will result in an immediate power off after the instrument is disconnected from the mains.
- Charging time of the battery is about 14 h.

# **1.2.3 Power Off, Restart**

Instrument is powered by battery:

 when pressing the ESC key for ca 5 s the instrument will switch off. Instrument is connected to mains:

 $v$  when pressing the ESC key for ca 5 s the instrument will restart.

# **1.3 Standards applied**

The OmegaPAT XA instrument is manufactured and tested according to the following regulations, listed below.

#### **Electromagnetic compatibility (EMC)**

EN 61326-1 Electrical equipment for measurement, control and laboratory use - EMC requirements – Part 1: General requirements Class B (Portable equipment used in controlled EM environments)

#### **Safety (LVD)**

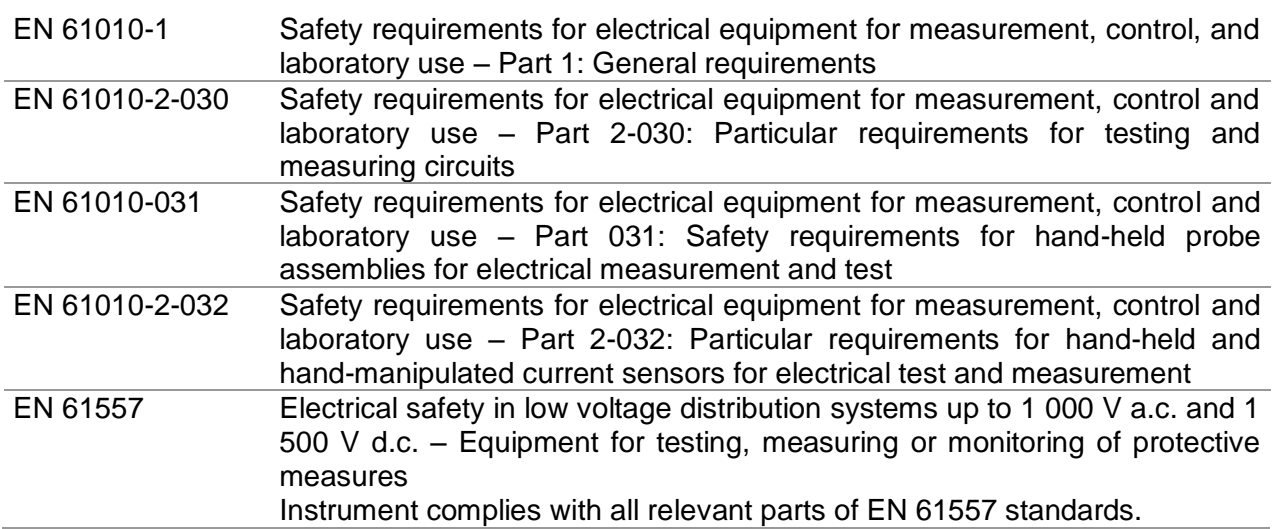

#### **Functionality**

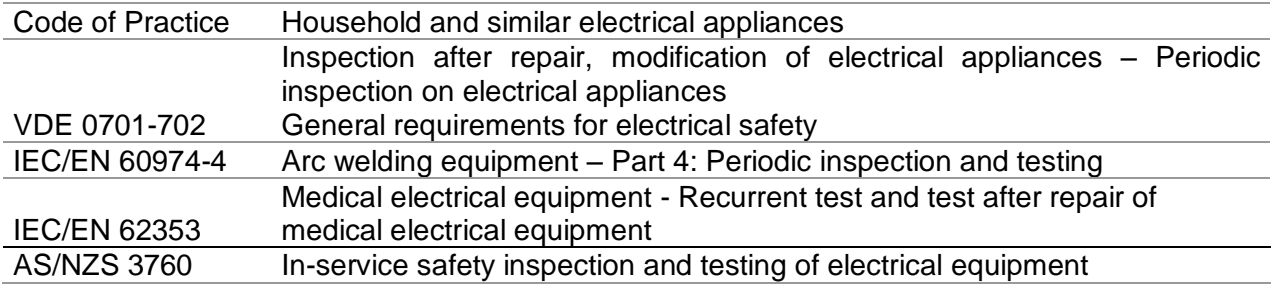

# <span id="page-10-0"></span>**2 Instrument set and accessories**

# **2.1 Standard set of the instrument**

- **Instrument MI 3360 OmegaPAT XA**
- Bag for accessories
- Flash test probe (MI 3360 F only)
- IEC test cable  $3 \times 1.5$  mm<sup>2</sup>, 2 m
- **Test lead (black)**
- Test tip (black)
- Alligator clip (black)
- Mains cable,  $3 \times 1.5$  mm<sup>2</sup>, 2 m
- USB cable
- Calibration Certificate
- Short form instruction manual
- CD with instruction manual (full version) and PC SW Metrel ES Manager

# **2.2 Optional accessories**

See the attached sheet for a list of optional accessories that are available on request from your distributor.

# <span id="page-11-0"></span>**3 Instrument description**

# **3.1 Front panel**

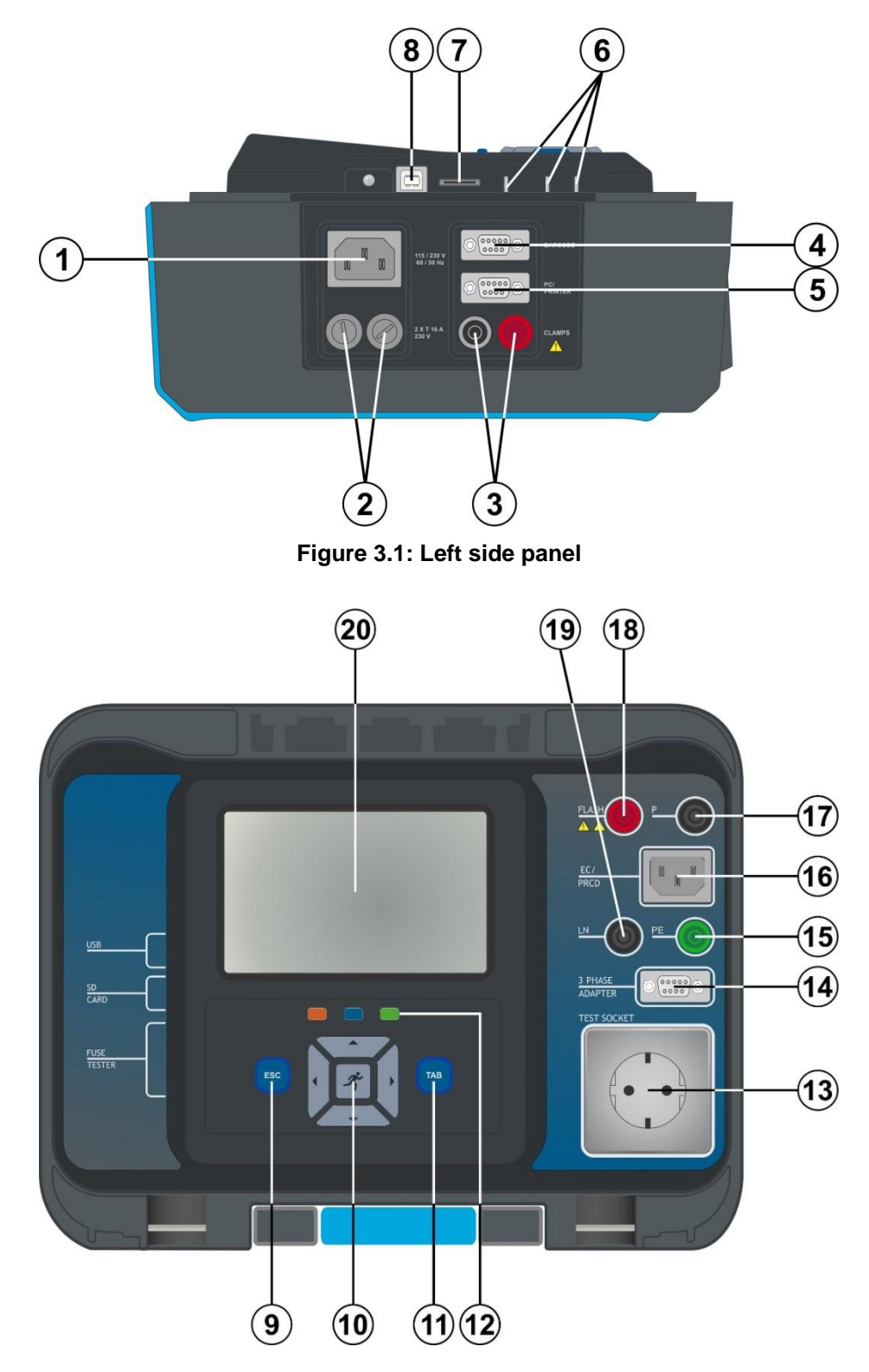

**Figure 3.2: Front panel**

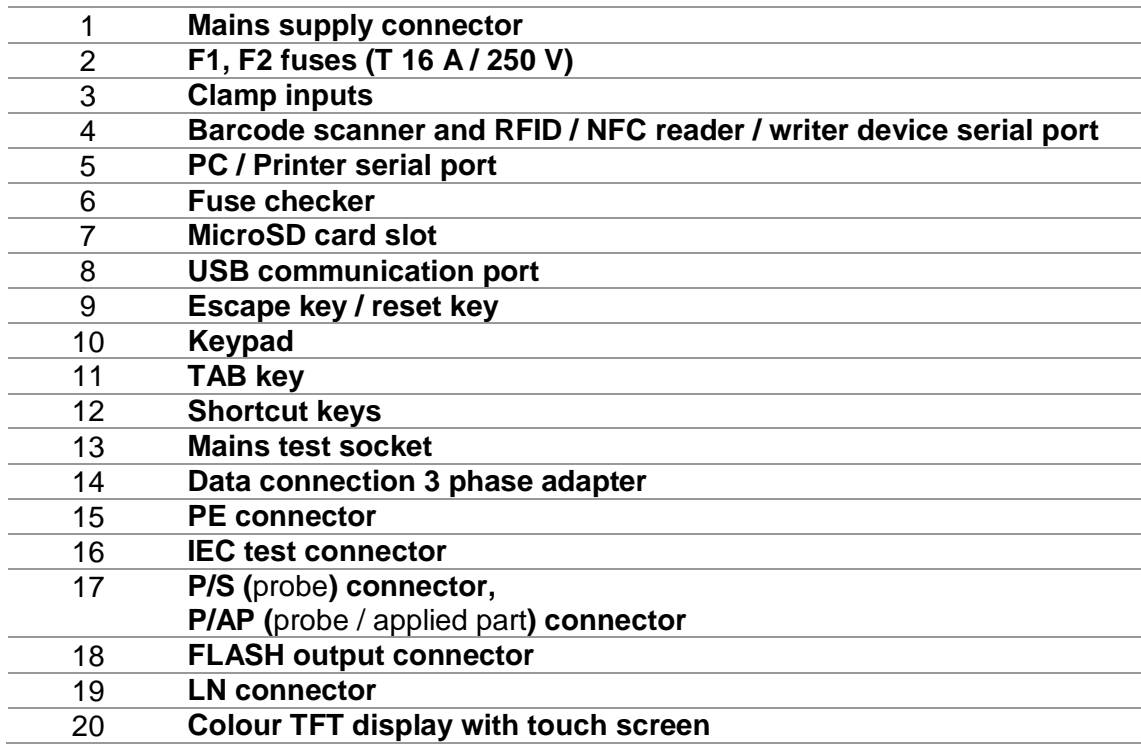

# <span id="page-13-0"></span>**4 Instrument operation**

The instrument can be manipulated via a keypad or touch screen.

# **4.1 General meaning of keys**

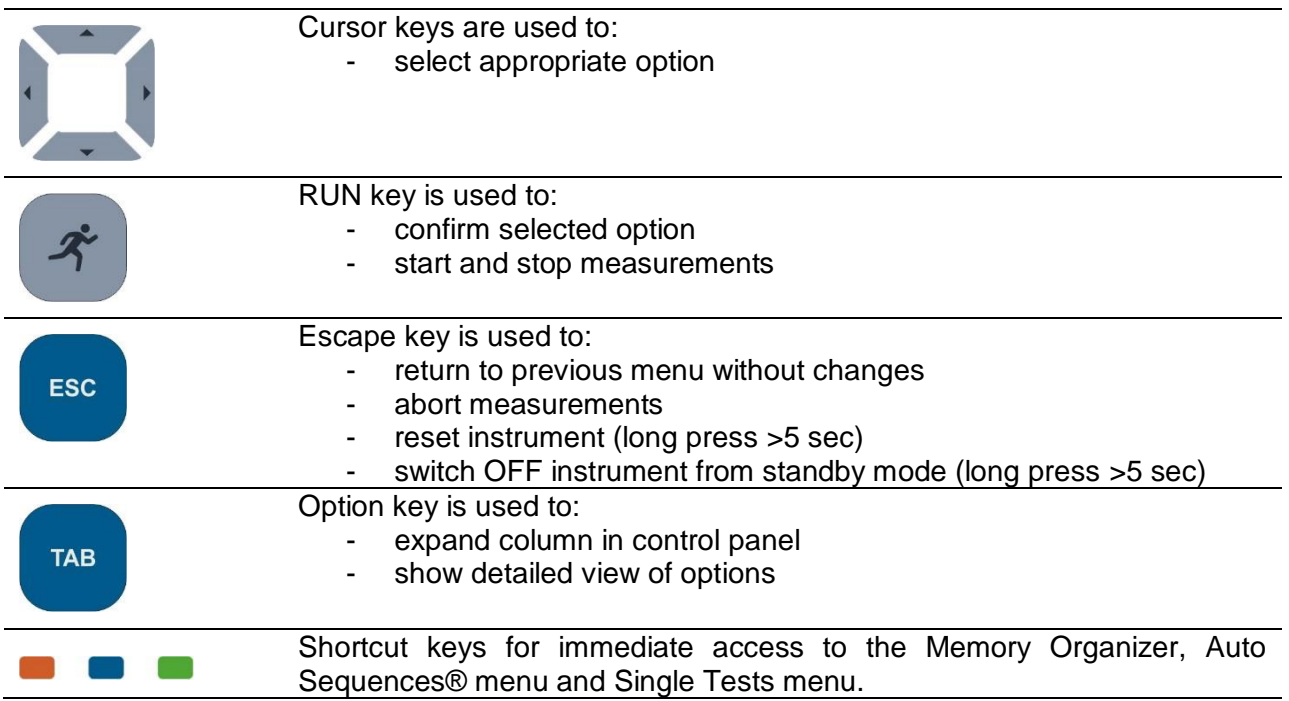

# **4.2 General meaning of touch gestures**

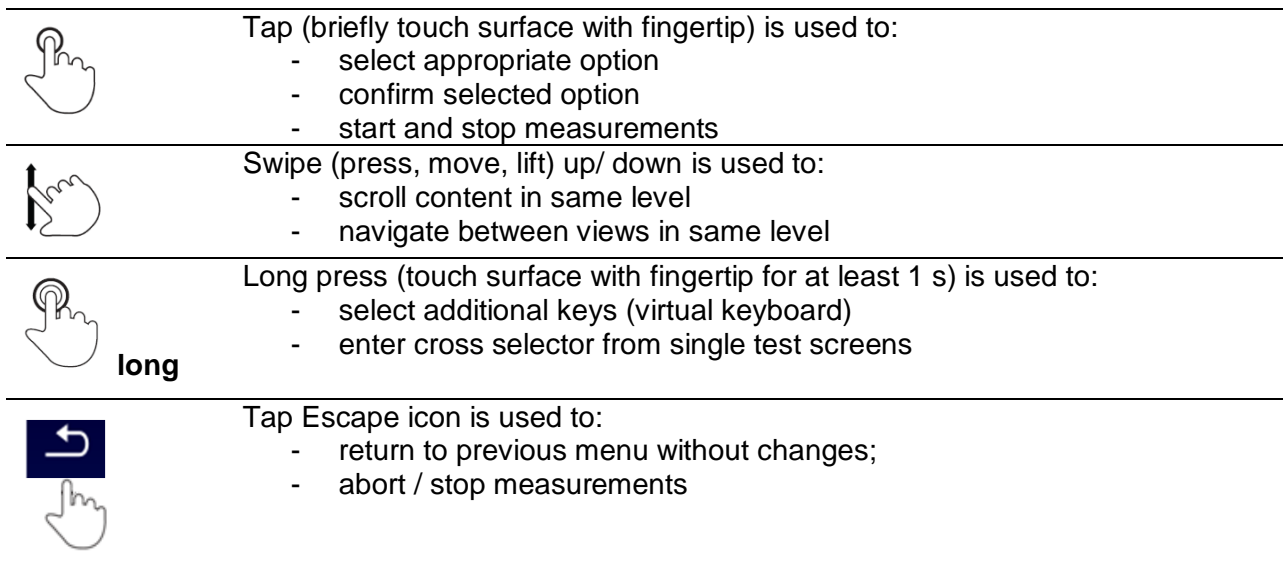

# **4.3 Virtual keyboard**

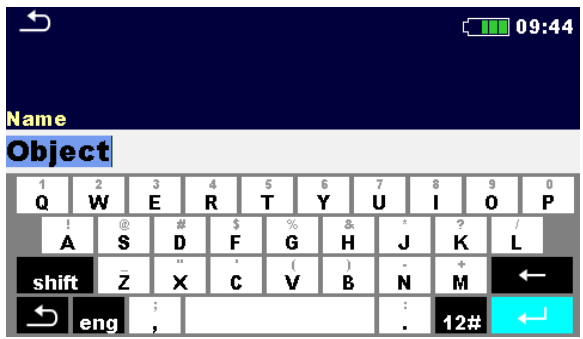

**Figure 4.1: Virtual keyboard**

Options:

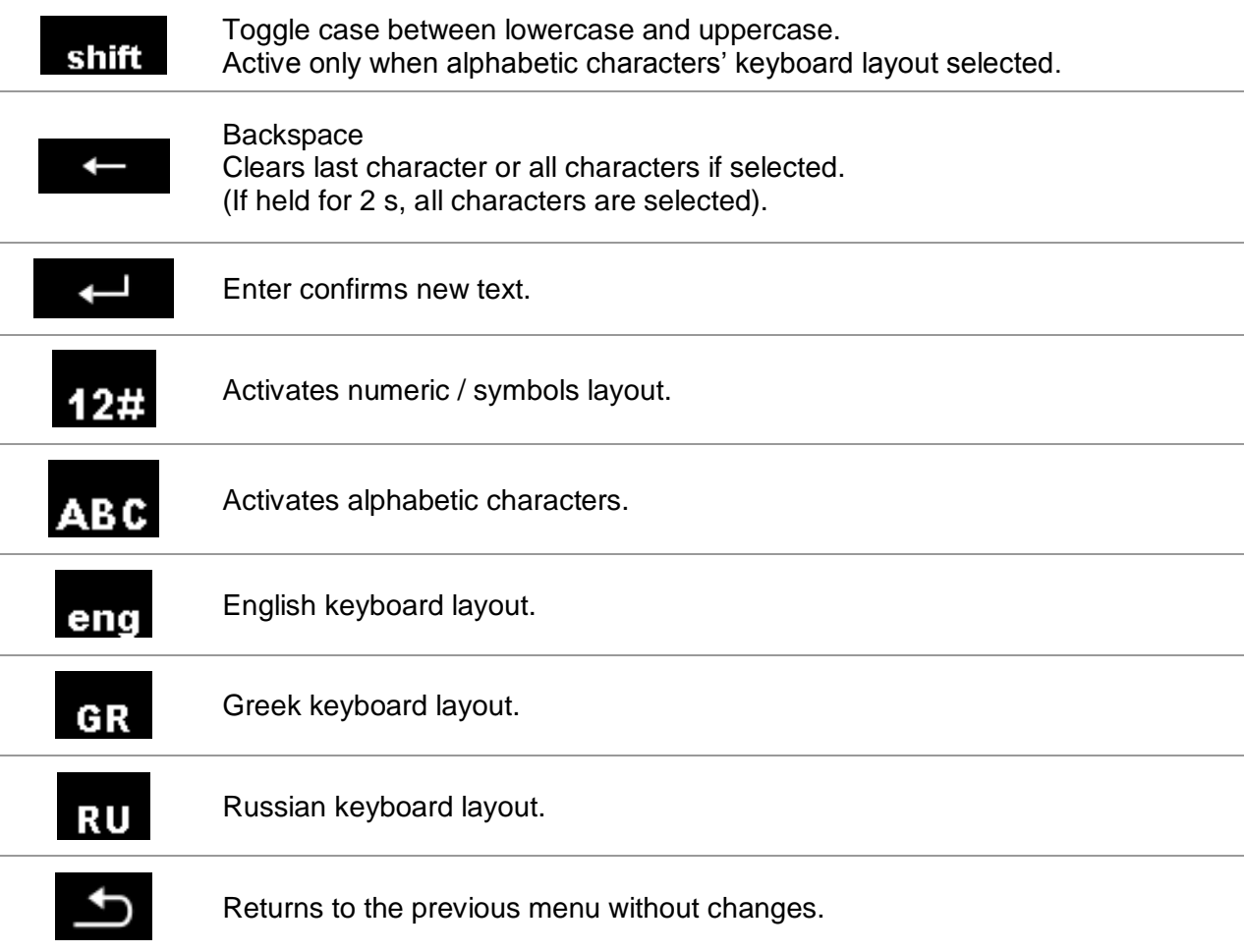

# **4.4 Safety checks**

At start up and during operation the instrument performs various safety checks to ensure safety and to prevent any damage. These safety pre-tests are checking for:

- Correct input mains voltage
- Presence of input PE connection,
- Any external voltage against earth on mains test socket
- Excessive leakage currents through measuring I/O's,
- Too low resistance between L and N of tested device,
- Proper operation of safety relevant internal electronic circuits

If a safety check fails, an appropriate warning message will be displayed and safety measures will be taken. The warnings and safety measures are described in chapter [4.5](#page-15-0) [Symbols and messages.](#page-15-0)

### <span id="page-15-0"></span>**4.5 Symbols and messages**

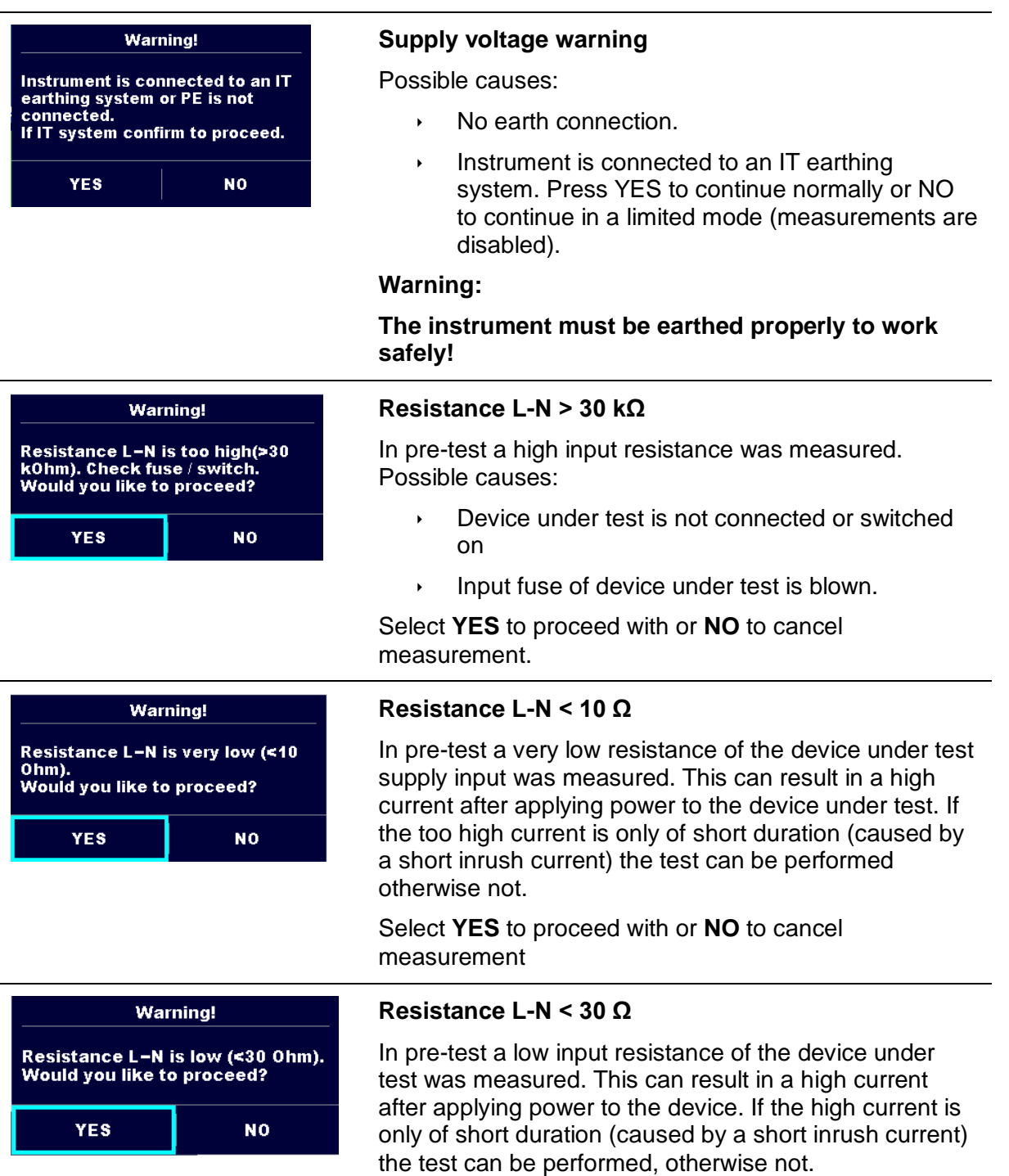

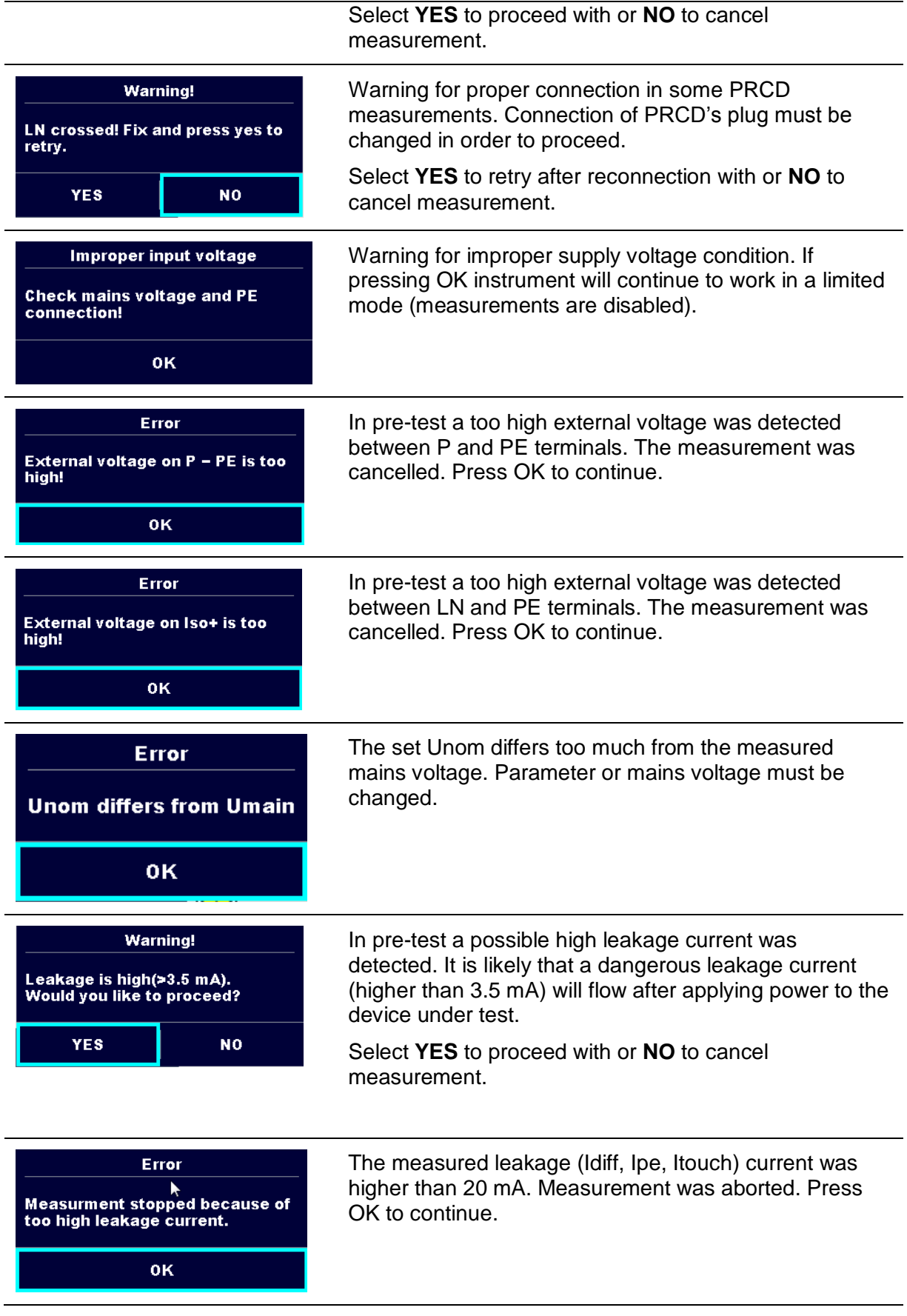

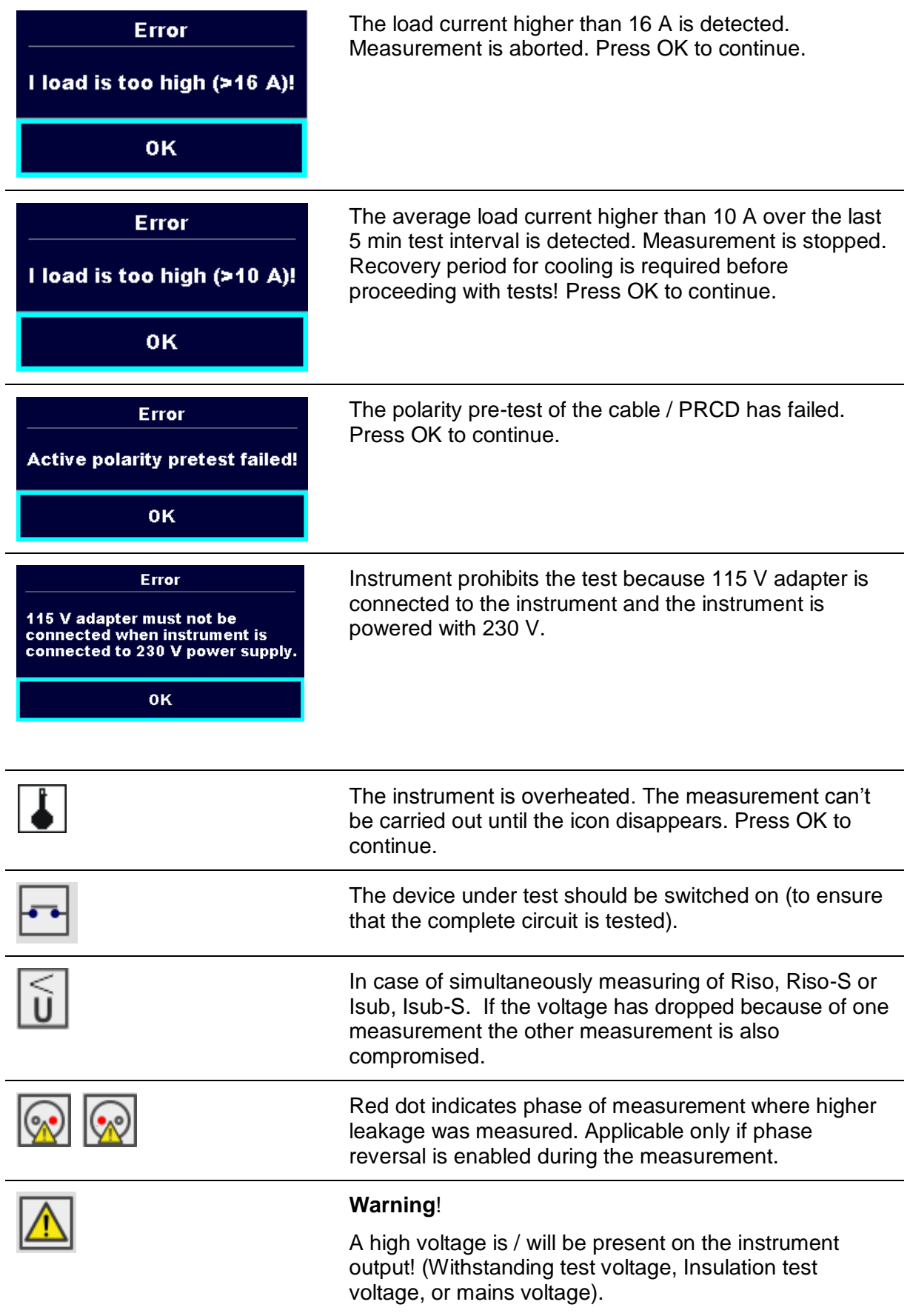

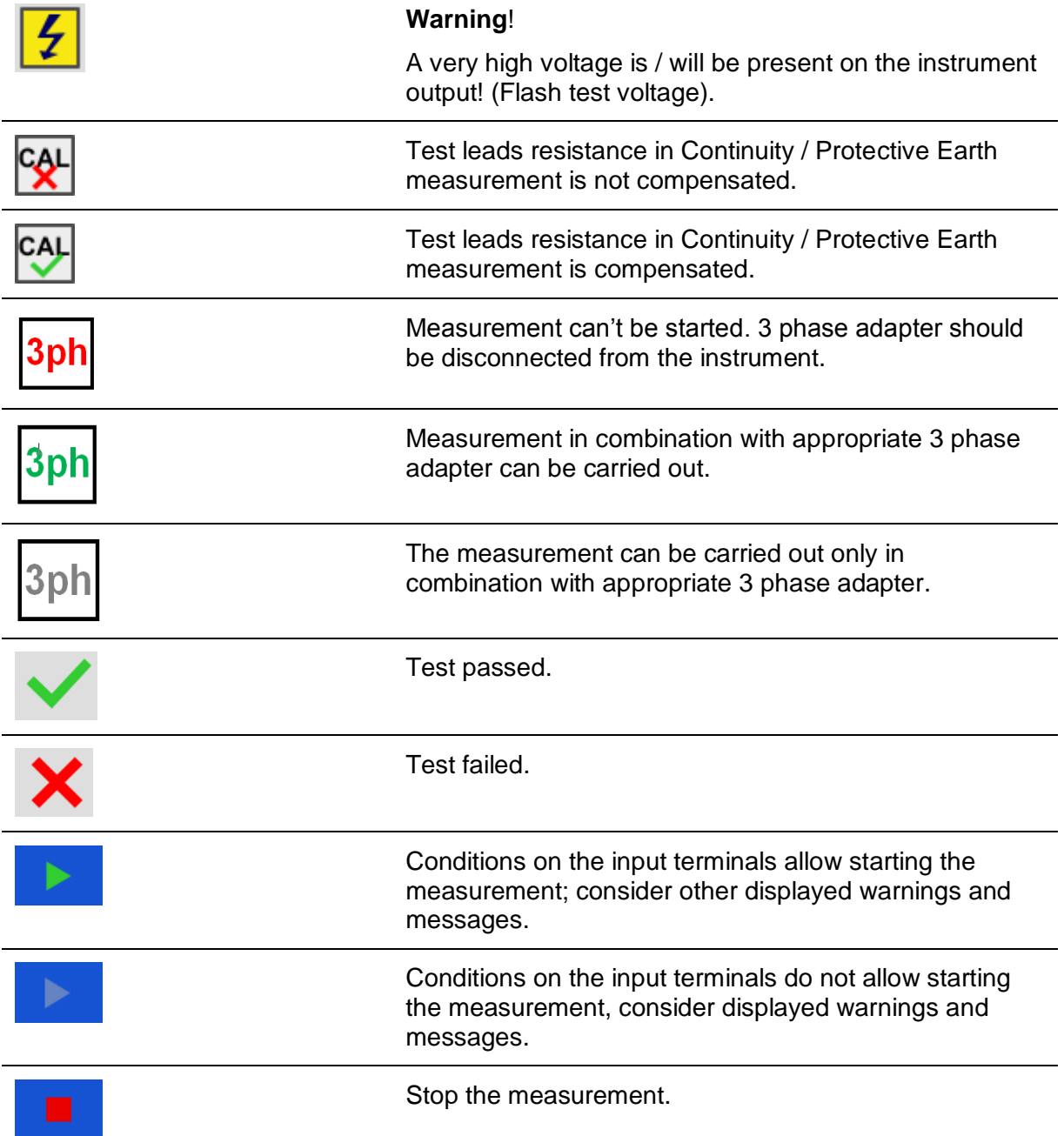

# **4.6 Instrument main menu**

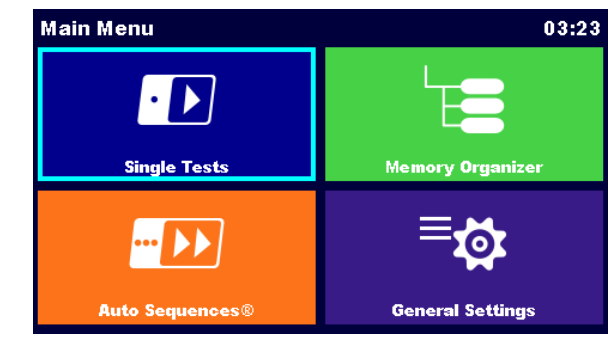

From the instrument Main Menu different main operation menus can be selected.

#### **Figure 4.2: Main menu**

**Options** 

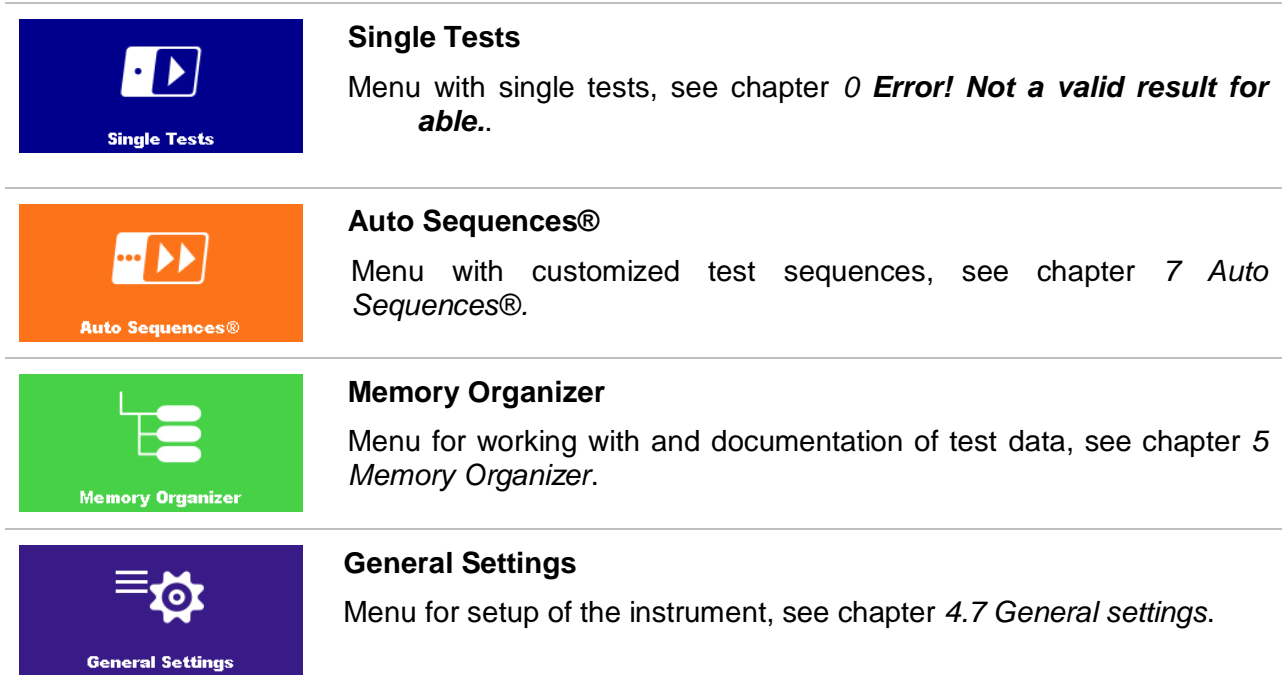

# <span id="page-20-0"></span>**4.7 General settings**

In the General Settings menu general parameters and settings of the instrument can be viewed or set.

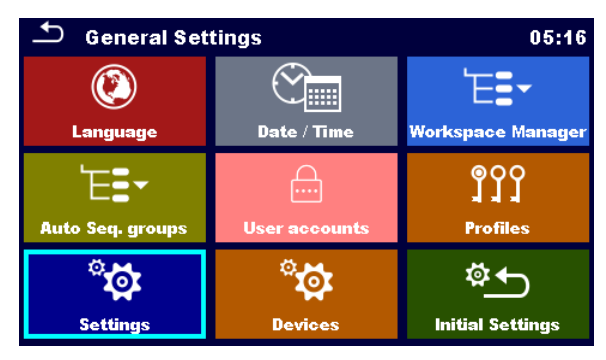

**Figure 4.3: Setup menu**

#### Options in General Settings menu

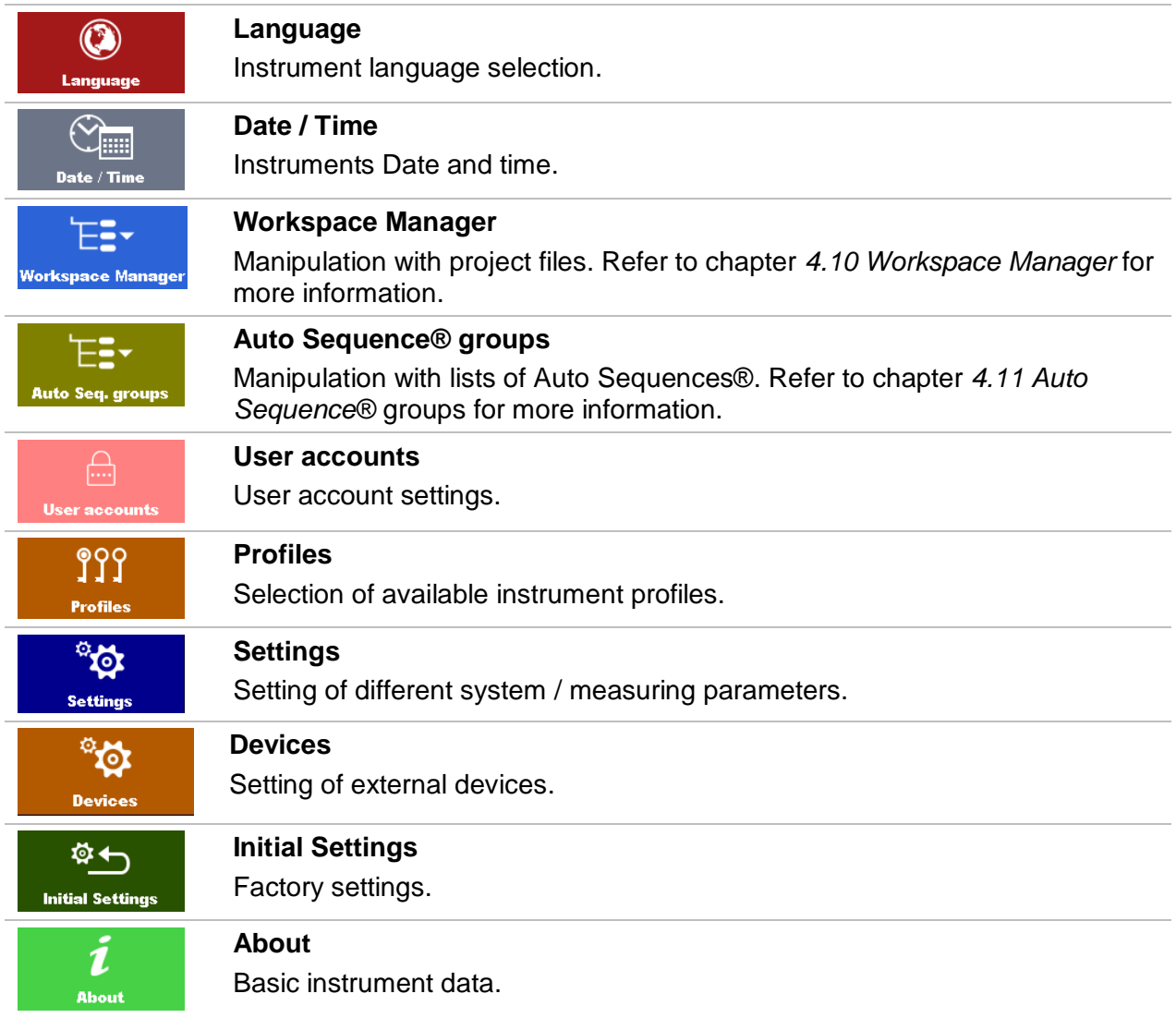

### **4.7.1 Language**

In this menu the language of the instrument can be set.

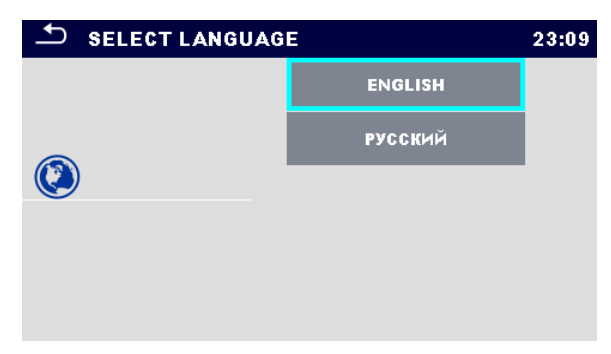

**Figure 4.4: Select language menu**

### **4.7.2 Date and time**

In this menu date and time of the instrument can be set.

|    | Date / Time |          | 02:12 |        |    |  |
|----|-------------|----------|-------|--------|----|--|
| 1. |             | Dec 2014 |       | 10     | 32 |  |
|    |             |          |       |        |    |  |
|    |             |          |       |        |    |  |
|    | Set         |          |       | Cancel |    |  |

**Figure 4.5: Setting data and time menu**

### **4.7.3 Profiles**

Refer to *Chapter [4.9](#page-29-0) [Instrument profiles](#page-29-0)* for more information.

### **4.7.4 Workspace Manager**

Refer to *Chapter [4.10](#page-30-0) [Workspace](#page-30-0) Manager* for more information.

### **4.7.5 Auto Sequence® groups**

Refer to *Chapter [4.11](#page-36-0) Auto [Sequence®](#page-36-0)* groups for more information.

# **4.7.6 Settings**

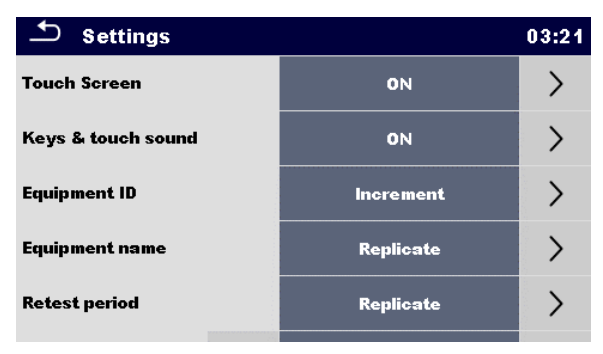

**Figure 4.6: Settings menu**

#### **Setting options:**

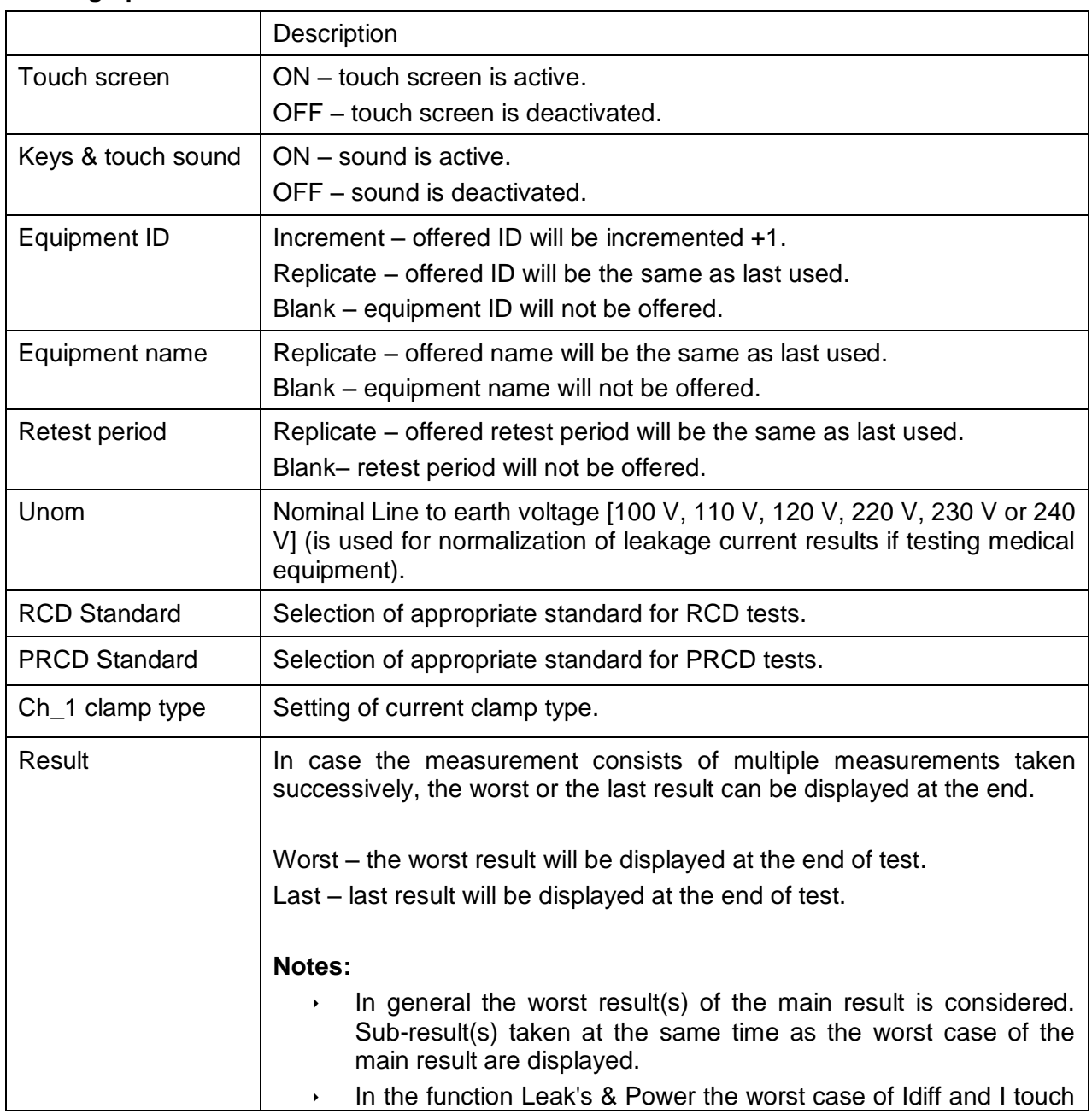

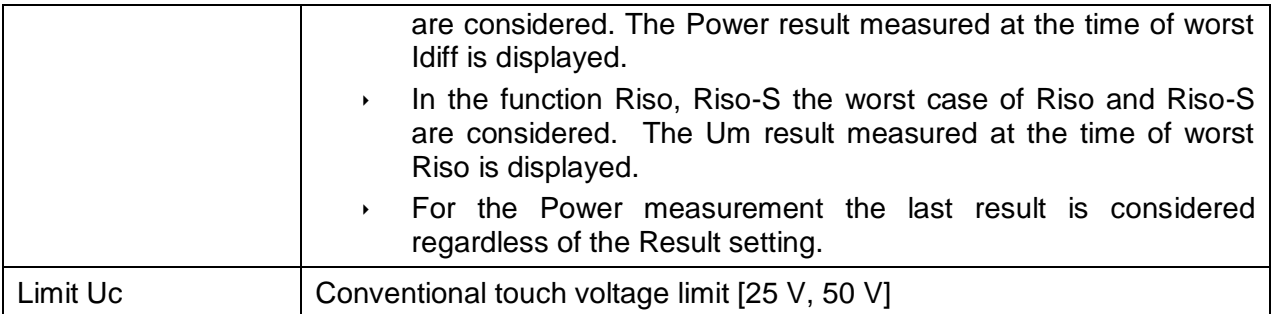

### **4.7.7 Initial Settings**

In this menu internal Bluetooth module can be initialized and the instrument settings, measurement parameters and limits can be set to initial (factory) values.

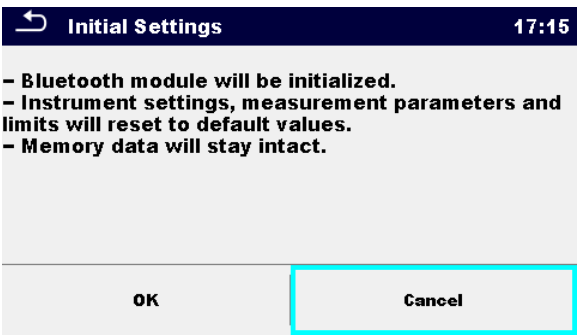

**Figure 4.7: Initial settings menu**

#### **Warning!**

Following customized settings will be lost when setting the instruments to initial settings:

- Measurement limits and parameters
- Global parameters, System settings and Devices in General settings menu
- Opened Workspace and Auto Sequence® group will be deselected.
- User will be signed out.

#### **Note:**

Following customized settings will stay:

- ▶ Profile settings
- Data in memory (Data in Memory organizer, Workspaces, Auto Sequence® groups and Auto Sequences®)
- User accounts

### **4.7.8 About**

In this menu instrument data (name, serial number, FW and HW version and date of calibration) can be viewed.

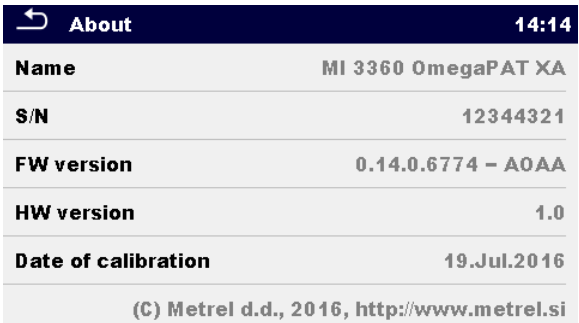

#### **Figure 4.8: Instrument info screen**

#### **Note:**

Adapter info is also displayed if connected.

### **4.7.9 User Accounts**

The demand to sign in can prevent from unauthorized persons to work with the instrument. In this menu user accounts can be managed:

- Setting if signing in to work with the instrument is required or not.
- Adding and deleting new users, setting their user names and passwords.

The user accounts can be managed by the administrator.

Factory set administrator password: ADMIN

It is recommended to change factory set administrator password afer first use. If the custom password is forgotten the second administrator password can be used. This password always unlock the Account manager and is delivered with the instrument.

If an user account is set and the user is signed in the user's name will be stored in memory for each measurement.

Individual users can change their passwords.

### **4.7.9.1 Signing in**

If signing in is demanded the user must enter the password in order to work with the instrument.

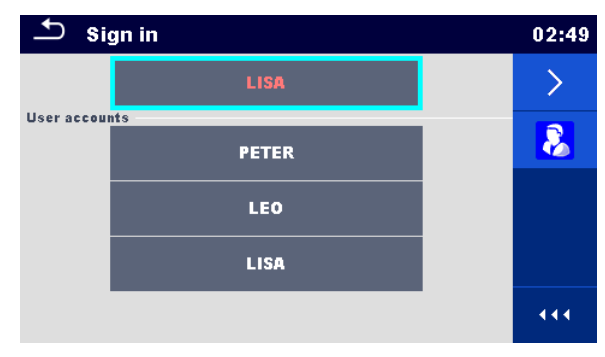

**Figure 4.9: Sign in menu**

#### **Options**

#### **User signing in**

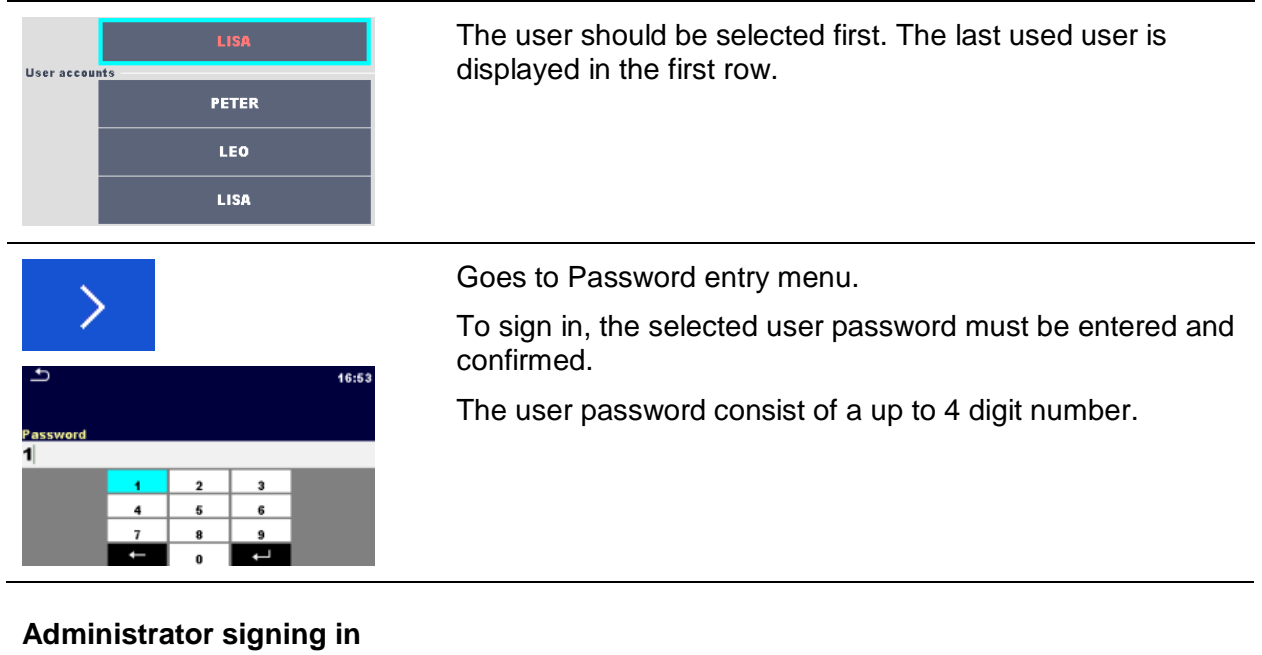

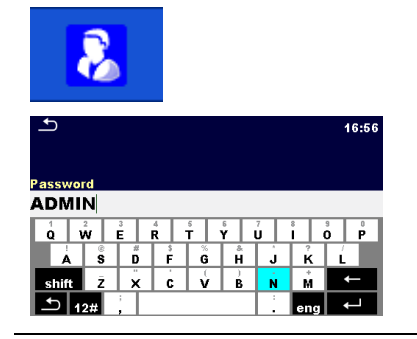

Enters Account manager menu.

The administrator password must be entered and confirmed first.

Administrator password consists of letters and/or numbers. Letters are case sensitive.

# **4.7.9.2 Changing user password, signing out**

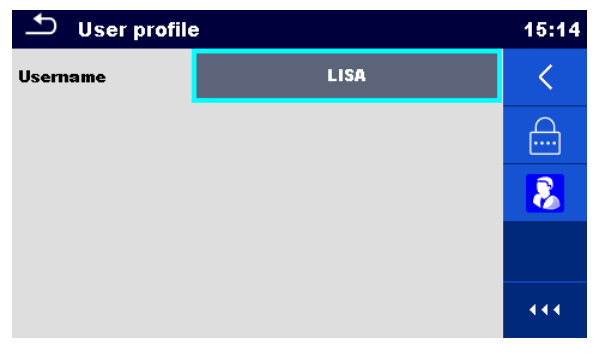

**Figure 4.10: User profile menu**

#### **Options**

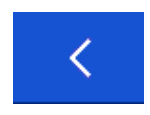

Signs out the set user.

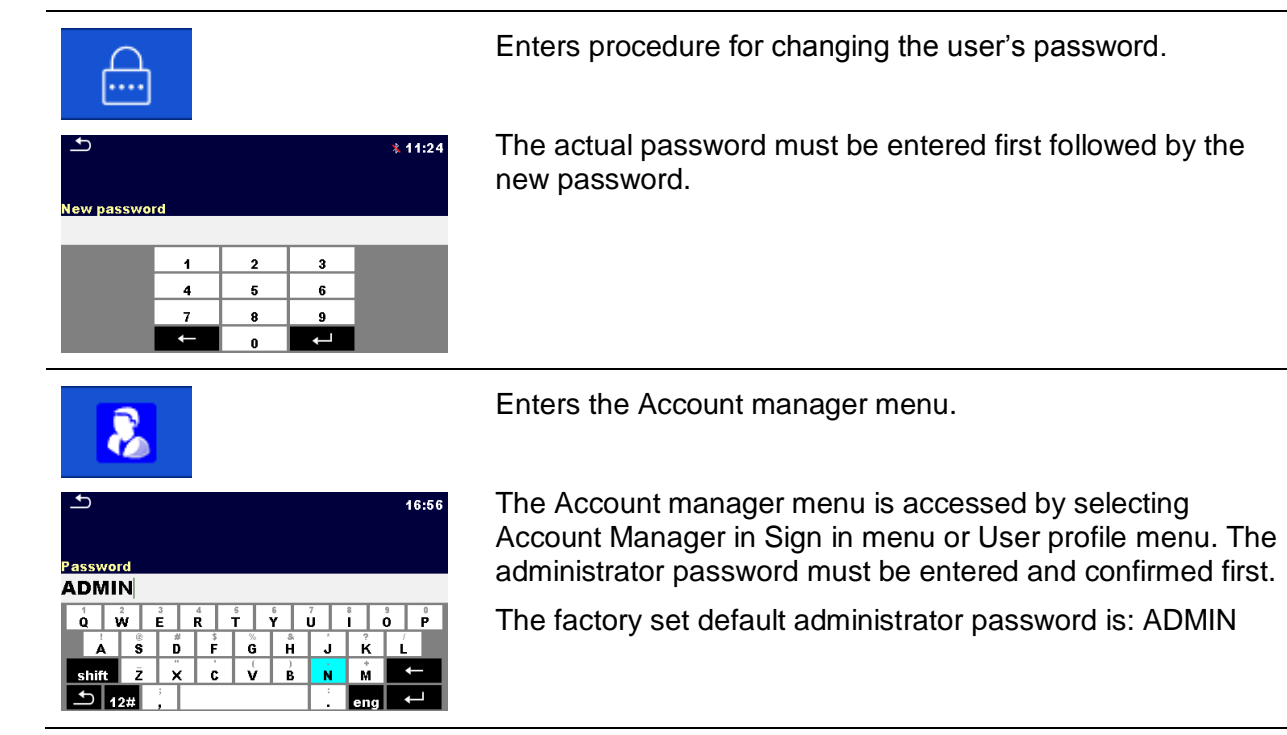

# **4.7.9.3 Managing accounts**

| ٠<br><b>Account manager</b> |  |            |  |   |
|-----------------------------|--|------------|--|---|
| Sign in required            |  | <b>YES</b> |  |   |
| <b>Every reboot</b>         |  | <b>NO</b>  |  | ÷ |
|                             |  |            |  |   |
|                             |  |            |  |   |
|                             |  |            |  |   |
|                             |  |            |  |   |

**Figure 4.11: Account manager menu**

#### **Options**

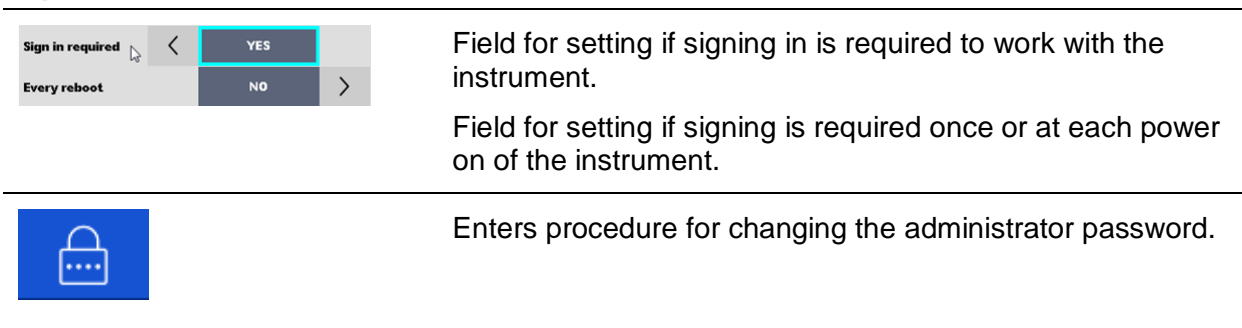

 $\overrightarrow{\mathscr{Q}}^{s}$ 

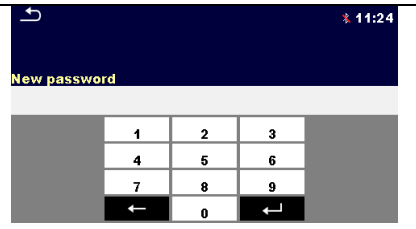

The actual password must be entered first followed by the new password.

Enters menu for editing user accounts.

| ൧<br><b>Edit accounts</b> | 02:20                     | $\overline{\phantom{a}}$ Edit accounts | 02:21 |
|---------------------------|---------------------------|----------------------------------------|-------|
| <b>User accounts</b>      | 4                         | <b>User accounts</b>                   |       |
| <b>PETER</b>              | $\boldsymbol{\mathsf{x}}$ | <b>PETER</b>                           | ×     |
| <b>LEO</b>                |                           | <b>LEO</b>                             |       |
| <b>LISA</b>               |                           | <b>LISA</b>                            |       |
|                           |                           |                                        |       |
|                           | 444                       |                                        | 444   |

**Figure 4.12: Edit accounts menu**

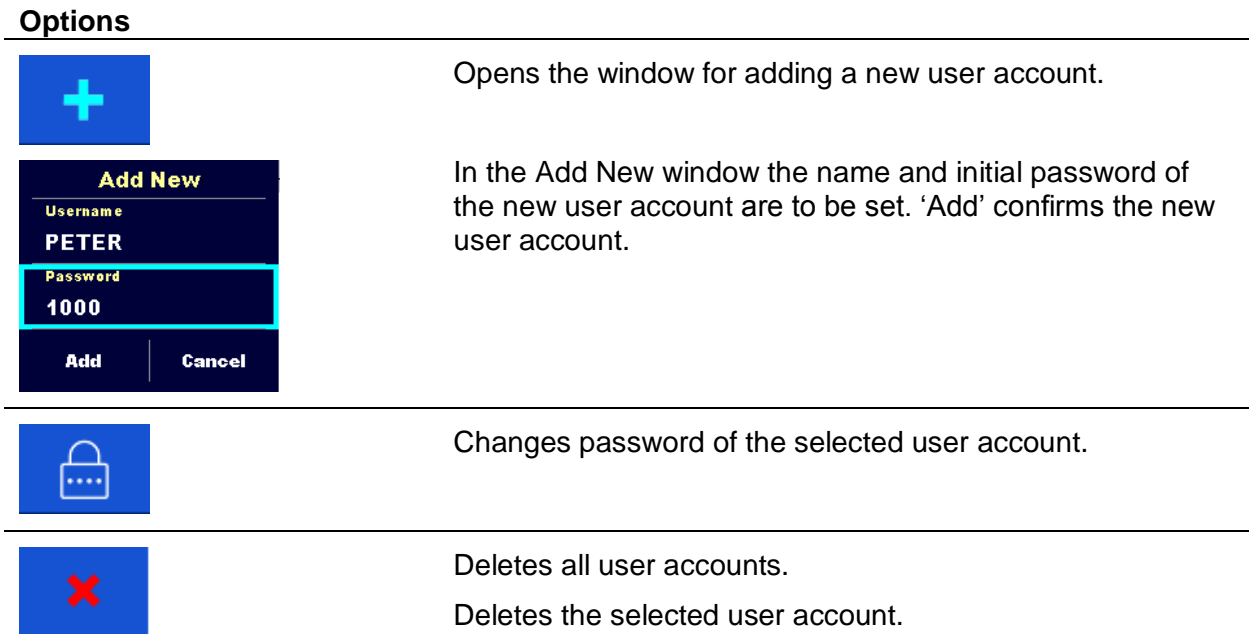

# **4.8 Devices**

In this menu operation with external devices is configured.

| <b>Devices</b>               |  |                       | 15:19 | $\biguplus$<br><b>Devices</b>                           |  |                     | 15:19 |
|------------------------------|--|-----------------------|-------|---------------------------------------------------------|--|---------------------|-------|
| Writting device              |  |                       |       | <b>Auto save</b><br>Tag format<br><b>Reading device</b> |  | <b>On print</b>     |       |
| <b>Type</b>                  |  | <b>Printer RW 220</b> |       |                                                         |  |                     |       |
| Port                         |  | <b>Bluetooth</b>      |       |                                                         |  | <b>PAT</b>          |       |
| <b>Bluetooth device name</b> |  | <b>RW220</b>          |       | <b>Type</b>                                             |  | Socket CHS 7 2D     |       |
|                              |  |                       |       |                                                         |  |                     |       |
| <b>Print labels</b>          |  | $50mm \times 25.5mm$  |       | Port                                                    |  | <b>Bluetooth</b>    |       |
| <b>Printed date</b>          |  | <b>Test date</b>      |       | <b>Bluetooth device name</b>                            |  | Socket 7Xi [74FD1E] |       |

**Figure 4.13: Devices settings menu**

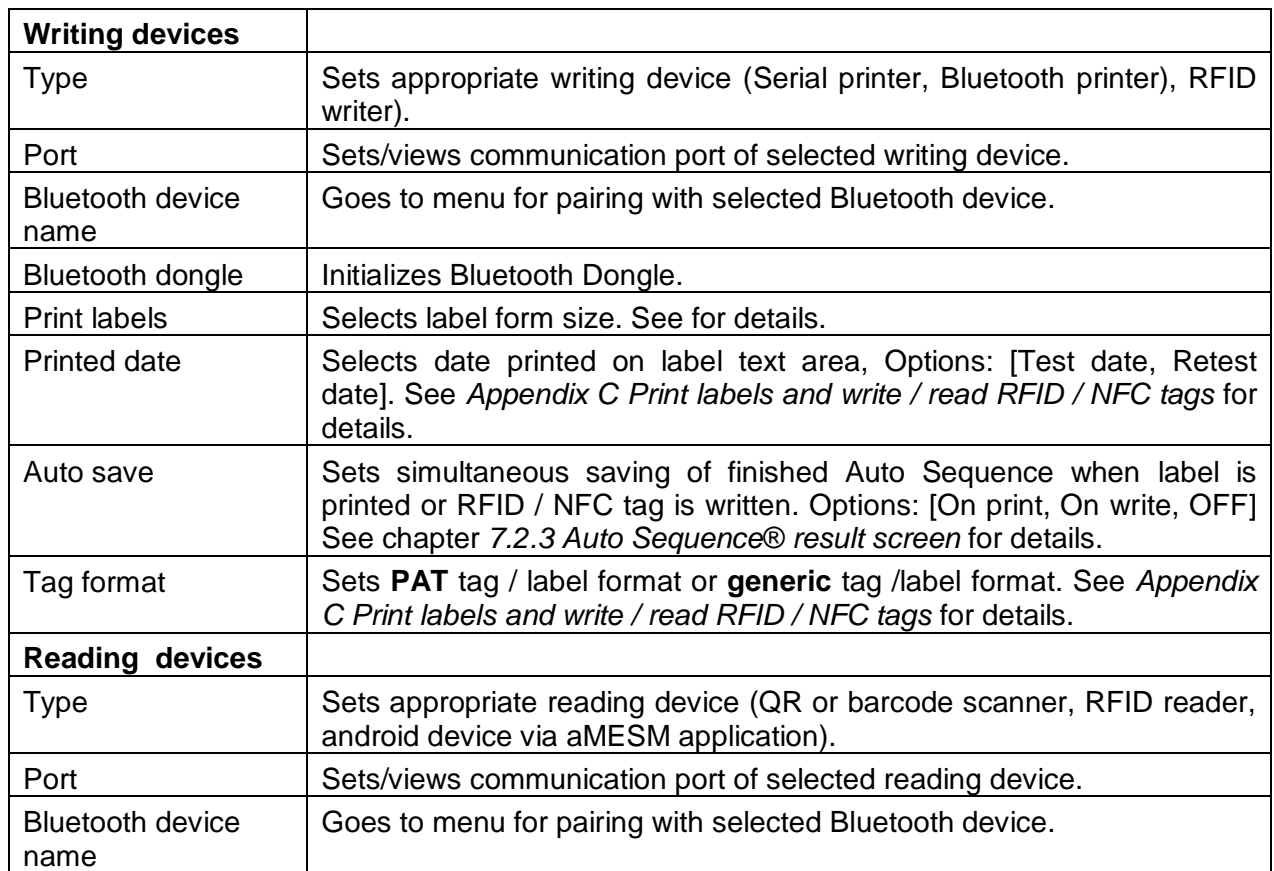

# <span id="page-29-0"></span>**4.9 Instrument profiles**

 $\overline{\phantom{a}}$  Profiles  $02:13$ **Profiles** ٠  $AOAB$  – EU  $AOAD - EU$ 444

In this menu the instrument profile can be selected from the available ones.

**Figure 4.14: Instrument profile menu**

The instrument uses different specific system and measuring settings in regard to the scope of work or country it is used. These specific settings are stored in instrument profiles.

By default each instrument has at least one profile activated. Proper licence keys must be obtained to add more profiles to the instrument.

If different profiles are available they can be selected in this menu.

Refer to *[Appendix B](#page-146-0) [Profile Notes](#page-146-0)* for more information about functions specified by profiles.

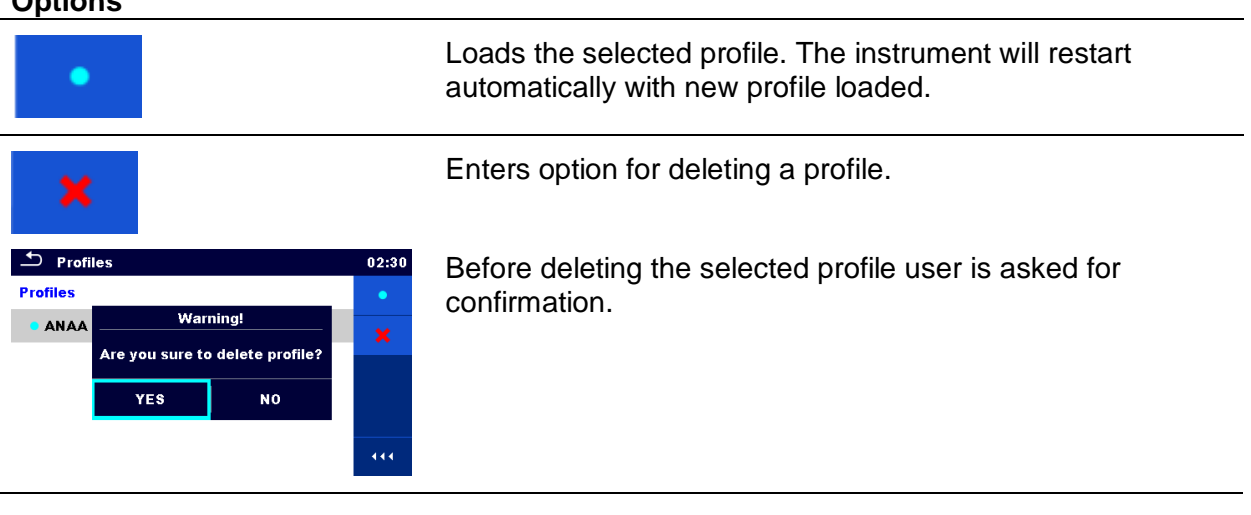

#### **Options**

# <span id="page-30-0"></span>**4.10 Workspace Manager**

The Workspace Manager is intended to manage with different Workspaces and Exports stored on the microSD card.

### **4.10.1 Workspaces and Exports**

The works with OmegaPAT XA MI 3360 can be organized with help of Workspaces and Exports. Exports and Workspaces contain all relevant data (measurements, parameters, limits, structure objects) of an individual work.

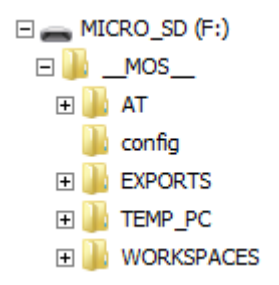

#### **Figure 4.15: Organization of Workspaces and Exports on microSD card**

Workspaces are stored on microSD card on directory WORKSPACES, while Exports are stored on directory EXPORTS. Export files can be read by Metrel applications that run on other devices. Exports are suitable for making backups of important works or can be used for storage of works if the removable microSD card is used as a mass storage device. To work on the instrument an Export should be imported first from the list of Exports and converted to a Workspace. To be stored as Export data a Workspace should be exported first from the list of Workspaces and converted to an Export.

### **4.10.2 Workspace Manager main menu**

**D** Workspace Manager  $00:02$ ≛ Workspace Manager 06:19 **WORKSPACES: EXPORTS: H**HO  $\blacksquare \leftrightarrow \spadesuit$ **Grand hotel Union Grand hotel Union** ۰ **Hotel Cubo Hotel Cubo Hotel Slon Hotel Slon Grand hotel Toplice Grand hotel Toplice** 444  $\overline{111}$ 

In Workspace manager Workspaces and Exports are displayed in two separated lists.

**Figure 4.16: Workspace manager main menu**

#### **Options**

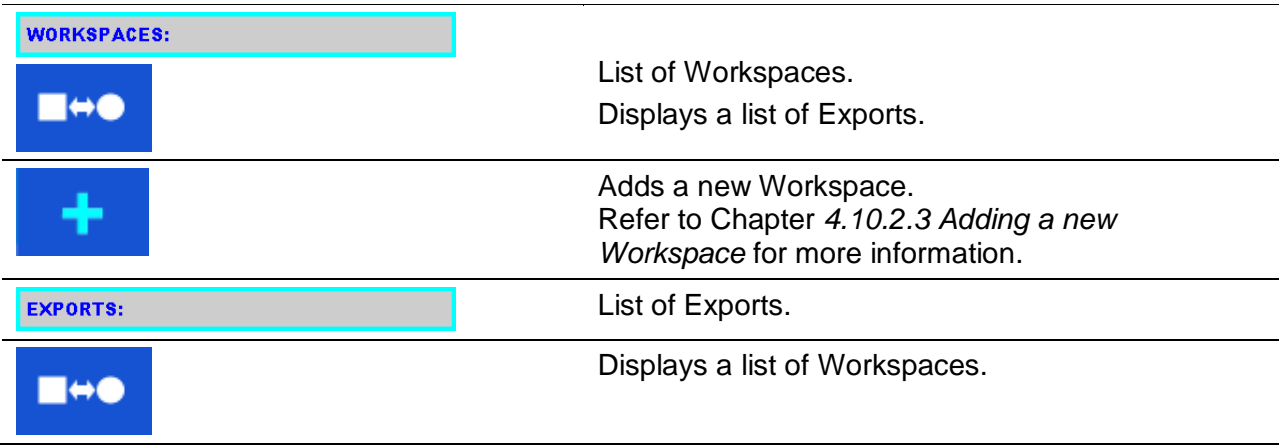

### **4.10.2.1 Operations with Workspaces**

Only one Workspace can be opened in the instrument at the same time. The Workspace selected in the Workspace Manager will be opened in the Memory Organizer.

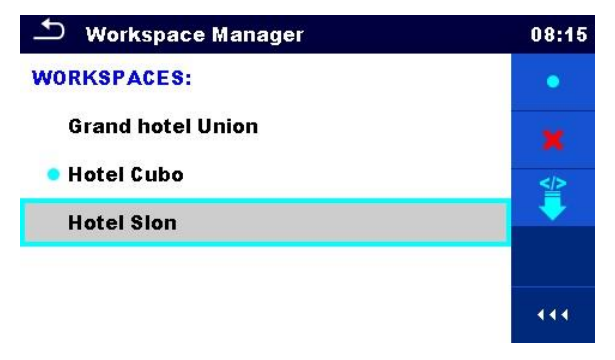

**Figure 4.17: Workspaces menu**

#### **Options**

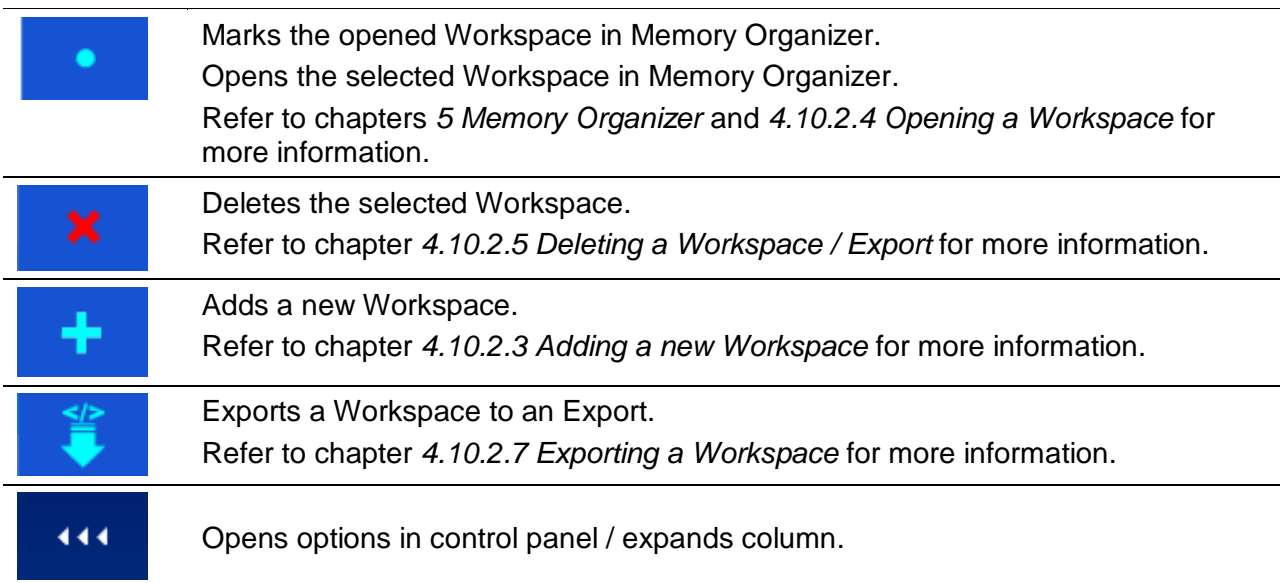

## **4.10.2.2 Operations with Exports**

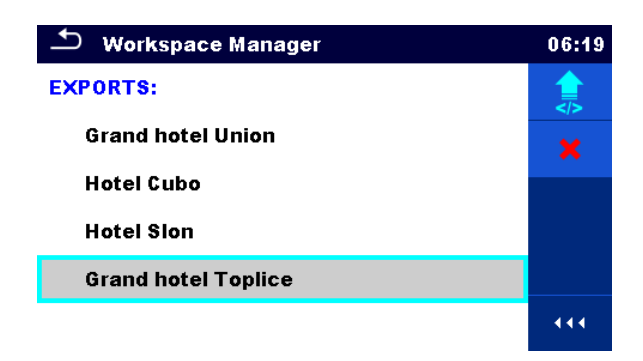

**Figure 4.18: Workspace manager File menu**

#### **Options**

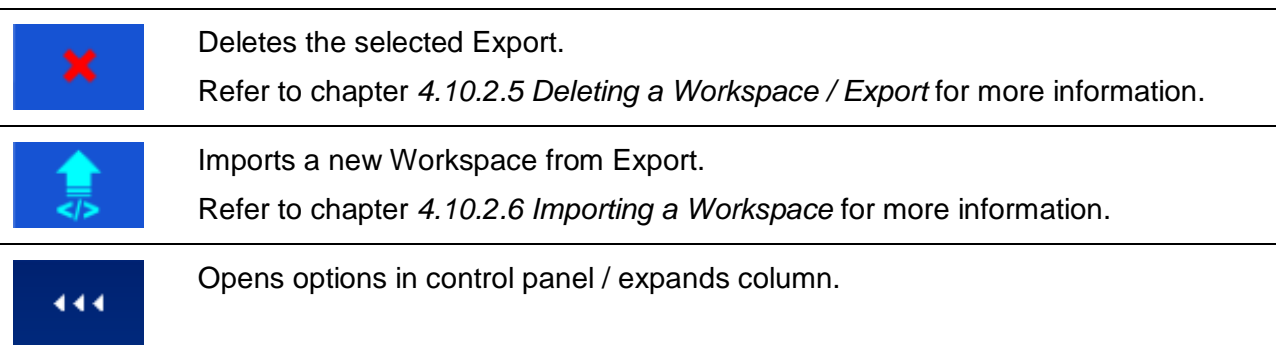

### <span id="page-32-0"></span>**4.10.2.3 Adding a new Workspace**

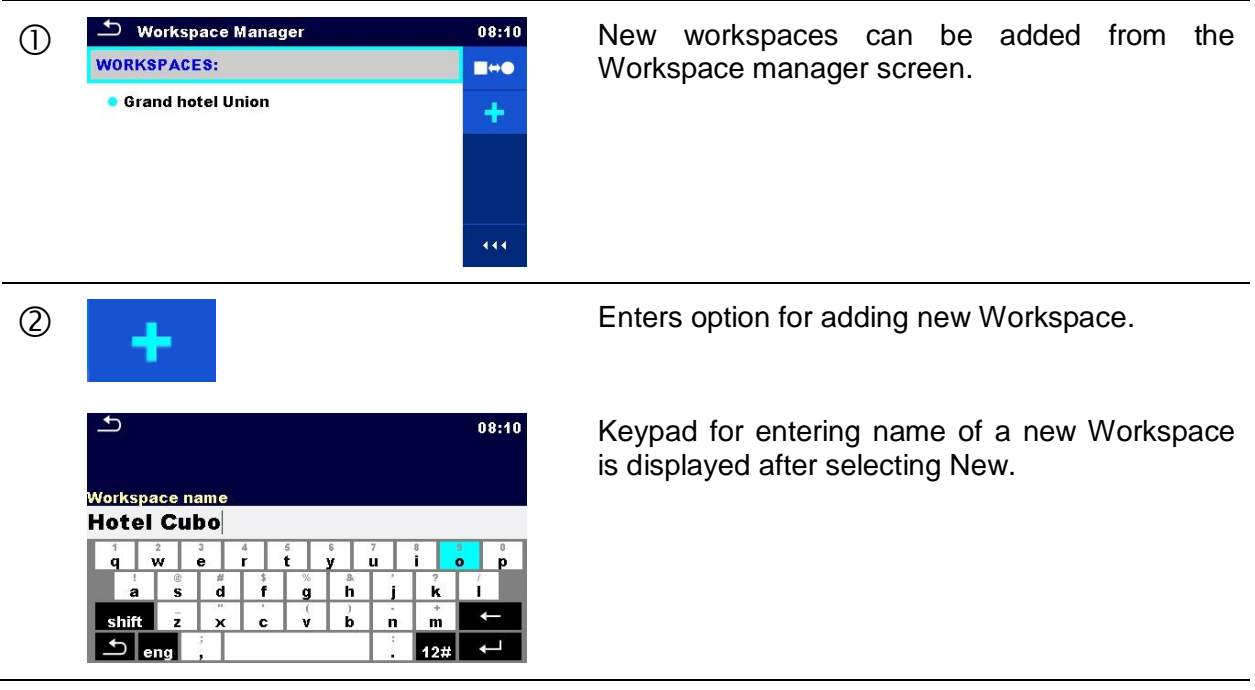

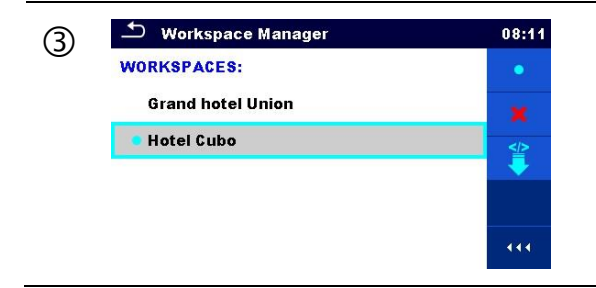

G <sup> $\bullet$ </sup> Workspace Manager **1984** Matter confirmation a new Workspace is added in workspaces: the list in Main Workspace Manager menu.

# <span id="page-33-0"></span>**4.10.2.4 Opening a Workspace**

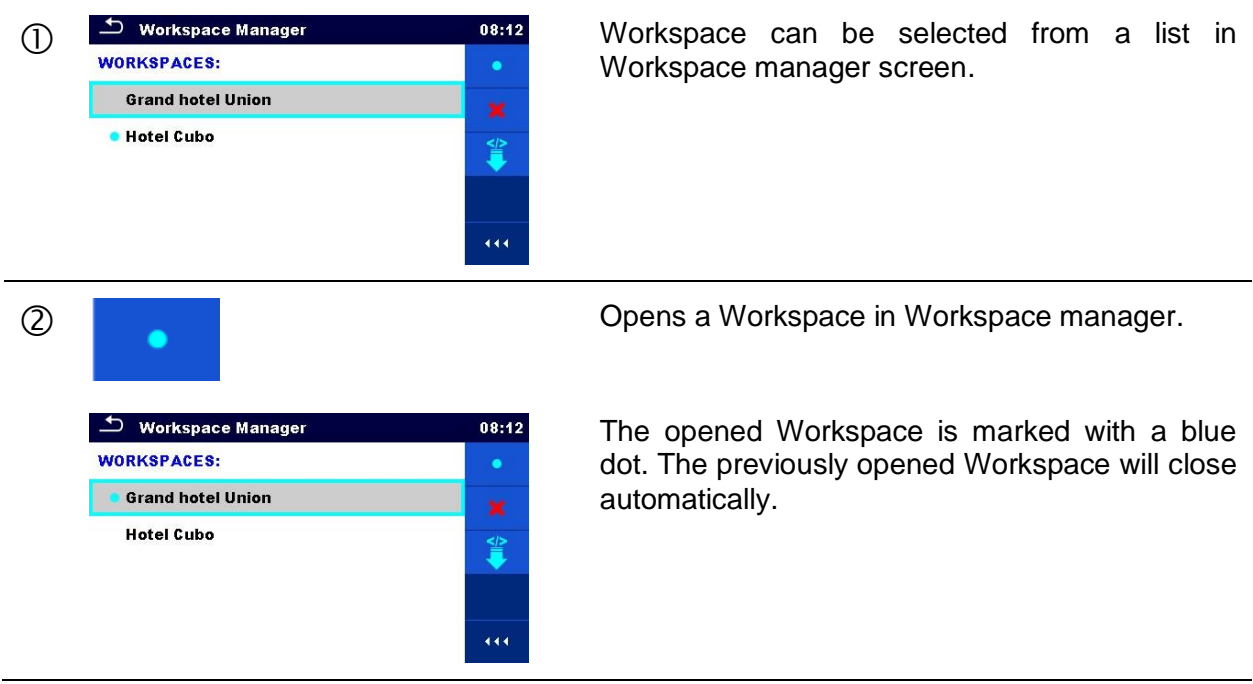

### <span id="page-33-1"></span>**4.10.2.5 Deleting a Workspace / Export**

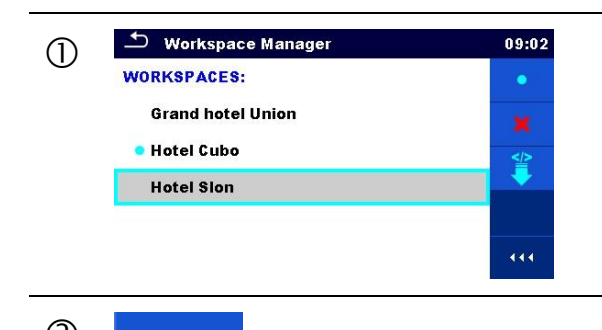

Workspace Manager 2009-02 Workspace / Export to be deleted should be workspaces: selected from the list of Workspaces / Exports.

Opened workspace can't be deleted.

**Enters option for deleting a Workspace / Export.** 

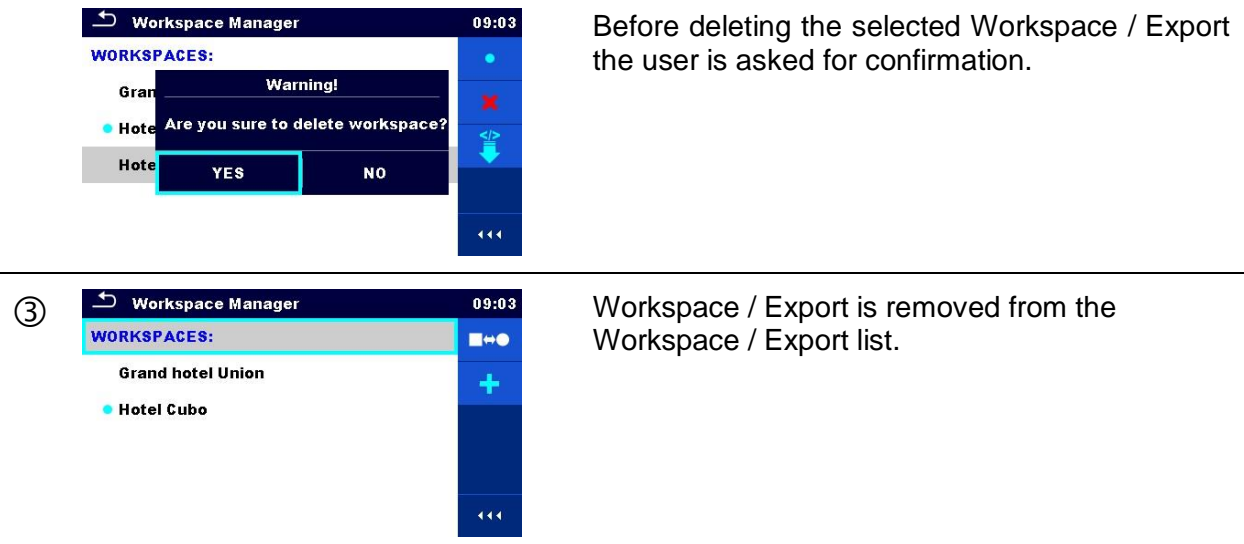

# <span id="page-34-0"></span>**4.10.2.6 Importing a Workspace**

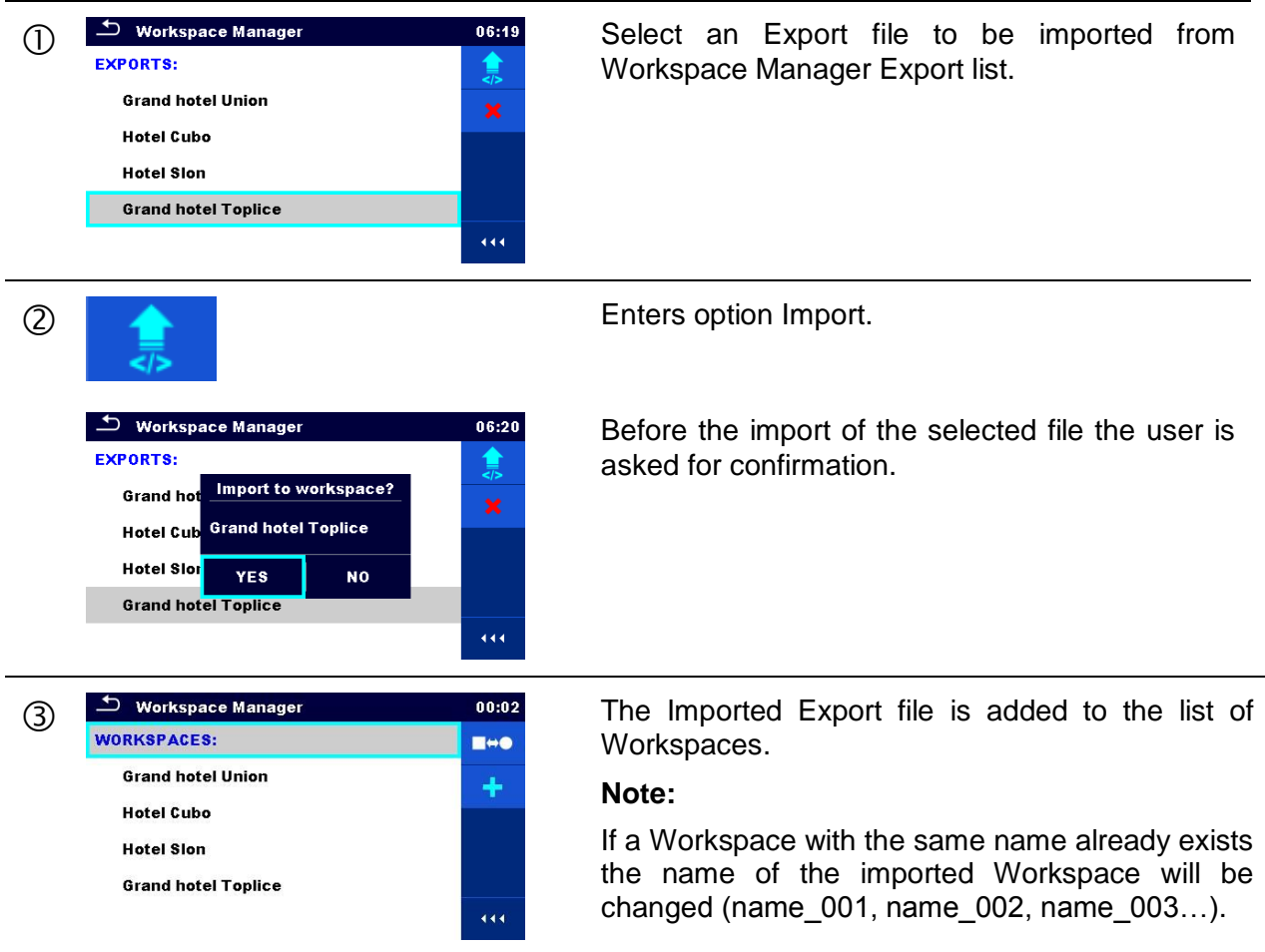

# <span id="page-35-0"></span>**4.10.2.7 Exporting a Workspace**

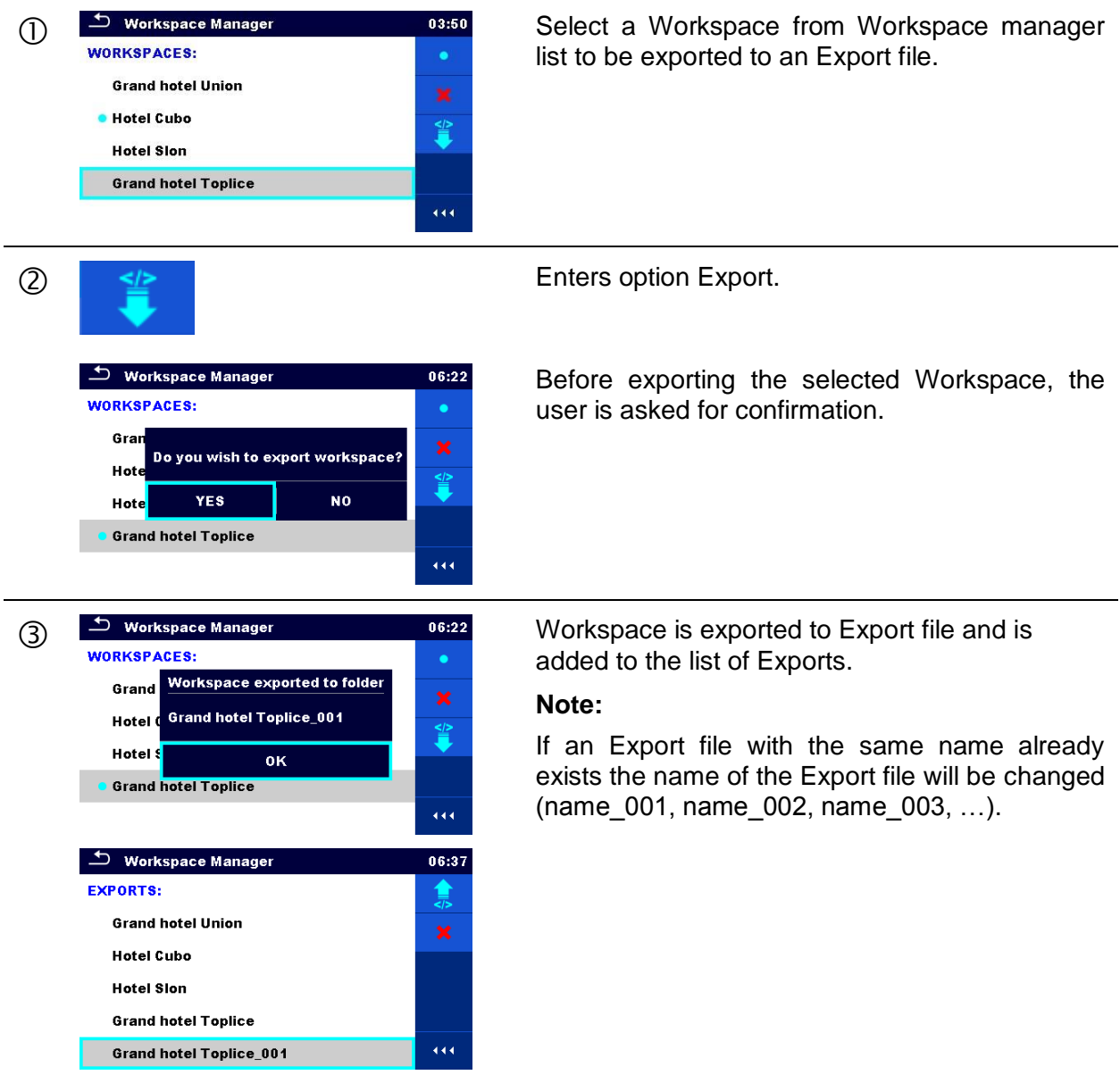
## **4.11 Auto Sequence® groups**

The Auto Sequences® in OmegaPAT XA MI 3360 can be organized by using lists. In a list a group of similar Auto Sequences® is stored. The Auto Sequence® groups menu is intended to manage with different lists of Auto Sequences® that are stored on the microSD card.

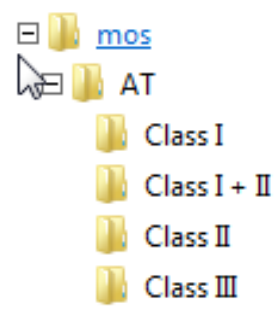

**Figure 4.19: Organization of Auto Sequences® on microSD card**

Folders with lists of Auto Sequences® are stored in *Root\\_\_MOS\_\_\AT* on the microSD card.

### **4.11.1 Auto Sequence® groups menu**

In Auto Sequence® groups menu lists of Auto Sequences® are displayed. Only one list can be opened in the instrument at the same time. The list selected in the Auto Sequence® groups menu will be opened in the Auto Sequences® main menu.

| ݺ<br>Auto Sequence <sup>®</sup> groups | 10:05 |
|----------------------------------------|-------|
| <b>CLASSI</b>                          |       |
| $\blacksquare$ CLASS II                | ×     |
| <b>CLASS III</b>                       |       |
|                                        | 444   |

**Figure 4.20: Auto Sequence® groups menu**

## **4.11.1.1 Operations in Auto Sequence® groups menu**

#### **Options**

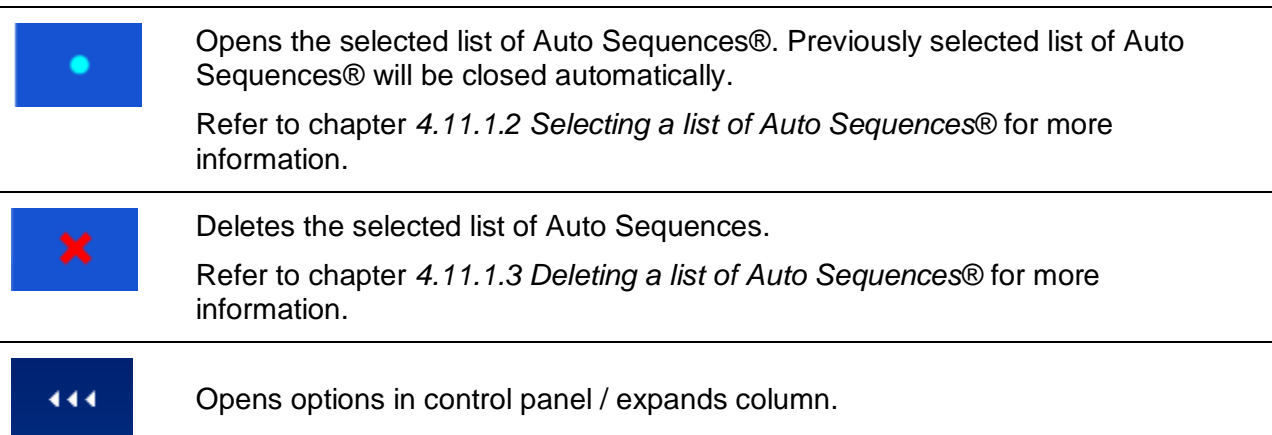

## <span id="page-37-0"></span>**4.11.1.2 Selecting a list of Auto Sequences®**

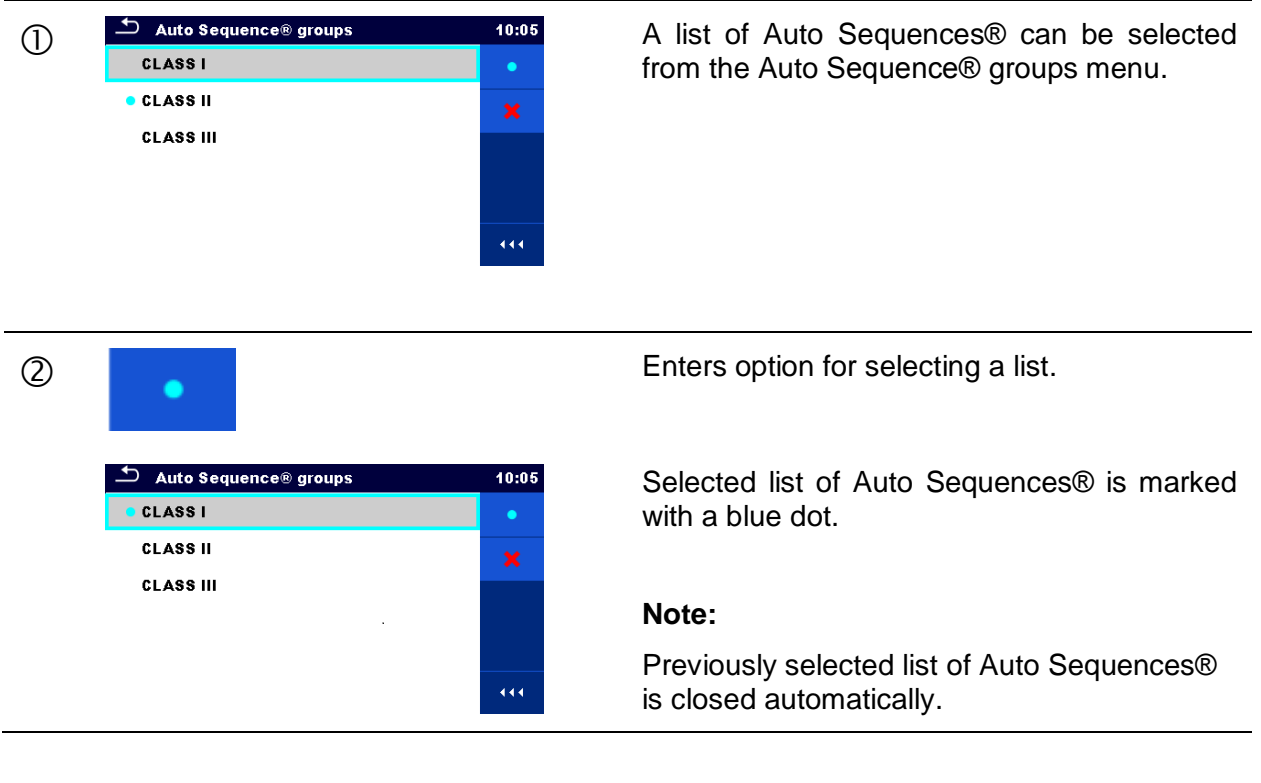

## <span id="page-38-0"></span>**4.11.1.3 Deleting a list of Auto Sequences®**

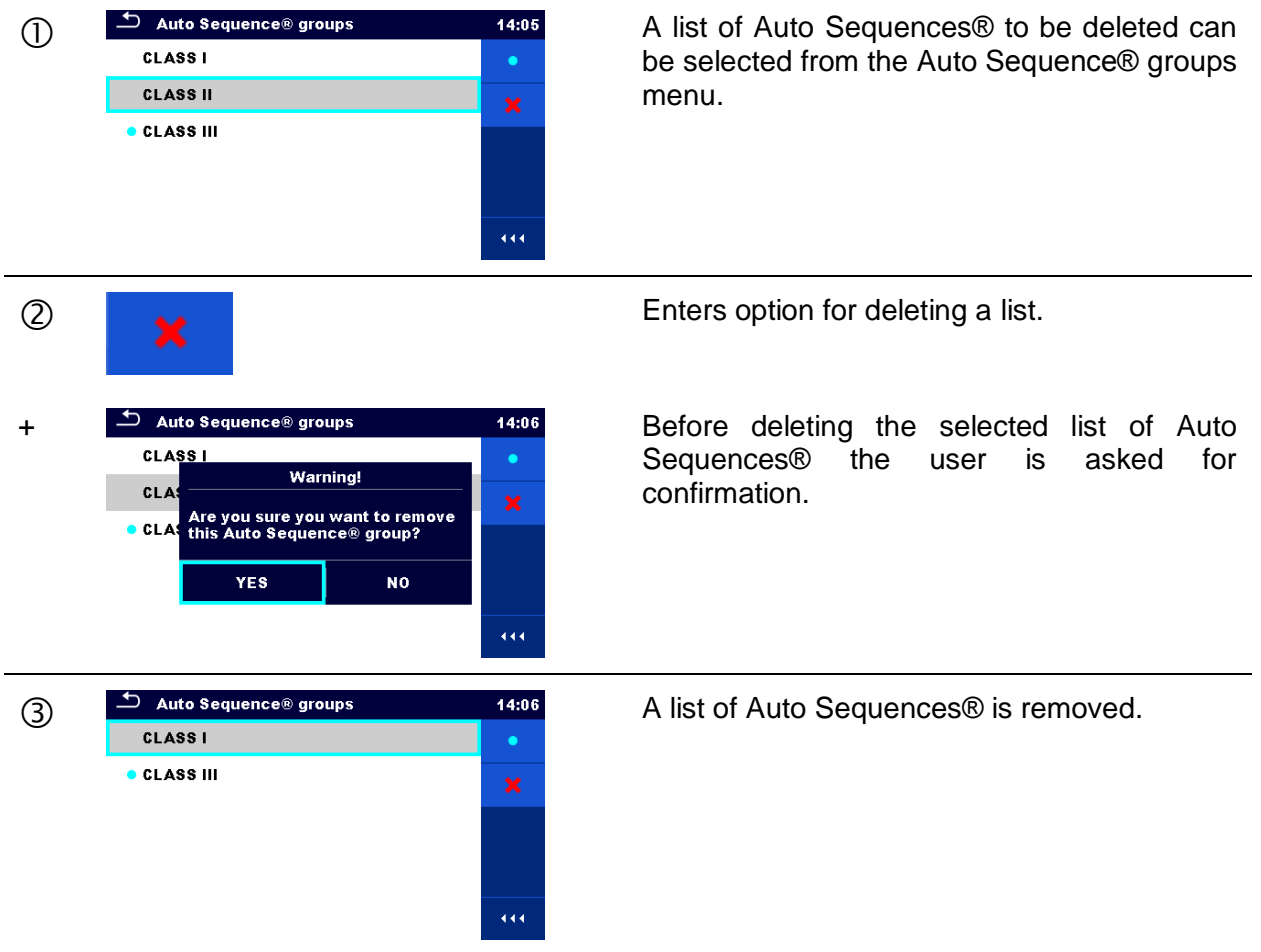

# <span id="page-39-0"></span>**5 Memory Organizer**

Memory Organizer is a tool for storing and working with test data.

## **5.1 Memory Organizer menu**

The data is organized in a tree structure with Structure objects and Measurements. OmegaPAT XA has a multi-level structure. The hierarchy of Structure objects in the tree is shown on *[Figure](#page-39-1)  [5.1](#page-39-1)*. In *[Appendix A](#page-145-0) Structure [objects in](#page-145-0)  [OmegaPAT XA](#page-145-0)* is a list of available structure objects.

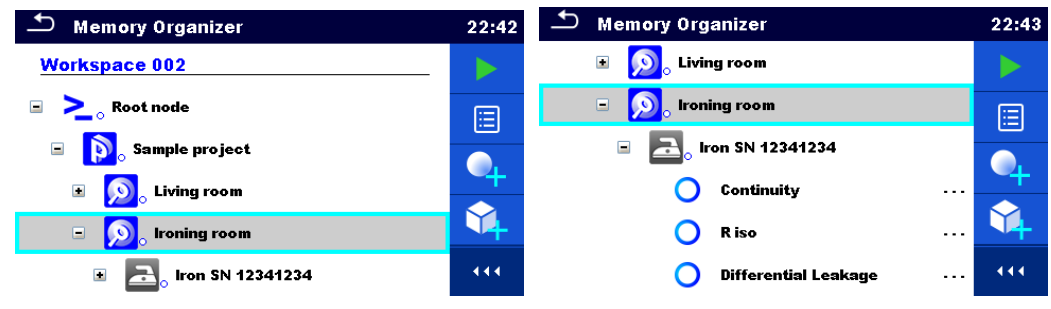

**Figure 5.1: Tree structure and its hierarchy**

## <span id="page-39-1"></span>**5.1.1 Measurement statuses**

Each measurement has:

- a status (Pass or Fail or no status)
- a name
- results
- limits and parameters

A measurement can be a Single test or an Auto Sequence. For more information, refer to chapters *[6](#page-62-0) [Single tests](#page-62-0)* and *[7](#page-117-0) [Auto Sequences®](#page-117-0)*.

#### **Statuses of Single tests**

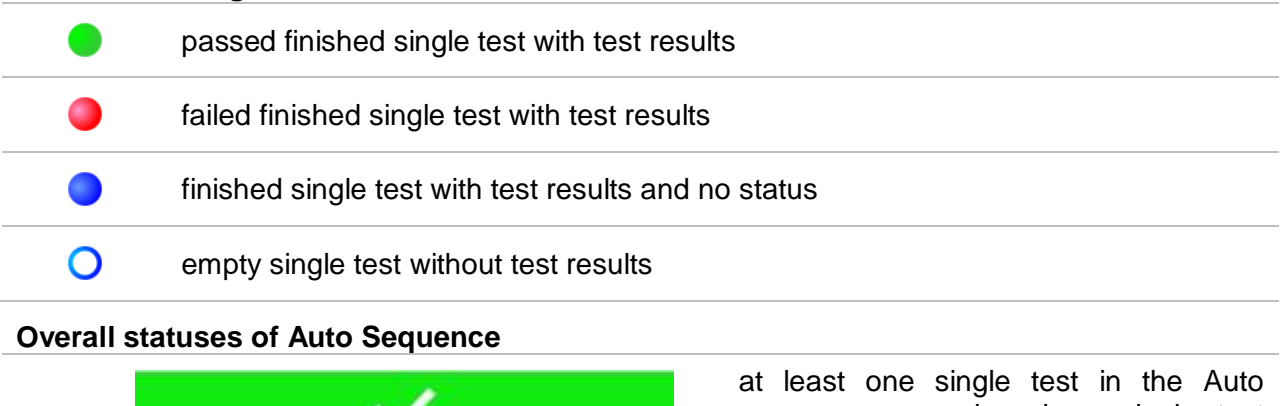

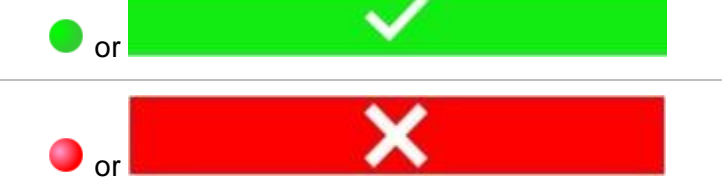

sequence passed and no single test failed

at least one single test in the Auto sequence failed

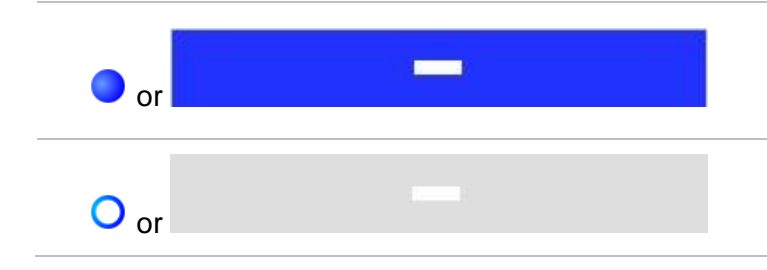

at least one single test in the Auto sequence was carried out and there were no other passed or failed single tests

empty Auto sequence with empty single tests

### **5.1.2 Structure Objects**

Each Structure object has:

- $\rightarrow$  an icon
- $\rightarrow$  a name
- parameters

Optionally they can have:

- $\rightarrow$  an indication of the status of the measurements under the Structure object
- a comment or a file attached

Structure objects supported are described in *[Appendix A](#page-145-0) Structure [objects in](#page-145-0)  [OmegaPAT XA](#page-145-0)*.

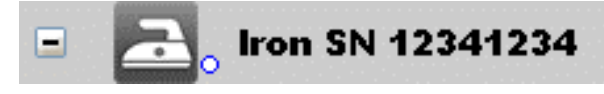

**Figure 5.2: Structure object in tree menu**

### **5.1.2.1 Measurement status indication under the Structure object**

Overall status of measurements under each structure element / sub-element can be seen without spreading tree menu. This feature is useful for quick evaluation of test status and as guidance for measurements.

**Options** 

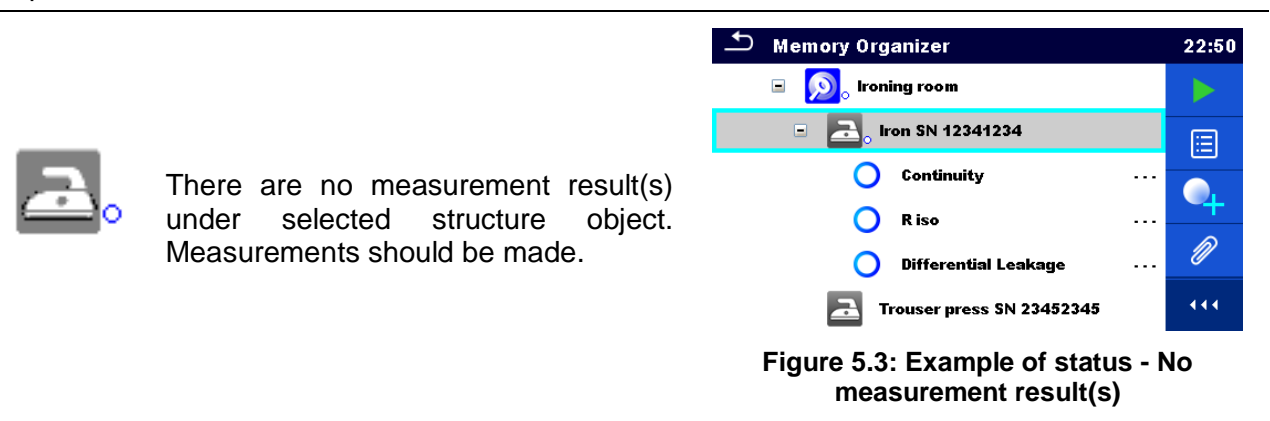

00:29

ь

阊

D,

444

00:25

00:26

 $00:29$ 

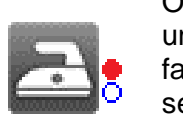

One or more measurement result(s) nder selected structure object has ailed. Not all measurements under elected structure object have been made yet.

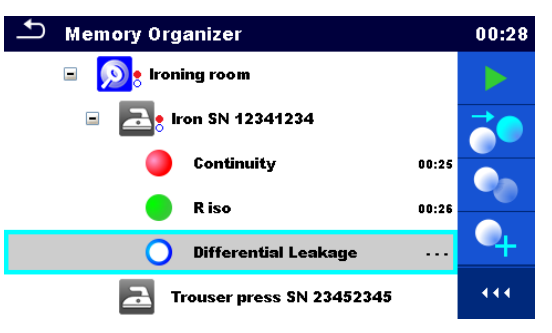

**Figure 5.4: Example of status - Measurements not completed with fail result(s)**

**Memory Organizer** 

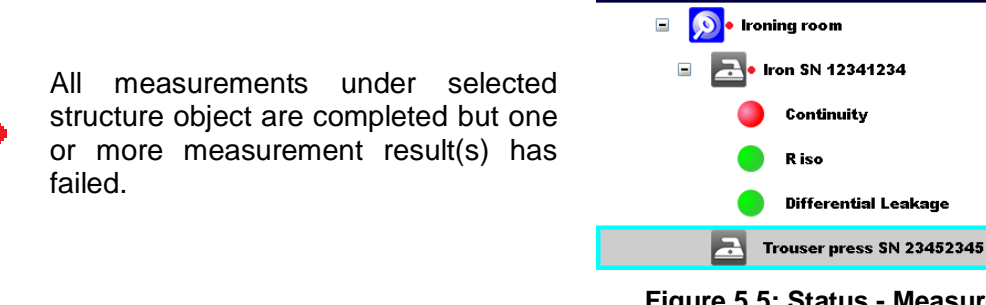

**Figure 5.5: Status - Measurements completed with fail result(s)**

#### **Note:**

 There is no status indication if all measurement results under each structure element / sub-element have passed or if there is an empty structure element / sub-element (without measurements).

### **5.1.3 Selecting an active Workspace in Memory Organizer**

Memory Organizer and Workspace Manager are interconnected so an active Workspace can be selected also in the Memory Organizer menu.

#### **Procedure**

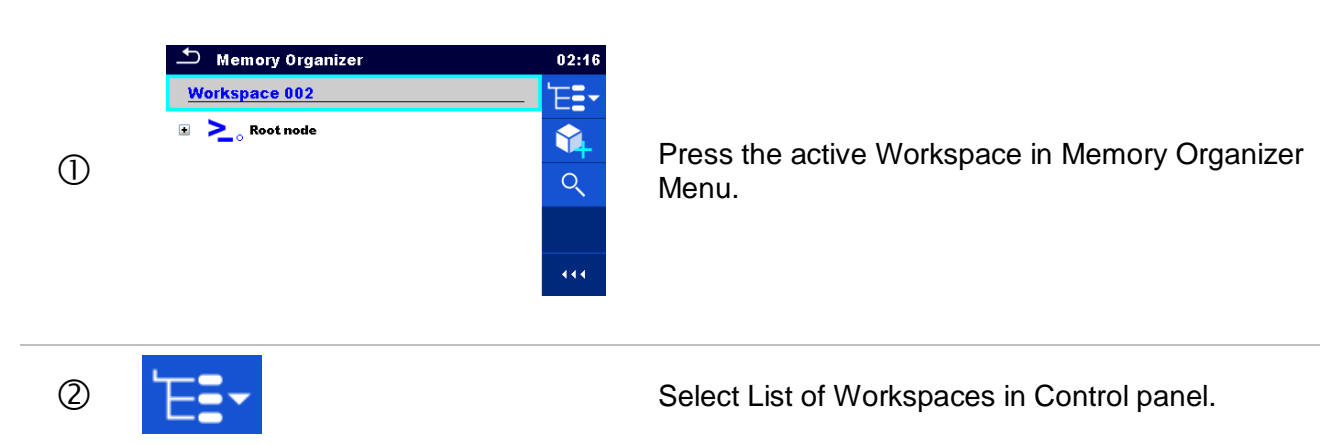

**Procedure**

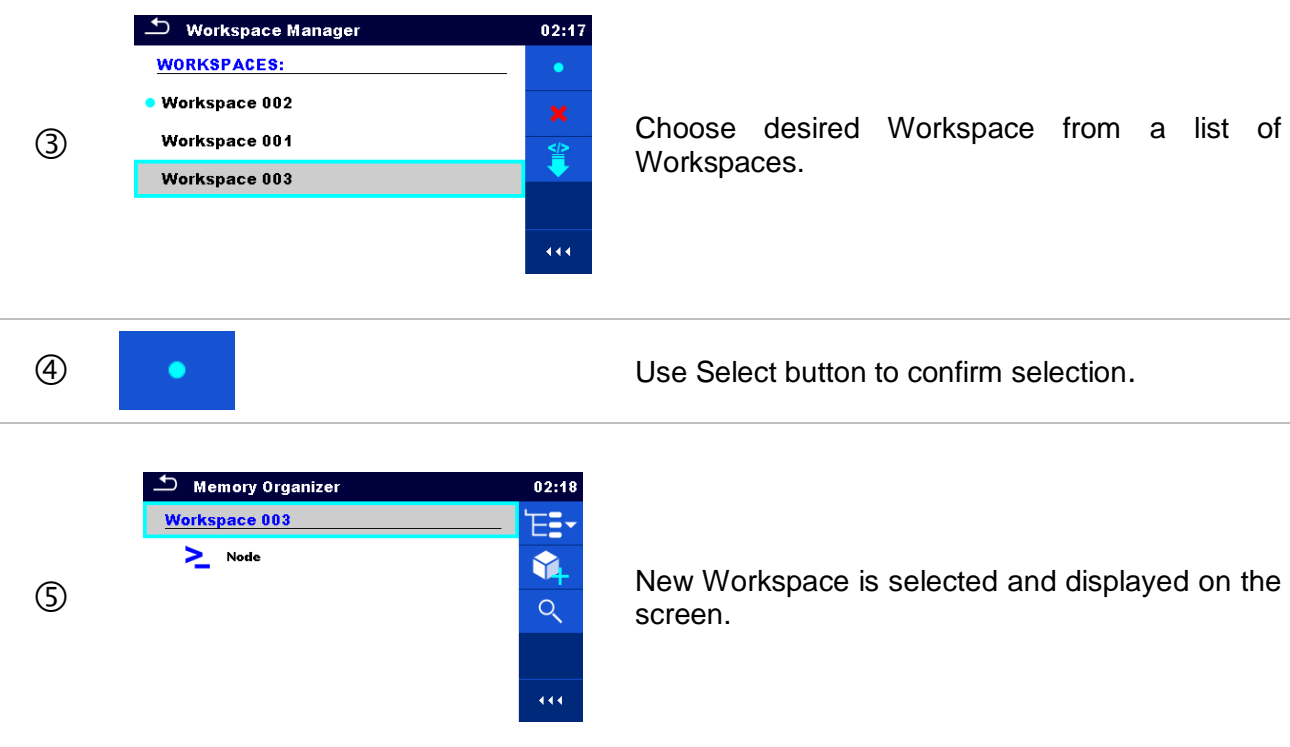

## **5.1.4 Adding Nodes in Memory Organizer**

Structural Elements (Nodes) are used to ease organization of data in the Memory Organizer. One Node is a must; others are optional and can be created or deleted freely.

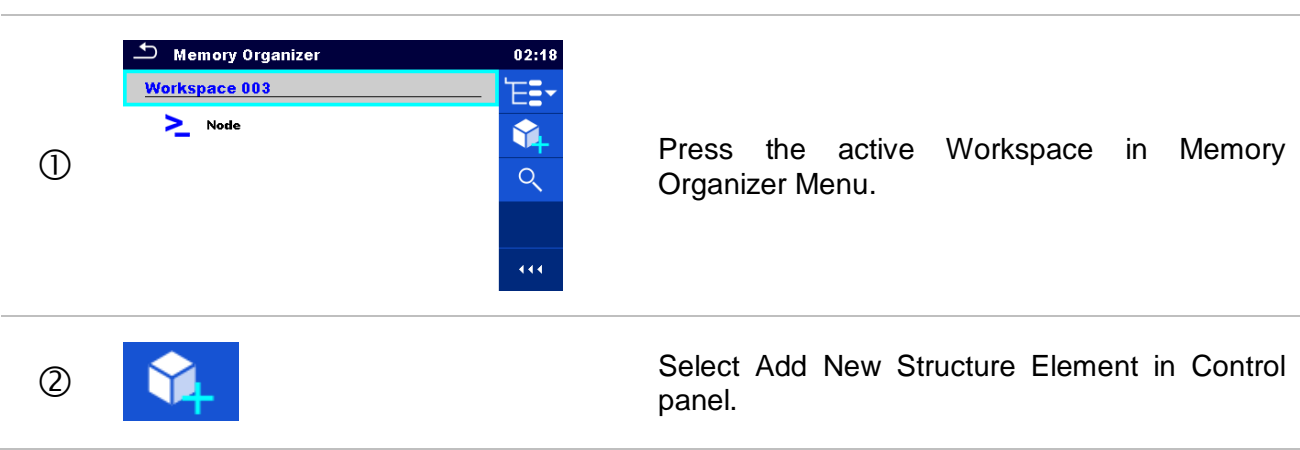

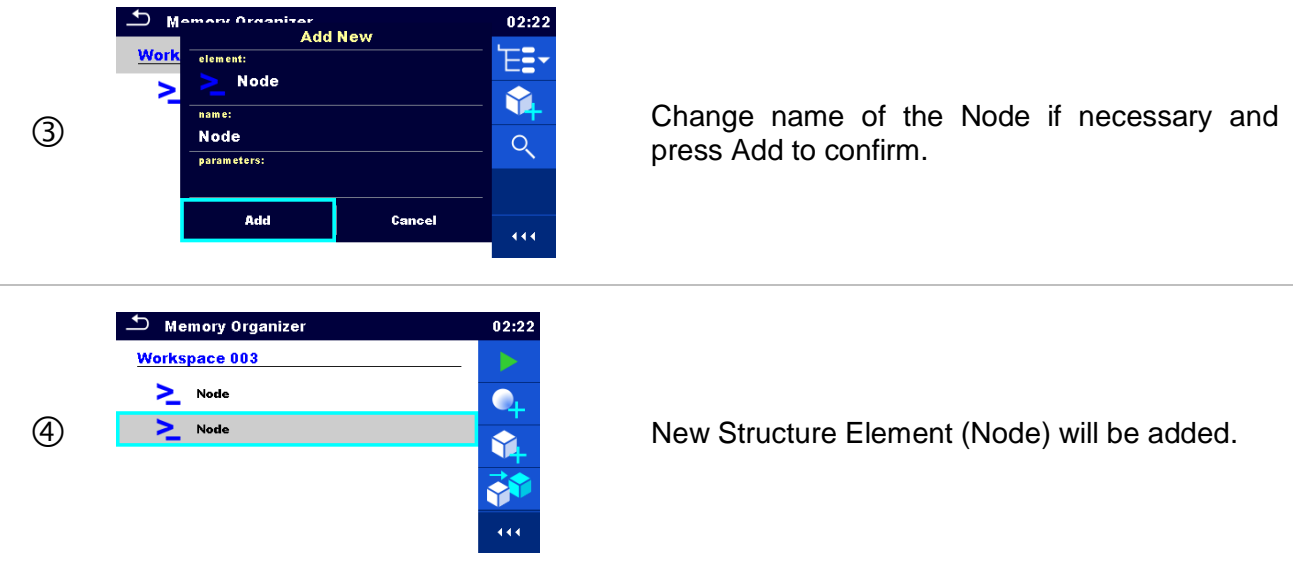

## **5.1.5 Operations in Tree Menu**

In the Memory organizer different actions can be taken with help of the control panel at the right side of the display. Possible actions depend on the selected element in the organizer.

### **5.1.5.1 Operations on measurements (finished or empty measurements)**

The measurement must be selected first. Operation options can be selected from the menu on the right side of the screen. Menu options are adopted to measurement status, empty, finished, finished and saved, as presented on *[Figure](#page-43-0) 5.6*.

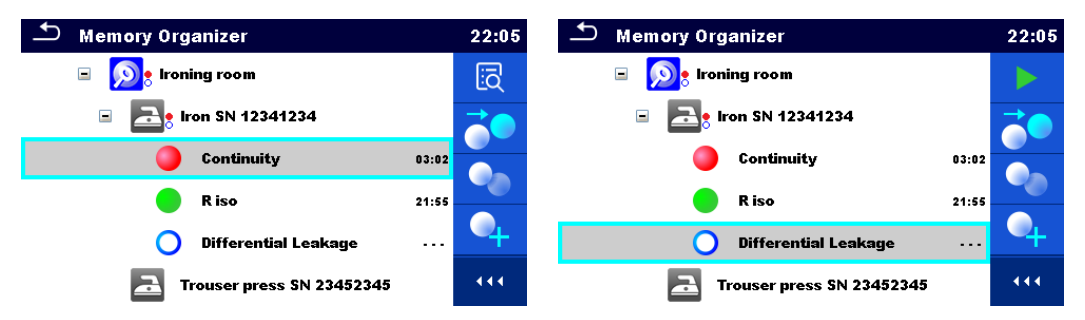

**Figure 5.6: A measurement is selected in the tree menu**

<span id="page-43-0"></span>**Options** 

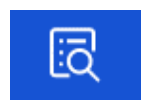

Views results of measurement.

The instrument goes to the measurement memory screen. Refer to chapters *[6.1.1.5](#page-68-0) [Single test memory screen](#page-68-0)* and *[7.2.4](#page-127-0) [Auto Sequence®](#page-127-0) memory screen Auto* Sequence® [memory screen](#page-127-0) for more information.

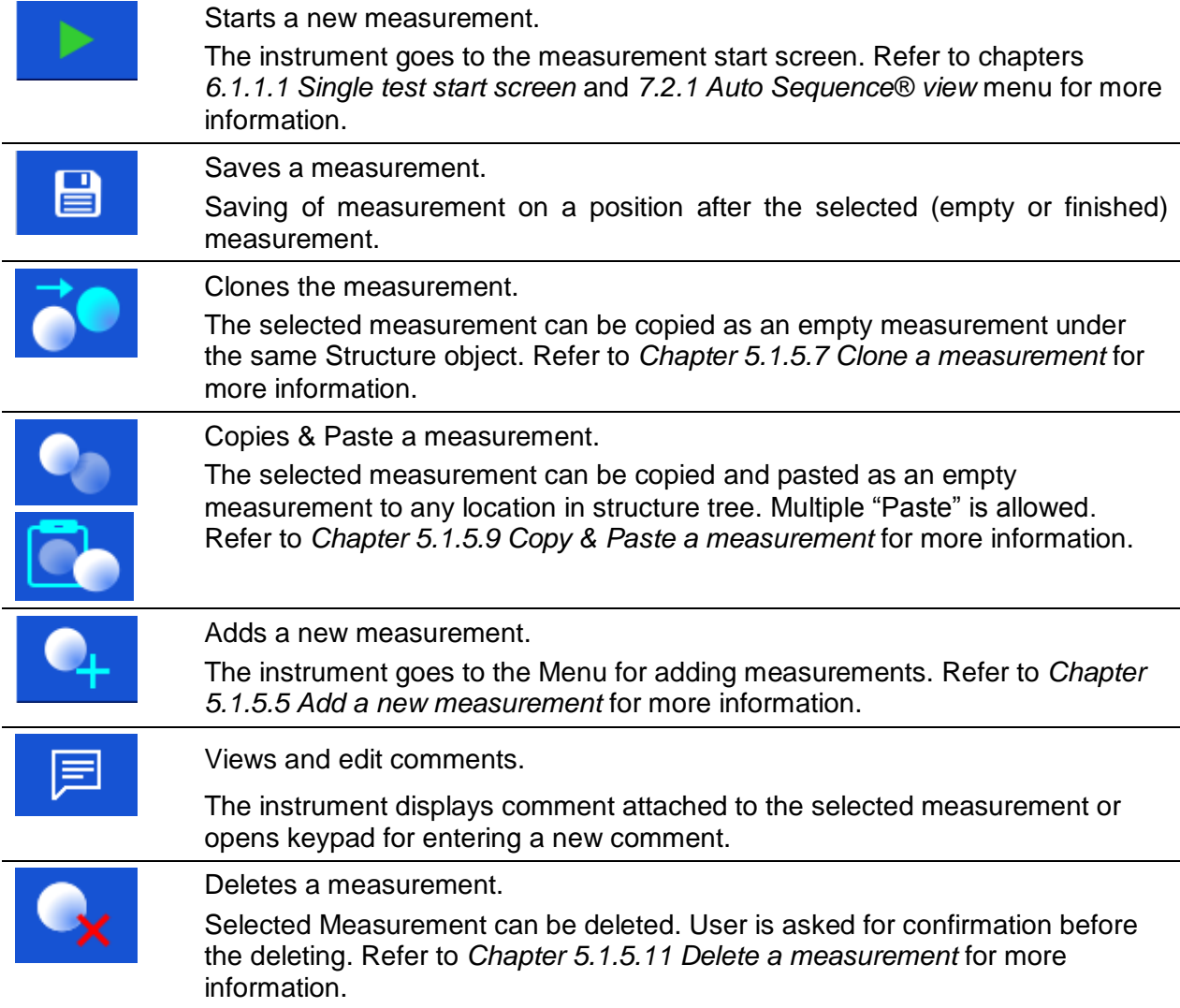

## **5.1.5.2 Operations on Structure objects**

The structure object must be selected first.

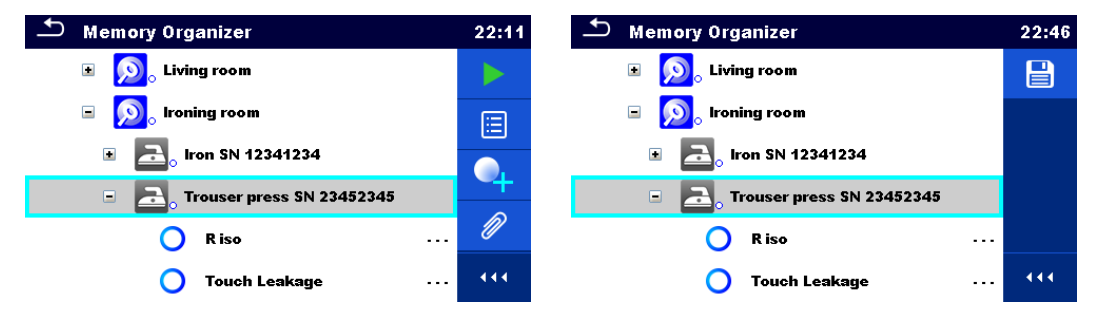

**Figure 5.7: A structure object is selected in the tree menu**

**Options** 

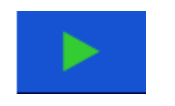

Starts a new measurement. First type of measurement (single test or Auto sequence®) should be selected. After proper type is selected the instrument goes to single test or Auto

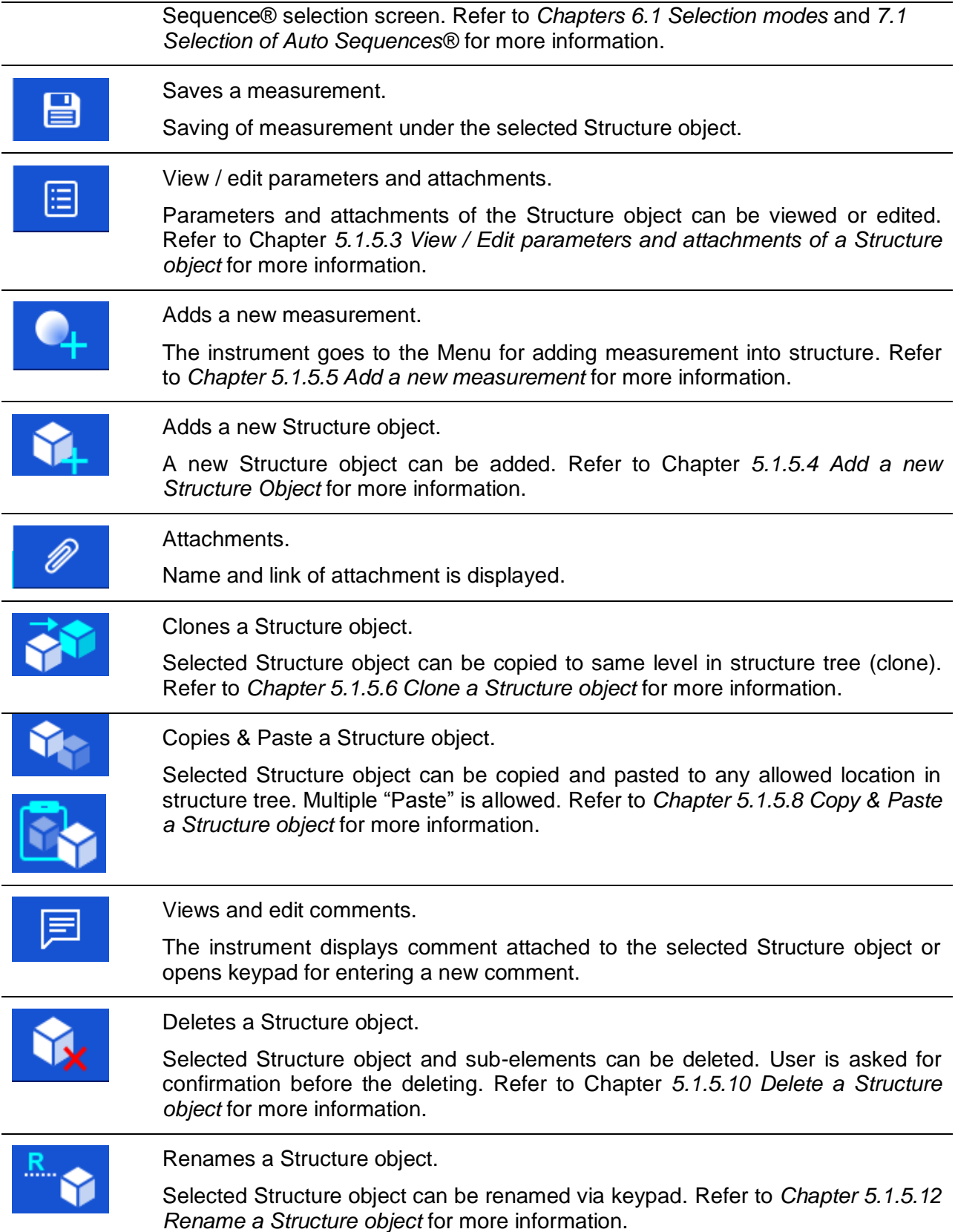

### <span id="page-46-0"></span>**5.1.5.3 View / Edit parameters and attachments of a Structure object**

The parameters and their content are displayed in this menu. To edit the selected parameter tap on it or press RUN key to enter menu for editing parameters.

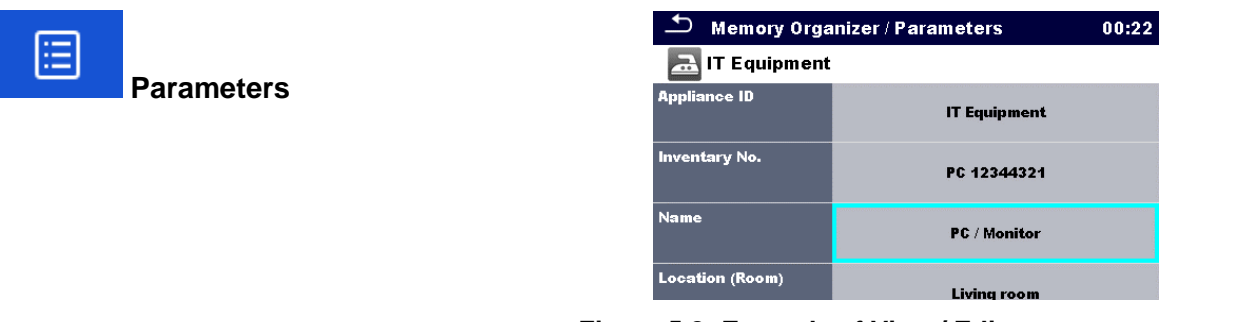

**Figure 5.8: Example of View / Edit parameters menu**

#### Select structure object to be edited. **Example**  $\sum$  Node  $\blacksquare$ 匣 P Project Ŕ Project 1  $\blacktriangle$  $\overline{444}$ <sup>2</sup> Select Parameters in Control panel. S Memory Organizer / Parameters 00:22 Example of Parameters menu. ance ID **IT Equipment** rentary No. PC 12344321 PC / Monitor .<br>ocation (Room) Living room In menu for editing parameters the parameter's value can be selected from a dropdown list or Appliance ID entered via keypad. Refer to chapter *[4](#page-13-0) [Instrument](#page-13-0)*  **IT Equipment** *[operation](#page-13-0)* for more information about keypad  $\frac{3}{1}$ ò Ď. operation. $\begin{array}{|c|c|} \hline \hat{\mathbf{G}} & \hat{\mathbf{H}} \end{array}$  $\begin{array}{|c|c|c|}\n\hline\n\text{s} & \text{b}\n\end{array}$  $\mathbf{r}$ Ĵ. Ř À shift  $\overline{z}$ Γν  $\overrightarrow{B}$  $\bar{\mathbf{x}}$  $\overline{\phantom{a}}$  $\hat{\mathbf{N}}$ Ĥ. |12# ح ena  $\overline{\mathcal{L}}$  Name  $08:10$ **Oven / Hotplate** PC / Monitor .<br>Portable Heating Power Tools **Printer / Scanne**

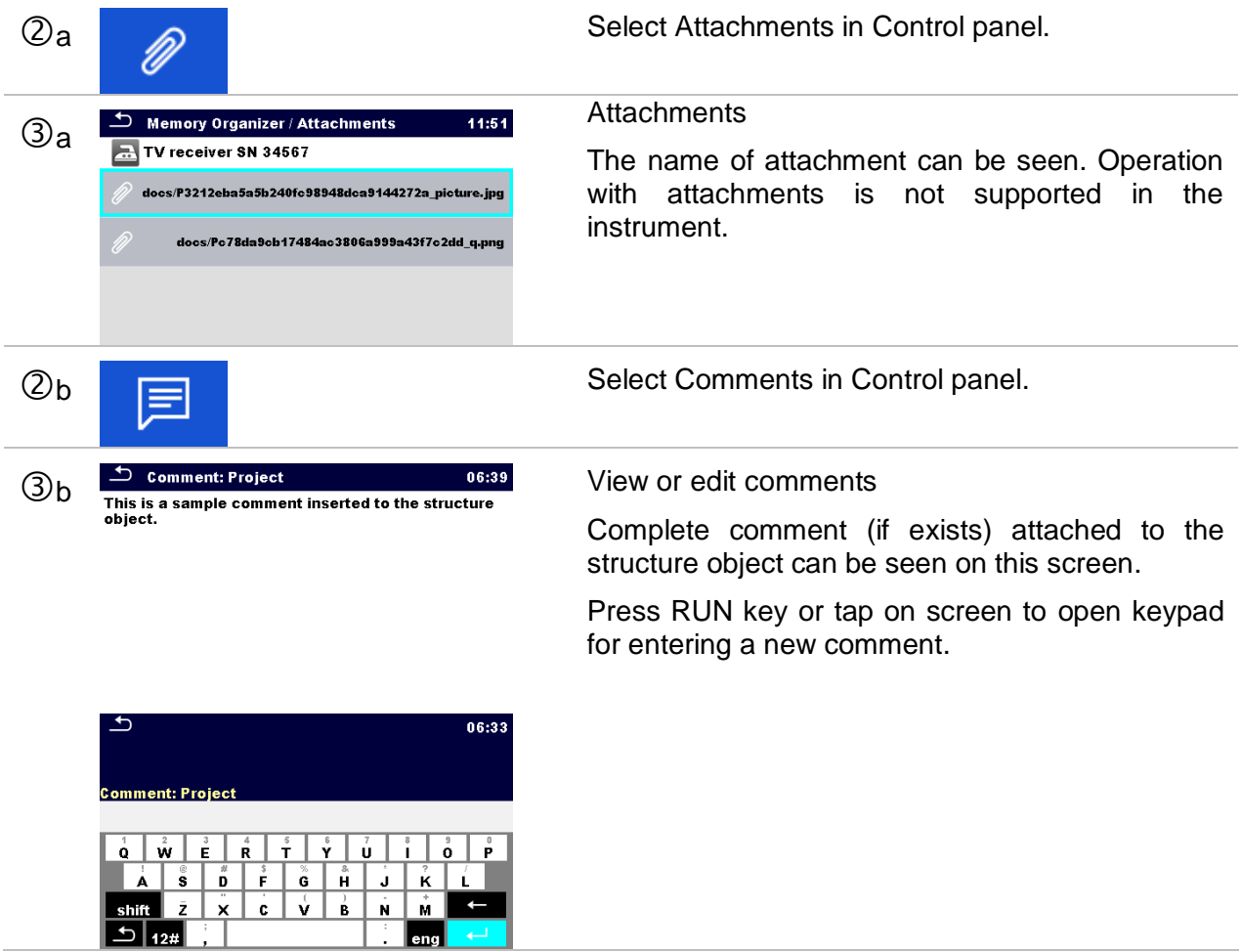

## <span id="page-48-0"></span>**5.1.5.4 Add a new Structure Object**

This menu is intended to add new structure objects in the tree menu. A new structure object can be selected and then added in the tree menu.

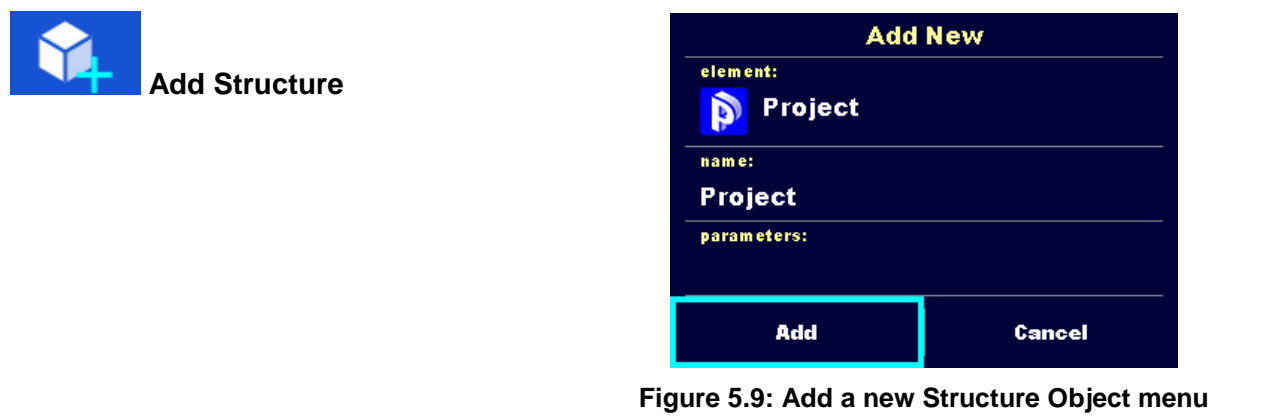

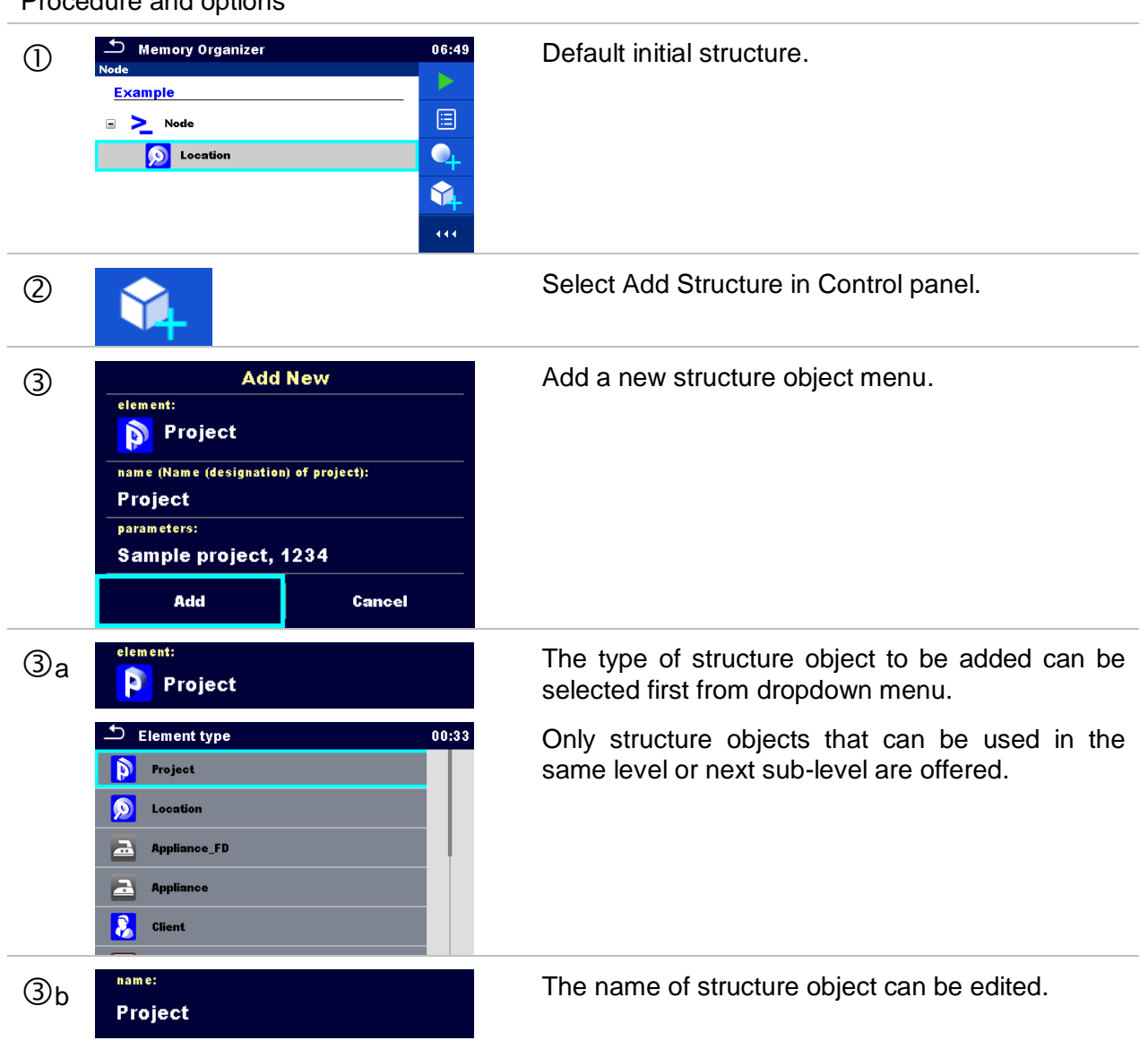

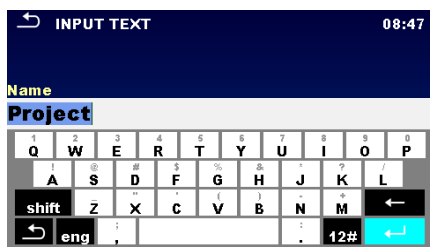

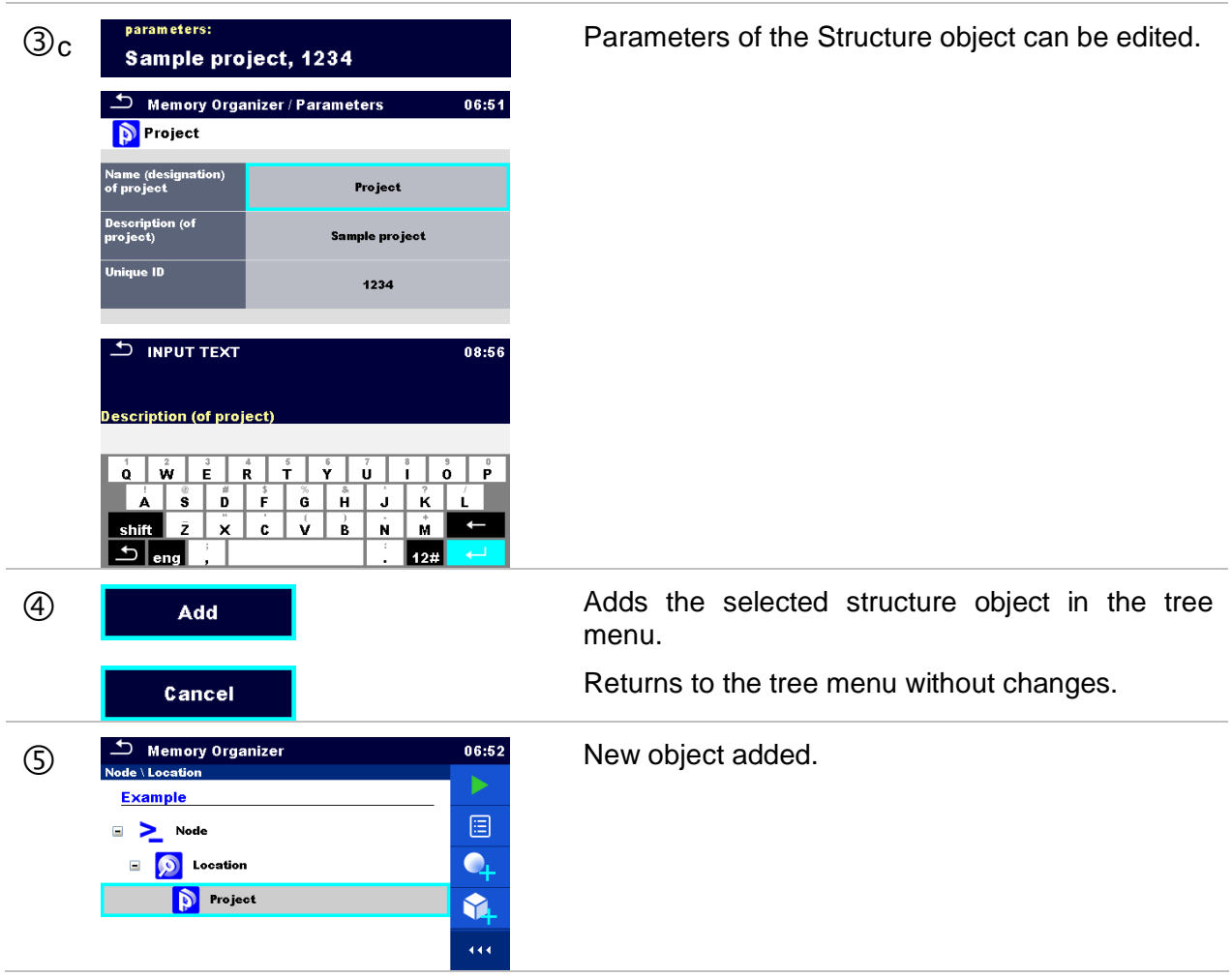

### <span id="page-50-0"></span>**5.1.5.5 Add a new measurement**

In this menu new empty measurements can be set and then added in the structure tree. The type of measurement, measurement function and its parameters are first selected and then added under the selected Structure object.

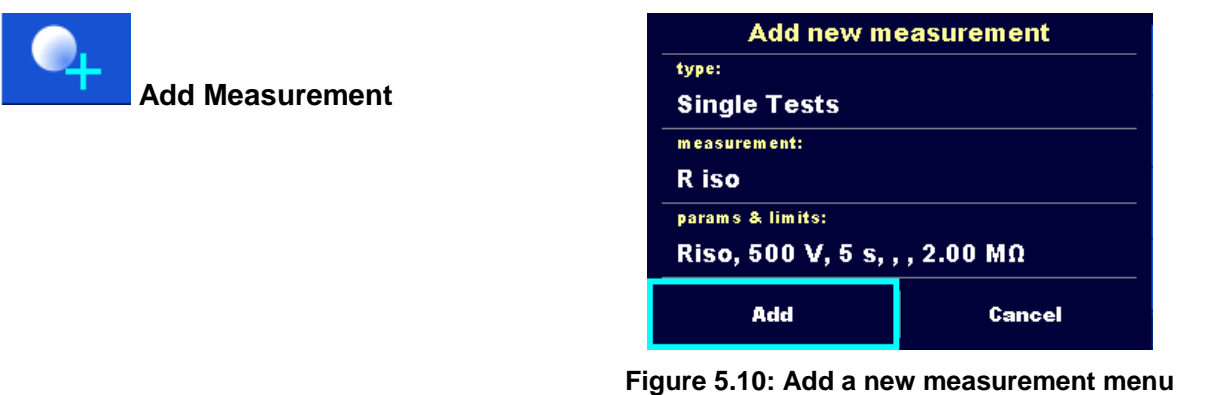

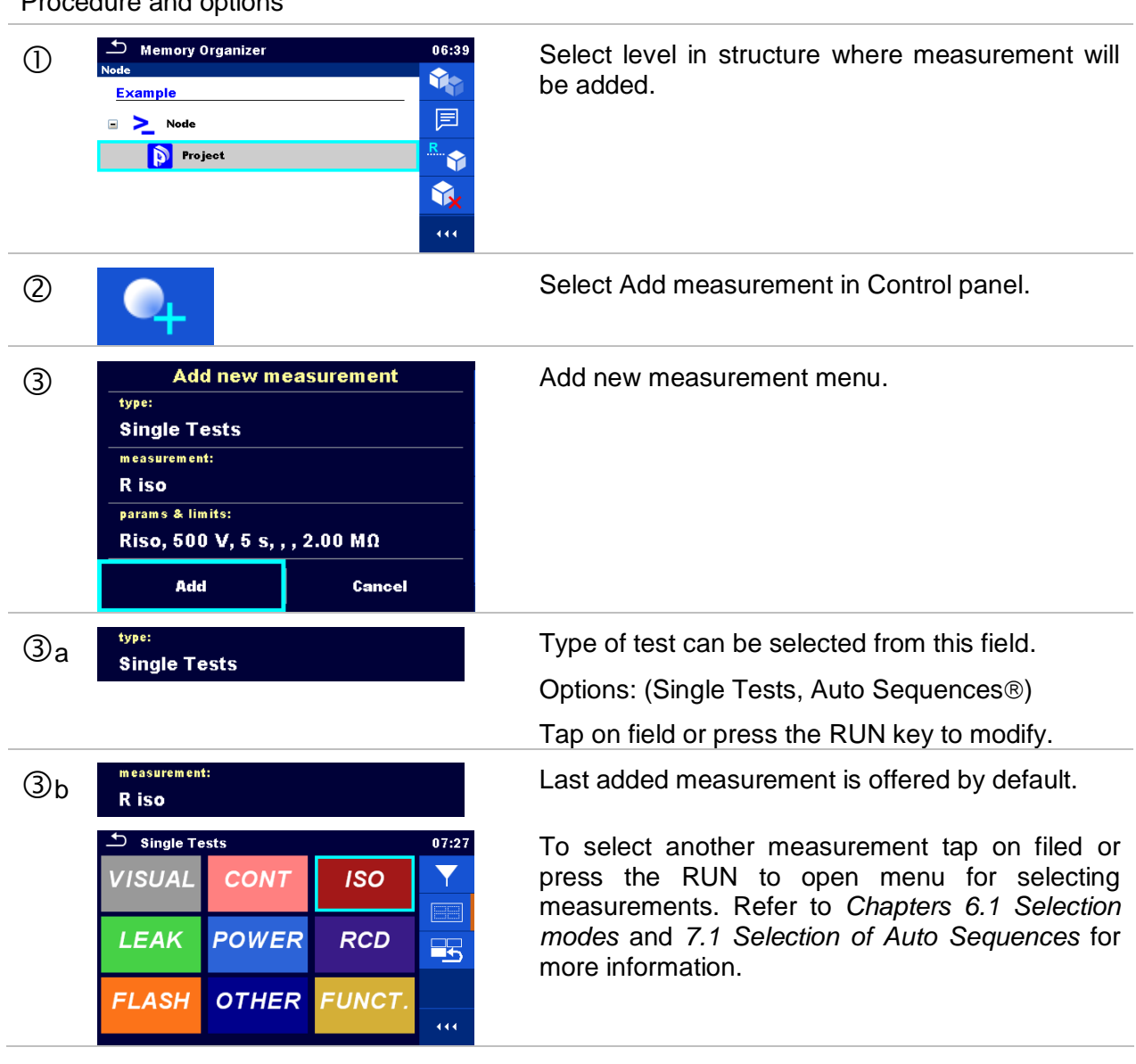

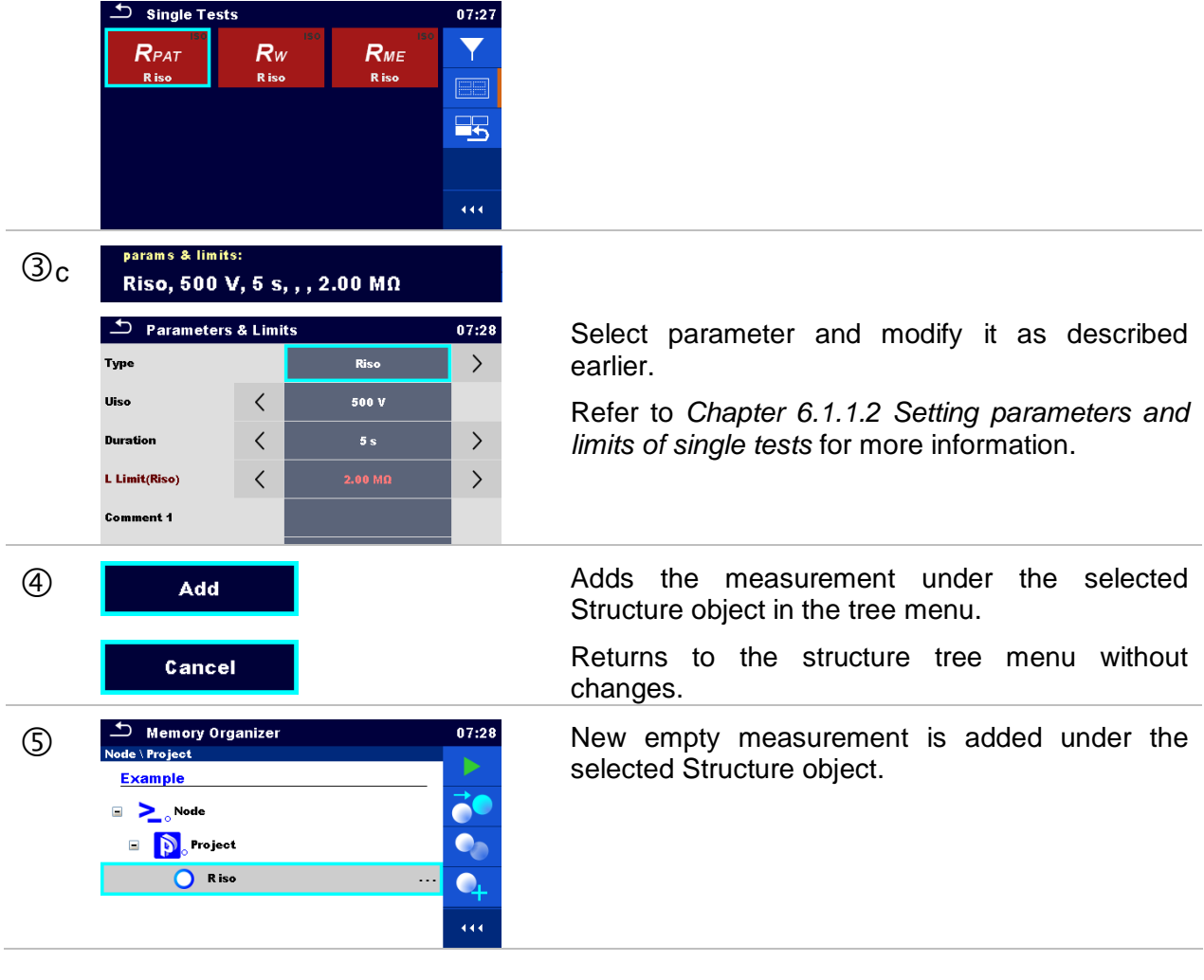

## <span id="page-52-0"></span>**5.1.5.6 Clone a Structure object**

In this menu selected structure object can be copied (cloned) to same level in the structure tree. Cloned structure object have same name as original.

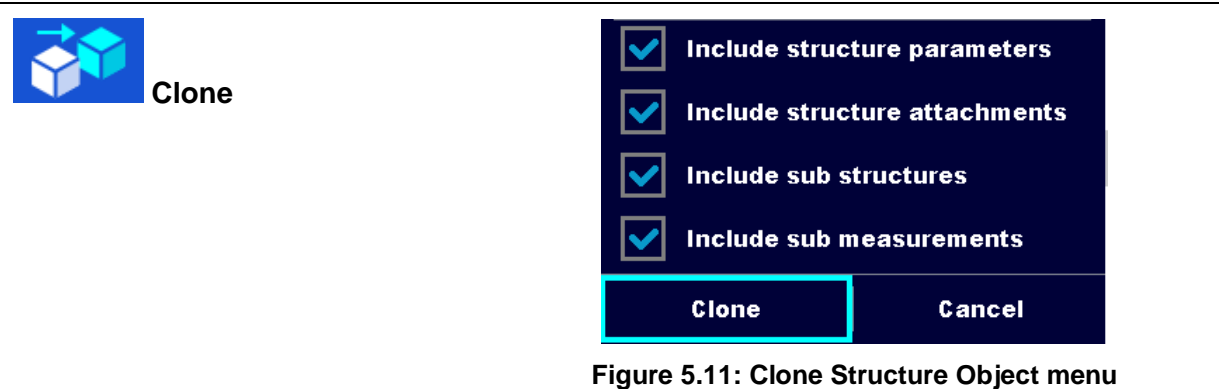

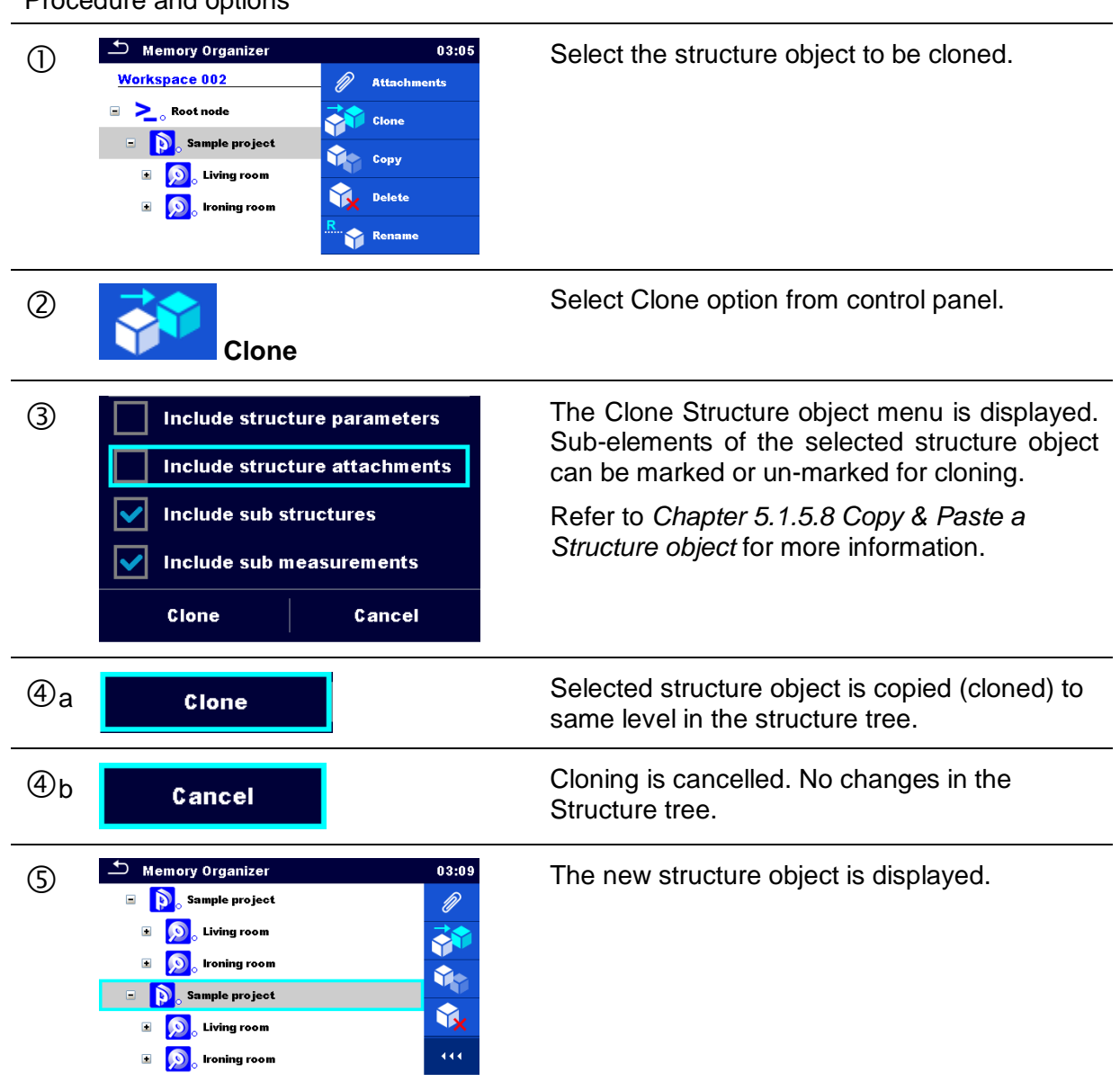

### <span id="page-53-0"></span>**5.1.5.7 Clone a measurement**

By using this function a selected empty or finished measurement can be copied (cloned) as an empty measurement to the same level in the structure tree.

Procedure and options

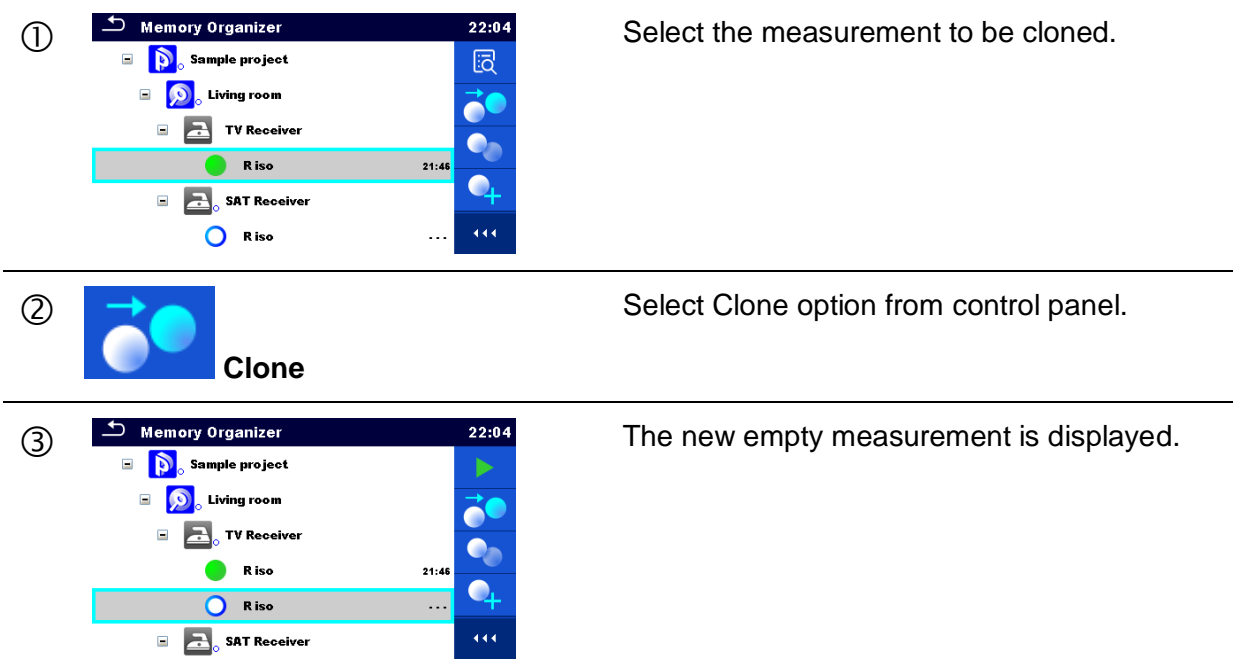

### <span id="page-53-1"></span>**5.1.5.8 Copy & Paste a Structure object**

In this menu selected Structure object can be copied and pasted to any allowed location in the structure tree.

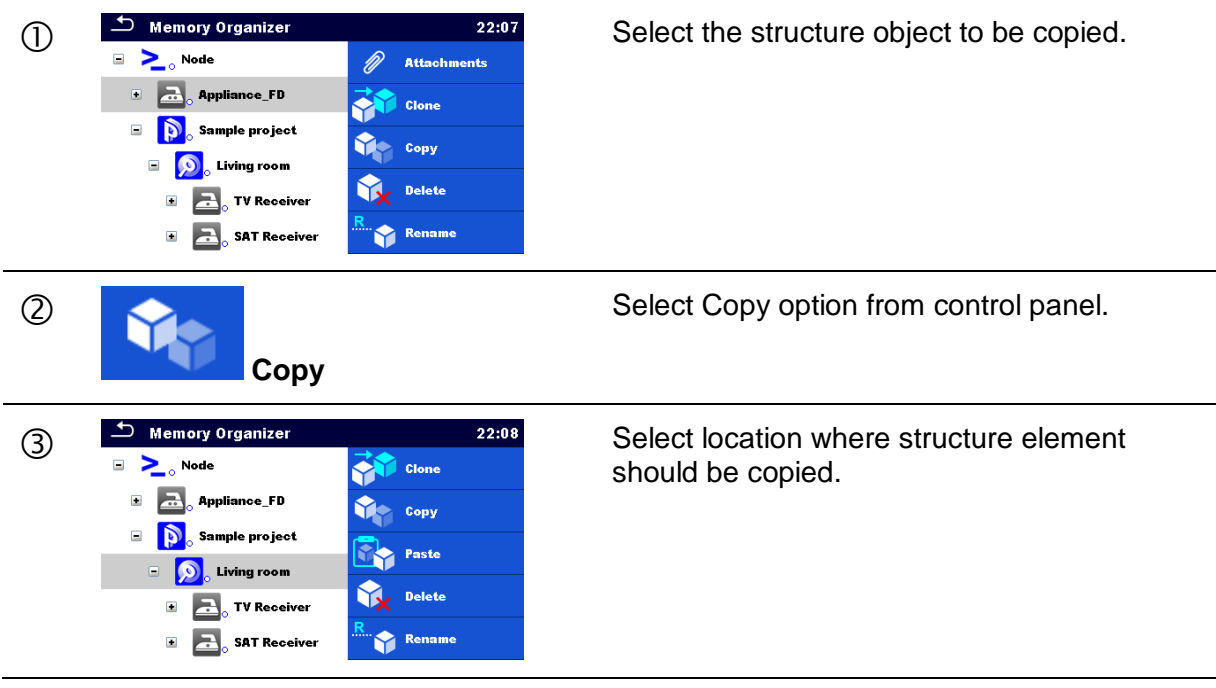

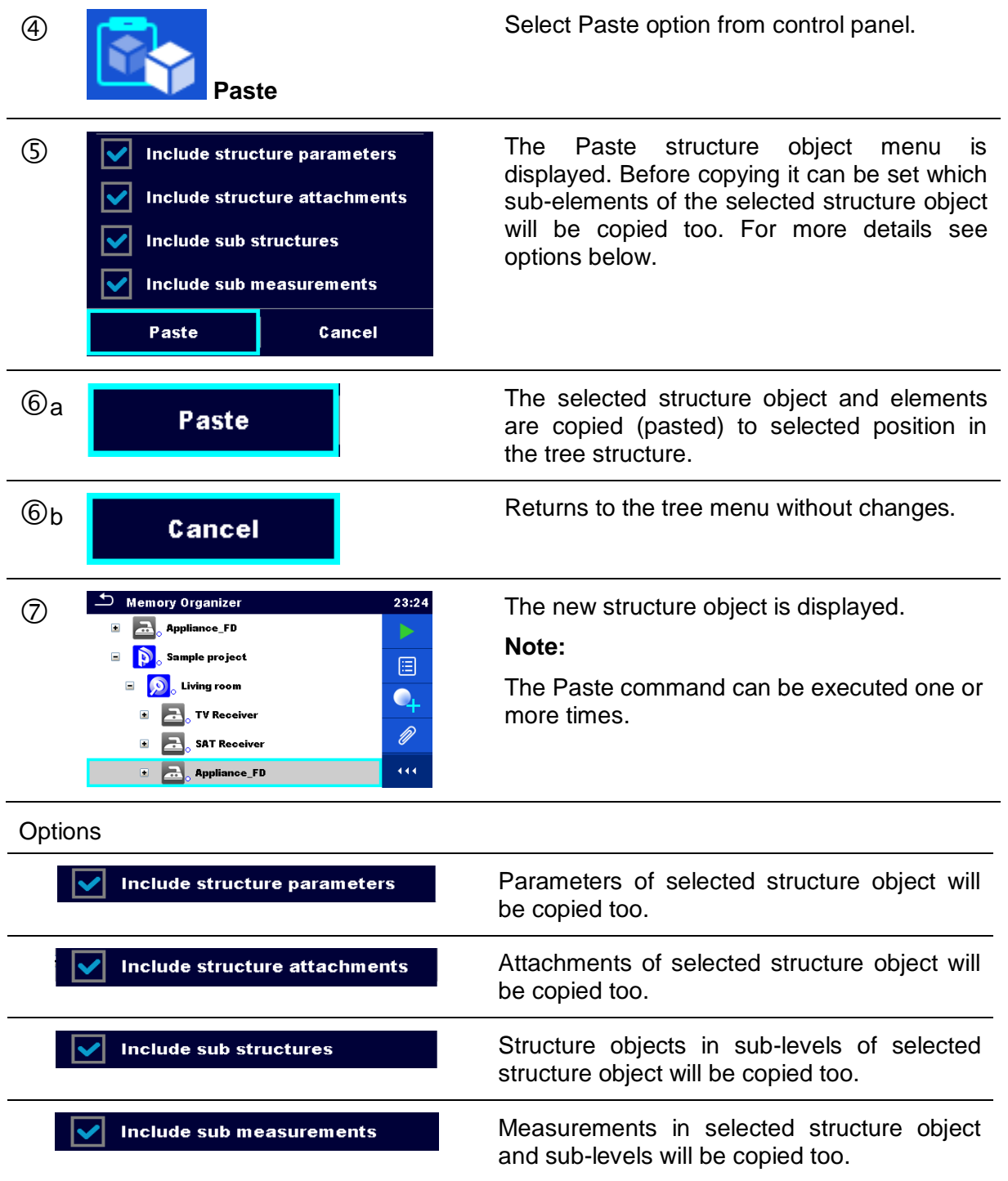

## <span id="page-55-0"></span>**5.1.5.9 Copy & Paste a measurement**

In this menu selected measurement can be copied to any allowed location in the structure tree.

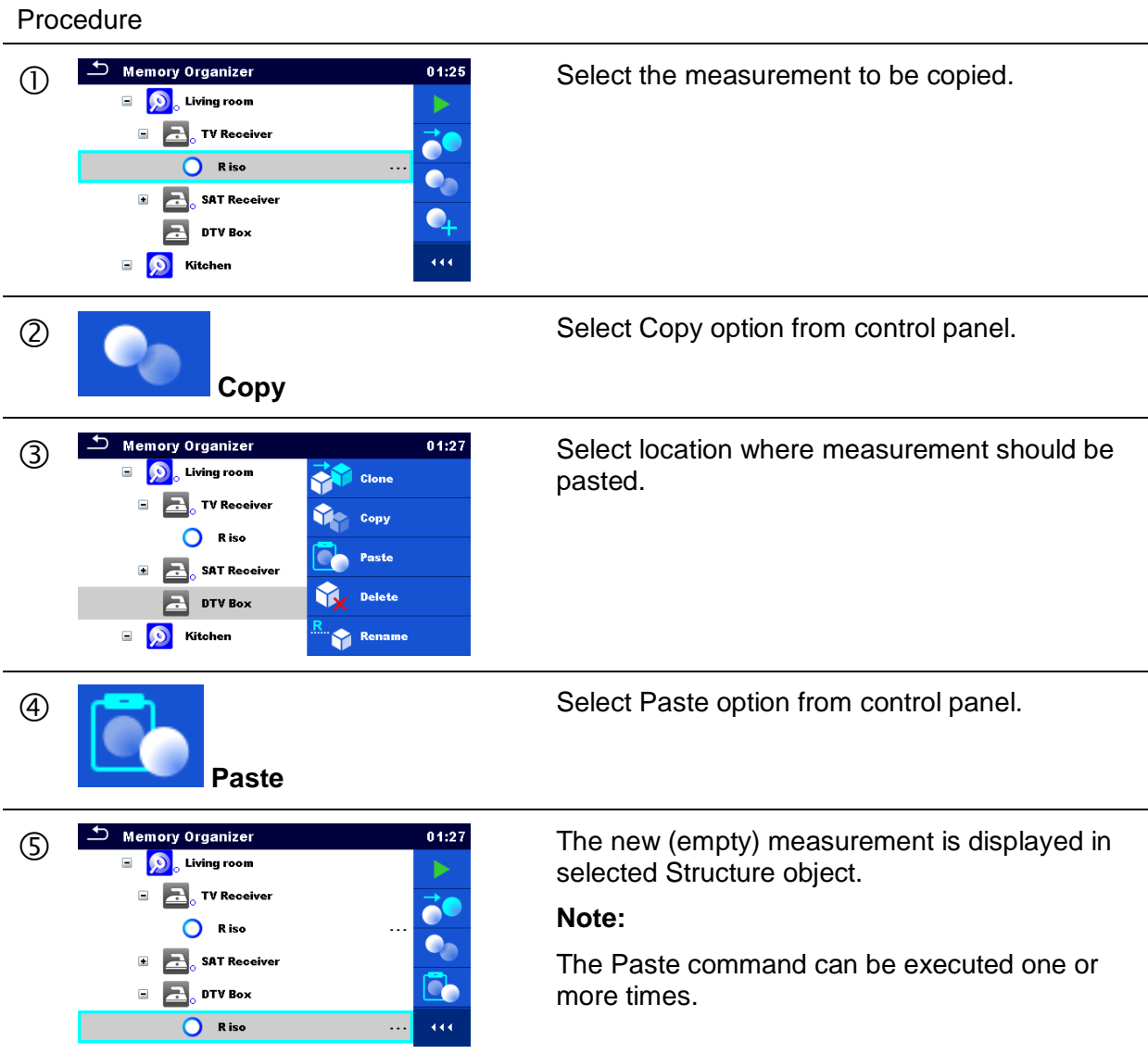

## <span id="page-56-1"></span>**5.1.5.10 Delete a Structure object**

In this menu selected Structure object can be deleted.

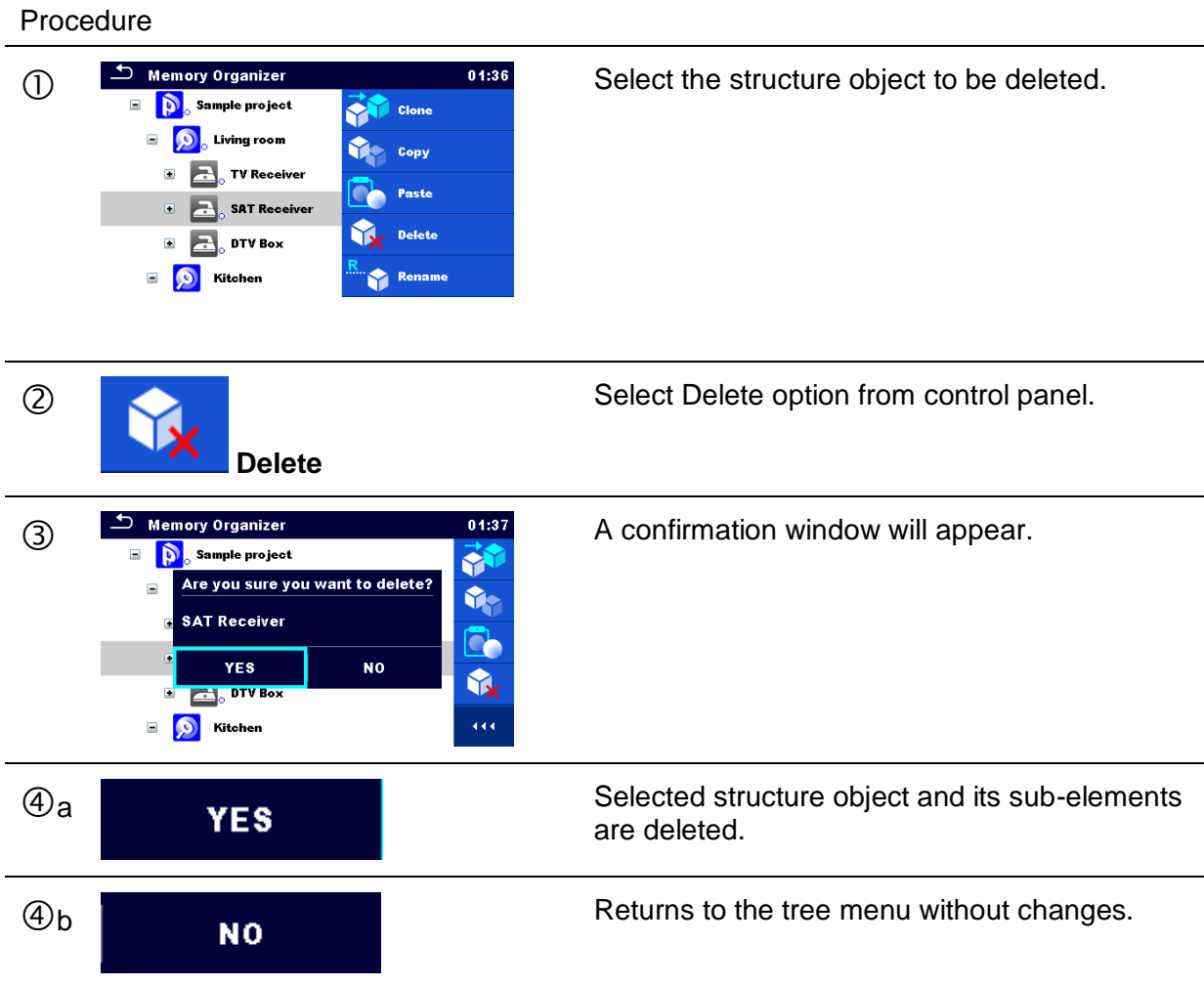

## <span id="page-56-0"></span>**5.1.5.11 Delete a measurement**

In this menu selected measurement can be deleted.

Procedure

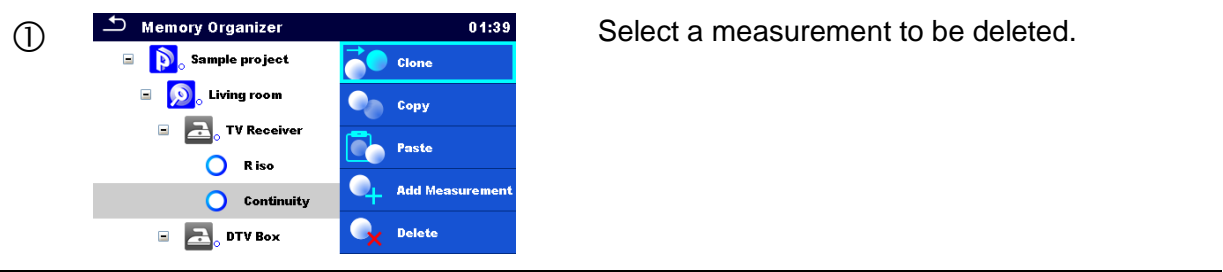

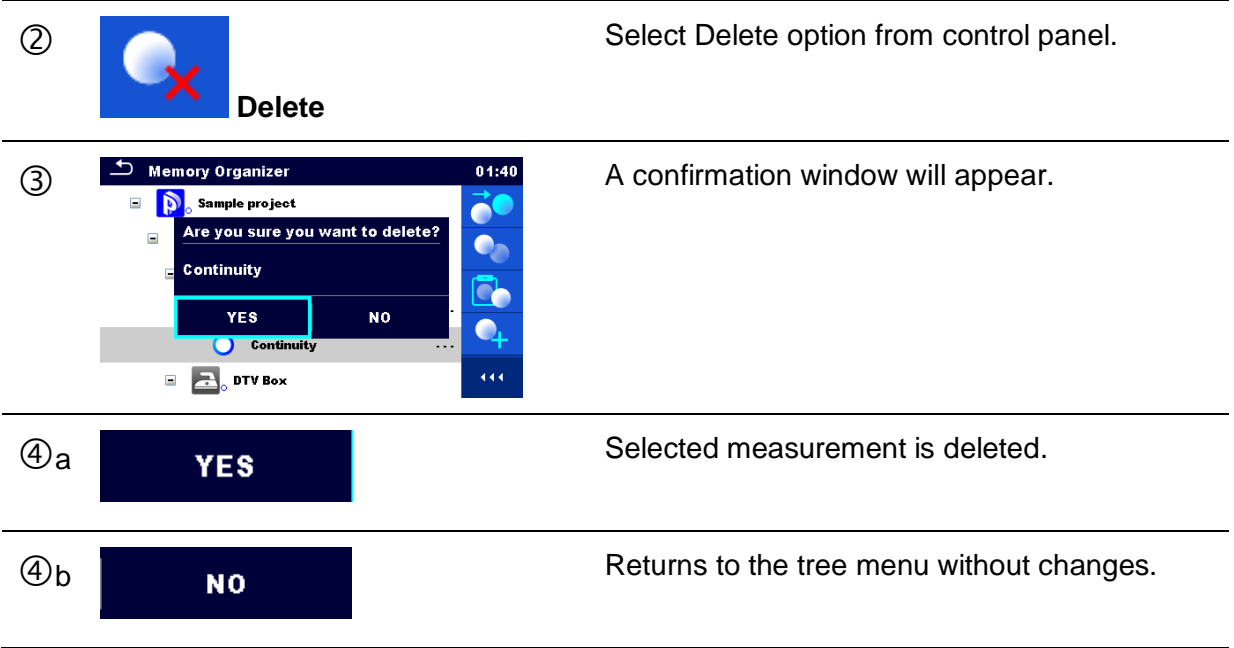

## <span id="page-57-0"></span>**5.1.5.12 Rename a Structure object**

In this menu selected Structure object can be renamed.

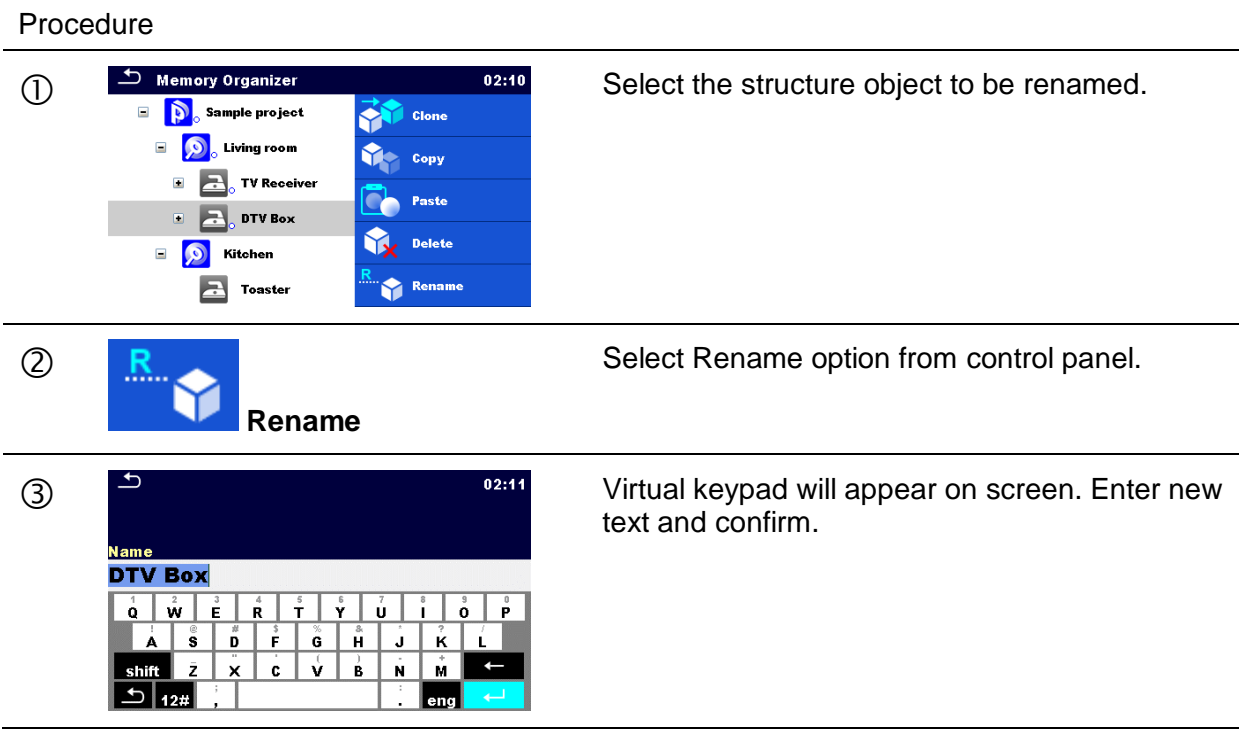

## **5.1.5.13 Recall and Retest selected measurement**

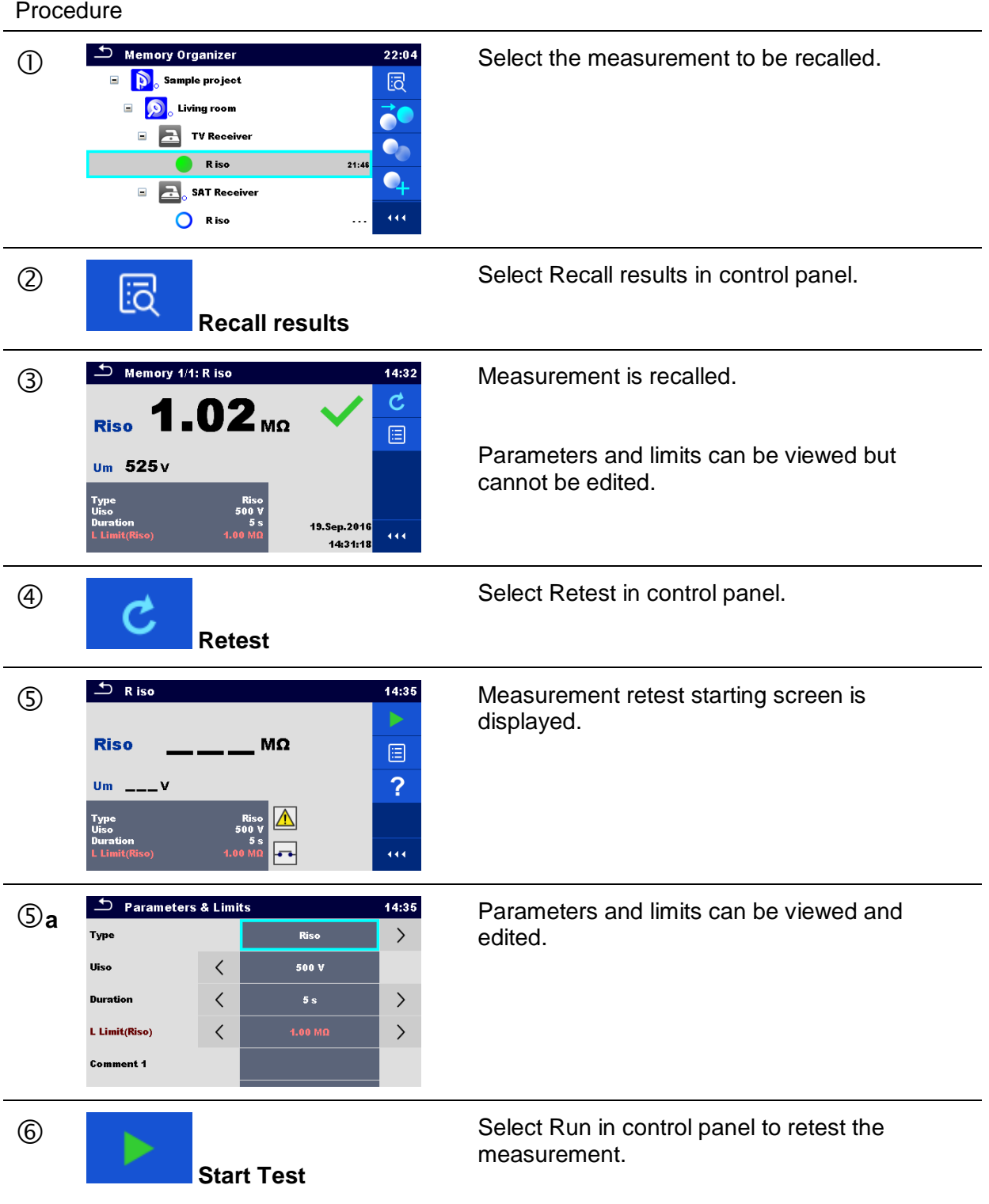

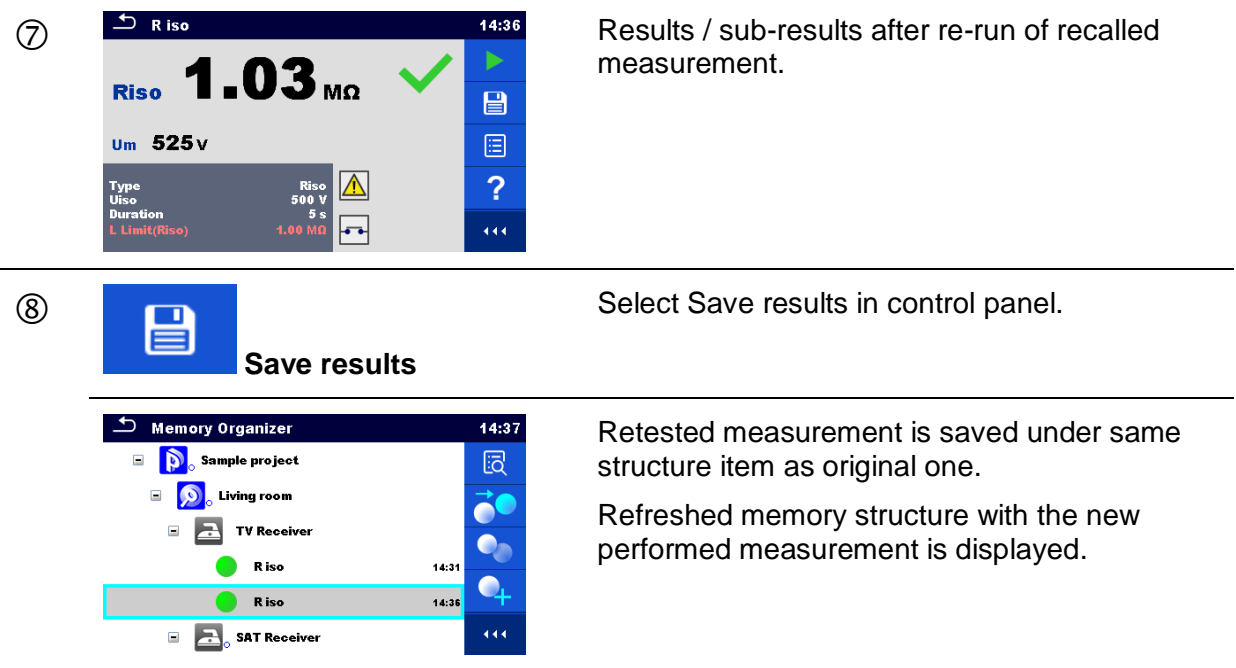

## **5.1.6 Searching in Memory Organizer**

In Memory organizer it is possible to search for different structure objects and parameters.

#### Procedure

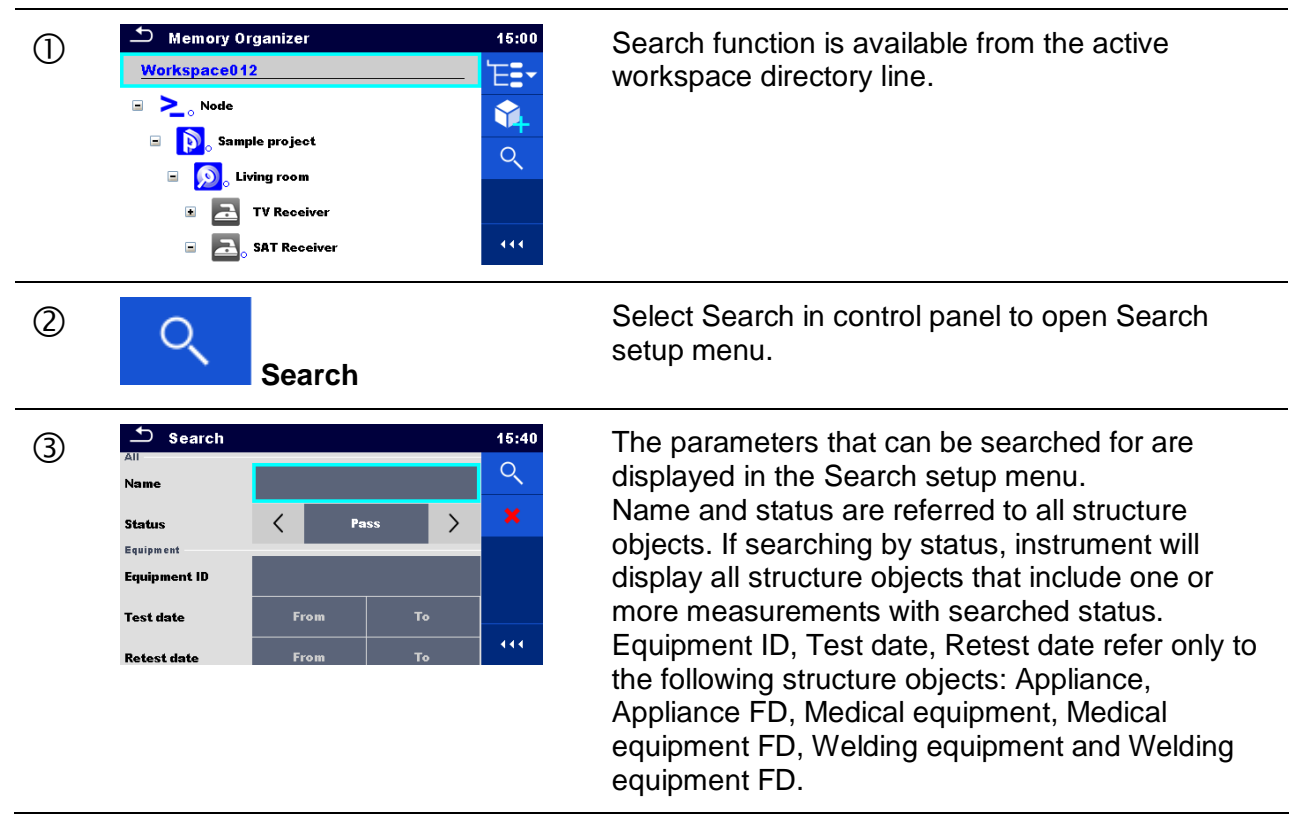

| $\odot$ a        | Name                                                                                                    | The search can be narrowed by entering a text in<br>the Name and Equipment ID fields.                                                                                                    |  |
|------------------|----------------------------------------------------------------------------------------------------|----------------------------------------------------------------------------------------------------|--|
|                  | <b>Equipment ID</b><br>ے<br>11:31                                                                                                    | Strings can be entered using the on-screen<br>keyboard.                                                                                                    |  |
|                  |                                                                                                    | Note:                                                                                                    |  |
|                  | Name<br><b>IRON</b><br>$\mathbf{P}$<br>$\frac{2}{11}$<br>Ě<br>$\mathbf{R}$<br>ŏ<br>ó.<br>T<br>Ù<br>Å<br>$\ddot{\mathbf{s}}$<br>ő<br>Ğ<br>Ŕ.<br>Ě.<br>À<br>J<br>L<br>Ý.<br>ż<br>É.<br>shift<br>x<br>c<br>$\mathbf N$<br>м<br>∣ء12#<br>eng | The Search function on Equipment ID is case<br>sensitive.                                                                                                    |  |
| $\circledcirc$ b | <b>Status</b>                                                                                                    | The search can be narrowed on base of statuses.                                                                                                    |  |
|                  | Pass<br><b>Status</b><br>Fail<br>Empty<br><b>No status</b>                                                                                                    |                                                                                                    |  |
| $\odot$ c        | <b>Test date</b>                                                                                                    | The search can be narrowed on base of test dates                                                                                                    |  |
|                  | <b>Retest date</b>                                                                                                    | / retest dates (from / to).                                                                                                    |  |
|                  | B<br>Dec 2015<br>16<br>$\curvearrowright$<br>$\wedge$<br>$\curvearrowright$<br>Set<br>Cancel                                                                                                    |                                                                                                    |  |
|                  |                                                                                                    | Clears all filters. Sets filters to default value.                                                                                                    |  |
| $\odot$ d        | Х<br>Clear filters                                                                                                    |                                                                                                    |  |
| $^{\circledR}$   | <b>Search</b>                                                                                                    | Searches through the Memory Organizer for<br>the<br>objects<br>according<br>to<br>set<br>filters.<br>The results are shown in the Search results screen<br>presented on Figure 5.12 and Figure 5.13. |  |
|                  | <b>Search results</b><br>Page 1/2<br>12015002<br>12015003<br>12015110                                                                                                    | 11:34<br>⋋<br>く                                                                                                    |  |

<span id="page-60-0"></span>**Figure 5.12: Search results screen – Page view**

444

 $2015112$  $2015113$ 

#### **Options**

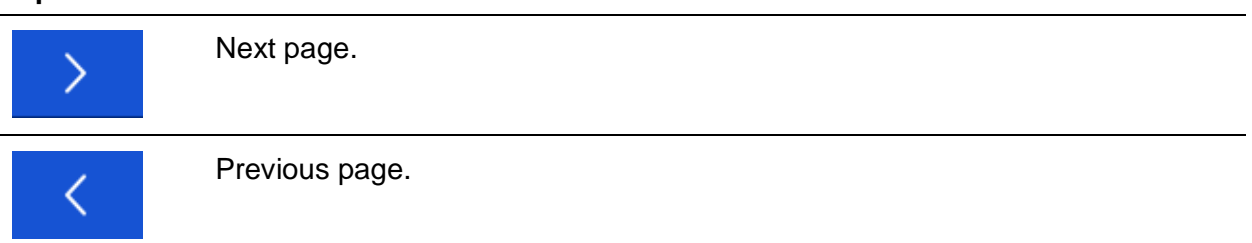

#### **Note:**

Search result page consist of up to 50 results.

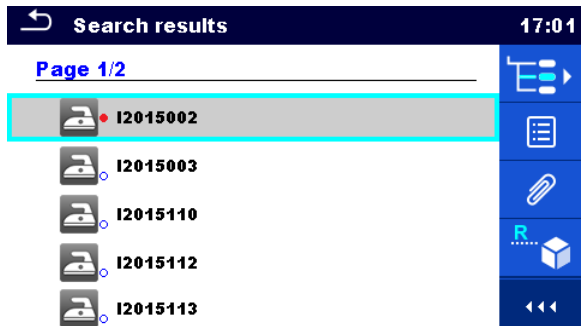

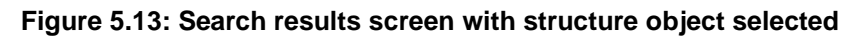

#### <span id="page-61-0"></span>**Options**

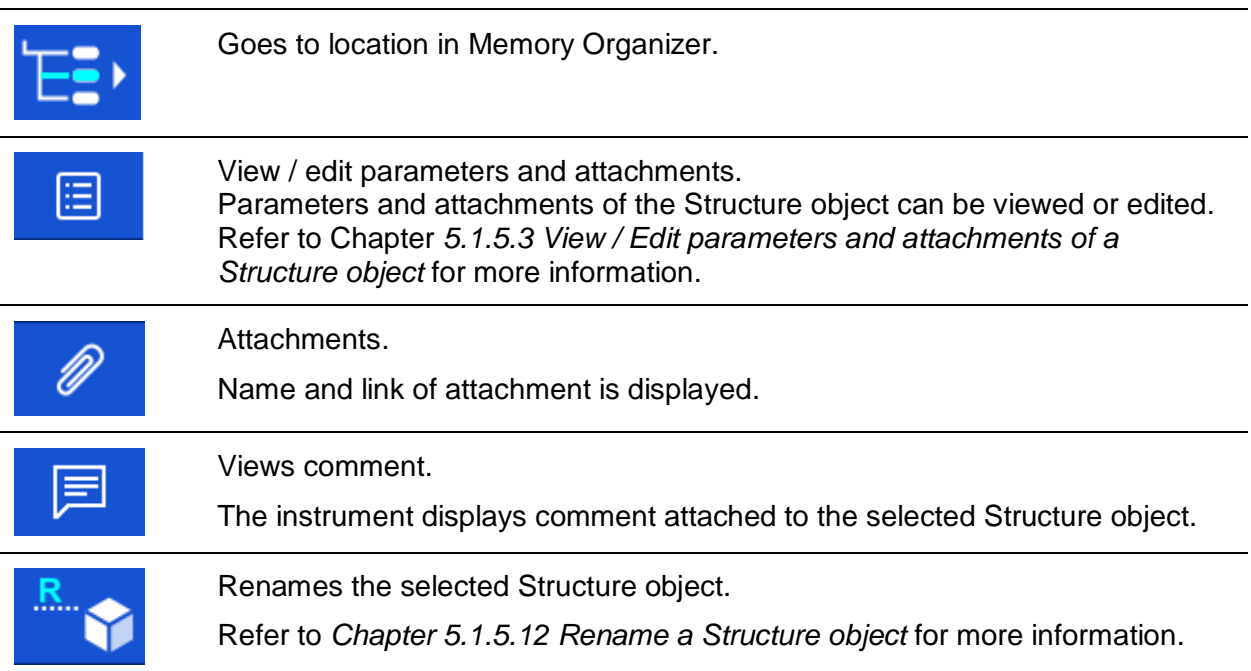

# <span id="page-62-0"></span>**6 Single tests**

Single tests can be selected in the Main single test menu or in Memory Organizer's main and submenus.

## <span id="page-62-1"></span>**6.1 Selection modes**

In Single tests main menu Area group and two different modes for selecting single tests are available.

**Options** 

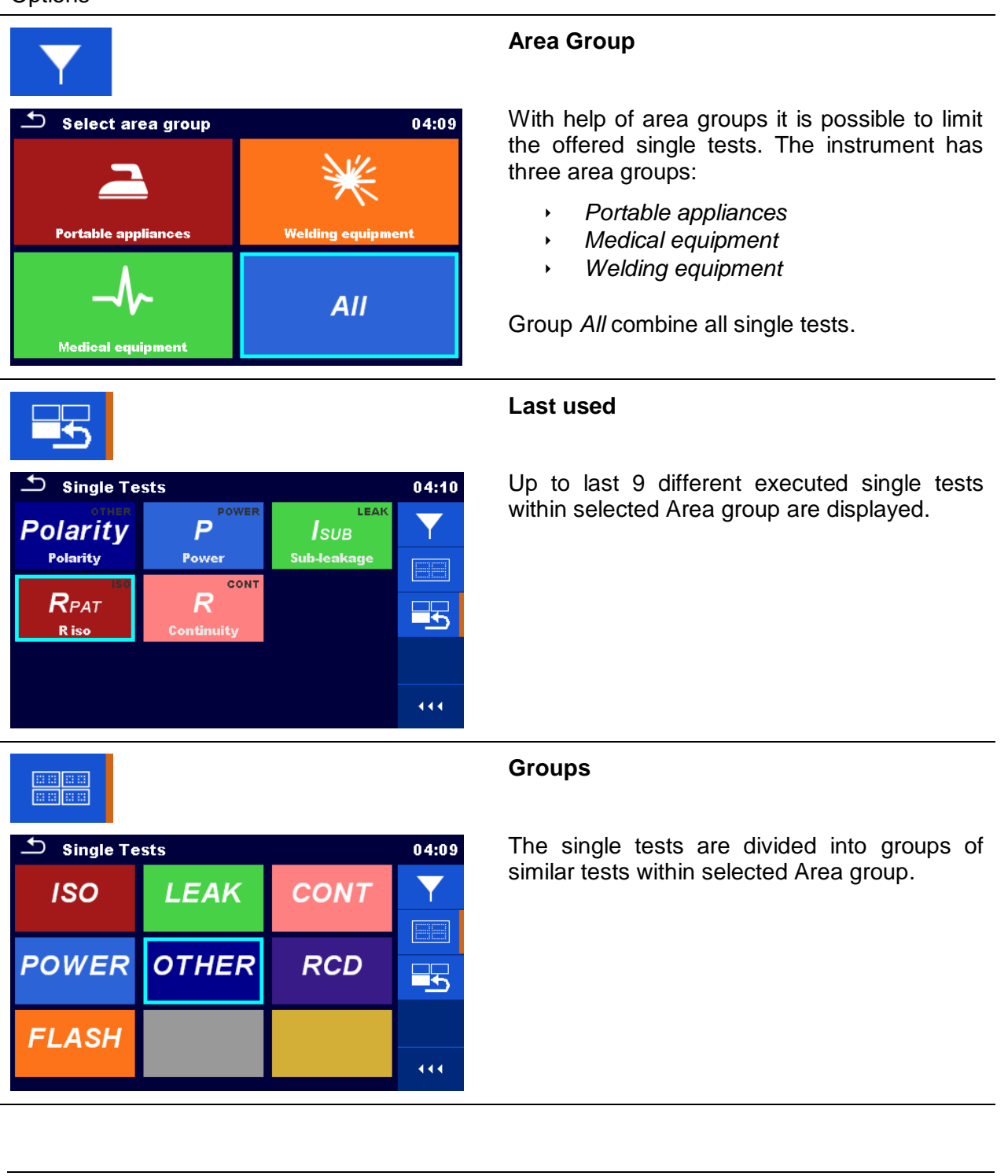

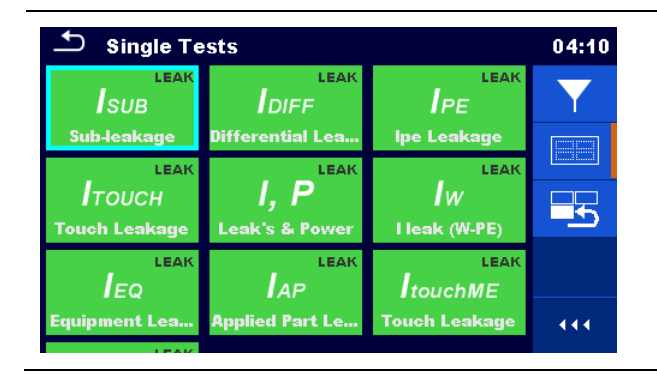

For the selected group a submenu with all single tests that belongs to the selected group and Area group is displayed.

### **6.1.1 Single test screens**

In the Single test screens measuring results, sub-results, limits and parameters of the measurement are displayed. In addition on-line statuses, warnings and other information are displayed.

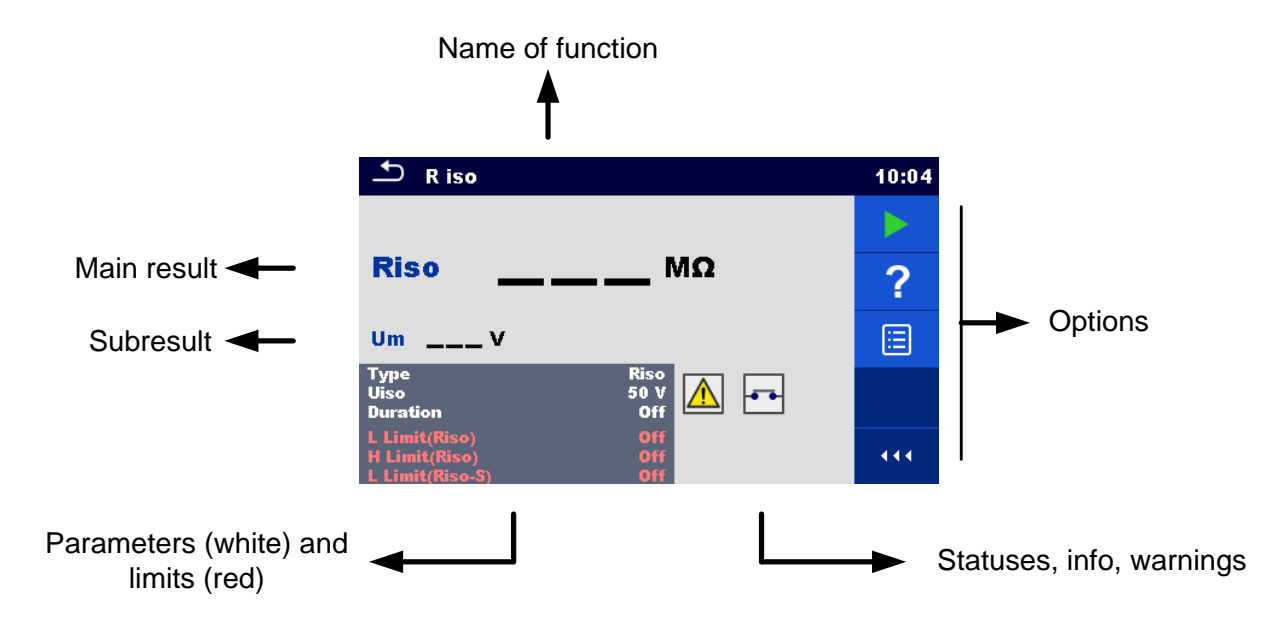

**Figure 6.1: Single test screen organisation**

### <span id="page-64-0"></span>**6.1.1.1 Single test start screen**

Single test start screen can be opened from Memory organizer or from Single test main menu.

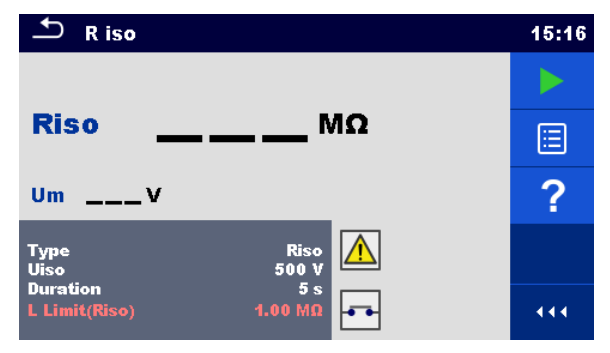

**Figure 6.2: Single test start screen**

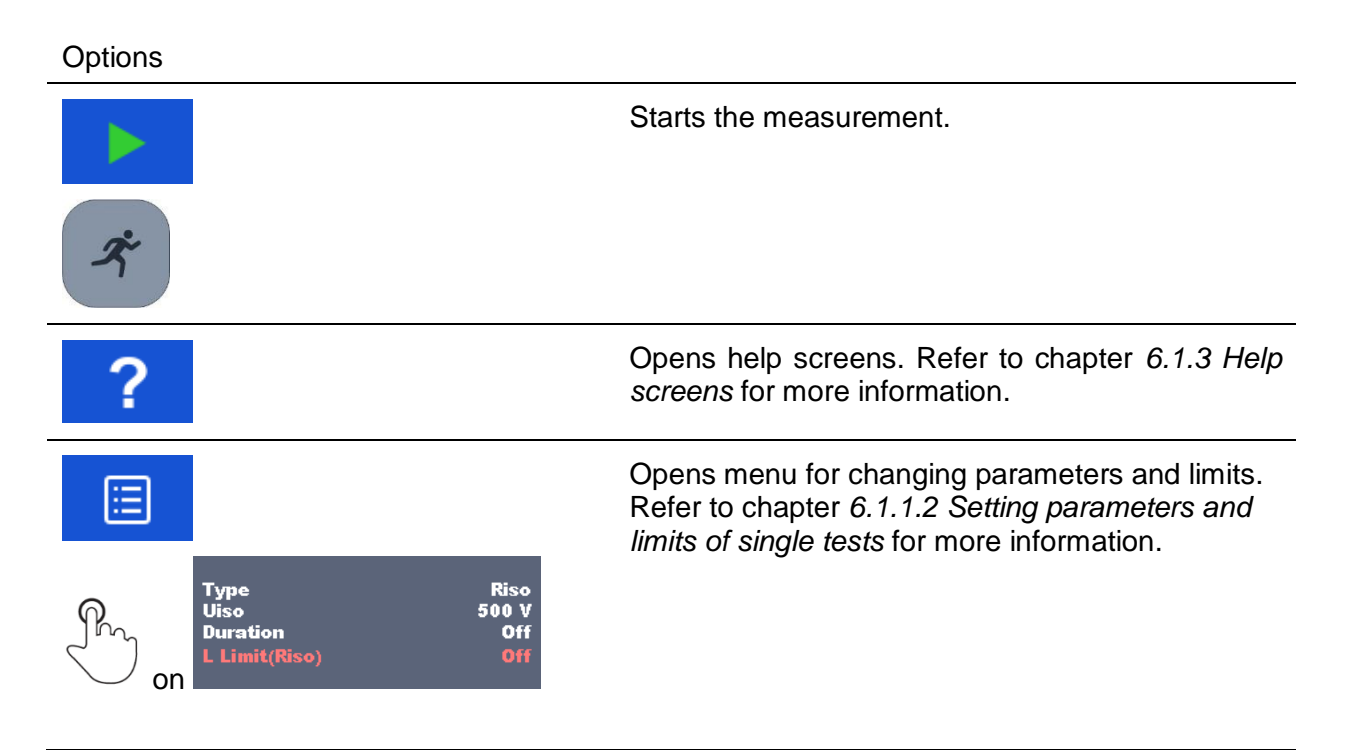

## <span id="page-65-0"></span>**6.1.1.2 Setting parameters and limits of single tests**

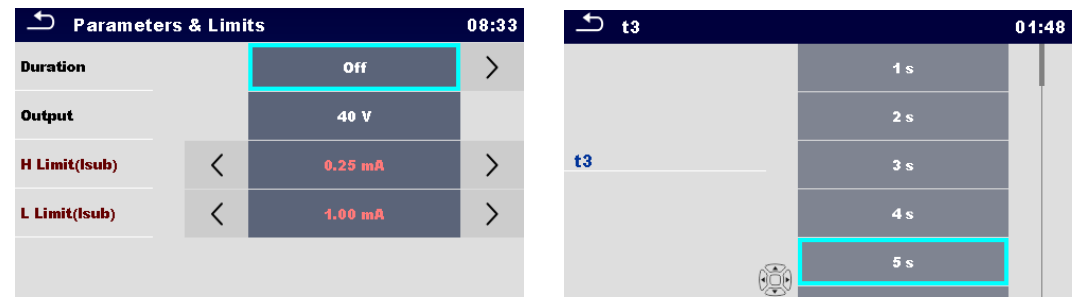

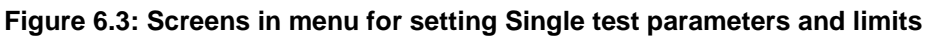

**Options** 

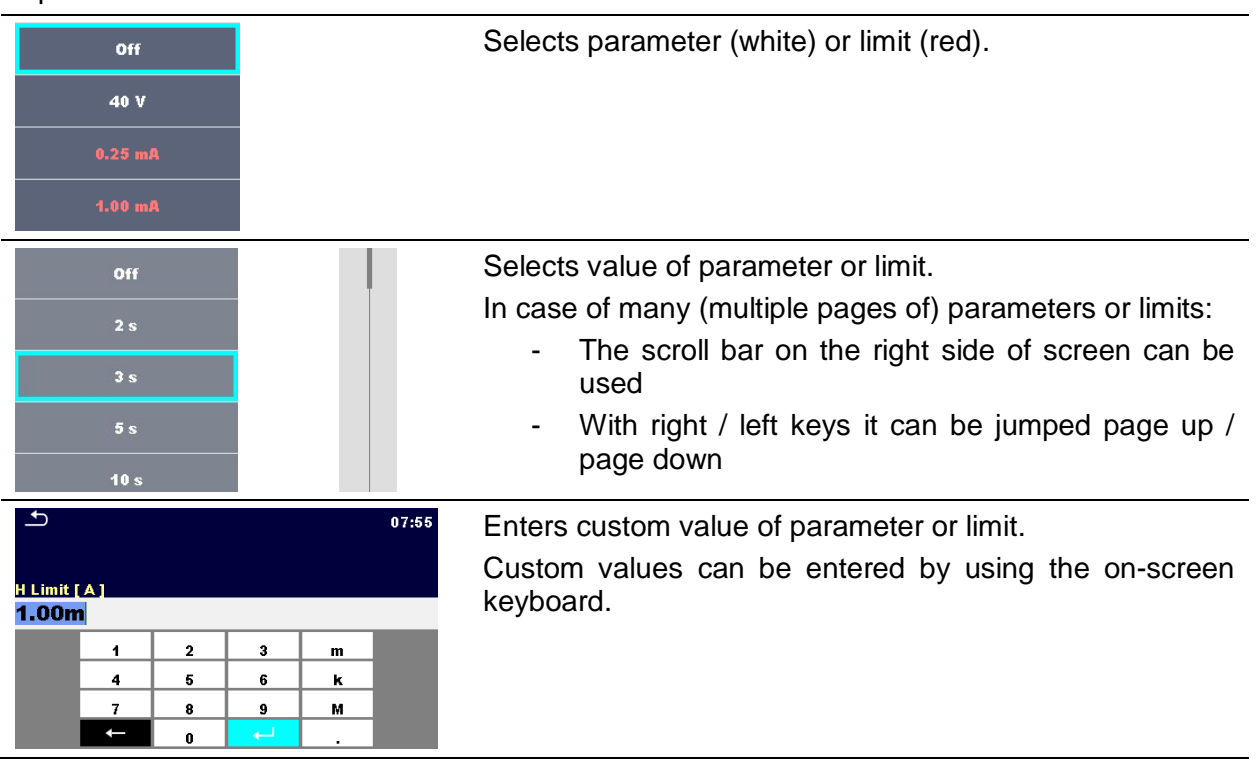

## **6.1.1.3 Single test screen during test**

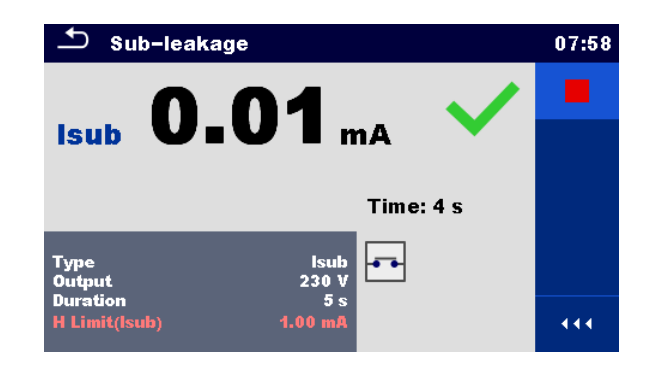

#### **Figure 6.4: Single test screen (during measurement)**

#### Options (during test)

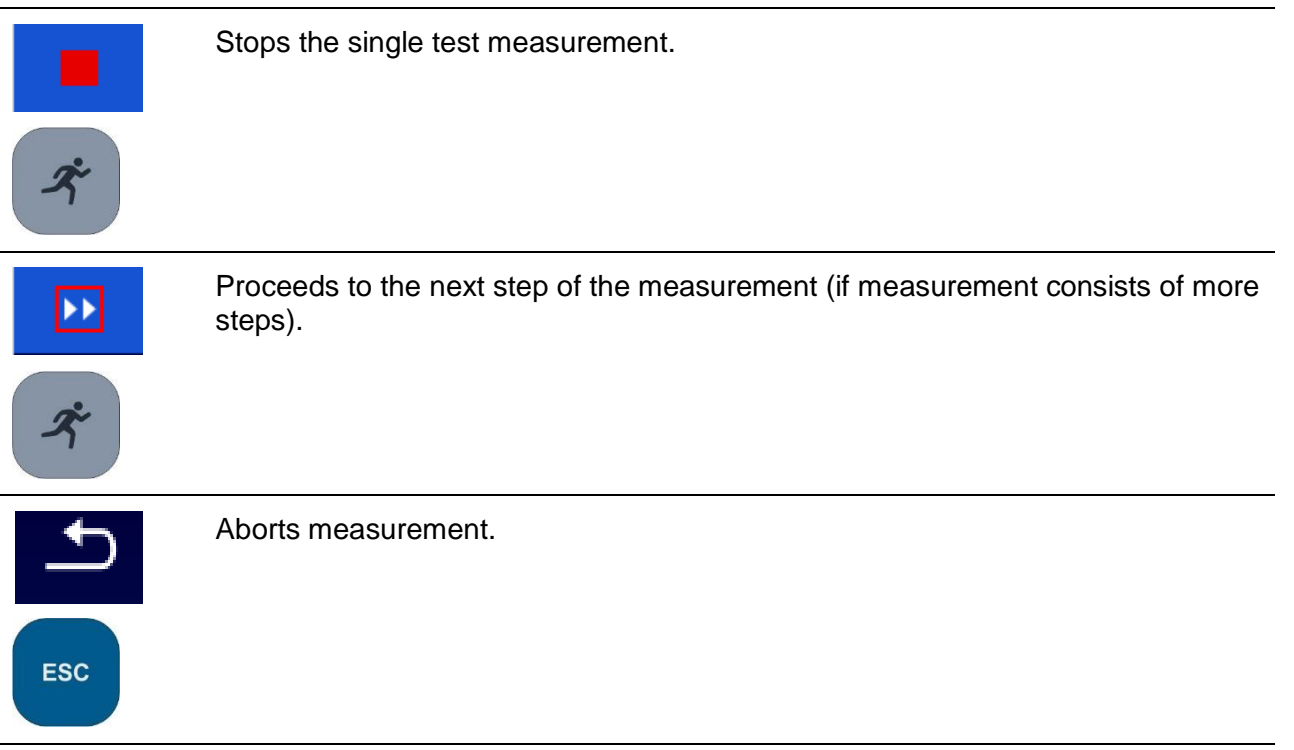

### **6.1.1.4 Single test result screen**

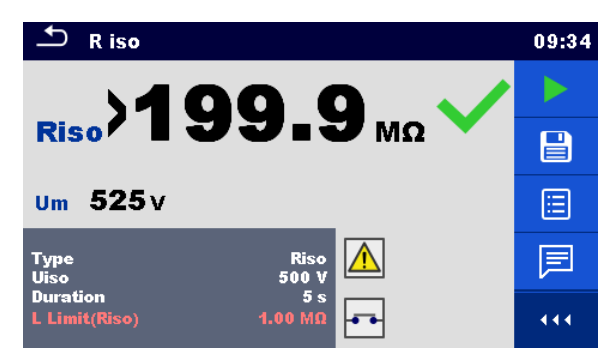

**Figure 6.5: Single test result screen**

Options (after measurement is finished)

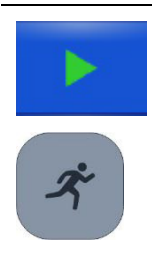

Starts a new measurement.

Saves the result.

A new measurement was selected and started from a Structure object in the structure tree:

The measurement will be saved under the selected Structure object.

A new measurement was started from the Single test main menu:

Saving under the last selected Structure object will be offered by default. The user can select another Structure object or create a new Structure

object. By pressing the  $\Box$  key in Memory organizer menu the measurement is saved under selected location.

An empty measurement was selected from structure tree and started:

- The result(s) will be added to the measurement. The measurement will change its status from 'empty' to 'finished'.

An already carried out measurement was selected from structure tree, viewed and then restarted:

A new measurement will be saved under the selected Structure object.

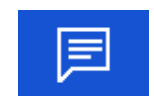

Adds comment to the measurement. The instrument opens keypad for entering a comment.

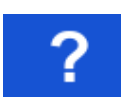

Opens help screens. Refer to chapter *[6.1.3](#page-73-0) [Help](#page-73-0) [screens](#page-73-0)* for more information.

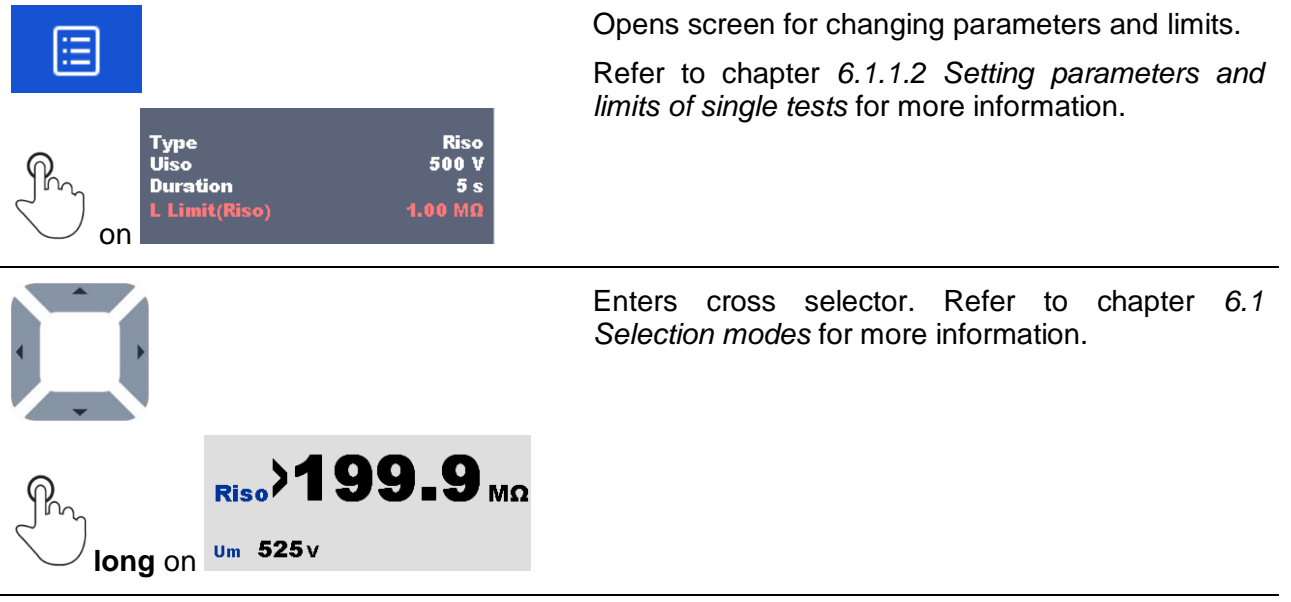

## <span id="page-68-0"></span>**6.1.1.5 Single test memory screen**

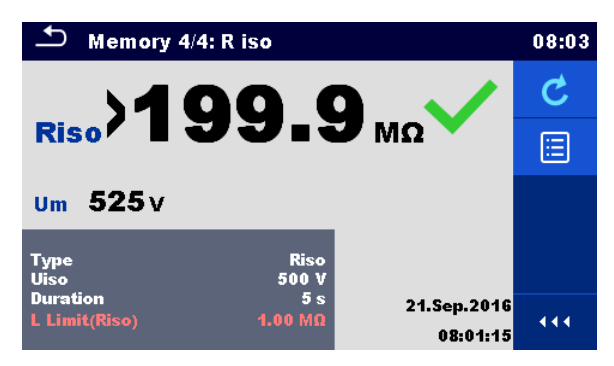

**Figure 6.6: Single test memory screen**

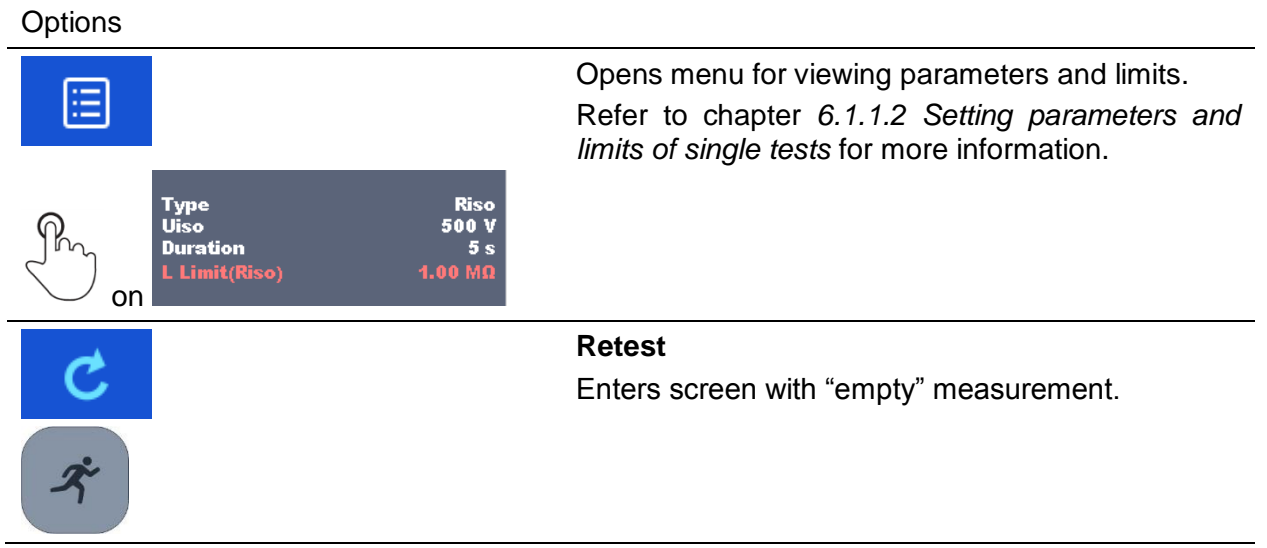

## **6.1.2 Single test (inspection) screens**

Visual and Functional inspections can be treated as a special class of tests. Items to be visually or functionally checked are displayed. In addition on-line statuses and other information are displayed.

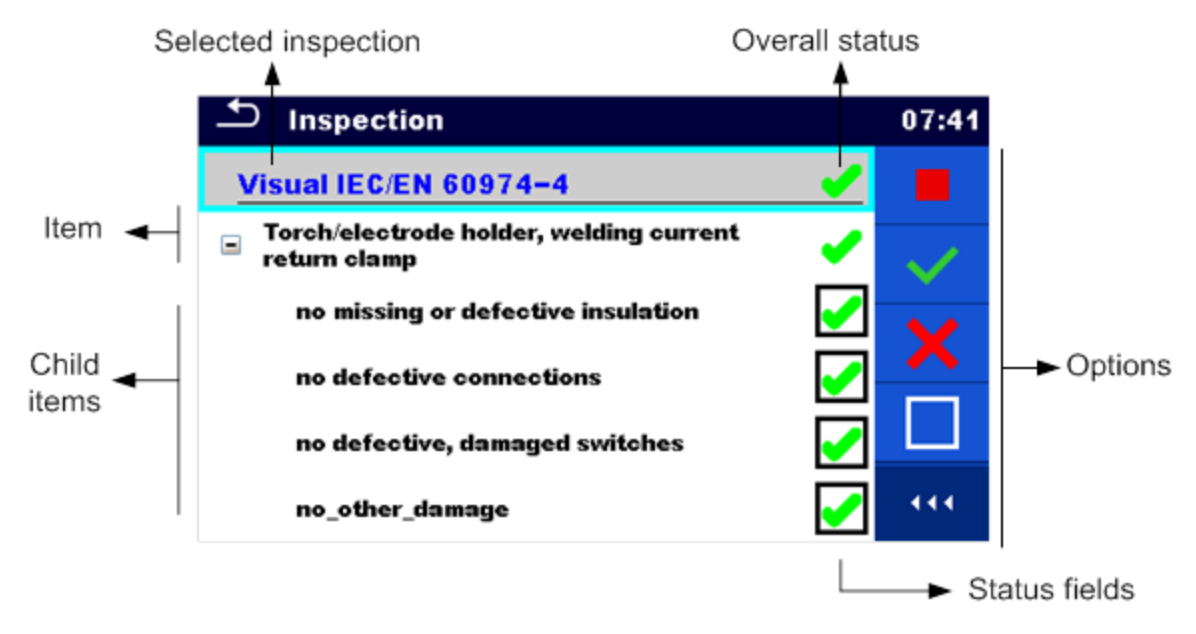

**Figure 6.7: Inspection screen organisation**

### **6.1.2.1 Single test (inspection) start screen**

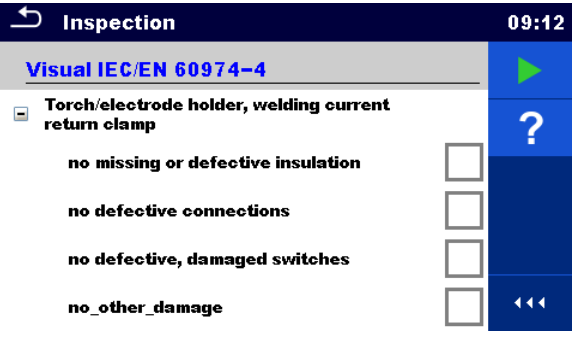

**Figure 6.8: Inspection start screen**

Options (inspection screen was opened in Memory organizer or from Single test main menu)

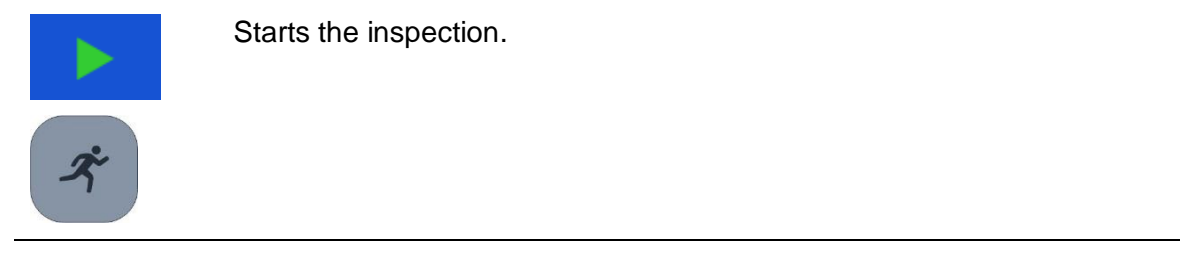

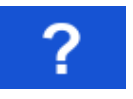

Opens help screens. Refer to chapter *[6.1.3](#page-73-0) Help [screens](#page-73-0)* for more information.

## **6.1.2.2 Single test (Inspection) screen during test**

| Inspection                                                   | 09:17 | ౨<br>Inspection           | 09:26 |
|--------------------------------------------------------------|-------|---------------------------|-------|
| <b>Visual IEC/EN 60974-4</b>                                 |       | <b>Functional</b>         |       |
| Torch/electrode holder, welding current<br>⊟<br>return clamp |       | mechanical operation      | P     |
| no missing or defective insulation                           |       | electrical operation      |       |
| no defective connections                                     |       | safety relevant functions |       |
| no defective, damaged switches                               | ۰     |                           |       |
| no other damage                                              | 444   |                           | 444   |

**Figure 6.9: Inspection screen (during inspection)**

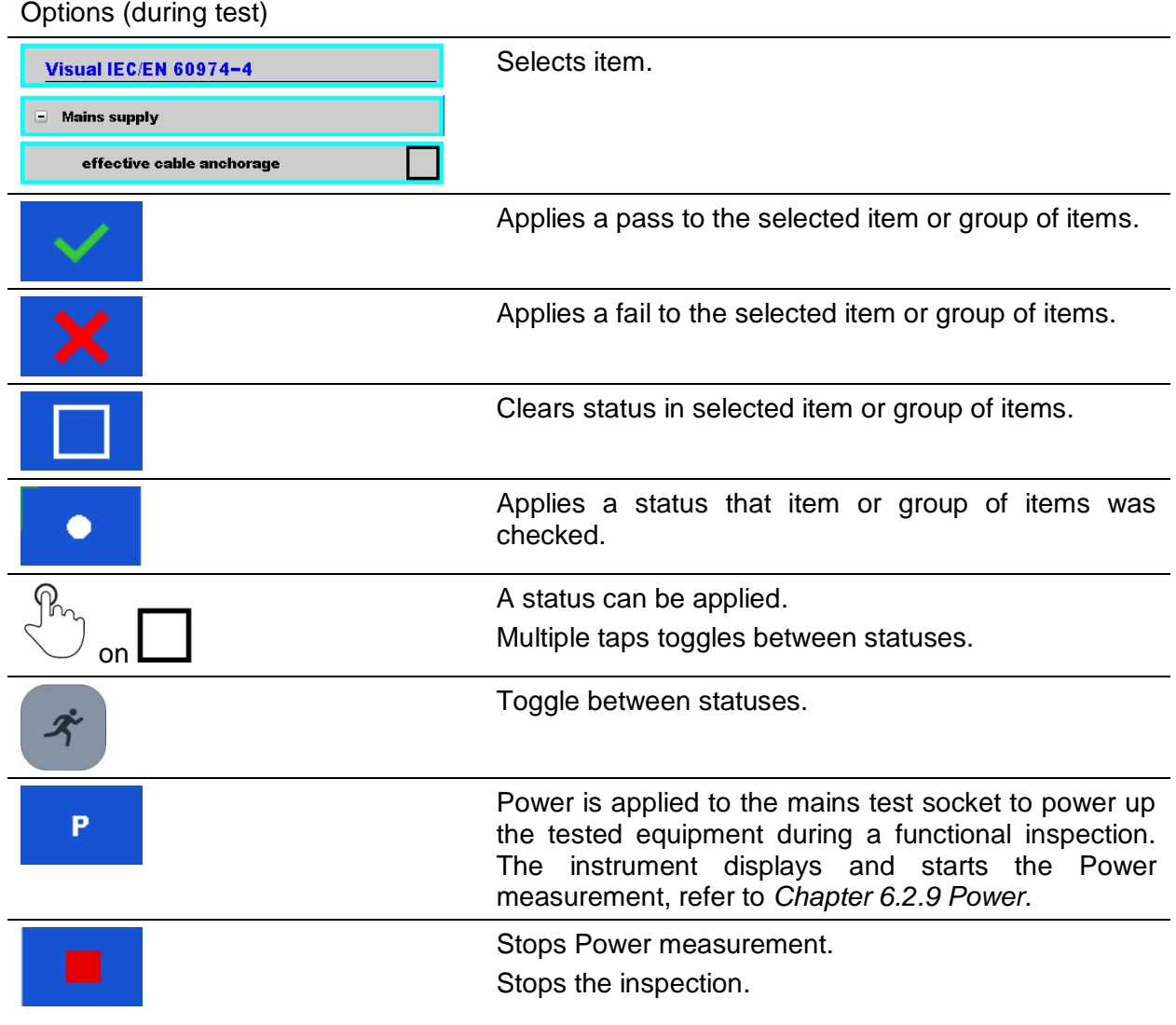

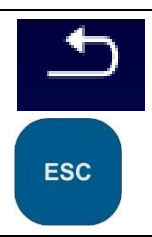

Stops the inspection. Goes to the result screen.

#### **Rules for automatic applying of statuses:**

- The parent item(s) can automatically get a status on base of statuses in child items.
	- the fail status has highest priority. A fail status for any item will result in a fail status in all parent items and an overall fail result.
	- if there is no fail status in child items the parent item will get a status only if all child items have a status.
	- Pass status has priority over checked status.
- The child item(s) will automatically get a status on base of status in the parent item
	- All child items will get the same status as applied to the parent item.

#### **Note**

- Inspections and even inspection items inside one inspection can have can have different status types. For example some basic inspections don't have the 'checked' status.
- Only inspections with overall statuses can be saved.

## **6.1.2.3 Single test (Inspection) result screen**

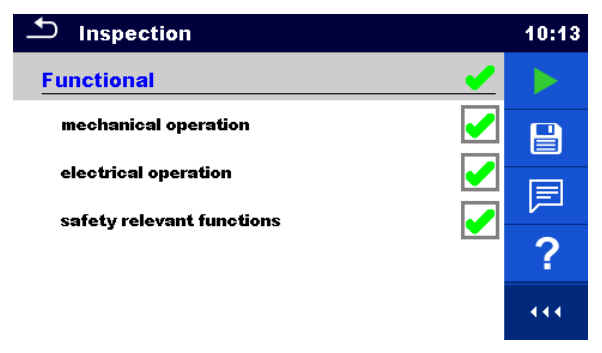

**Figure 6.10: Inspection result screen**

#### Options (after inspection is finished)

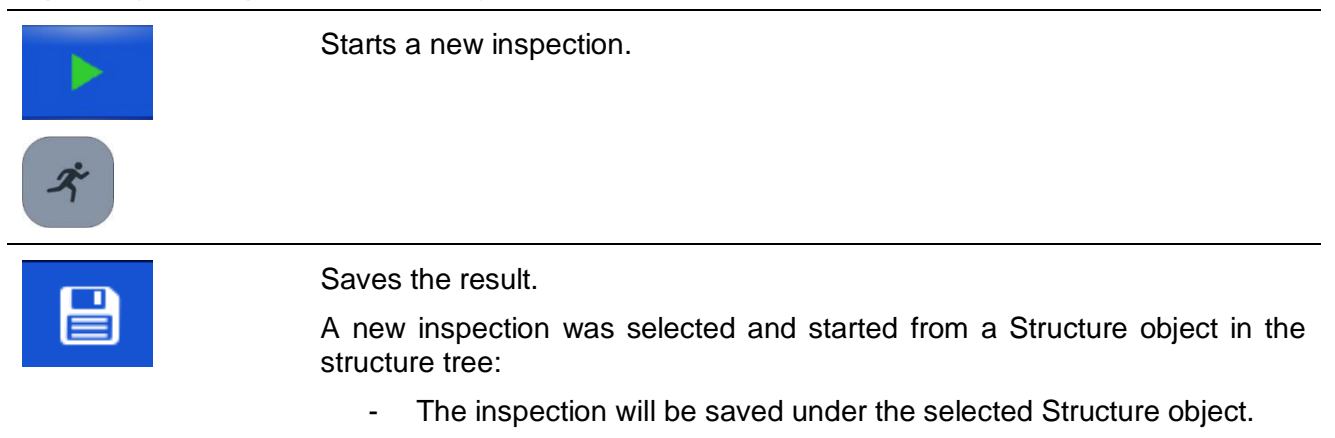
A new inspection was started from the Single test main menu: - Saving under the last selected Structure object will be offered by default. The user can select another Structure object or create a new Structure object. By pressing the **key** key in Memory organizer menu the inspection is saved under selected location. An empty inspection was selected in structure tree and started: The result(s) will be added to the inspection. The inspection will change its status from 'empty' to 'finished'. An already carried out inspection was selected in structure tree, viewed and then restarted: A new measurement will be saved under the selected Structure object. Adds comment to the measurement. The instrument opens keypad for entering a comment. Opens help screens. Refer to chapter *[6.1.3](#page-73-0) Help [screens](#page-73-0)* for more information.

# **6.1.2.4 Single test (inspection) memory screen**

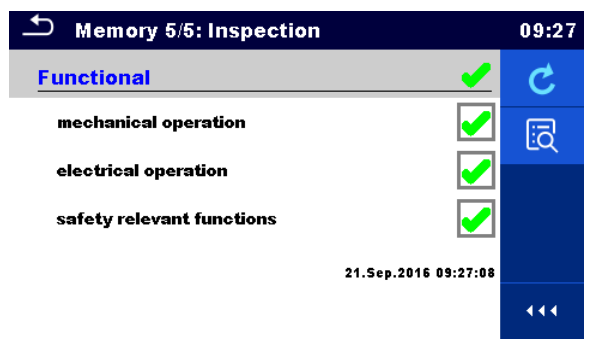

**Figure 6.11: Inspection memory screen**

#### **Options**

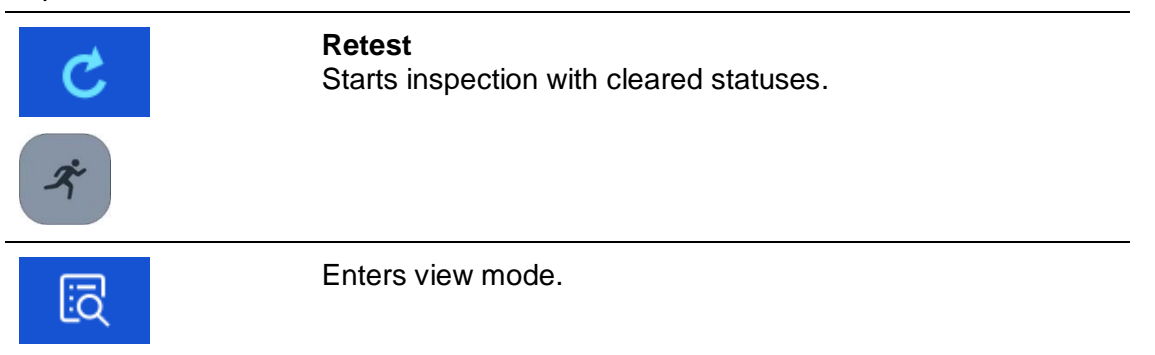

# <span id="page-73-0"></span>**6.1.3 Help screens**

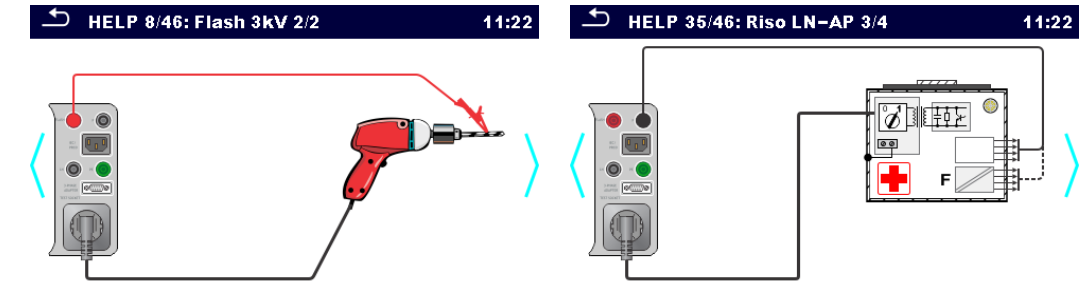

Help screens contain diagrams for proper connection of the instrument.

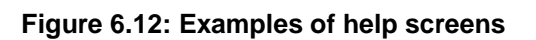

Options:

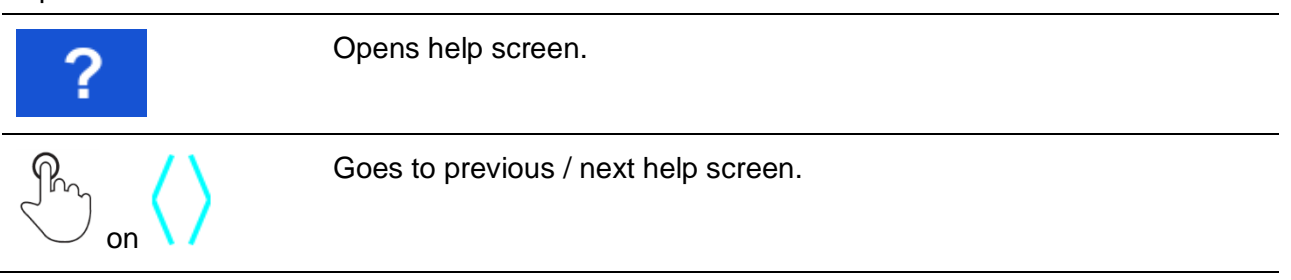

# **6.2 Single test measurements**

# **6.2.1 Visual inspection**

| Inspection                | 12:16 |
|---------------------------|-------|
| <b>Visual</b>             |       |
| wiring connection points  |       |
| cables                    |       |
| covers, housing           |       |
| inscriptions and markings |       |
|                           |       |

**Figure 6.13: Visual inspection menu**

### **Test circuit**

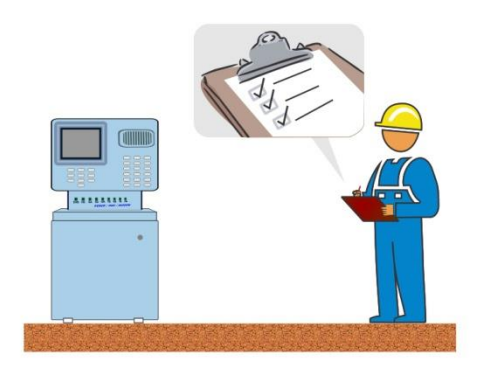

**Figure 6.14: Visual inspection test circuit**

### **Visual inspection procedure**

- Select the appropriate **Visual** function.
- Start the inspection.
- Perform the visual inspection of the appliance / equipment.
- Apply appropriate ticker(s) to items of inspection.
- End inspection.
- Save results (optional).

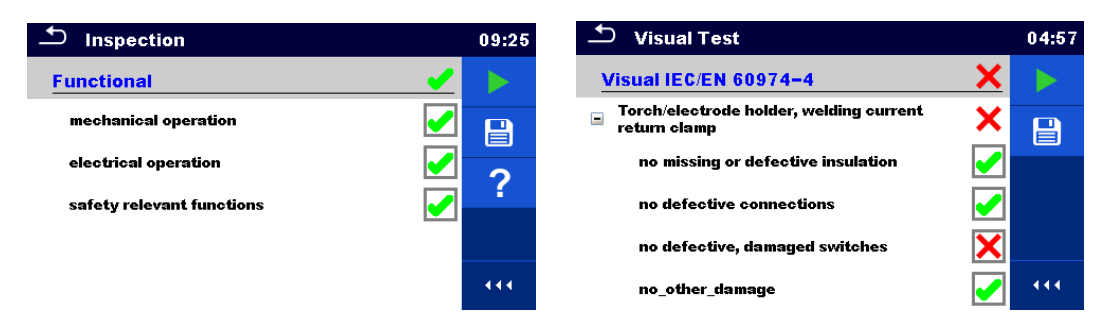

**Figure 6.15: Examples of Visual inspection results**

# **6.2.2 Continuity // Protective earth resistance**

| ≛<br><b>Continuity</b>          |                      | 00:04 | $\mathbf{\hat{c}}$                               | <b>Protective Earth Resistance</b> | 00:04  |
|---------------------------------|----------------------|-------|--------------------------------------------------|------------------------------------|--------|
|                                 |                      |       |                                                  |                                    |        |
| R                               |                      | ⊟     | R<br>Ω                                           |                                    | E      |
|                                 |                      | ?     |                                                  |                                    | ◠<br>н |
| <b>Output</b><br><b>l</b> out   | $P/S - PE$<br>0.2A   |       | <b>Output</b><br><b>l</b> out<br><b>Duration</b> | $P/S - PE$<br>0.2A<br><b>Off</b>   |        |
| <b>Duration</b><br>$H$ Limit(R) | Off<br>$0.02 \Omega$ | 444   | Limit(R)                                         | $0.1 \Omega$                       | 444    |

**Figure 6.16: Continuity test // Protective earth resistance menu**

### **Test results / sub-results**

R................Resistance

### **Test parameters**

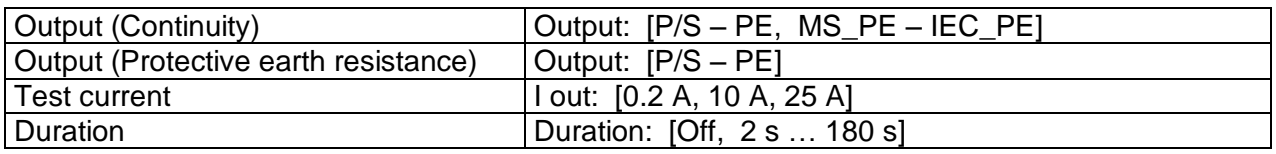

### **Test limits**

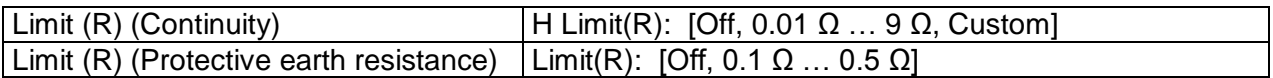

### **Test circuits**

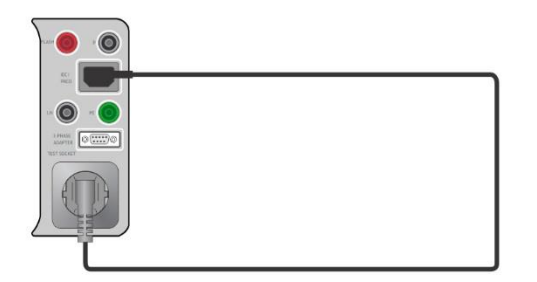

**Figure 6.17: Continuity MS PE – IEC PE**

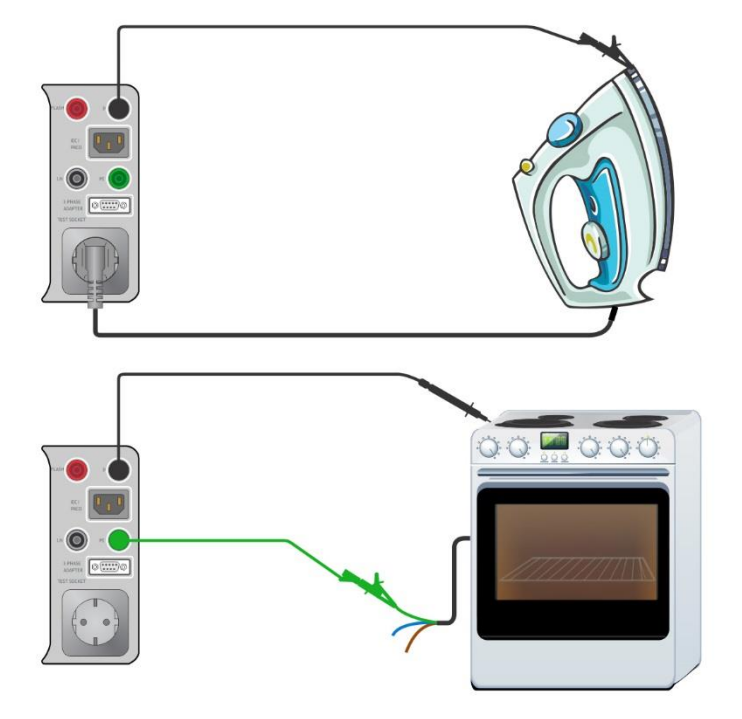

**Figure 6.18: Continuity P/S – PE**

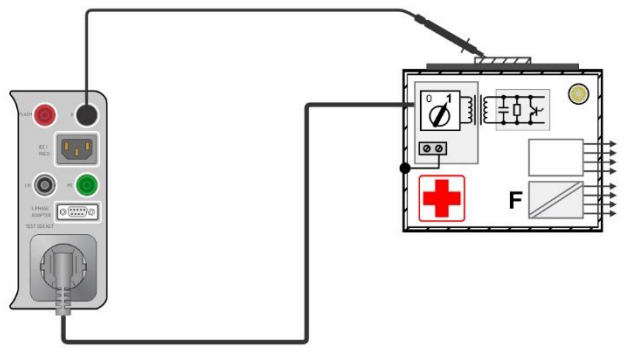

**Figure 6.19: Protective Earth Resistance**

## **Continuity // Protective earth resistance measurement procedure**

- Select the **Continuity // Protective Earth Resistance** function.
- Set test parameters / limits.
- Connect device under test to the instrument (see test circuits above).
- Start measurement.
- Measurement can be stopped manually or by timer.
- Save results (optional).

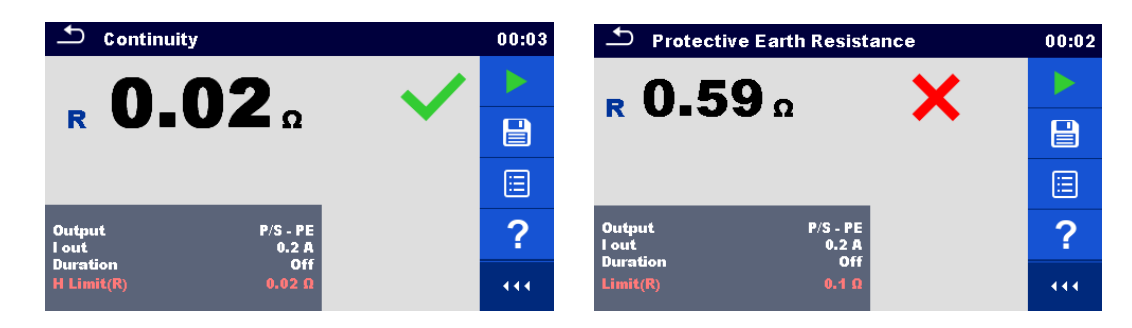

**Figure 6.20: Example of Continuity and Protective Earth Resistance measurement results**

# <span id="page-77-1"></span>**6.2.2.1 Compensation of test lead / IEC test cable resistance**

This chapter describes how to compensate the test leads resistance in **Continuity (Output = P/S – PE)** and **Protective Earth Resistance (Output = P/S – PE)** functions, and how to compensate IEC test cable resistance in **Continuity (Output = MS\_PE – IEC\_PE)** and **PE conductor (PRCD)** functions. Compensation can be carried out to eliminate the influence of test lead / IEC test cable resistance and the internal resistances of the instrument and adapters on the measured resistance.

### **Connection for compensating the resistance of test lead / IEC test cable**

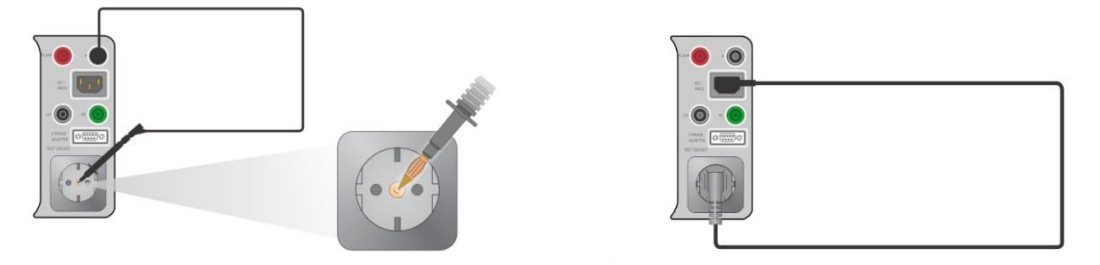

*Figure 6.21: Shorted test lead / IEC test cable*

#### <span id="page-77-0"></span>**Compensation of test lead / IEC test cable resistance procedure**

- Select the **Continuity // Protective Earth Resistance** function.
- Set parameters (Output, Test current).
- Connect test lead to the instrument between P/S terminal and PE terminal on test socket or connect IEC test cable between IEC connector and test socket, depending on settings, see *[Figure](#page-77-0) 6.21*.
- Touch the **key to compensate test lead / IEC test cable resistance.**
- **CAL** Symbol  $\Box$  is displayed if the compensation was carried out successfully.

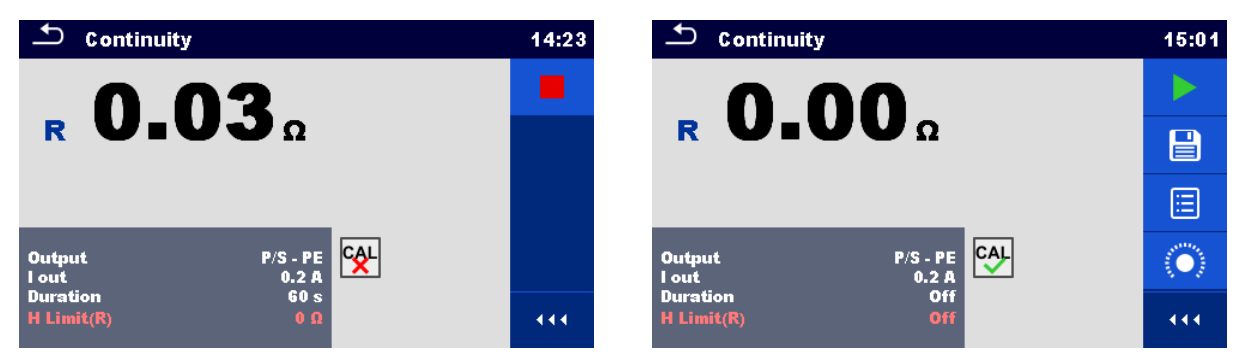

**Figure 6.22: Result with old and new calibration values**

### **Note:**

The calibration value is correct only for the output (P/S terminal  $-$  PE terminal on test socket) at which the calibration was carried out.

# **6.2.3 Flash test**

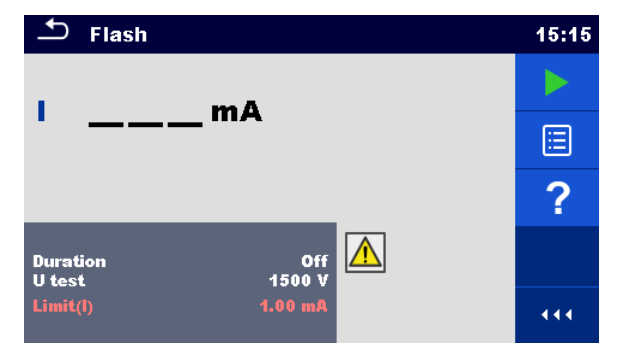

**Figure 6.23: Flash test menu**

### **Test results / sub-results**

I .................measured a.c. test current

#### **Test parameters**

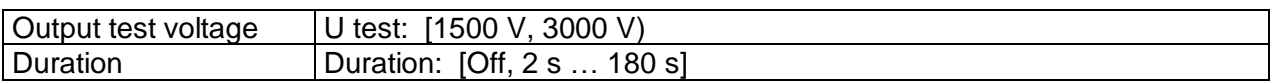

### **Test limits**

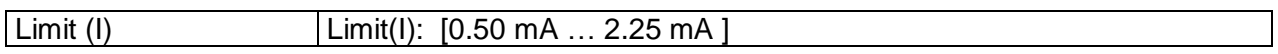

### **Test circuits**

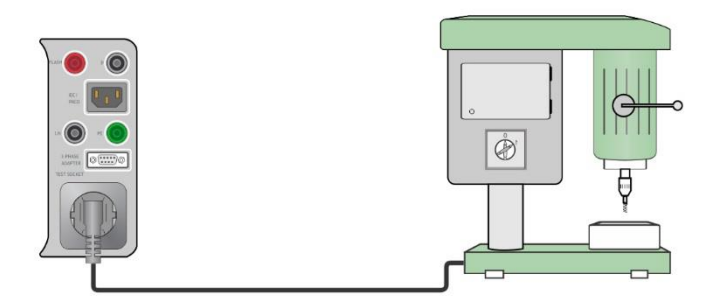

**Figure 6.24: Flash test 1500 V**

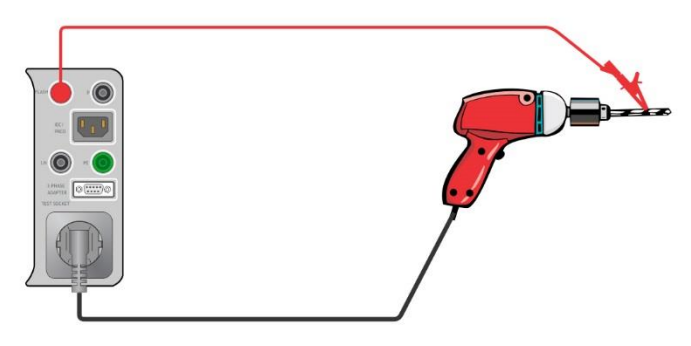

**Figure 6.25: Flash test 3000 V**

### **Flash measurement procedure**

- Select the **Flash** function.
- Set test parameters / limits.
- Connect device under test to the instrument (see test circuits above).
- Start measurement.
- Measurement can be stopped manually or by timer.
- Save results (optional).

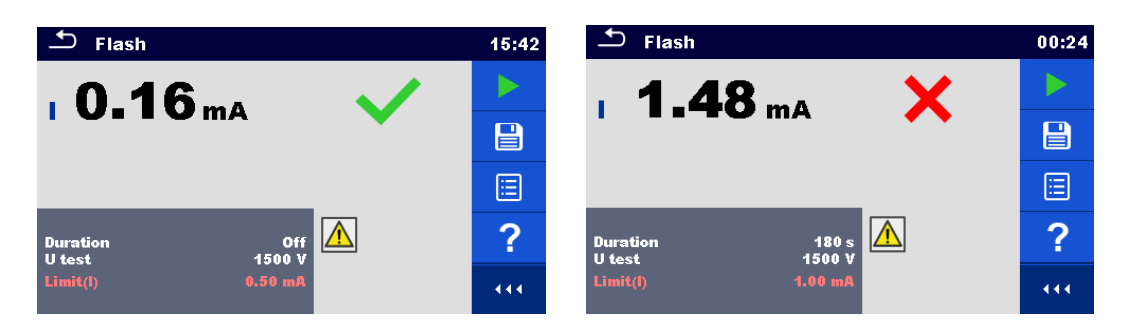

**Figure 6.26: Examples of Flash measurement results**

# **6.2.4 Insulation resistance (Riso, Riso-S)**

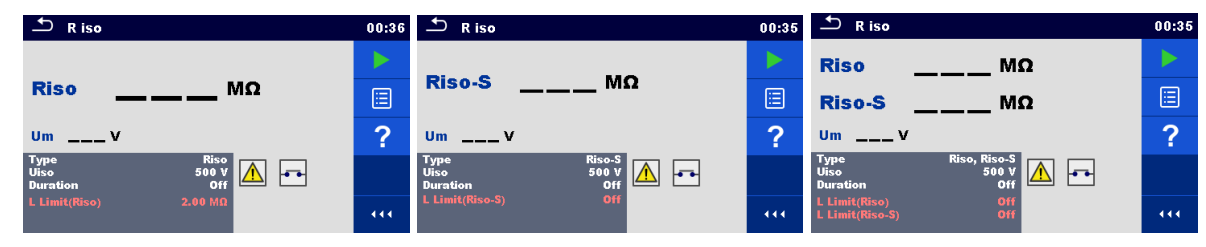

**Figure 6.27: Insulation resistance test menus**

### **Test results / sub-results**

Riso...........Insulation resistance Riso-S .......Insulation resistance-S Um.............Test voltage

### **Test parameters**

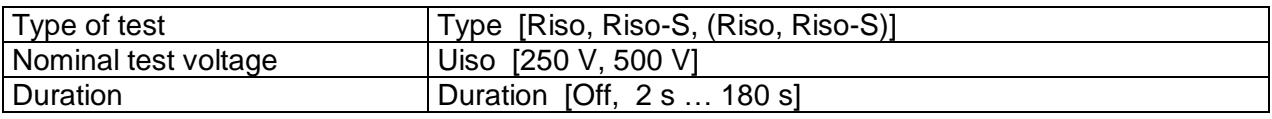

### **Test limits**

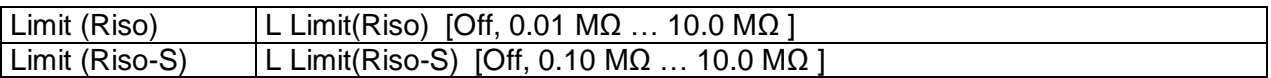

### **Test circuits**

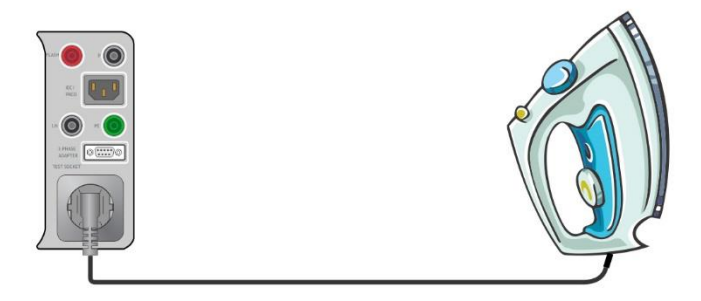

**Figure 6.28: Insulation resistance Riso (socket)**

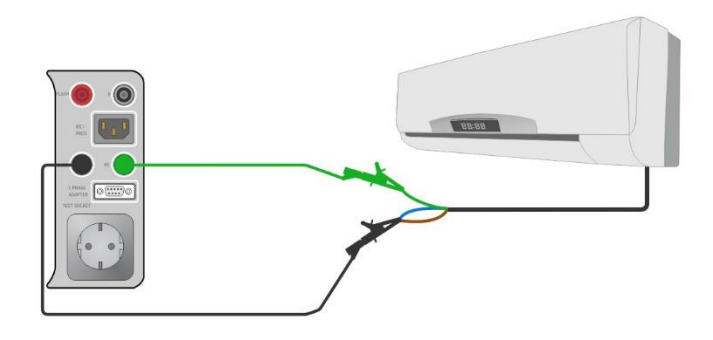

**Figure 6.29: Insulation resistance Riso (LN – PE)**

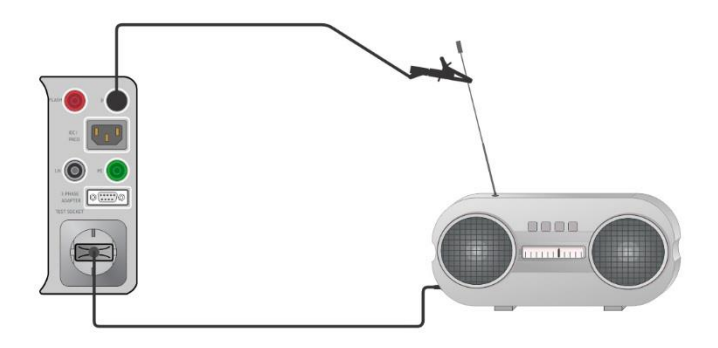

**Figure 6.30: Insulation resistance measurement with probe Riso-S (socket – P/S)**

#### **Insulation resistance measurement procedure**

- Select the **R iso** function.
- Set test parameters / limits.
- Connect device under test to the instrument (see test circuits above).
- Start measurement.
- Measurement can be stopped manually or by timer.
- Save results (optional).

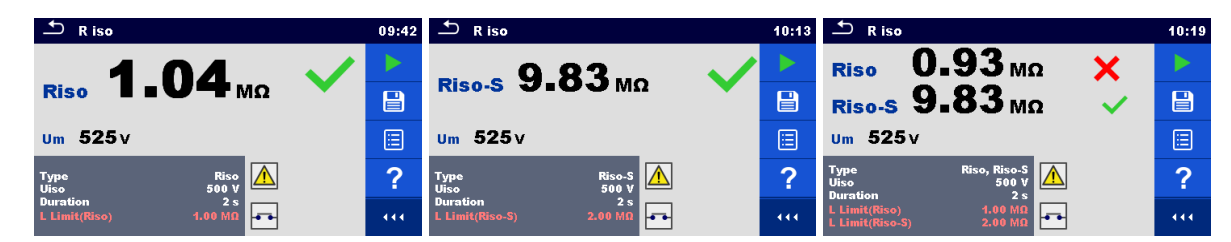

**Figure 6.31: Examples of Insulation resistance measurement results**

#### **Note:**

The current through the P/S probe is also considered in the Riso result.

# **6.2.5 Sub-leakage (Isub, Isub-S)**

| ≛<br>Sub-leakage                                                                        | 01:48  | ≛<br>Sub-leakage                                                     | 01:48 | ౨<br>Sub-leakage                                                            | 01:50     |
|-----------------------------------------------------------------------------------------|--------|----------------------------------------------------------------------|-------|-----------------------------------------------------------------------------|-----------|
|                                                                                         |        |                                                                      |       | <b>Isub</b><br>mA                                                           |           |
| <b>Isub</b><br>mA                                                                       | ⊟      | <b>Isub-S</b><br>mA                                                  | E     | <b>Isub-S</b><br>mА                                                         | E         |
|                                                                                         | ◠<br>н |                                                                      | ?     |                                                                             | $\bullet$ |
| <b>Type</b><br><b>Isub</b><br><b>Output</b><br>$230 \text{ V}$<br>3s<br><b>Duration</b> |        | Isub-S<br>Type<br>Output<br>$230 \text{ V}$<br>3s<br><b>Duration</b> |       | <b>Isub, Isub-S</b><br>Type<br>Output<br>230 V 177<br>3s<br><b>Duration</b> |           |
| <b>Off</b><br><b>H</b> Limit(Isub)                                                      | 444    | $1.00m$ A<br>H Limit(Isub-S)                                         | 444   | $1.00$ mA<br>H Limit(Isub)<br>H Limit(Isub-S)<br>$0.50$ mA                  | 444.      |

**Figure 6.32: Sub Leakage test menus**

#### **Test results / sub-results**

Isub ...........Sub-leakage current Isub-S........Sub-leakage current-S

### **Test parameters**

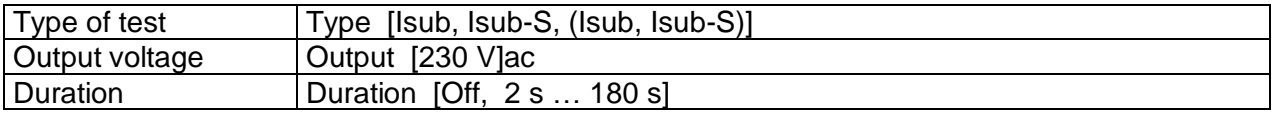

### **Test limits**

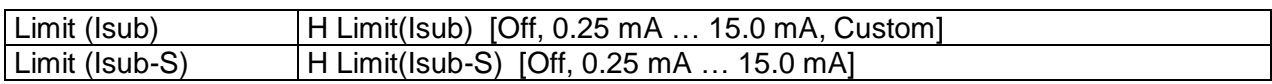

### **Test circuits**

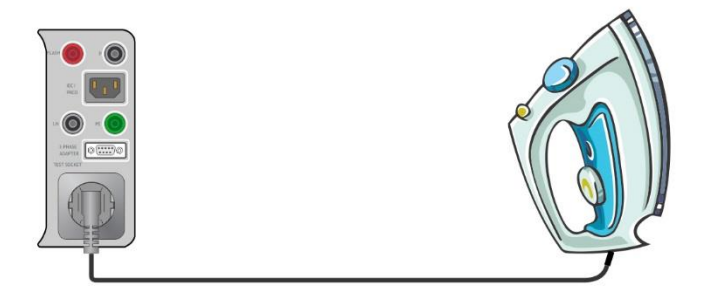

**Figure 6.33: Sub-leakage Isub (socket)**

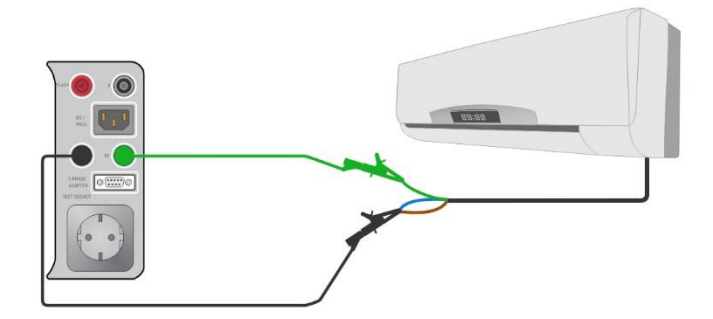

**Figure 6.34: Sub-leakage Isub (LN – PE)**

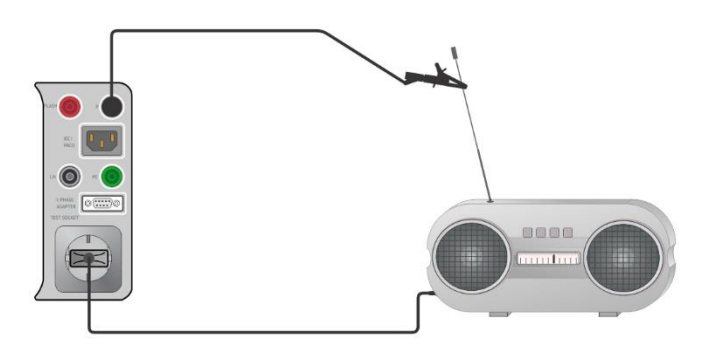

**Figure 6.35: Sub-leakage measurement with probe Isub-S (socket – P/S)**

### **Sub-leakage measurement procedure**

- Select the **Sub-leakage** function.
- Set test parameters / limits.
- Connect device under test to the instrument (see test circuits above).
- Start measurement.
- Measurement can be stopped manually or by timer.
- Save results (optional).

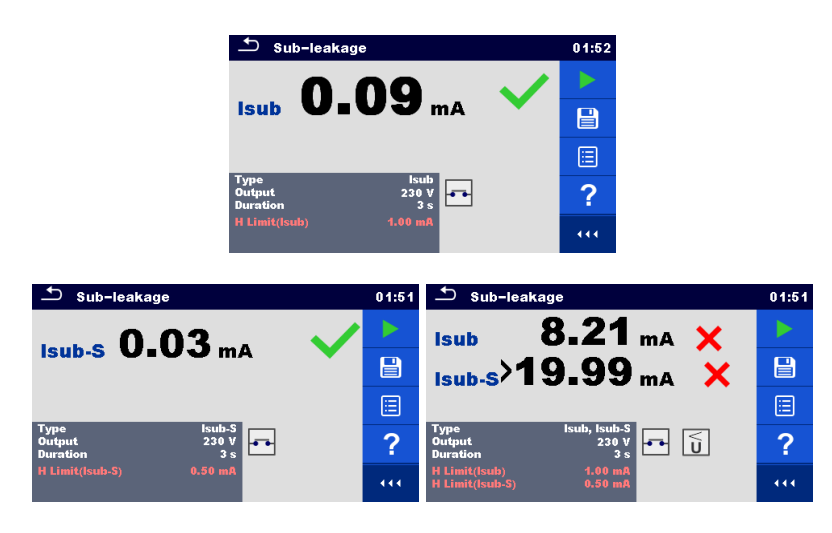

**Figure 6.36: Examples of Sub-leakage measurement results**

#### **Note:**

**When P/S probe is connected during the Sub-leakage measurement, then the current** through it is also considered.

## **6.2.6 Differential Leakage**

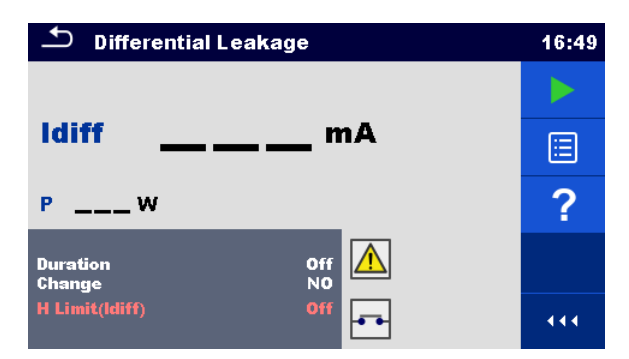

**Figure 6.37: Differential Leakage test menu**

#### **Test results / sub-results**

Idiff ............Differential Leakage current P................Power

### **Test parameters**

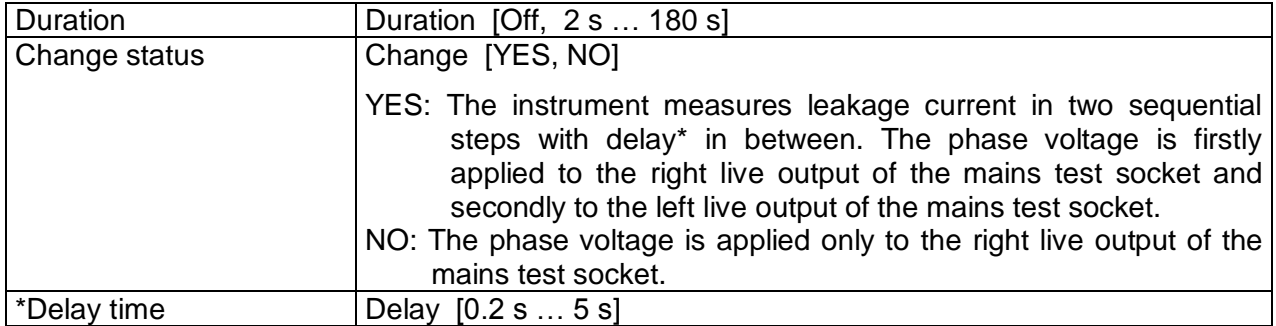

### **Test limits**

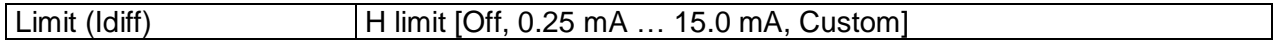

### **Test circuit**

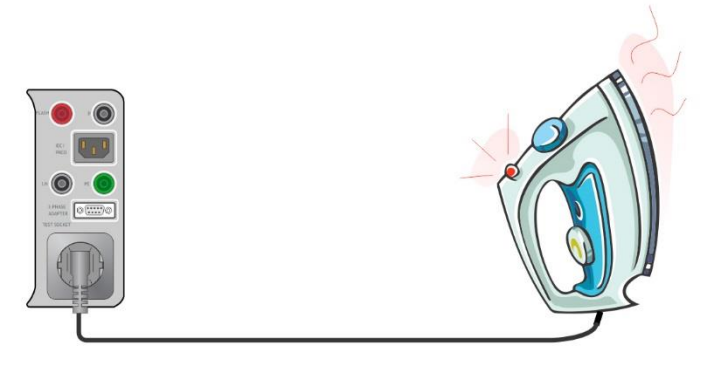

**Figure 6.38: Differential leakage**

## **Differential Leakage measurement procedure**

- Select the **Differential Leakage** function.
- Set test parameters / limits.
- Connect device under test to the instrument (see test circuits above).
- Start measurement.
- Measurement can be stopped manually or by timer.
- Save results (optional).

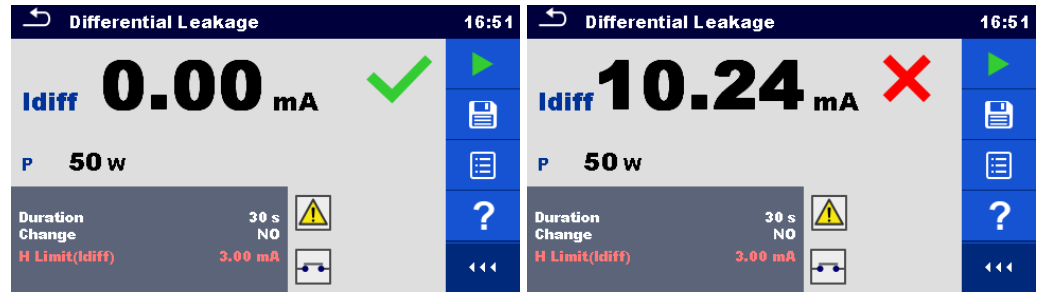

**Figure 6.39: Examples of Differential Leakage measurement results**

# **6.2.7 Ipe Leakage**

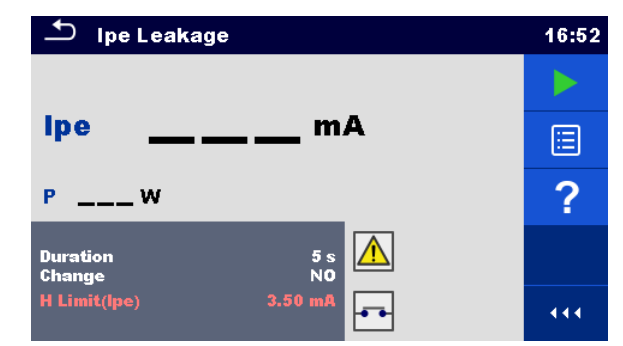

**Figure 6.40: Ipe Leakage test menu**

### **Test results / sub-results**

Ipe .............PE current P................Power

#### **Test parameters**

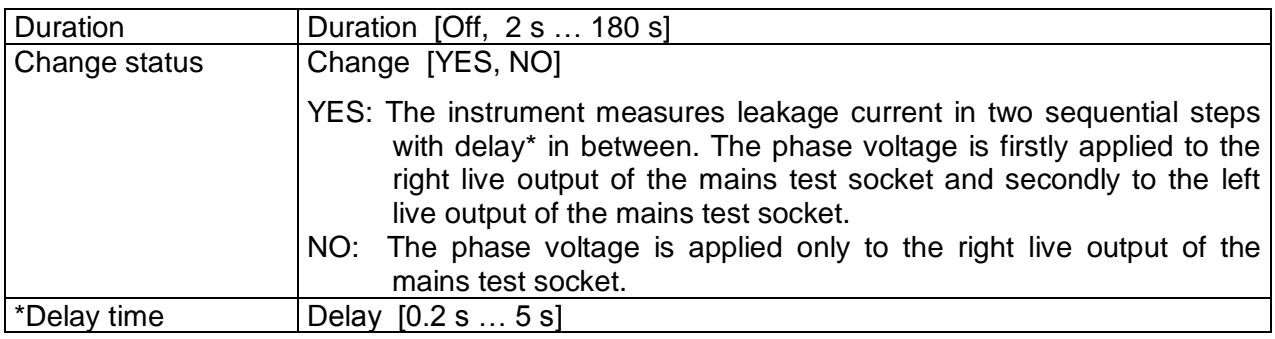

### **Test limits**

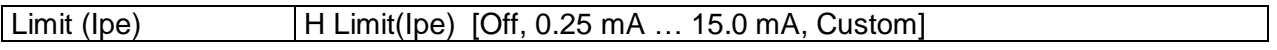

### **Test circuit**

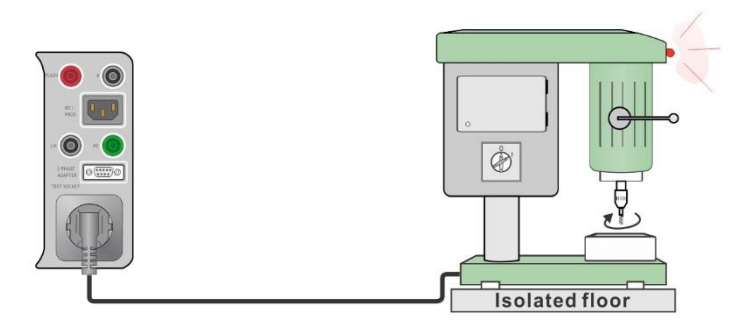

**Figure 6.41: Ipe leakage**

#### **Ipe Leakage measurement procedure**

- Select the **Ipe Leakage** function.
- Set test parameters / limits.
- Connect device under test to the instrument (see test circuit above).
- Start measurement.
- Measurement can be stopped manually or by timer.

Save results (optional).

| Ipe Leakage                                                  | 07:08       | Ipe Leakage                                          | 07:09       |
|--------------------------------------------------------------|-------------|------------------------------------------------------|-------------|
|                                                              |             | 2.30 <sub>ma</sub>                                   |             |
| $_{\rm{lpe}}$ 0.012 $_{\rm{mA}}$                             | $\boxminus$ | <b>Ipe</b>                                           | $\boxminus$ |
| 50w<br>P                                                     | E           | 50 <sub>w</sub><br>P                                 | E           |
| <b>Duration</b><br>Off<br><u>(%)</u><br><b>YES</b><br>Change | 貢           | Off<br><b>Duration</b><br>ಿ∴<br>YES<br><b>Change</b> | 冟           |
| 5s<br><b>Delay</b><br>1.00mA<br>H Limit(lpe)                 | 444         | 5s<br>Delay<br>1.00mA<br><b>H</b> Limit(lpe)         | 444         |

**Figure 6.42: Examples of Ipe Leakage measurement results**

# **6.2.8 Touch Leakage**

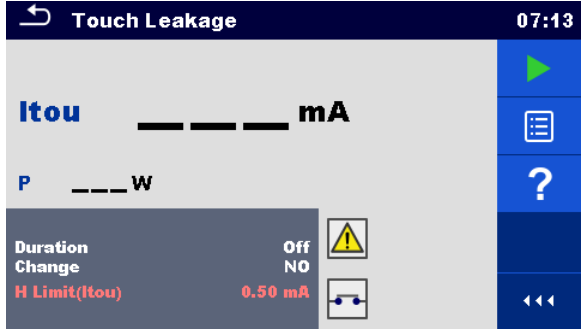

**Figure 6.43: Touch Leakage test menu**

### **Test results / sub-results**

Itou ............Touch Leakage current P................Power

### **Test parameters**

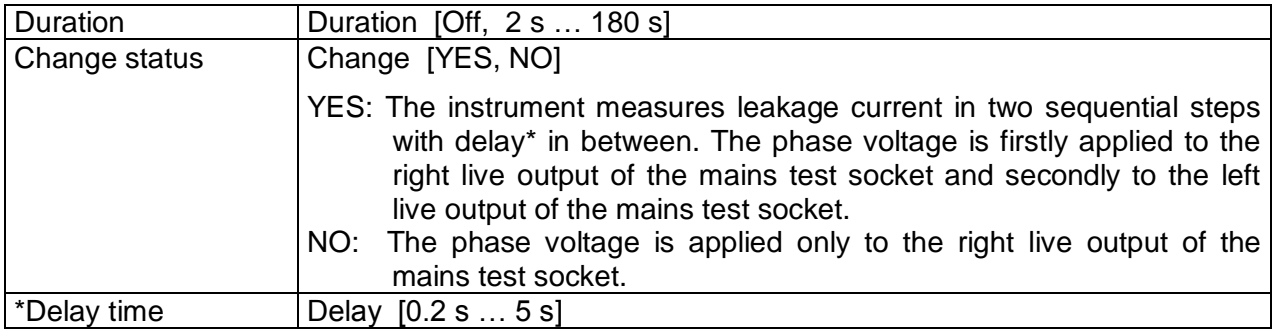

### **Test limits**

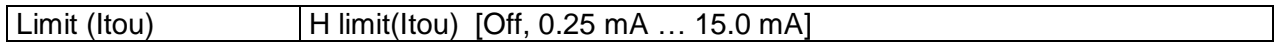

### **Test circuit**

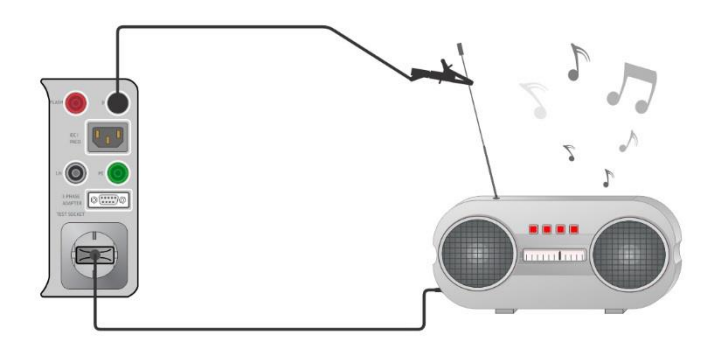

**Figure 6.44: Touch Leakage**

### **Touch Leakage measurement procedure**

- Select the **Touch Leakage** function.
- Set test parameters / limits.
- Connect device under test to the instrument (see test circuit above).
- Start measurement.
- Measurement can be stopped manually or by timer.
- Save results (optional).

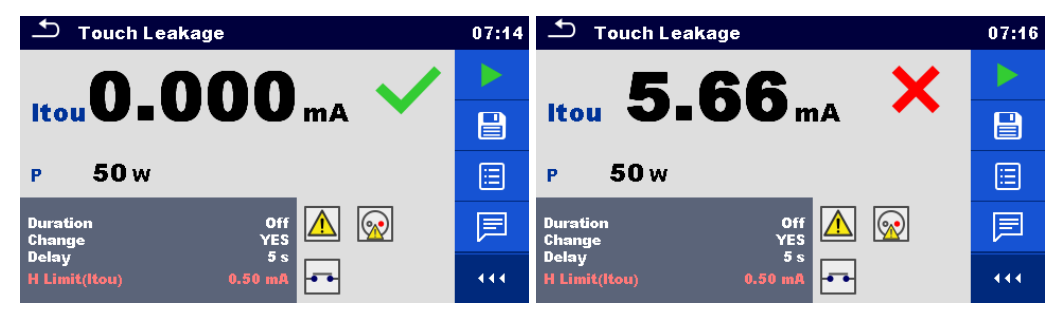

**Figure 6.45: Examples of Touch Leakage measurement results**

## **6.2.9 Power**

| Power                           |                                                                                                    | 09:25 |
|---------------------------------|----------------------------------------------------------------------------------------------------|-------|
| $P$ __ W                        | THDu___ $%$                                                                                         |       |
| $S$ <sub>___</sub> Var          | THDi $_{---}$ %                                                                                     |       |
| $Q_{---}$ Var                   | $Cos\Phi$ <sub>---</sub>                                                                            |       |
| $PF$ <sub>---</sub>             | $\overline{\phantom{a}}$ $\overline{\phantom{a}}$ $\overline{\phantom{a}}$ $\overline{\phantom{a}}$ | 僵     |
|                                 | u<br>$\overline{\phantom{a}}$ v                                                                     |       |
| <b>Duration</b>                 | Off                                                                                                 |       |
| $H$ Limit(P)<br>$L$ Limit $(P)$ | <b>Off</b><br>Off                                                                                   | 444   |

**Figure 6.46: Power measurement menu**

### **Test results / sub-results**

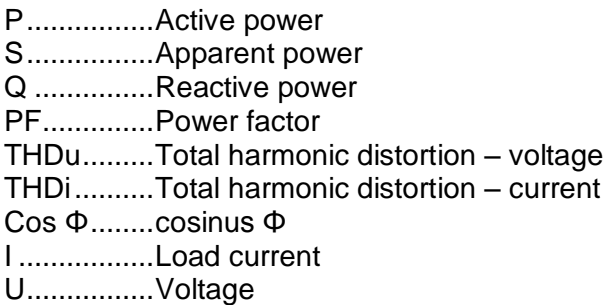

#### **Test parameters**

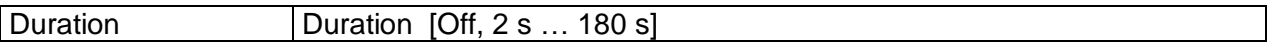

### **Test limits**

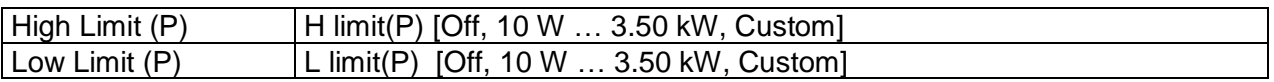

#### **Test circuit**

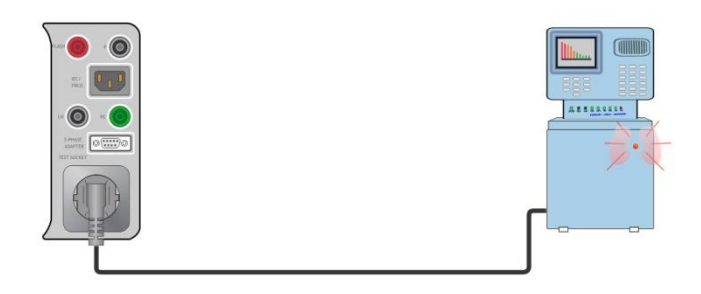

**Figure 6.47: Power**

#### **Power measurement procedure**

- Select the **Power** function.
- Set test parameters / limits.
- Connect device under test to the instrument (see test circuit above).
- Start measurement.
- Measurement can be stopped manually or by timer.

Save results (optional).

| $D$ Power                                                                       | 09:27 | $D$ Power                                                           | 09:28    |
|---------------------------------------------------------------------------------|-------|---------------------------------------------------------------------|----------|
| P 3.27 kW THDu 1.9 %                                                            |       | $\mathbf{P}$ 3.33 kW<br>THDu 1.7 %                                  |          |
| S 3.27 KVA<br>1.9%<br><b>THDi</b>                                               | e     | S 3.33 KVA<br>THDi 17%                                              | e        |
| 58 Var<br>Cos  1.00i<br>$\Omega$                                                |       | 59 Var<br>$\Omega$<br>Cos <sup><math>0</math></sup> 1.00i           |          |
| <b>PF1.00i</b><br>14.61 A                                                       | ?     | PF1.001<br>14.74 A                                                  | <b>?</b> |
| 224 V<br>U                                                                      | ⊟     | 226 V<br>U                                                          | 眉        |
| 3s<br><b>Duration</b><br>3.30 kW<br>$H$ Limit(P)<br>بوسا<br>off<br>$L$ Limit(P) | 444   | 3s<br><b>Duration</b><br>1000W<br>$H$ Limit(P)<br>Off<br>L Limit(P) | 444      |

**Figure 6.48: Examples of Power measurement results**

## **6.2.10 Leak's & Power**

| ౨                                  | <b>Leak's &amp; Power</b> |                            | 08:27 |
|------------------------------------|---------------------------|----------------------------|-------|
| P                                  | w                         | <b>THDu</b><br>- %         |       |
| Itou<br><b>Idiff</b>               | — mA<br>m A               | <b>THDi</b><br>— А<br>Cos® | 洼     |
| s<br>Q                             | <b>VA</b><br><b>VAr</b>   | ı<br>Δ<br>υ<br>v           |       |
| <b>PF</b><br><b>Duration</b>       |                           | Off                        |       |
| Change<br>$H$ Limit(P)<br>Limit(P) |                           | <b>NO</b><br>300W          | 444   |

**Figure 6.49: Leak's & Power measurement menu**

### **Test results / sub-results**

- P................Active power
- Itou ............Touch Leakage current
- Idiff ............Differential Leakage current
- S................Apparent power
- Q ...............Reactive power
- PF..............Power factor
- THDu.........Total harmonic distortion voltage
- THDi..........Total harmonic distortion current
- Cos Φ........cosinus Φ
- I .................Load current
- U................Voltage

### **Test parameters**

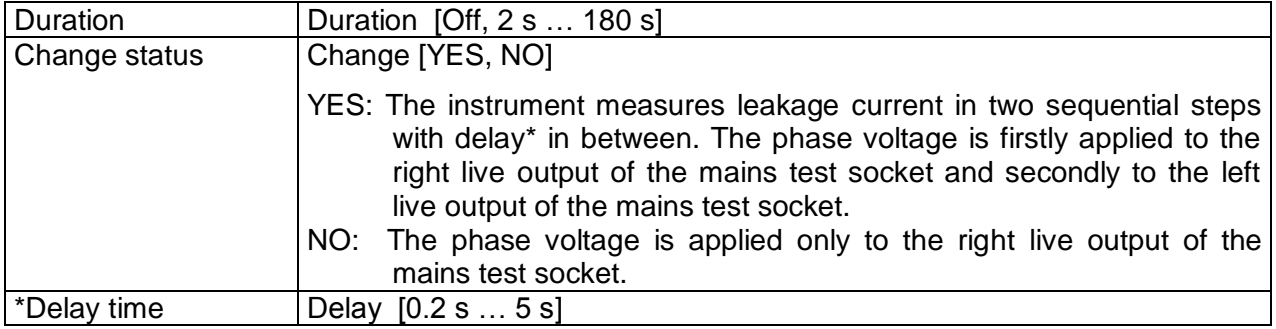

### **Test limits**

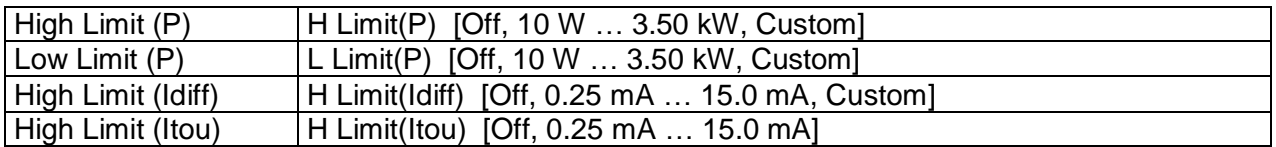

### **Test circuit**

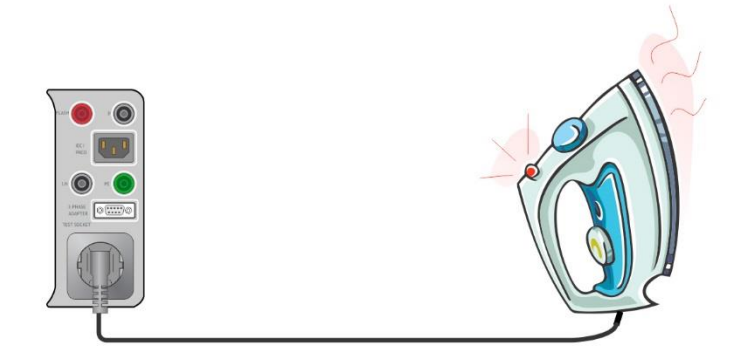

**Figure 6.50: Leak's and Power**

### **Leak's & Power measurement procedure**

- Select the **Leak's & Power** function.
- Set test parameters / limits.
- Connect device under test to the instrument (see test circuit above).
- Start measurement.
- Measurement can be stopped manually or by timer.
- Save results (optional).

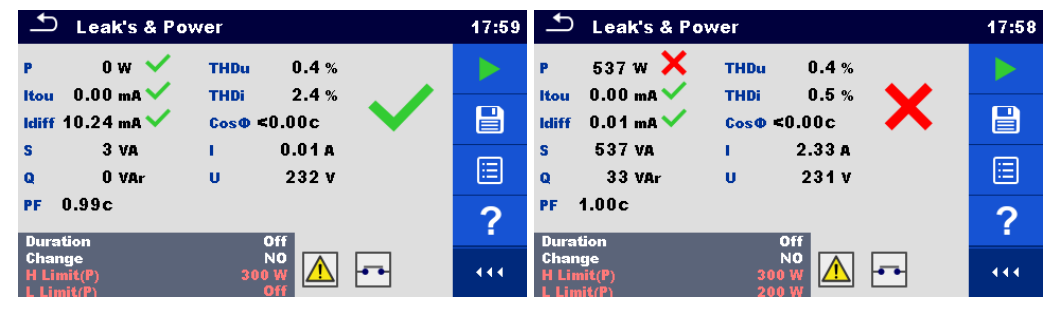

**Figure 6.51: Examples of Leak's & Power measurement results**

# **6.2.11 PRCD test**

| ات                                          | PRCD                                                | 09:41      | ا ت<br>PRCD                                                                      | 09:42       | $P_{RCD}$                                                          | 09:42      |
|---------------------------------------------|-----------------------------------------------------|------------|----------------------------------------------------------------------------------|-------------|--------------------------------------------------------------------|------------|
|                                             |                                                     |            | $(-)$<br>$(+)$                                                                   |             | $(+)$<br>$(-)$<br>t IAN x1<br>$---ms$<br>$---ms$                   |            |
| t AN                                        | ms                                                  | ⊟          | <b>t IAN</b><br>$---ms$<br>$---ms$                                               | ⊟           | t IAN x5<br>$---ms$<br>$---ms$                                     | E          |
|                                             |                                                     | $\sqrt{2}$ |                                                                                  | $\sim$<br>ĸ | t ΙΔΝ x0.5<br>$---ms$<br>$---ms$                                   | $\sqrt{2}$ |
| <b>IAN</b><br><b>RCD type</b><br>Mode       | 30 <sub>m</sub> A<br>AC<br><u> 14. i </u><br>single |            | <b>IAN</b><br>30 <sub>m</sub> R<br>$\Delta$<br><b>RCD type</b><br>single<br>Mode |             | <b>IAN</b><br>30 <sub>m</sub> A<br><b>RCD</b> type<br>Mode<br>auto |            |
| Multiplier<br><b>Phase</b><br><b>Design</b> | $^{(+)}$<br>2 pole                                  | 444        | Multiplier<br><b>Phase</b><br>$(+,-)$<br>2 pole<br><b>Design</b>                 | 444         | 2 pole<br><b>Design</b><br><b>PRCD Standard</b><br><b>General</b>  | 444        |

**Figure 6.52: PRCD measurement menu**

### **Test results / sub-results**

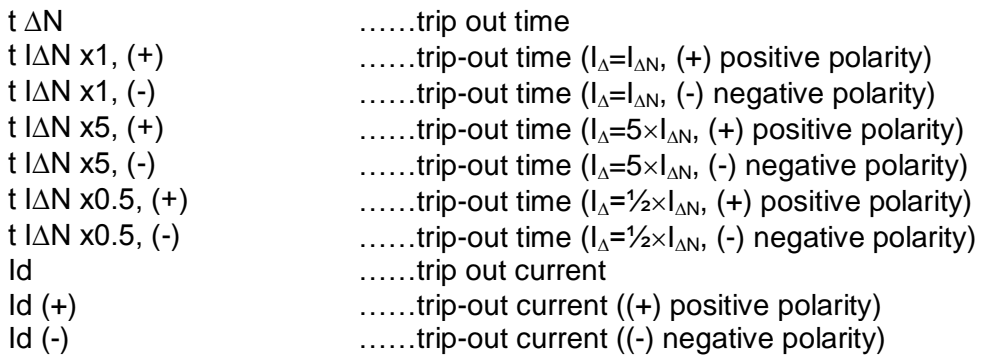

#### **Test parameters**

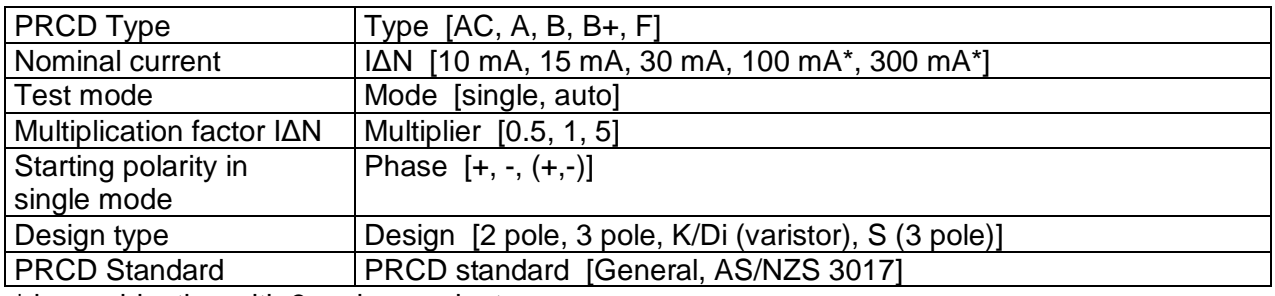

 $*$  in combination with  $3$  – phase adapters

### **Test limits**

Test limits for Pass / Fail statuses are set automatically, depending on set parameters.

#### **Test circuit**

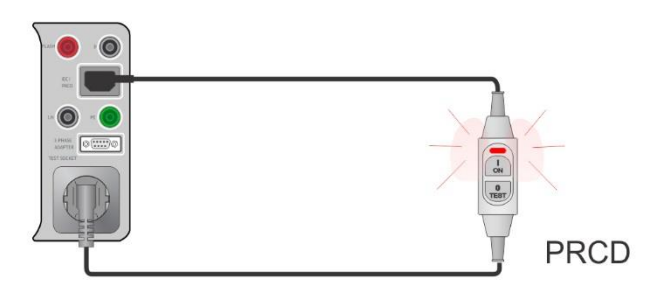

**Figure 6.53: PRCD test**

#### **PRCD measurement procedure**

- Select the PRCD function.
- Set test parameters / limits.
- Connect the PRCD to the instrument (see test circuit above).
- Start measurement.
- Switch ON the PRCD within 5 s when prompted on the display.
- Reactivate PRCD within 5 s when prompted on the display.
- Save results (optional).

| <b>PRCD</b>                                                                         | 12:43 | $P_{RCD}$                                                       | 13:13       |
|-------------------------------------------------------------------------------------|-------|-----------------------------------------------------------------|-------------|
| 30.9 <sub>ms</sub>                                                                  |       | $(+)$<br>(-)<br>$20.8 \,\mathrm{ms}$ 29.1 ms<br>t IAN x1        |             |
| <b>t AN</b>                                                                         | 딭     | 15.5 <sub>ms</sub><br>10.0 <sub>ms</sub><br>t IAN x5            | $\boxminus$ |
|                                                                                     | ▤     | $t$ IAN $\times 0.5$ <sup>2</sup> 300.0 ms<br>0.9 <sub>ms</sub> | ▤           |
| <b>IAN</b><br>30 mA<br><b>Type</b><br>single<br>Mode                                |       | <b>IAN</b><br>30 mA<br>AC<br><b>Type</b><br>Mode<br>auto        | ?           |
| <b>Phase</b><br>$(+)$<br>3 pole<br><b>Design</b><br><b>PRCD Standard</b><br>General | 444   | 3 pole<br><b>Design</b><br><b>PRCD Standard</b><br>General      | 444         |

**Figure 6.54: Examples of PRCD measurement results**

# **6.2.12 RCD test**

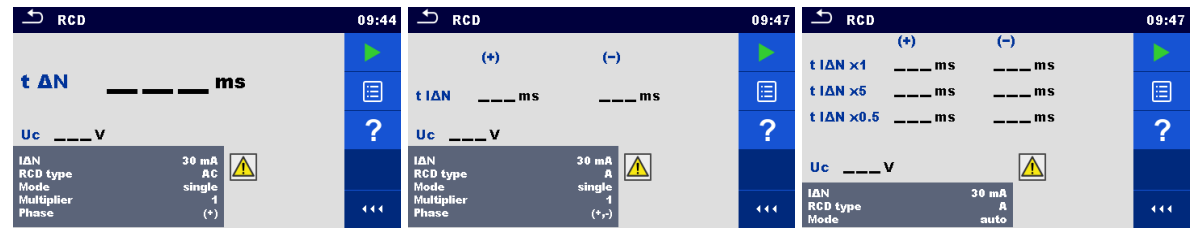

Figure 6.55: RCD measurement menu

### **Test results / sub-results**

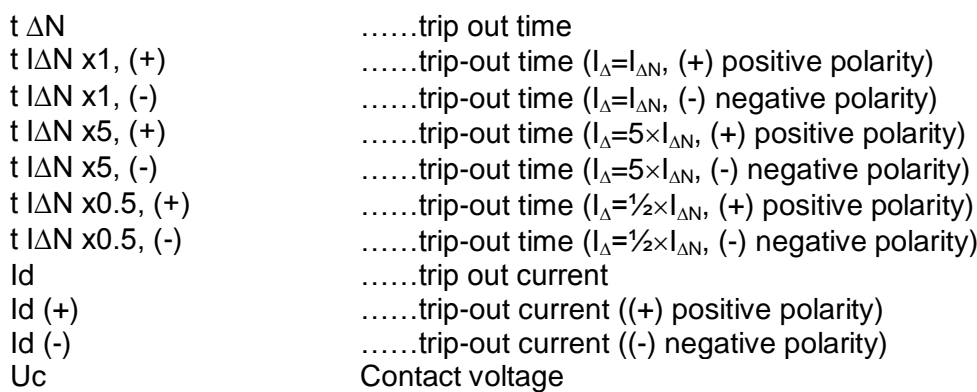

### **Test parameters**

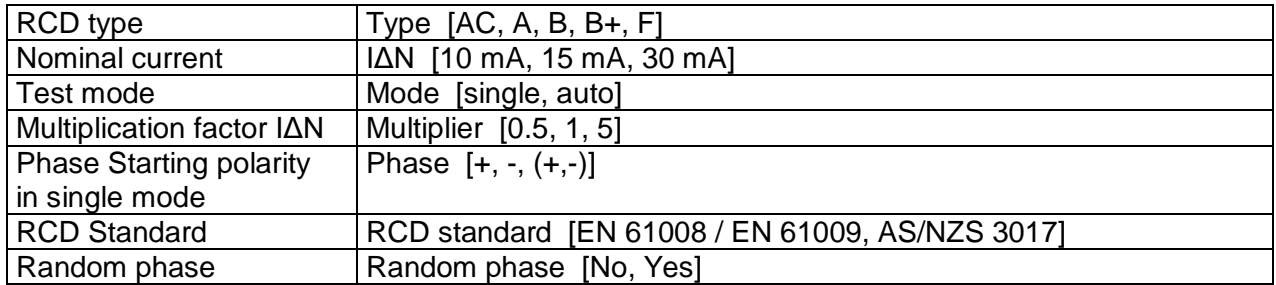

### **Test limits**

Test limits for Pass / Fail statuses are set automatically, depending on set parameters.

### **Test circuit**

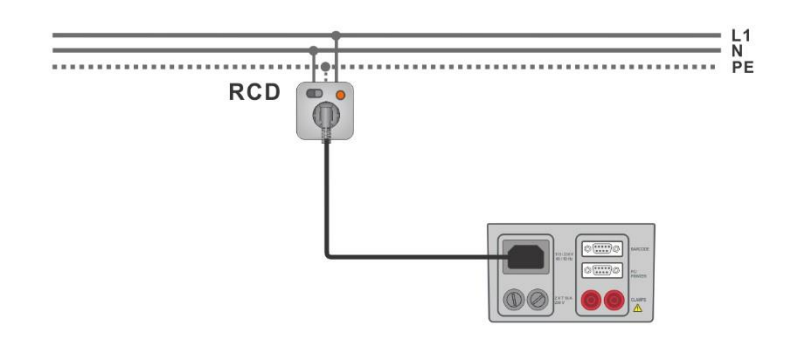

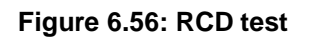

### **RCD measurement procedure**

- Connect the instrument to the circuit with RCD (see test circuit above).
- Switch ON the RCD.
- Select the RCD function.
- Set test parameters / limits.
- Start measurement.
- Reactivate RCD within 5 s when prompted on the display.
- Save results (optional).

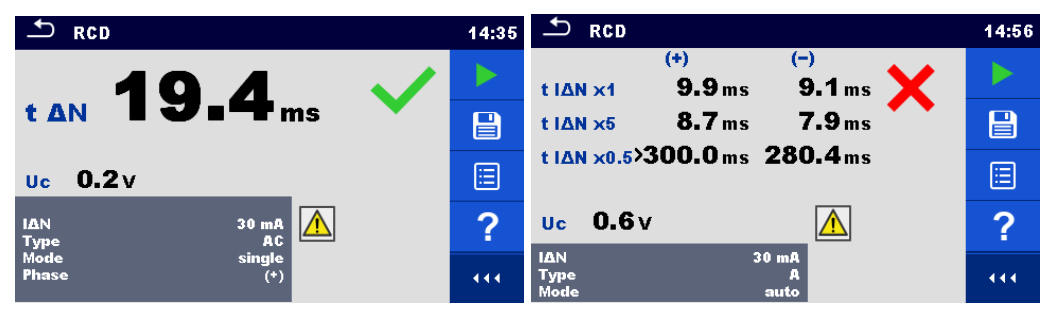

**Figure 6.57: Examples of RCD measurement results**

# **6.2.13 PE conductor (PRCD)**

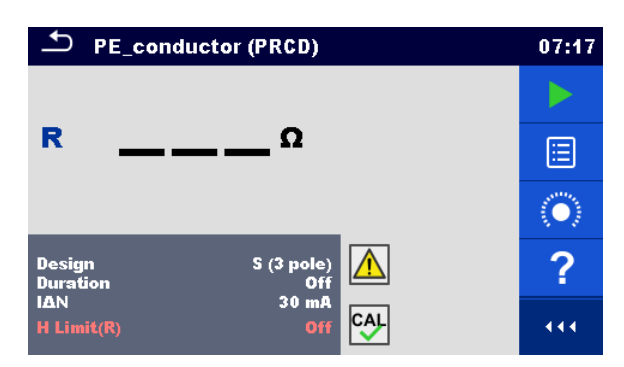

**Figure 6.58: PE conductor (PRCD) test menu**

### **Test results / sub-results**

R................Resistance

Result…….Indication that the protection of the varistor in PE connection works properly

#### **Test parameters**

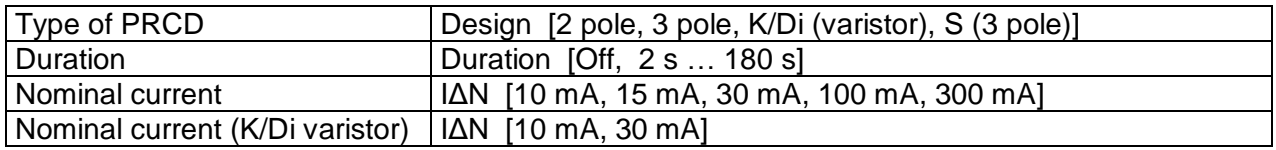

### **Test limits**

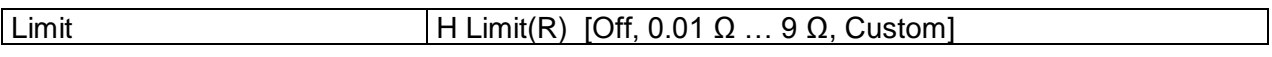

### **Test circuit**

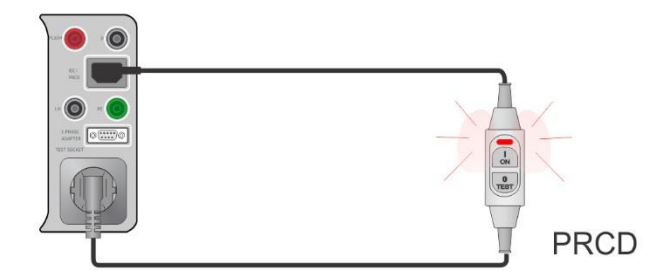

**Figure 6.59: PE conductor (PRCD) test**

### **PE conductor (PRCD) measurement procedure**

- Select the **PE conductor (PRCD)** function.
- $\cdot$  Set test parameters / limits.
- Compensate IEC plug adapter (optional).
- Connect device under test to the instrument (see test circuit above).
- Start measurement.
- Switch ON the PRCD within 5 s when prompted on the display. Measurement can be stopped manually or by timer.

Save results (optional).

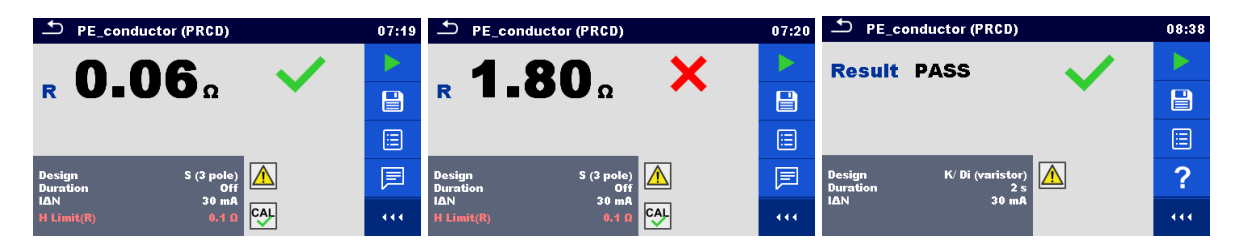

**Figure 6.60: Examples of PE conductor (PRCD) results**

#### **Note:**

- Mains voltage is applied to the PRCD during the test.
- The instrument uses different test methods in regard to the set PRCD type. For 2 pole, 3 pole and S (3 pole) PRCDs the resistance of PE conductor is measured. For K/Di PRCDs the operation of the varistor in the PE connection is tested.
- $\cdot$  L and N conductors are not allowed to be crossed in this test. Reconnect the PRCD's plug if necessary.
- PE resistance of IEC plug adapter can be compensated. See chapter *[6.2.2.1](#page-77-1) [Compensation of test lead](#page-77-1) / IEC test cable resistance* for details.

# **6.2.14 Open conductor (PRCD)**

In this test the instrument disconnects individual conductors on the supply side and the response of the PRCD is checked.

| Open_conductor (PRCD)           | 10:22 | Open_conductor (PRCD)                         | 10:23 |
|---------------------------------|-------|-----------------------------------------------|-------|
| <b>PE</b> open                  |       | L open                                        |       |
|                                 | E     | N open<br>---<br><b>PE</b> open<br>___        | ▤     |
|                                 | 2     |                                               | 2     |
| $\sqrt{N}$<br>PE<br><b>Open</b> |       | <u> /!\</u><br>auto $L, N, PE$<br><b>Open</b> |       |
| S(3 pole)<br><b>Design</b>      | 444   | S(3 pole)<br><b>Design</b>                    | 444   |

**Figure 6.61: Open conductor measurement menu**

#### **Test results / sub-results**

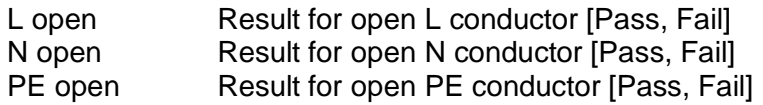

#### **Test parameters / limit**

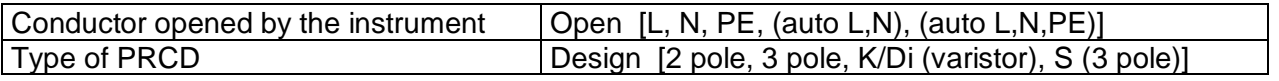

### **Test circuit**

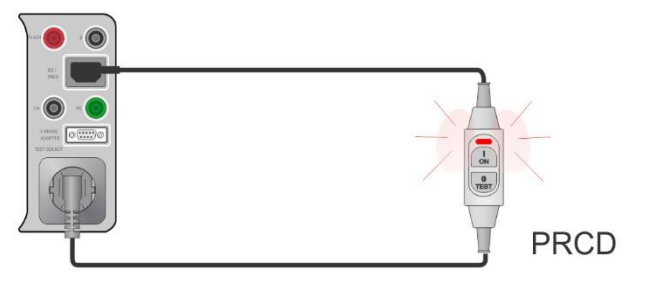

**Figure 6.62: Open conductor (PRCD) test**

### **Open conductor (PRCD) measurement procedure**

- Select the Open Conductor (PRCD) function.
- Set test parameters.
- Connect the PRCD to the instrument (see test circuit above).
- Start measurement.
- Switch ON the PRCD within 5 s when prompted on the display.
- Reactivate PRCD within 5 s when prompted on the display.
- Save results (optional).

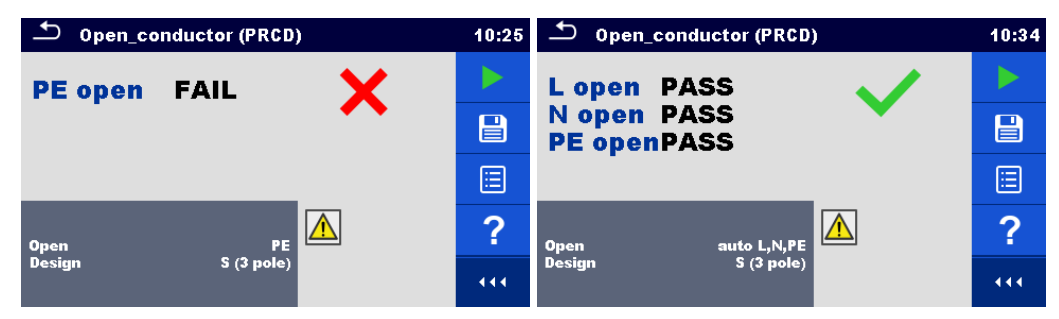

**Figure 6.63: Examples of PRCD measurement results**

# **6.2.15 PRCD PE probe test**

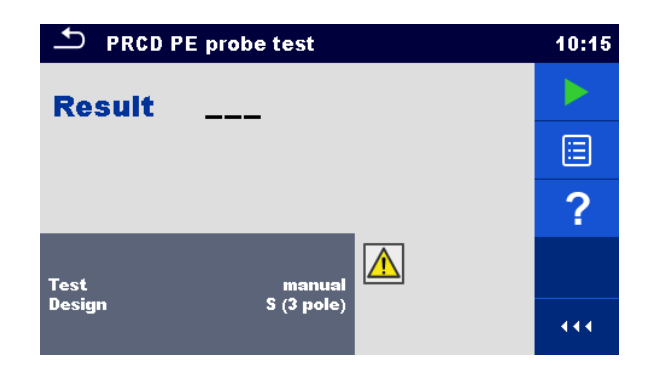

**Figure 6.64: PRCD PE probe test menu**

### **Test results / sub-results**

Result…….Indication of the test [Pass, Fail]

#### **Test parameters / limits**

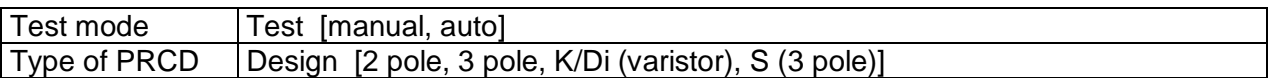

#### **Test circuits**

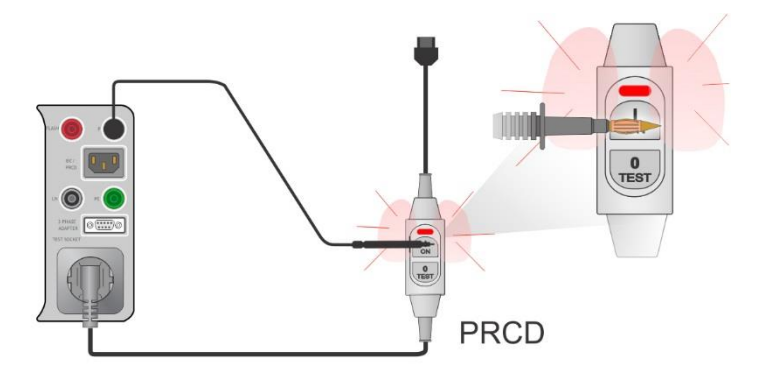

**Figure 6.65: PRCD PE probe test (manual)**

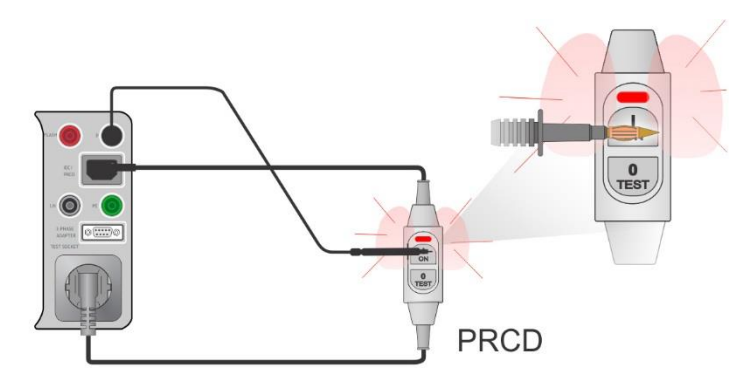

**Figure 6.66: PRCD PE probe test (auto)**

#### **PRCD PE probe test measurement procedure (Test = manual)**

- Select the **PRCD PE probe test** function.
- Set test parameters (Test = manual)
- Connect the PRCD to be tested to the instrument (see test circuits above).
- Start measurement.
- The instrument applies power to the mains test socket for 10 s (timer is displayed).
- Switch ON the PRCD and with test probe touch the On button of the PRCD (see test circuit above), while power is on. If the PRCD has built in detection for high voltage on PE it will trip.
- Manually apply test result status and end the test.
- Save results (optional).

### **PRCD PE probe test measurement procedure (Test = auto)**

- Select the **PRCD PE probe test** function.
- Set test parameters (Test = auto)
- Connect the PRCD to be tested to the instrument (see test circuits above).
- Start measurement.
- Switch ON the PRCD within 5 s when prompted on the display.
- Reactivate PRCD within 5 s when prompted on the display.
- The instrument applies power to the mains test socket for 10 s (timer is displayed). With test probe touch the On button of the PRCD (see test circuit above). If the PRCD has built in detection for high voltage on PE it will trip.
- Test result status is automatically applied and test is ended.
- Save results (optional).

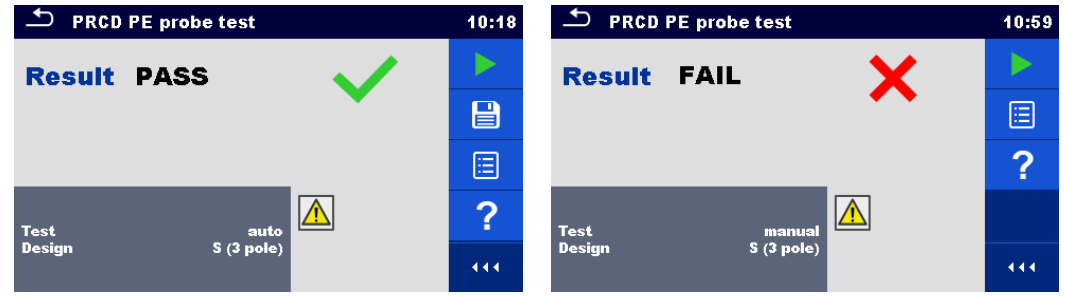

**Figure 6.67: Examples of PRCD PE probe test**

#### **Notes:**

 A safe but high voltage is applied to the test lead during the test. Do not touch the exposed tip at the end of the test lead. Risk of not dangerous but unpleasant electric shock!

# **6.2.16 Polarity**

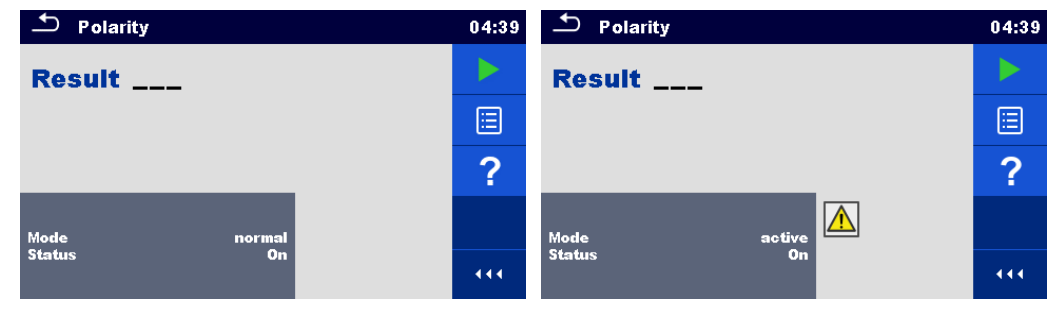

**Figure 6.68: Polarity test menus**

#### **Test results / sub-results**

Result……. Indication of the test [Pass, *Description of the fault*]

### **Test parameters / limits**

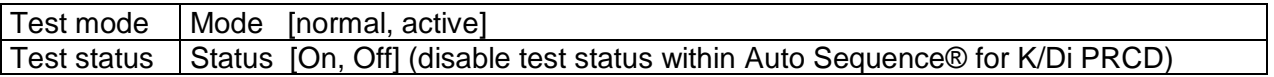

### **Test circuits**

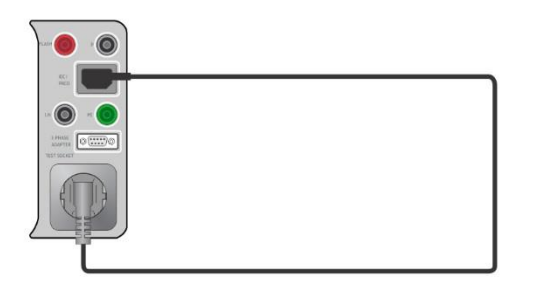

**Figure 6.69: Polarity test (manual)**

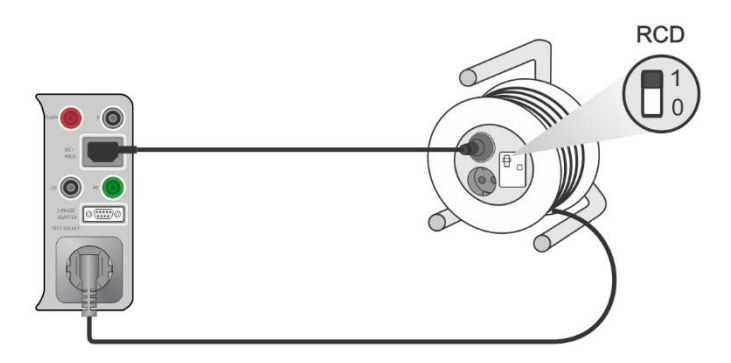

**Figure 6.70: Polarity test (auto)**

### **Polarity measurement procedure (Mode = normal)**

- Select the **Polarity** function.
- Set test parameters (Mode = normal).
- Connect the cable to be tested to the instrument (see test circuits above).
- Start measurement.
- Save results (optional).

### **Polarity measurement procedure (Mode = active)**

- Select the **Polarity** function.
- Set test parameters (Mode = active).
- Connect the (PRCD) cable to be tested to the instrument (see test circuits above).
- Start measurement.
- Switch ON the switch / PRCD within 5 s when prompted on the display.
- Save results (optional).

| ౨<br>Polarity      |           | 18:39                           | $\Delta$<br>Polarity                      | 18:38          |
|--------------------|-----------|---------------------------------|-------------------------------------------|----------------|
| <b>Result PASS</b> |           |                                 | <b>Result LN CROSS</b>                    |                |
|                    |           | $\textcolor{red}{\blacksquare}$ |                                           | $\blacksquare$ |
|                    |           | 洹                               |                                           | ▤              |
| <b>Mode</b>        | active    | ?                               | <b>Mode</b>                               | ◠              |
| <b>Status</b>      | <b>On</b> | 444                             | normal<br><b>Status</b><br>O <sub>n</sub> | 444            |

**Figure 6.71: Examples of Polarity test**

#### **Note:**

 Active polarity test is intended for testing cords equipped with (P)RCD or mains operated switches.

# **6.2.17 Clamp current**

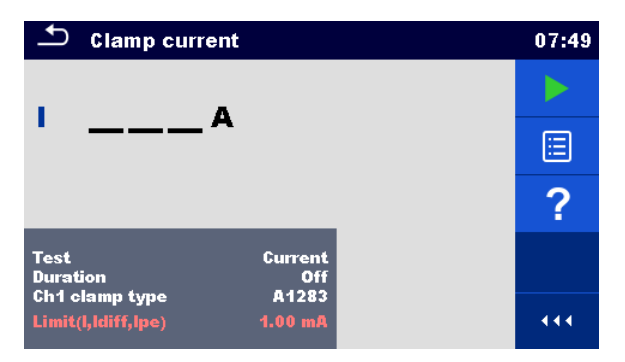

**Figure 6.72: Clamp current test menu**

### **Test results / sub-results**

I .................Current

### **Test parameters**

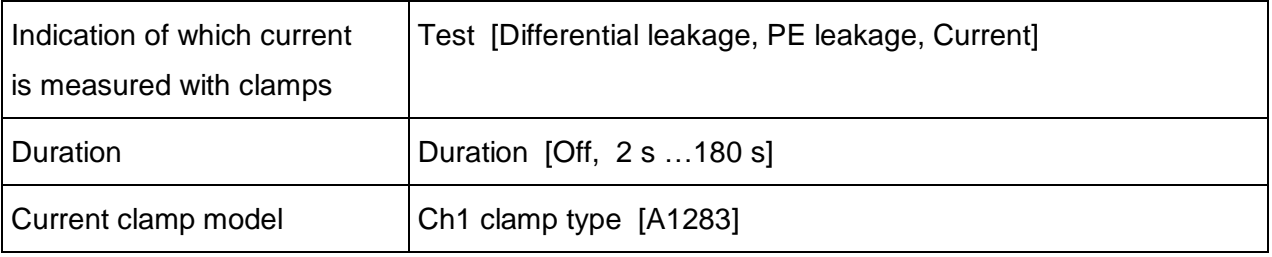

### **Test limits**

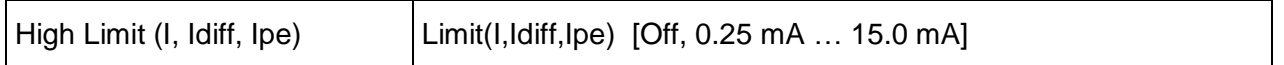

### **Test circuit**

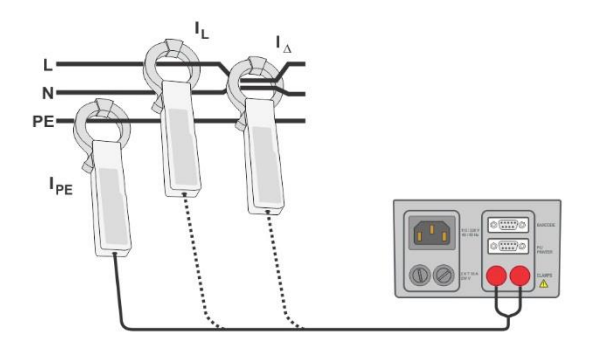

**Figure 6.73: Clamp current**

### **Clamp current measurement procedure**

- Select the **Clamp current** function.
- Set test parameters / limits.
- Connect the current clamp to the instrument.
- Embrace wire(s) that has to be measured with current clamp (see test circuits above).
- Start measurement.
- Measurement can be stopped manually or by timer.
- Save results (optional).

| <b>Clamp current</b>                                                 | 09:09<br><b>Clamp current</b>                                             | 09:09 |
|----------------------------------------------------------------------|---------------------------------------------------------------------------|-------|
| $_{\text{Idiff}}$ <0.10 $_{\text{mA}}$                               | $_{\text{Idiff}}$ 1.10 $_{\text{mA}}$                                     |       |
|                                                                      | 目                                                                         | 目     |
|                                                                      | E                                                                         | 匡     |
| <b>Test</b><br><b>Differential leakage</b><br>Off<br><b>Duration</b> | ?<br>Differential leakage<br><b>Test</b><br><b>Duration</b><br><b>Off</b> | ?     |
| A1283<br>Ch1 clamp type<br>Limit(l, Idiff, Ipe)<br>1.00 <sub>m</sub> | A1283<br>Ch1 clamp type<br>Limit(l,ldiff,lpe)<br>1.00 <sub>m</sub><br>444 | 444   |

**Figure 6.74: Examples of Clamp current measurement results**

#### **Note:**

 $\cdot$  The frequency range of this measurement is limited. This measurement cannot be used for measuring leakage currents of appliances that are able to generate leakage currents with frequencies above 10 kHz or above the specified frequency range of the clamp.

# **6.2.18 Insulation resistance – Riso (welding equipment)**

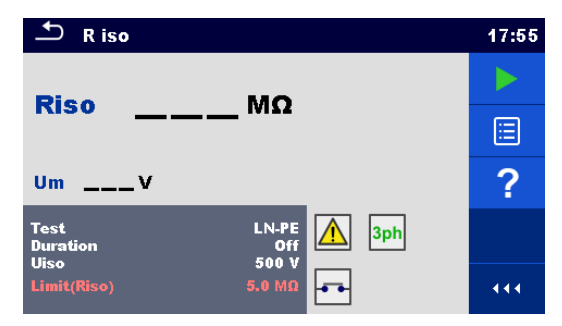

### **Figure 6.75: Insulation resistance (welding equipment) test menus**

### **Test results / sub-results**

Riso...........Insulation resistance Um.............Test voltage

#### **Test parameters**

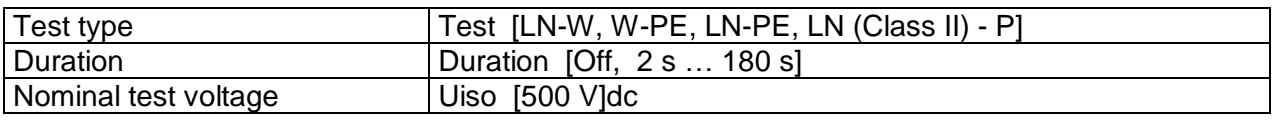

### **Test limits**

Low Limit (Riso) Limit (Riso) [Off, 2.5 MΩ, 5.0 MΩ]

#### **Test circuit, Riso (welding equipment) measurement procedure**

- Select the **Riso** function.
- Set test parameters / limits.
- Connect METREL 3-phase adapter (A 1422) to the instrument\*.
- Connect device under test to the 3-phase adapter\*.
- Start measurement.
- Measurement can be stopped manually or by timer.
- Save results (optional).

\*For more information refer to chapter *Measurements according to IEC/ EN 60974-4* – Insulation resistance in 3-phase adapter user manual.

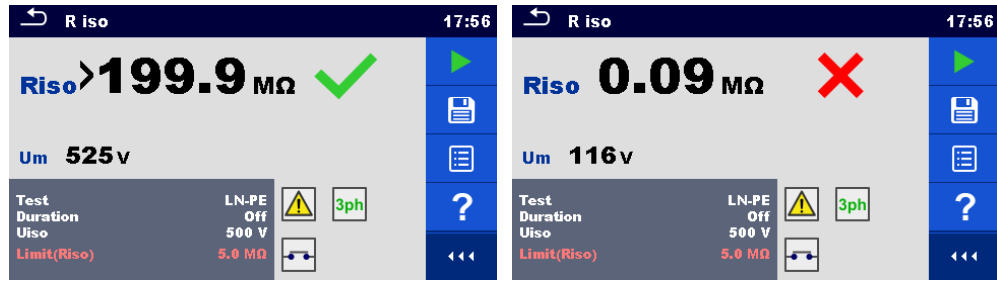

#### **Figure 6.76: Examples of Insulation resistance (welding equipment) measurement results**

#### **Note:**

This test is applicable only with connected METREL 3-phase adapter  $(A1422)$ .

# **6.2.19 Welding Circuit Leakage – I leak (W-PE)**

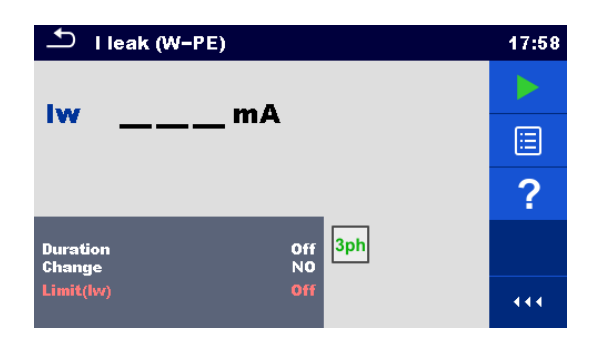

**Figure 6.77: Ileak W-PE test menu**

### **Test results / sub-results**

Iw...............Leakage current

#### **Test parameters**

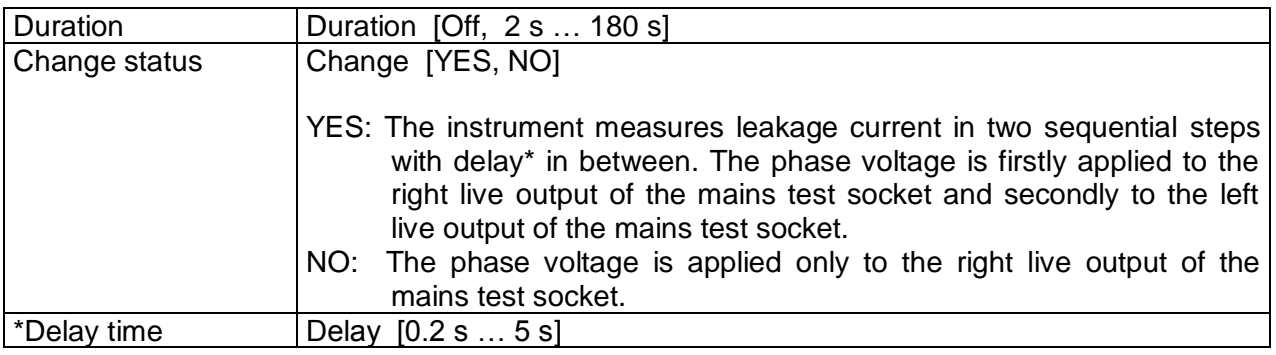

### **Test limits**

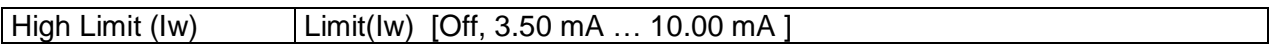

#### **Test circuit, I leak (W-PE) measurement procedure**

- Select the **I leak (W-PE)** function.
- Set test parameters / limits.
- Connect METREL 3-phase adapter  $(A 1422)$  to the instrument<sup>\*</sup>.
- Connect device under test to the 3-phase adapter\*.
- Start measurement.
- Measurement can be stopped manually or by timer.
- Save results (optional).

\*For more information refer to chapter *Measurements according to IEC/ EN 60974-4* – Welding circuit leakage current in 3-phase adapter user manual.

| I leak (W-PE)                                         | 17:59                           | $\Box$ I leak (W-PE)                                        | 17:59                   |
|-------------------------------------------------------|---------------------------------|-------------------------------------------------------------|-------------------------|
| IW $0.01_{mA}$                                        |                                 | $_{Iw}$ 10.56 $_{mA}$                                       |                         |
|                                                       | $\textcolor{red}{\blacksquare}$ |                                                             | $\overline{\mathsf{B}}$ |
|                                                       | 這                               |                                                             | E                       |
| 3ph <br>Off<br><b>Duration</b><br><b>NO</b><br>Change | ?                               | 3ph<br>Off<br><b>Duration</b><br><b>NO</b><br><b>Change</b> | ?                       |
| Limit(lw)<br>$3.50$ mA<br>W <sub>2</sub>              | 444                             | Limit(lw)<br>$3.50$ mA<br>W <sub>2</sub>                    | 444                     |

**Figure 6.78: Examples of Ileak W-PE Leakage measurement results**

### **Note:**

This test is applicable only with connected METREL 3-phase adapter (A1422).

# **6.2.20 Primary Leakage**

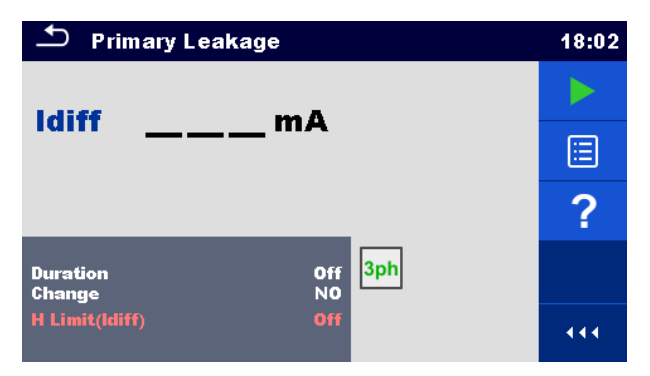

**Figure 6.79: Primary Leakage menu**

### **Test results / sub-results**

Idiff ............Primary leakage current

#### **Test parameters**

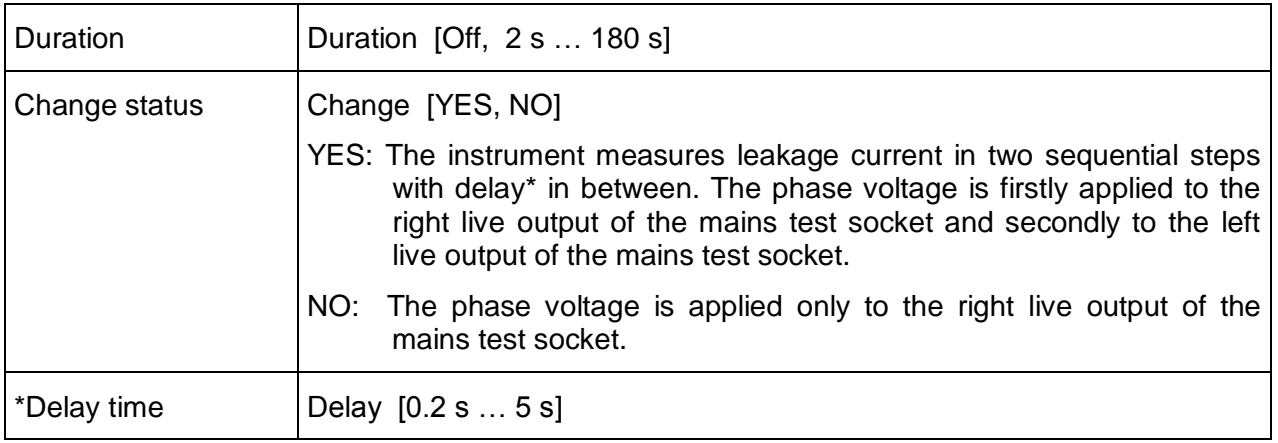

### **Test limits**

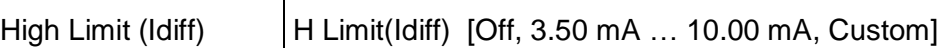

#### **Test circuit, Primary Leakage measurement procedure**

- Select the **Primary Leakage** function.
- Set test parameters / limits.
- Connect METREL 3-phase adapter (A 1422) to the instrument\*.
- Connect device under test to the 3-phase adapter\*.
- Start measurement.
- Measurement can be stopped manually or by timer.
- Save results (optional).

\*For more information refer to chapter *Measurements according to IEC/ EN 60974-4* – Primary Leakage current in 3-phase adapter user manual.

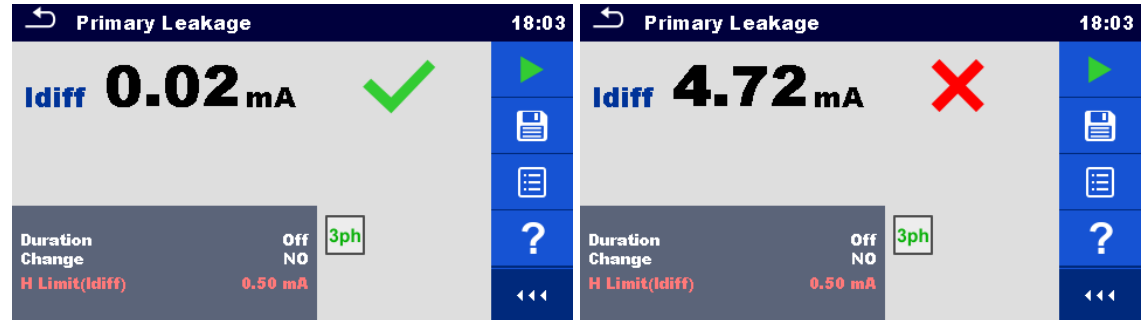

**Figure 6.80: Examples of Ileak W-PE Leakage measurement results**

#### **Notes:**

- This test is applicable only with connected METREL 3-phase adapter (A1422).
- The differential current measurement principle is used for this test.

# **6.2.21 No-load voltage**

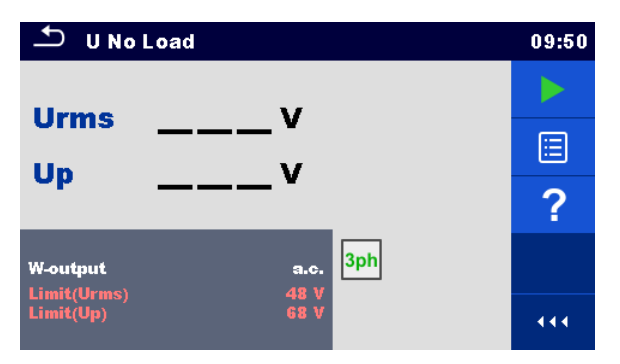

**Figure 6.81: No-load voltage menu**

#### **Test results / sub-results**

Urms..........maximum no-load rms value Up………..maximum no-load peak value

### **Test parameters**

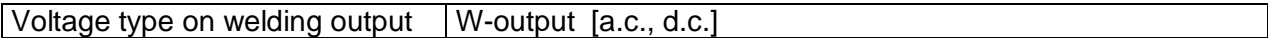

#### **Test limits**

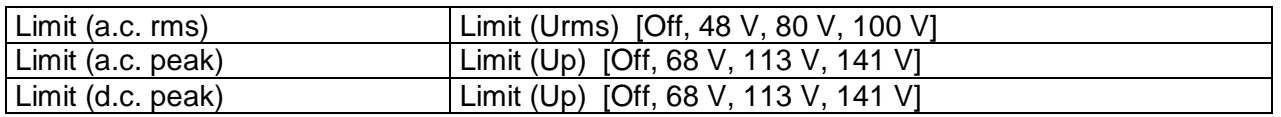

#### **Test circuit, No-load voltage measurement procedure**

- Select the **U No Load** function.
- Set test parameters / limits.
- Connect METREL 3-phase adapter (A 1422) to the instrument\*.
- Connect device under test to the 3-phase adapter\*.
- Start measurement.
- Press 'Next' when the message **Ready** is displayed.
- Save results (optional).

\*For more information refer to chapter *Measurements according to IEC/ EN 60974-4* – No load voltage in 3-phase adapter user manual.

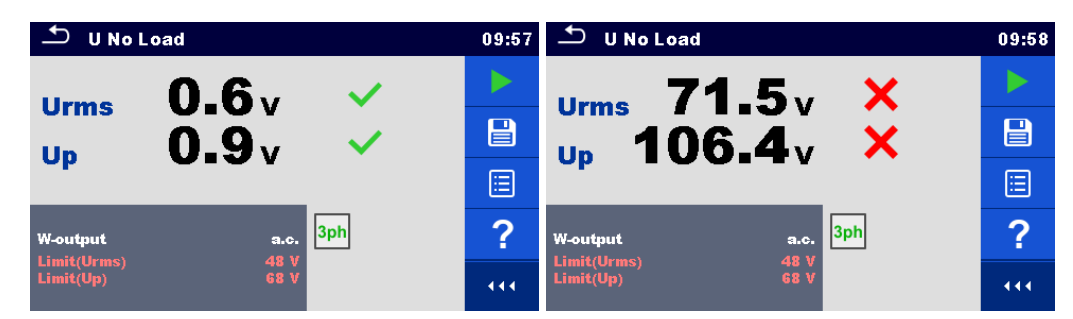

**Figure 6.82: Examples of No-load voltage measurement results**

#### **Note:**

 $\cdot$  This test is applicable only with connected METREL 3-phase adapter (A1422).

## **6.2.22 Insulation resistance – Riso (medical equipment)**

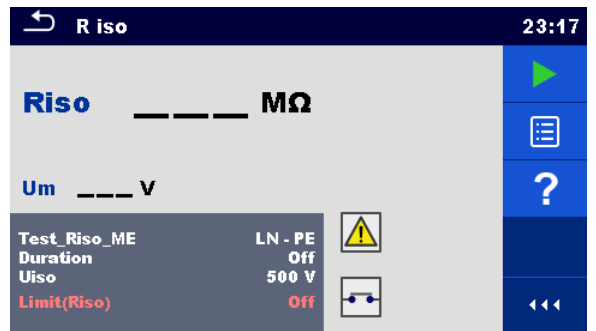

**Figure 6.83: Insulation resistance (medical equipment) test menus**

### **Test results / sub-results**

Riso...........Insulation resistance Um.............Test voltage

### **Test parameters**

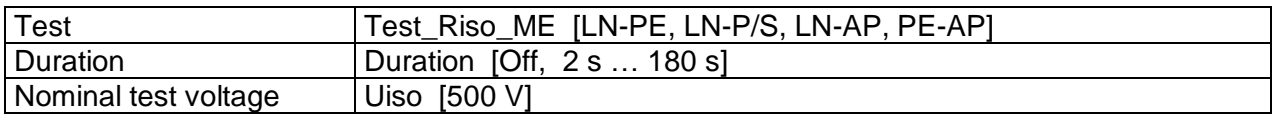

### **Test limit**

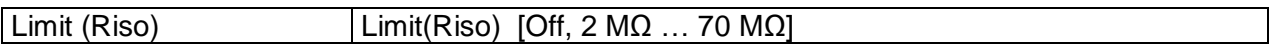
#### **Test circuits**

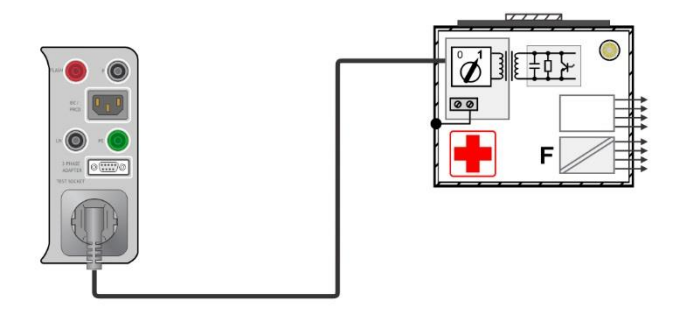

**Figure 6.84: Insulation resistance – LN-PE**

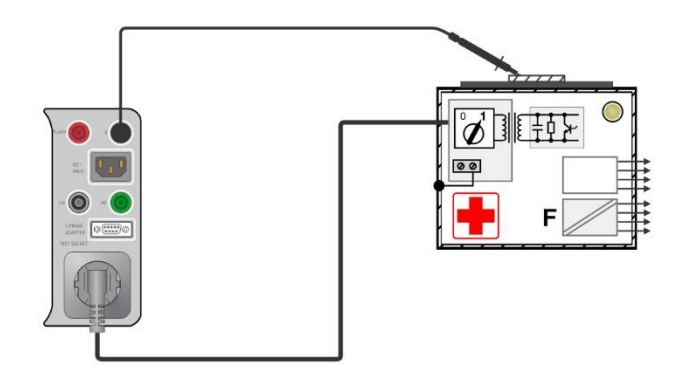

**Figure 6.85: Insulation resistance – LN-P/S**

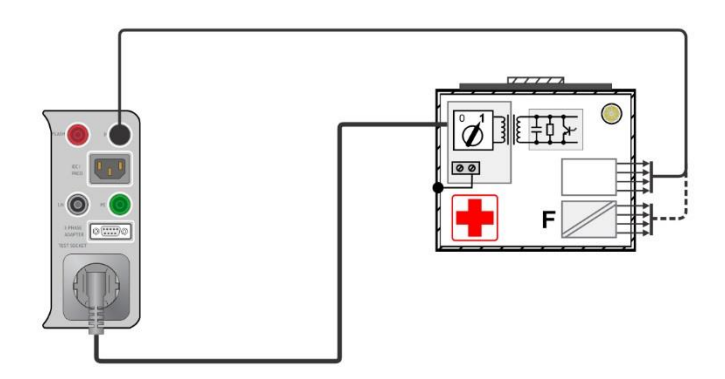

**Figure 6.86: Insulation resistance – LN-AP**

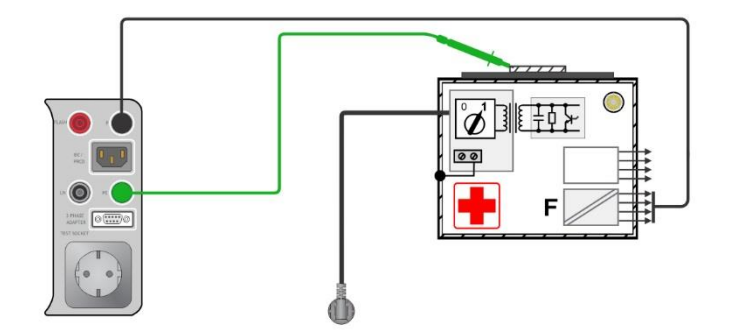

**Figure 6.87: Insulation resistance – PE-AP**

#### **RISO measurement procedure**

- Select the **Riso** function.
- Set test parameters / limits.
- Connect device under test to the instrument (see test circuits above).
- Start measurement.
- Measurement can be stopped manually or by timer.
- Save results (optional).

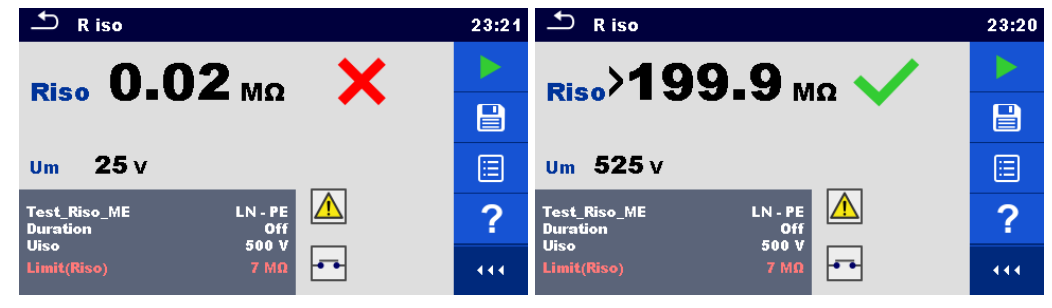

**Figure 6.88: Examples of Insulation resistance (medical equipment) measurement results**

### **6.2.23 Equipment Leakage (medical equipment)**

| ு<br>Equipment Leakage<br>15:16 |                                                                                       |            | Equipment Leakage<br>15:17                                                      |     | <b>Equipment Leakage</b>                               | 15:17      |
|---------------------------------|---------------------------------------------------------------------------------------|------------|---------------------------------------------------------------------------------|-----|--------------------------------------------------------|------------|
|                                 | leq<br>mА                                                                             | ▶          | <b>leg</b><br>mА                                                                |     | <b>lea</b><br>mА                                       |            |
|                                 | <b>Ulpe</b>                                                                           | E          | <b>Ulpe</b>                                                                     | ⊟   | <b>Ulpe</b>                                            | E          |
|                                 | w                                                                                     | $\sqrt{2}$ | w<br>P                                                                          | ◠   |                                                        | $\sqrt{2}$ |
|                                 | <b>Duration</b><br>Off<br><b>Differential</b><br>Method<br><b>NO</b><br><b>Change</b> |            | Off<br><b>Duration</b><br><b>Direct</b><br>Method<br>دعا<br><b>NO</b><br>Change |     | Off<br><b>Duration</b><br>Method<br><b>Alternative</b> |            |
| Unom                            | 100V<br>ادما<br>Limit(leq)                                                            | 444        | $240 \text{ V}$<br>Unom<br>Limit(leq)<br>Off                                    | 444 | 240 V<br><b>Unom</b><br>Off<br>Limit(leq)<br>let al    | 444        |

**Figure 6.89: Equipment leakage measurement menu**

#### **Test results / sub-results**

Ieq .............Equipment leakage current Ulpe...........Measured voltage between phase and earth P................Active power

#### **Test parameters**

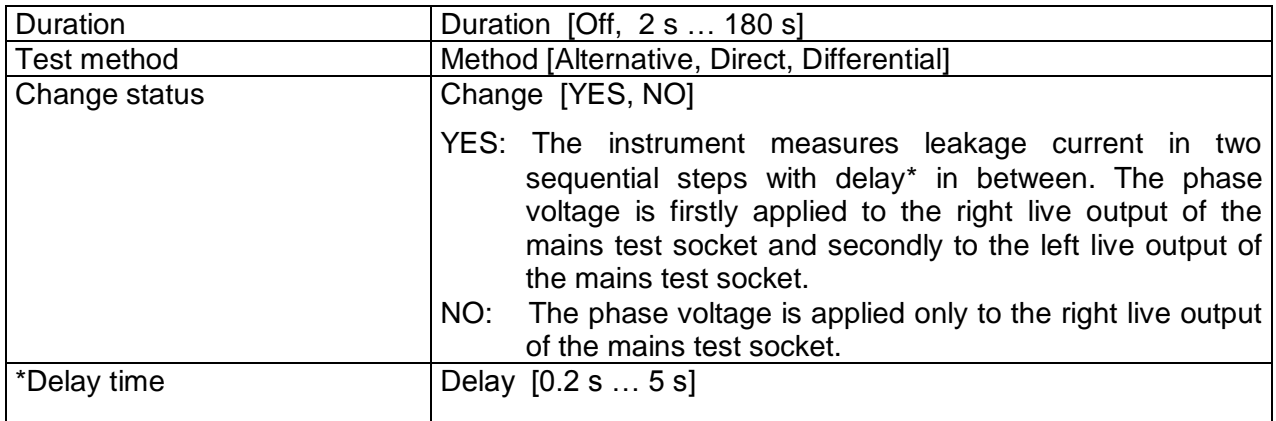

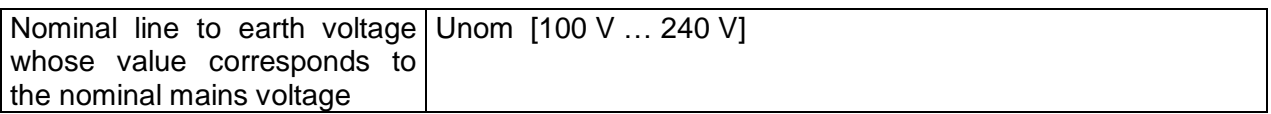

#### **Test limits**

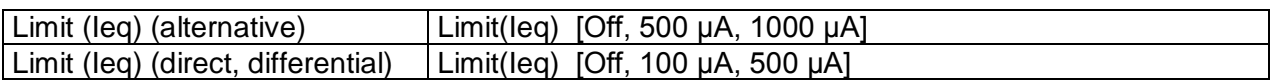

#### **Test circuits**

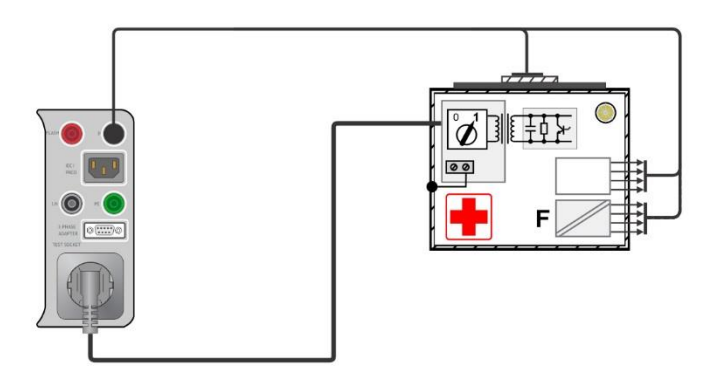

**Figure 6.90: Equipment Leakage (alternative) on Class I ME**

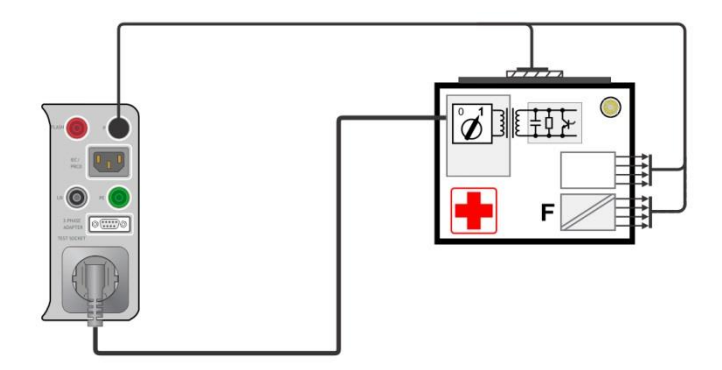

**Figure 6.91: Equipment Leakage (alternative) on Class II ME** 

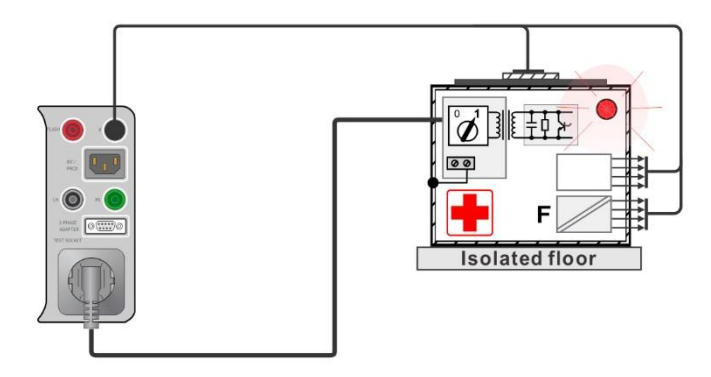

**Figure 6.92: Equipment Leakage (direct) on Class I**

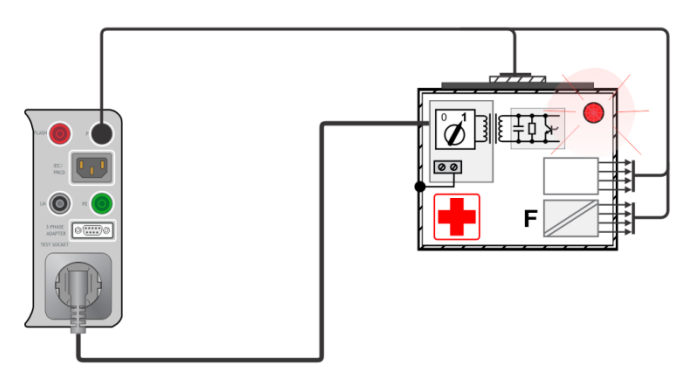

**Figure 6.93: Equipment Leakage (differential) on Class I ME**

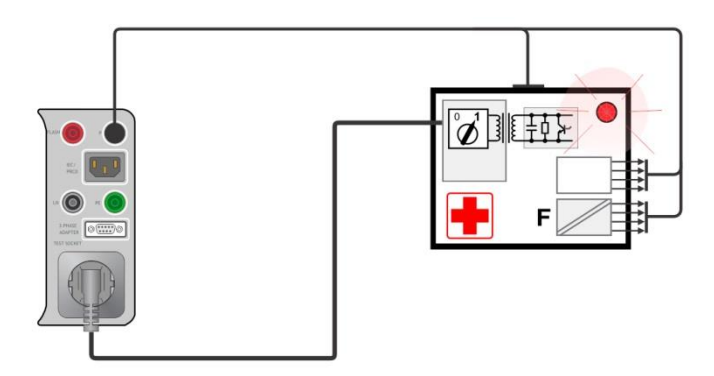

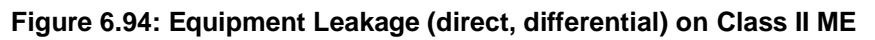

#### **Equipment Leakage measurement procedure**

- Select the **Equipment Leakage** function.
- Set test parameters / limits.
- Connect device under test to the instrument (see test circuits above).
- Start measurement.
- Measurement can be stopped manually or by timer.
- Save results (optional).

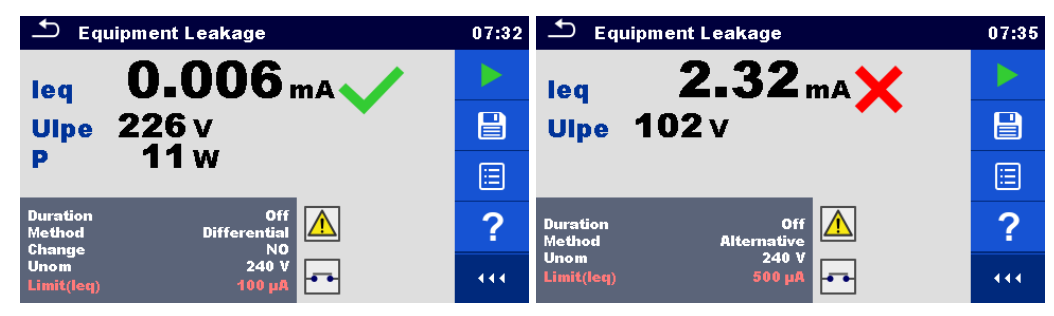

**Figure 6.95: Examples of Equipment leakage measurement results**

### **6.2.24 Applied Part Leakage (medical equipment)**

| <b>Applied Part Leakage</b>                                       | 07:39 | <u>tor</u><br><b>Applied Part Leakage</b>        | 07:39 |
|-------------------------------------------------------------------|-------|--------------------------------------------------|-------|
| lap<br>mА                                                         |       | lap<br>mA                                        |       |
| Uap<br>v                                                          | Ξ     | <b>Uap</b><br>ν                                  | E     |
| P<br>w                                                            | ?     |                                                  | ?     |
| Off<br><b>Duration</b><br>Method<br>direct<br><b>NO</b><br>Change |       | Off<br><b>Duration</b><br>Method<br>alternative  |       |
| 240 V<br><b>Unom</b><br>Limit(lap)<br><b>Off</b>                  | 444   | 240 V<br><b>Unom</b><br>Limit(lap)<br><b>Off</b> | 444   |

**Figure 6.96: Applied part leakage measurement menu**

#### **Test results / sub-results**

Iap………...Applied part leakage current Uap……….Voltage between applied part and earth during measurement P................Active power

#### **Test parameters**

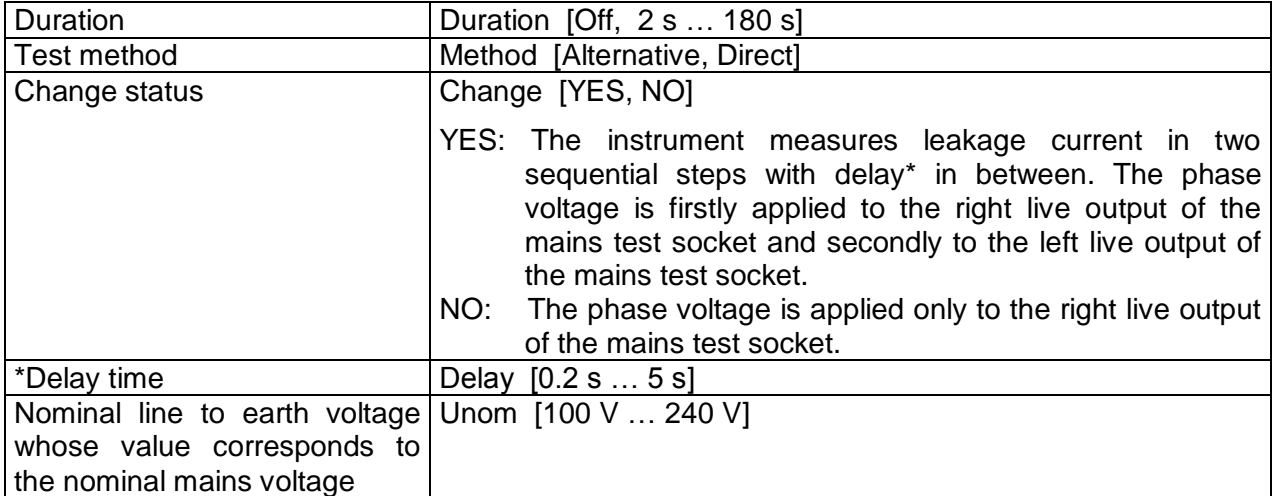

#### **Test limits**

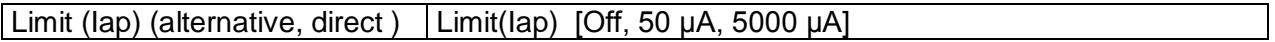

#### **Test circuit**

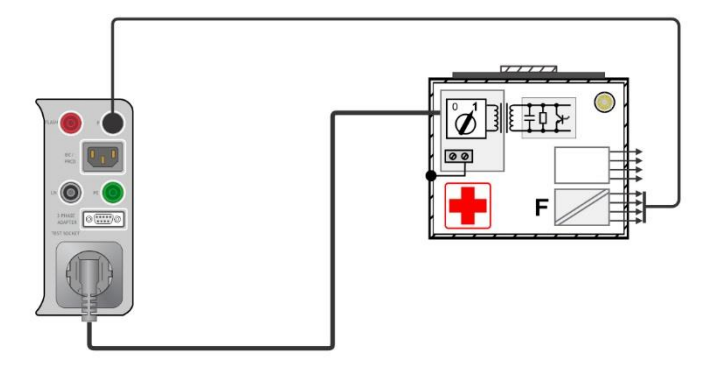

**Figure 6.97: Applied part leakage (alternative) on Class I ME**

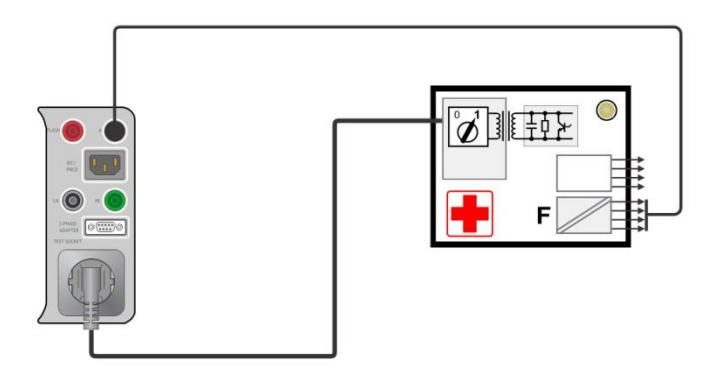

**Figure 6.98: Applied part leakage (alternative) on Class II ME**

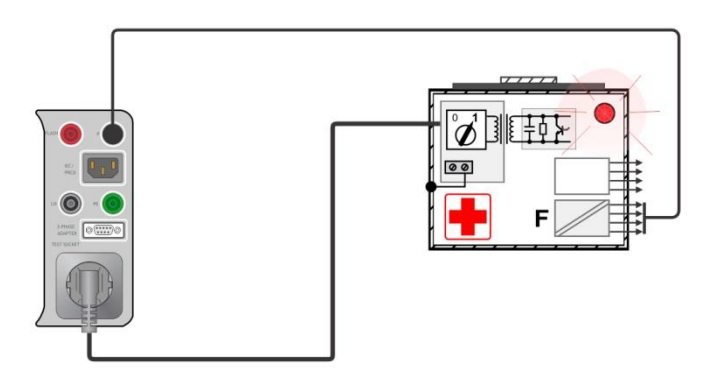

**Figure 6.99: Applied part leakage (direct) on Class I ME**

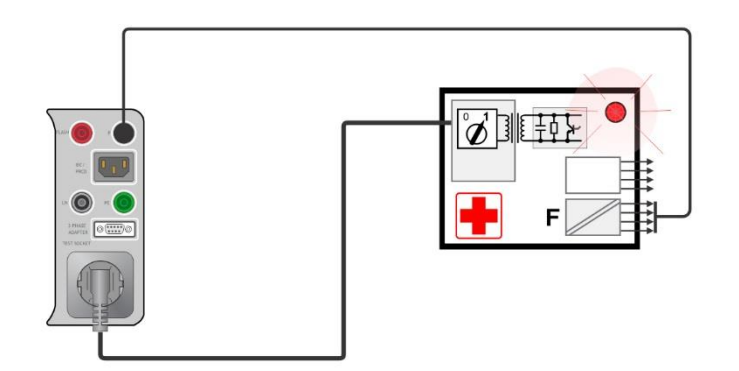

**Figure 6.100: Applied part leakage (direct) on Class II ME**

#### **Applied part leakage measurement procedure**

- Select the **Applied part leakage** function.
- Set test parameters / limits.
- Connect device under test to the instrument (see test circuits above).
- Start measurement.
- Measurement can be stopped manually or by timer.
- Save results (optional).

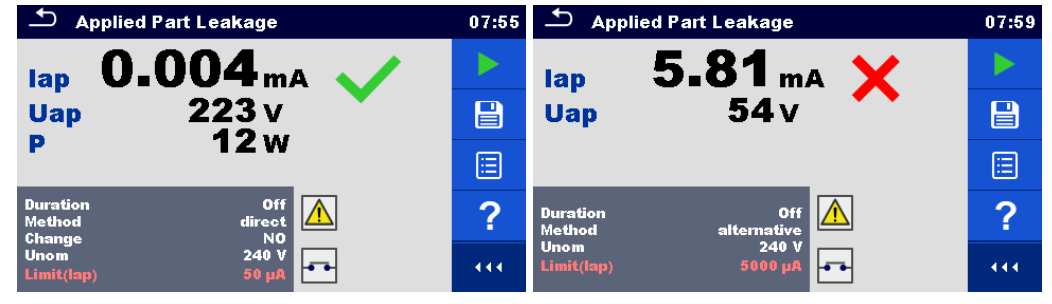

**Figure 6.101: Examples of Applied part leakage measurement results**

### **6.2.25 Touch Current (medical equipment)**

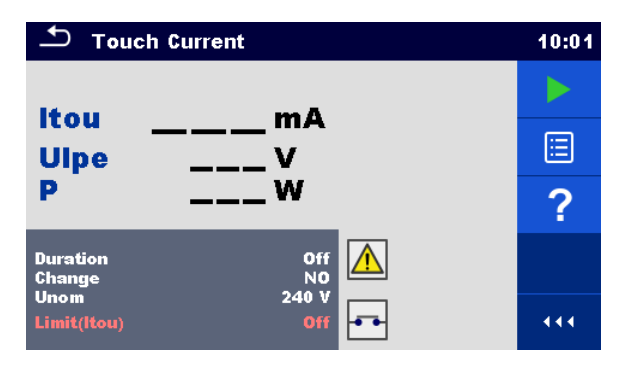

**Figure 6.102: Touch current measurement menu**

#### **Test results / sub-results**

Itou ............Touch current Ulpe...........Measured voltage between phase and earth P................Active power

#### **Test parameters**

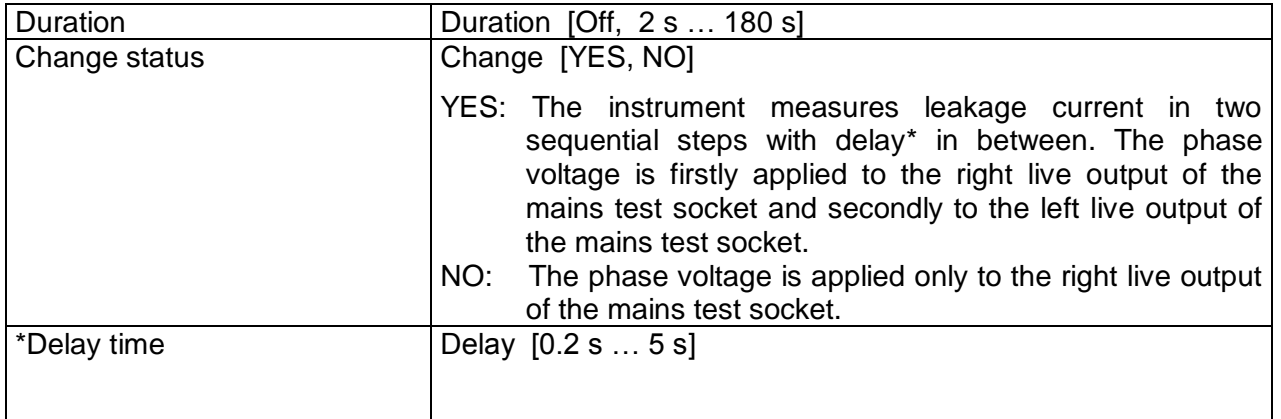

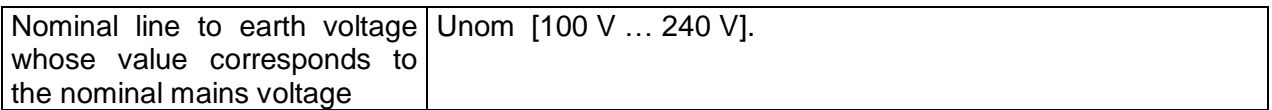

#### **Test limits**

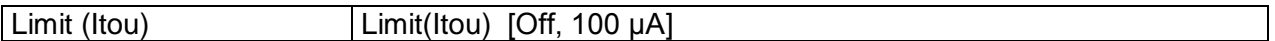

#### **Test circuit**

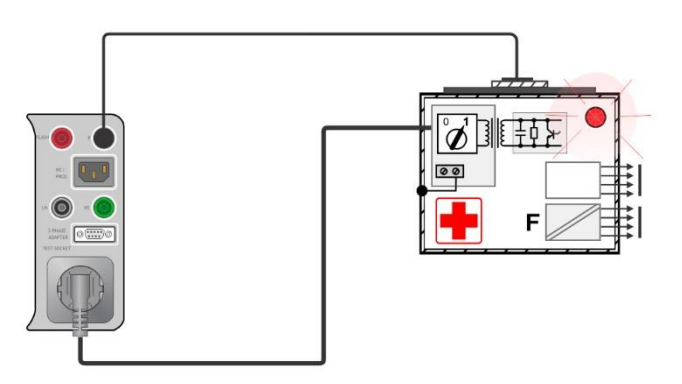

**Figure 6.103: Touch current**

#### **Applied part leakage measurement procedure**

- Select the **Touch Current** function.
- Set test parameters / limits.
- Connect device under test to the instrument (see test circuit above).
- Start measurement.
- Measurement can be stopped manually or by timer.
- Save results (optional).

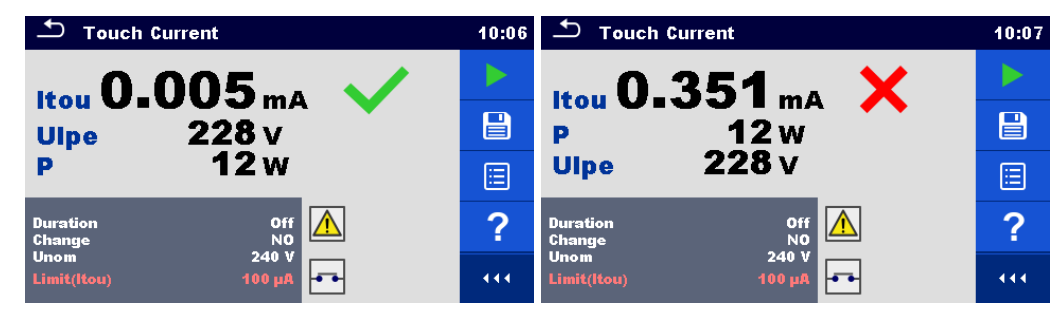

**Figure 6.104: Examples of Touch current measurement results**

### **6.2.26 Functional test**

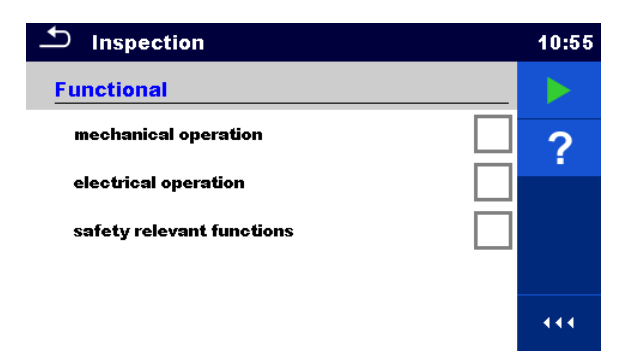

**Figure 6.105: Functional test menu**

#### **Test parameters (optional)**

For the optional Power measurement the parameters and limits are the same as set in Power test.

#### **Test circuit**

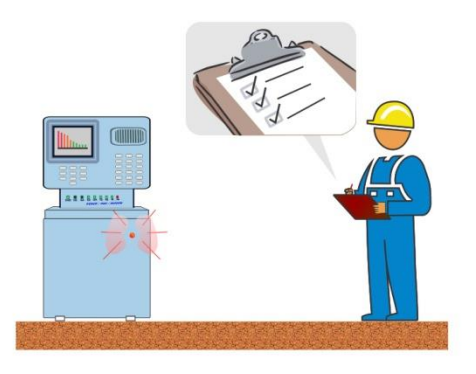

**Figure 6.106: Functional test**

#### **Functional test inspection procedure**

- Select the appropriate **Functional test** function.
- Start the inspection.
- **Power on the appliance through the mains test socket. Power measurement screen is** displayed (optional).
- Perform the functional inspection of the appliance / equipment.
- Apply appropriate ticker(s) to items of inspection.
- End inspection.
- Save results (optional).

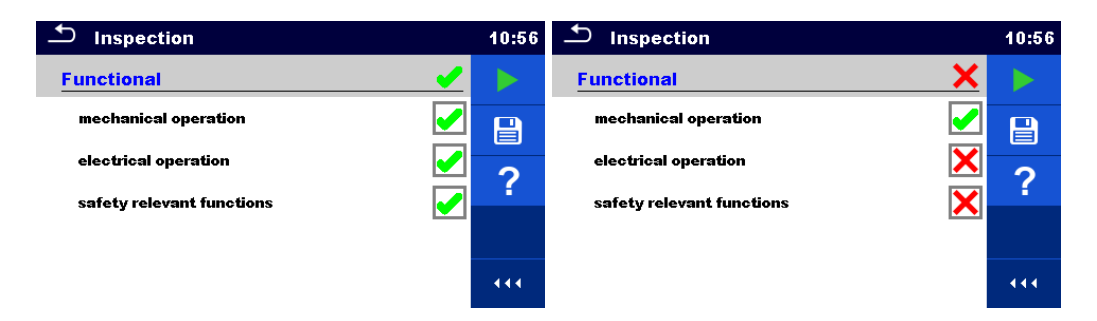

**Figure 6.107: Examples of Functional test results**

# <span id="page-117-0"></span>**7 Auto Sequences®**

Pre-programmed sequences of measurements can be carried out in Auto Sequences® menu. The sequence of measurements, their parameters and flow of the sequence can be programmed. The results of an Auto sequence® can be stored in the memory together with all related information.

Auto Sequences® can be pre-programmed on PC with the Metrel ES Manager software and uploaded to the instrument. On the instrument parameters and limits of individual single test in the Auto Sequence® can be changed / set.

## **7.1 Selection of Auto Sequences®**

The Auto Sequence® list from Auto Sequence® groups menu should be selected first. Refer to chapter *[4.11](#page-36-0) Auto [Sequence®](#page-36-0) groups* for more details.

### **7.1.1 Selecting an active Auto Sequence® group in Auto Sequences® menu**

Auto Sequences® and Auto Sequence® group menus are interconnected so an active Auto Sequence® group can be selected also in the Auto Sequences® menu.

#### **Procedure**

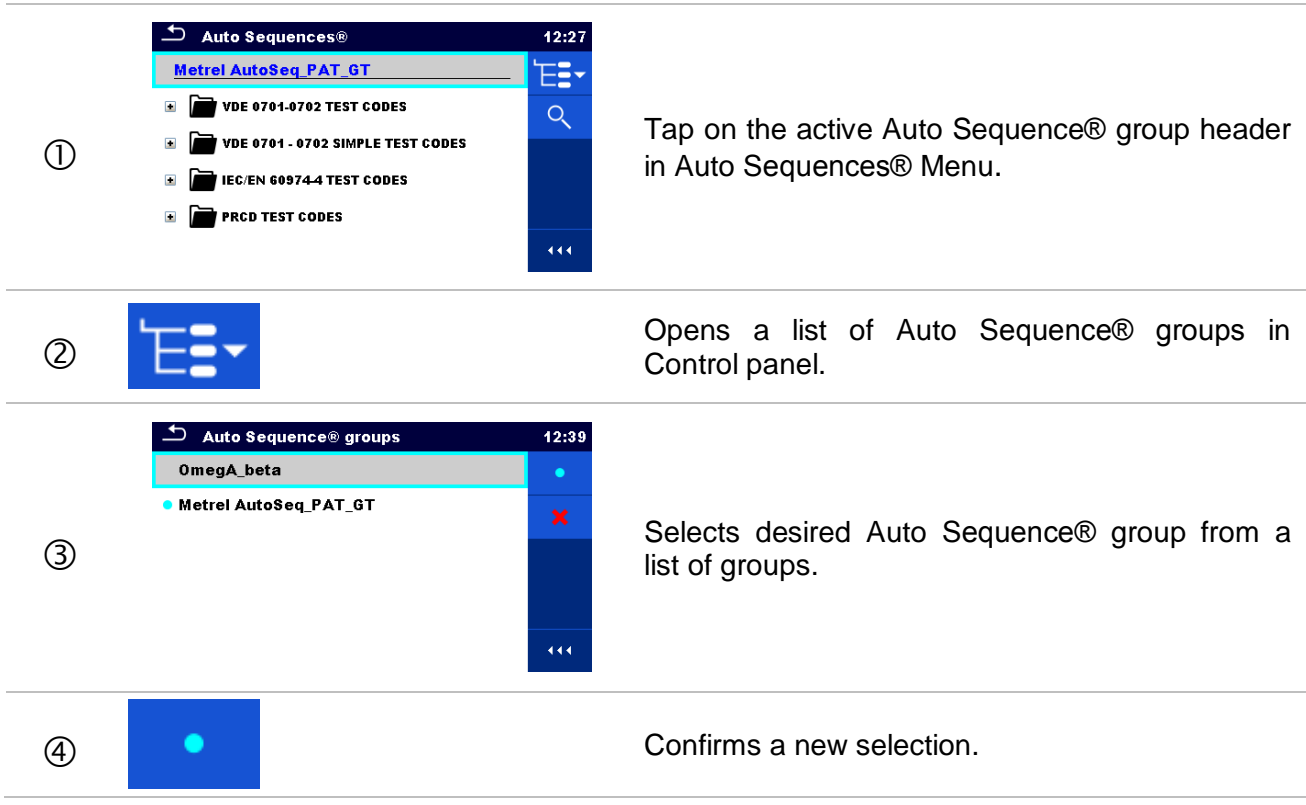

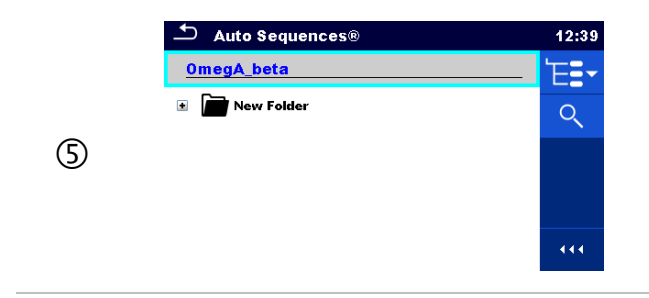

New Auto Sequence® group is selected and all Auto Sequences® within that group are displayed on the screen.

### **7.1.2 Searching in Auto Sequences® menu**

In Auto Sequence® menu it is possible to search for Auto Sequences® on base of their Name or Short code.

**Procedure**

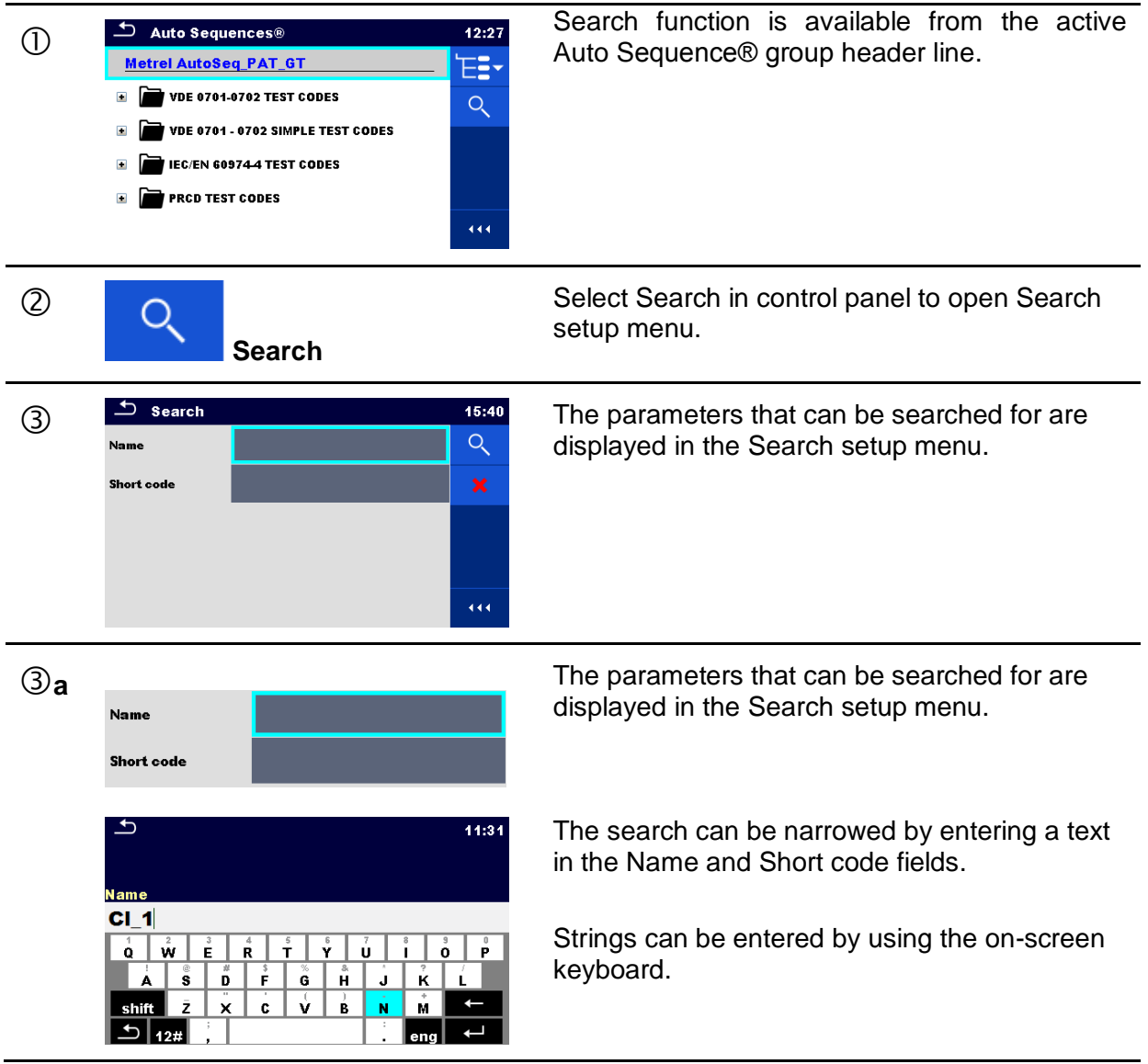

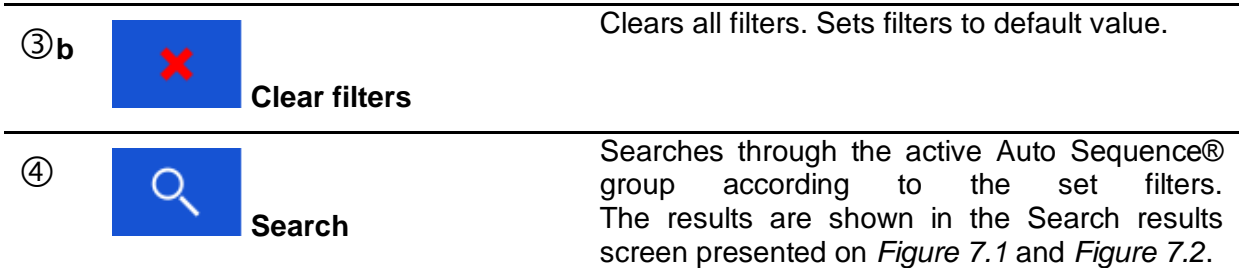

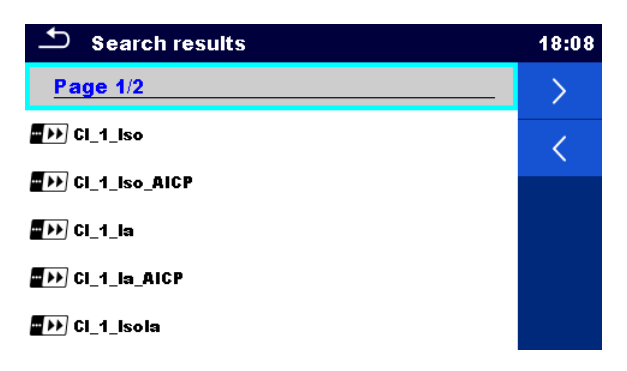

**Figure 7.1: Search results screen – Page view**

#### <span id="page-119-0"></span>Options:

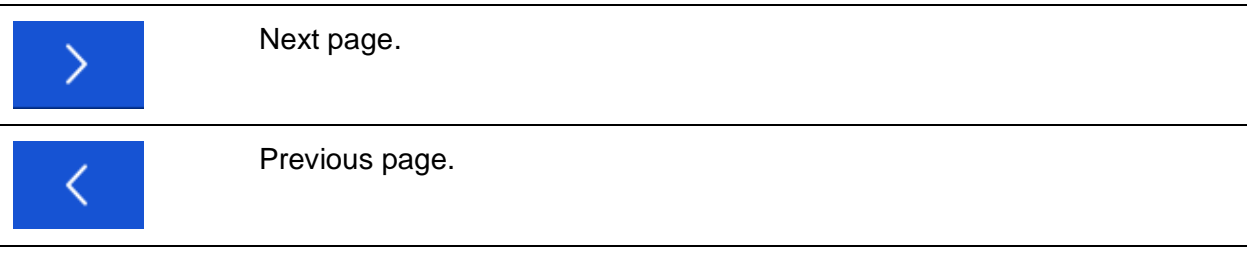

#### **Note:**

Search result page consist of up to 50 results.

| <b>Search results</b>                                                                                                    | 18:08 |
|----------------------------------------------------------------------------------------------------|-------|
| Page $1/2$                                                                                                    |       |
| $\blacksquare$ $\blacksquare$ $\blacks$ | Fō    |
| <b>DEP CL_1_Iso_AICP</b>                                                                                                    |       |
| MDD CI1 la                                                                                                    |       |
| <b>MEDICI_1_Ia_AICP</b>                                                                                                    |       |
| CI 1 Isola                                                                                                    |       |

**Figure 7.2: Search results screen with Auto Sequences® selected**

#### <span id="page-119-1"></span>Options:

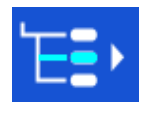

Goes to location in Auto Sequences® menu.

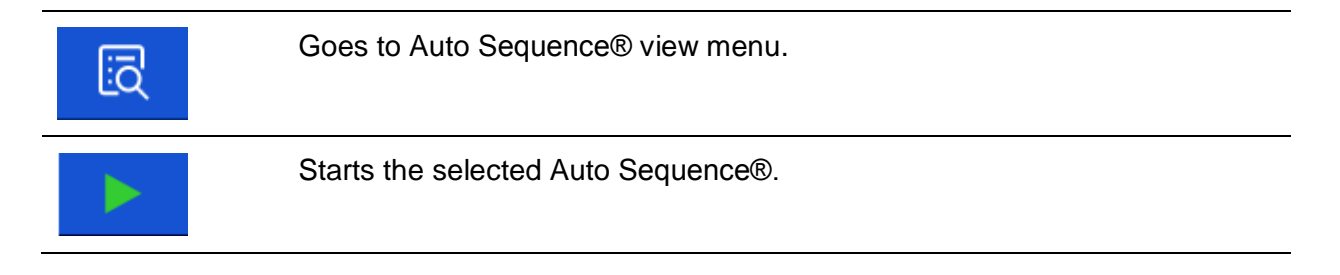

### **7.1.3 Organization of Auto Sequences® in Auto Sequences® menu**

The Auto Sequences® to be carried out can be selected from the Main Auto Sequences® menu. This menu can be organized in a structural manner with folders, sub-folders and Auto Sequences®. Auto Sequence® in the structure can be the original Auto Sequence® or a shortcut to the original Auto Sequence®.

Auto Sequences® marked as shortcuts and the original auto Sequences® are coupled. Changing of parameters or limits in any of the coupled Auto Sequences® will influence on the original Auto Sequence® and all its shortcuts.

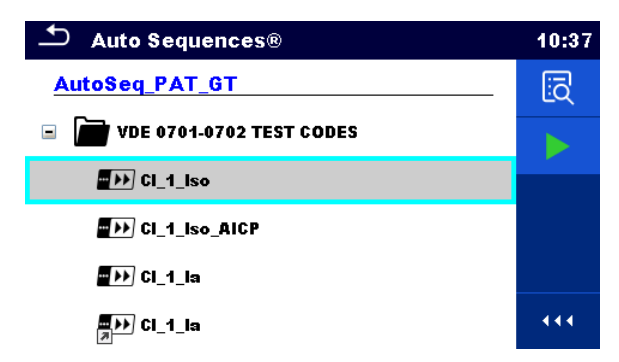

**Figure 7.3: Examples of organized Auto Sequences® in main Auto Sequences® menu**

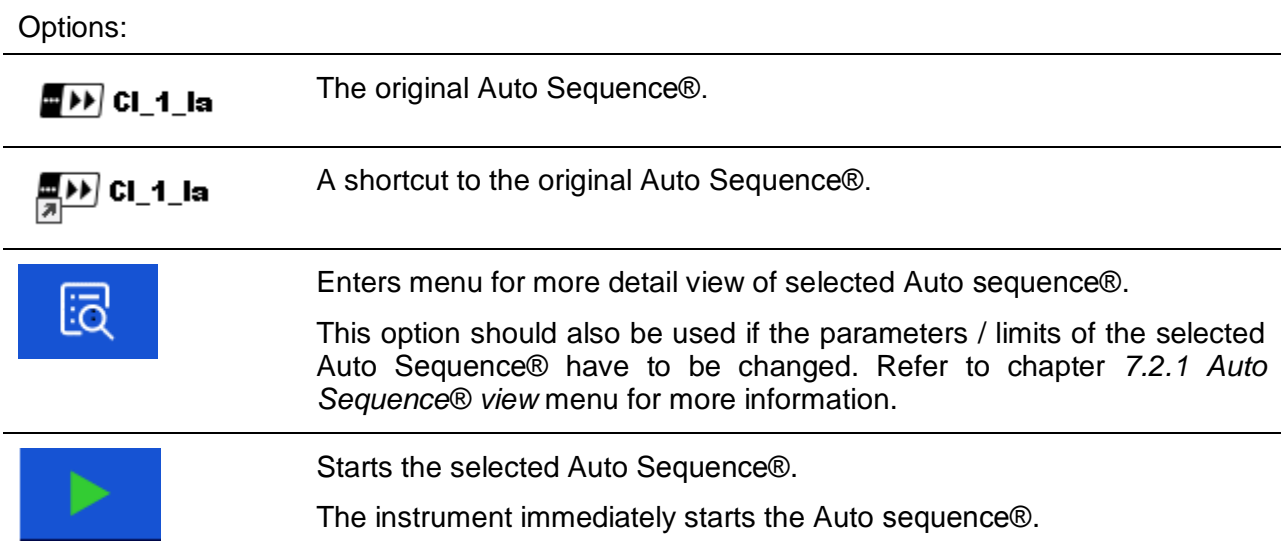

## **7.2 Organization of an Auto Sequence®**

An Auto Sequence® is divided into three phases:

- Before starting the first test the Auto Sequence® view menu is shown (unless it was started directly from the Main Auto Sequences® menu). Parameters and limits of individual measurements can be set in this menu.
- During the execution phase of an Auto Sequence®, pre-programmed single tests are carried out. The sequence of single tests is controlled by pre-programmed flow commands.
- After the test sequence is finished the Auto Sequence® result menu is shown. Details of individual tests can be viewed and the results can be saved to Memory organizer.

### <span id="page-121-0"></span>**7.2.1 Auto Sequence® view menu**

In the Auto Sequence® view menu, the header and the single tests of selected Auto Sequence® are displayed. The header contains Name, Short code and description of the Auto Sequence®. Before starting the Auto Sequence®, test parameters / limits of individual measurements can be changed.

### **7.2.1.1 Auto Sequence® view menu (Header is selected)**

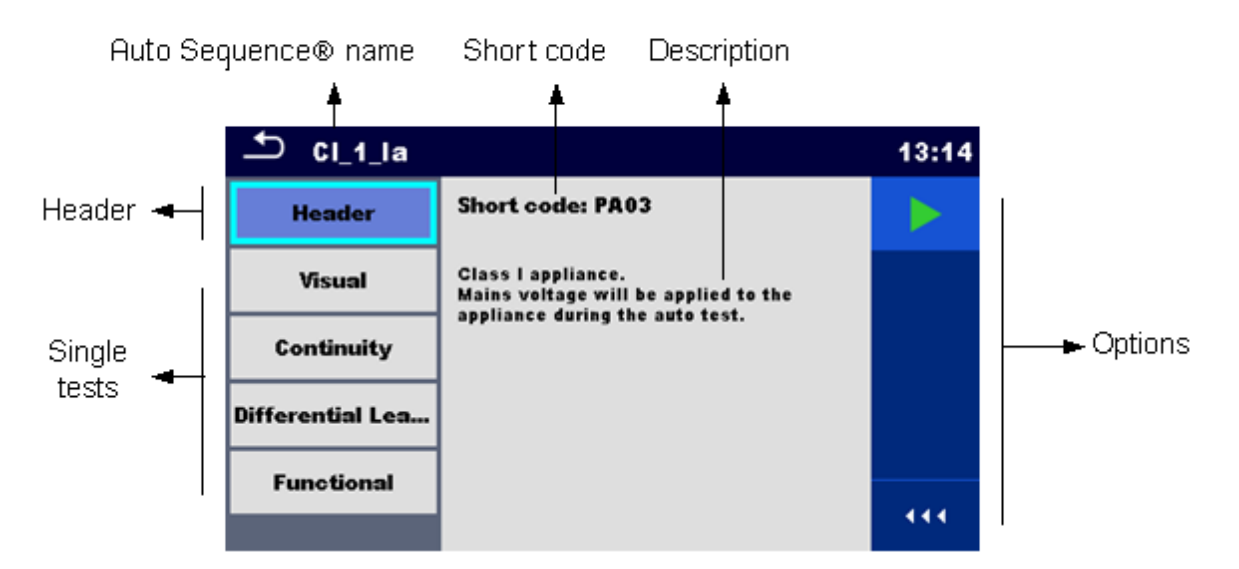

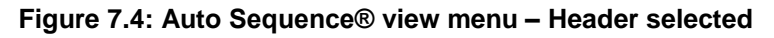

Options:

Starts the Auto Sequence®.

### **7.2.1.2 Auto Sequence® view menu (measurement is selected)**

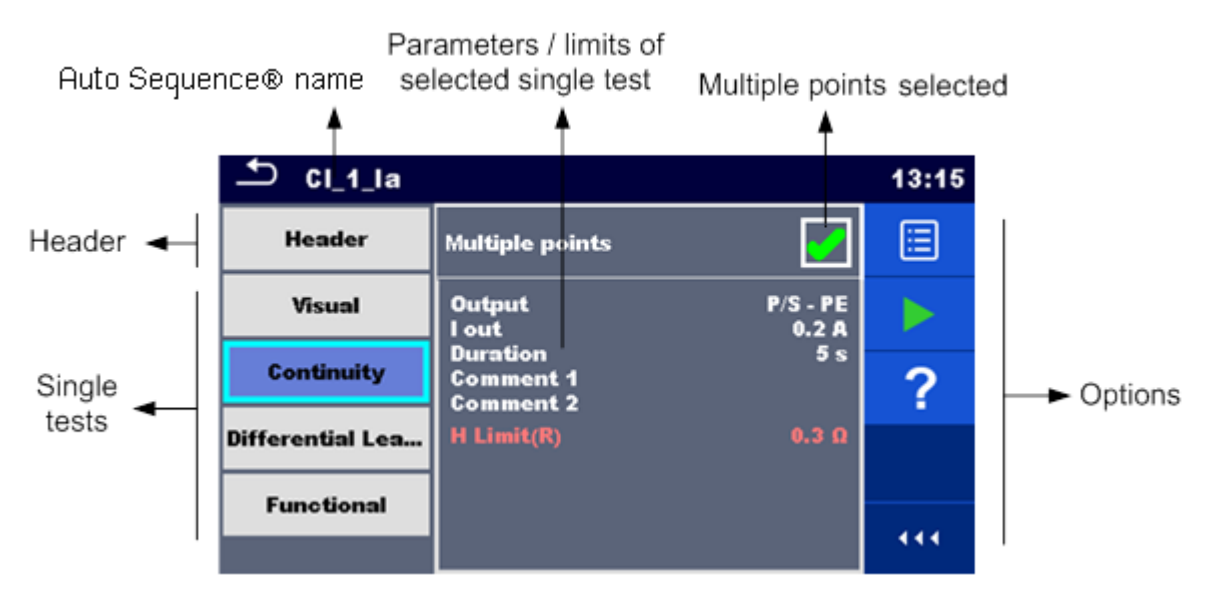

**Figure 7.5: Auto Sequence® view menu – measurement selected**

Options:

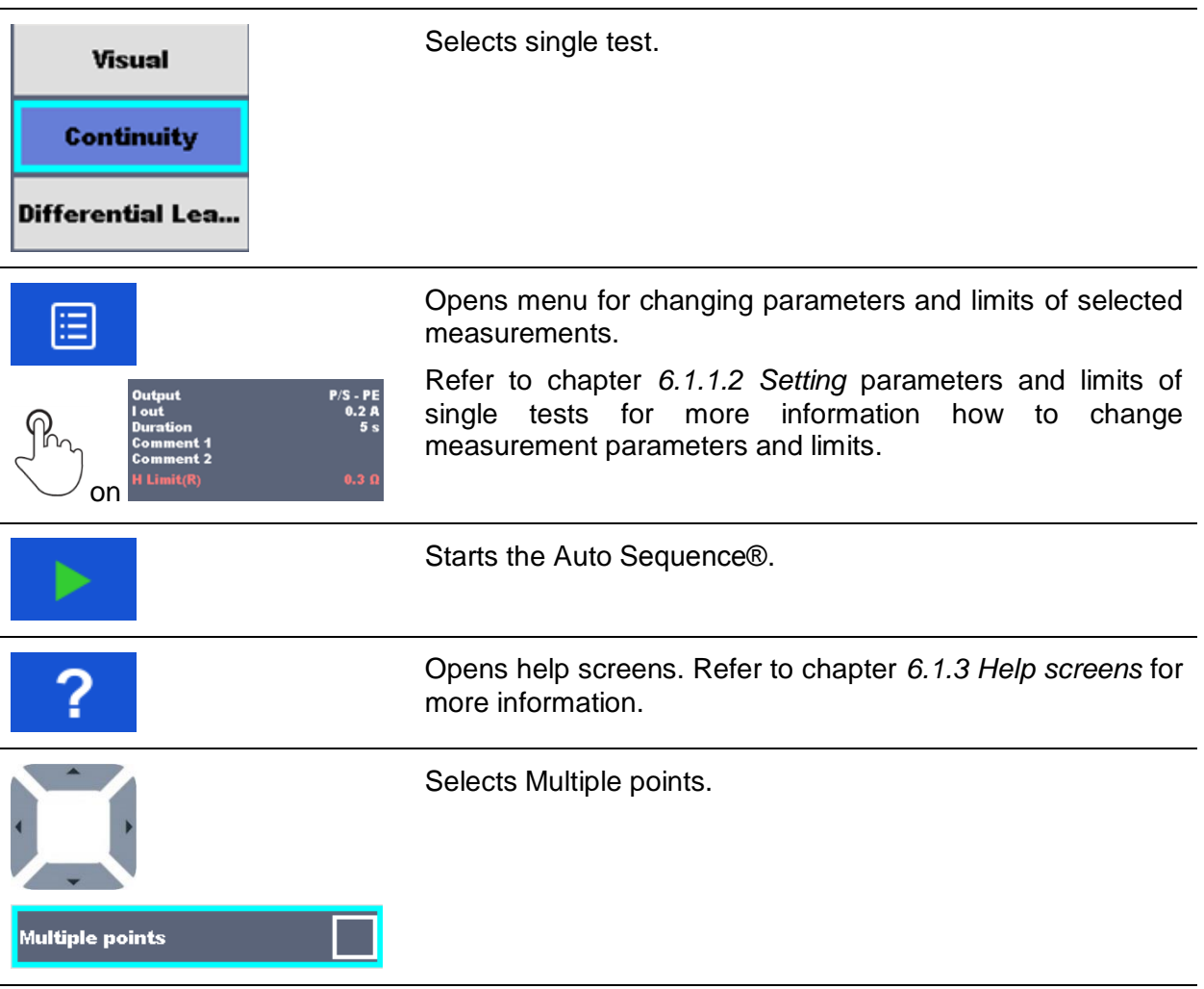

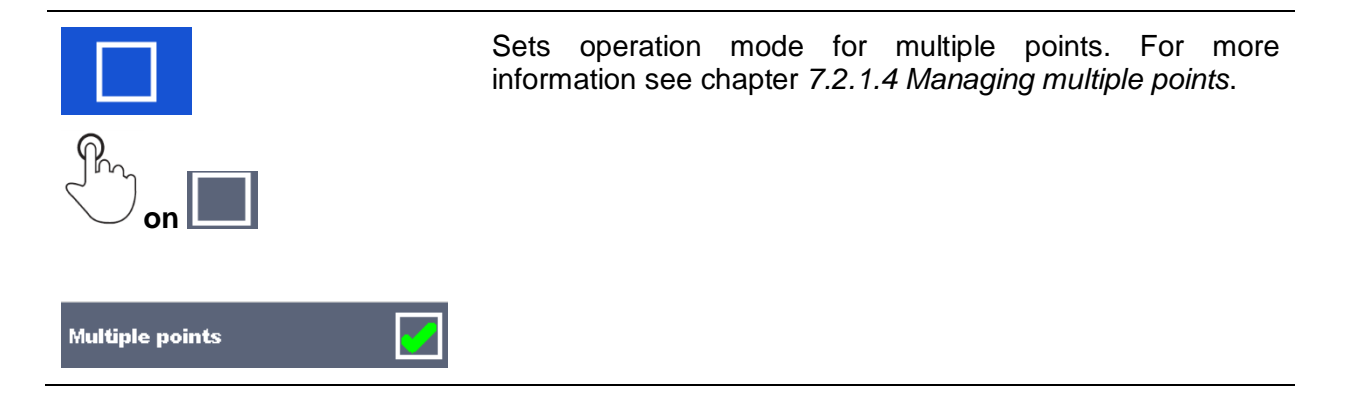

### **7.2.1.3 Indication of Loops**

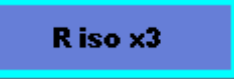

The attached 'x3' at the end of single test name indicates that a loop of single tests is programmed. This means that the marked single test will be carried out as many times as the number behind the 'x' indicates. It is possible to exit the loop before, at the end of each individual measurement.

### <span id="page-123-0"></span>**7.2.1.4 Managing multiple points**

If the device under test has more than one test point for an individual single test and the selected Auto Sequence® predicts only one test point (one single test) it is possible to change the Auto Sequence® appropriately. Single tests with enabled Multiple points ticker will be executed in a continuous loop. It is possible to exit the loop anytime at the end of each individual measurement.

The Multiple points setting is valid only for the actual Auto Sequence®. If the user often tests appliances with more than one test points it is recommended to program a special Auto Sequence® with pre-programmed loops.

### **7.2.2 Step by step execution of Auto Sequences®**

While the Auto Sequence® is running, it is controlled by pre-programmed flow commands. Examples of actions controlled by flow commands are:

- pauses during the Auto Sequence®
- buzzer Pass / Fail sound after the tests
- pre-set data off appliances
- expert mode for Inspections
- skip non-safety notifications
- etc.

The actual list of flow commands is available in chapter *[E.5](#page-158-0) [Description of flow commands.](#page-158-0)*

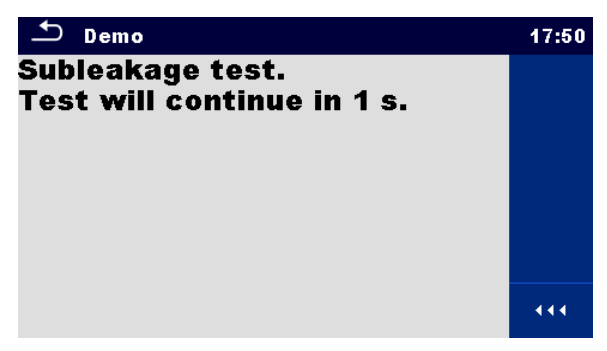

**Figure 7.6: Auto Sequence® – Example of a pause with message**

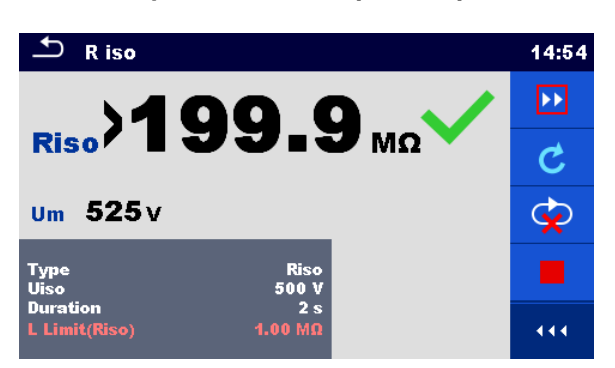

**Figure 7.7: Auto Sequence® – Example of a finished measurement with options for proceeding**

Options (during execution of an Auto Sequence®):

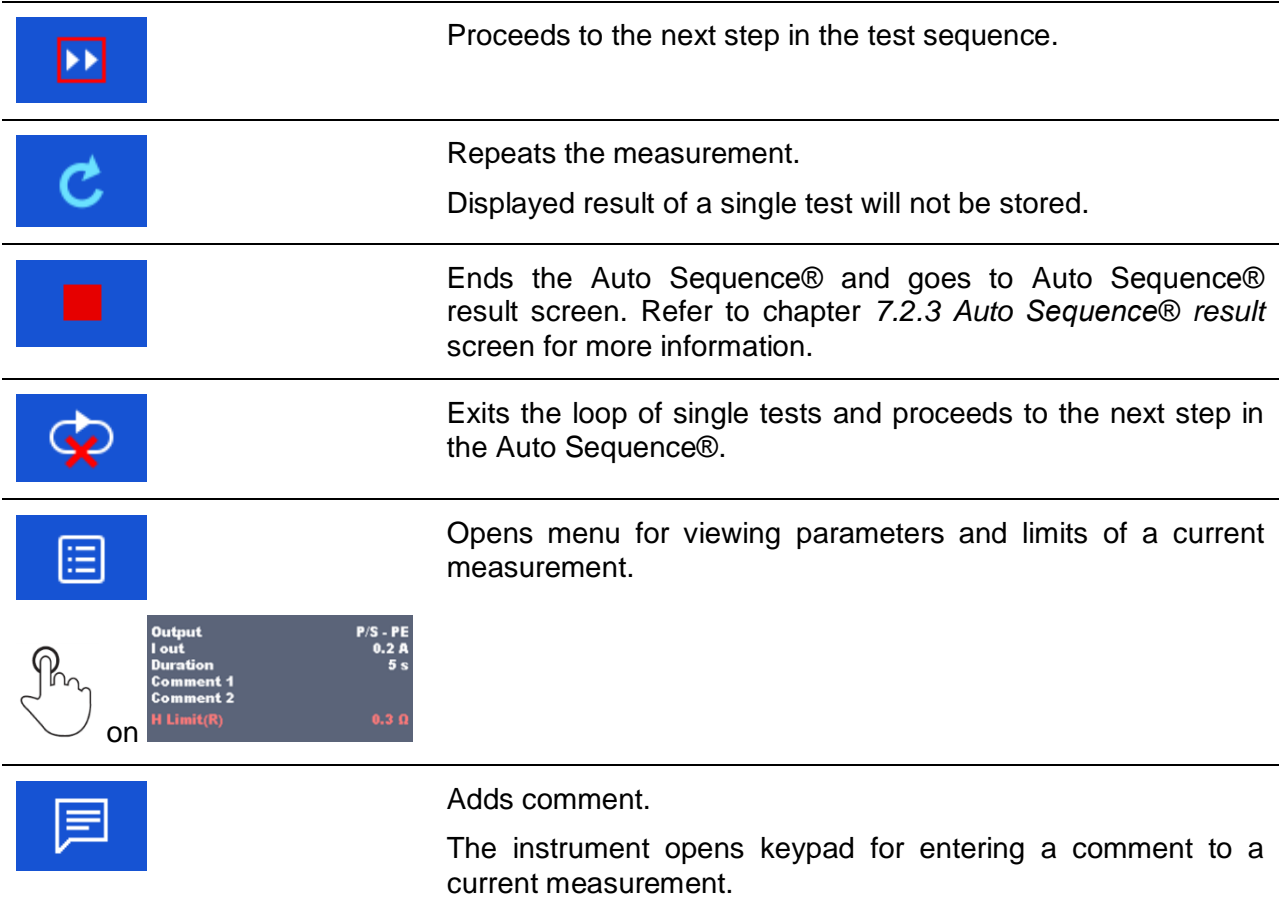

The offered options in the control panel depend on the selected single test, its result and the programmed test flow.

**Notes:**

- During Auto Sequences® the popup Warning messages (see chapter *[4.5](#page-15-0) [Symbols and](#page-15-0)  [messages](#page-15-0)*) are displayed only before the single test inside one Auto Sequence®. This default setting can be changed with appropriate flow command. For more information about programming Auto Sequences® refer to chapter *[Appendix E](#page-152-0) [Programming of Auto](#page-152-0)  Sequences® [on Metrel ES](#page-152-0)* Manager.
- If Inspection Expert mode flow command is set, the visual inspection screen and Functional inspection screen are displayed for 1 second and an overall PASS is automatically applied at the end of test. In between, the automatic procedure can be stopped and statuses can be applied manually.

### <span id="page-125-0"></span>**7.2.3 Auto Sequence® result screen**

After the Auto Sequence® is finished the Auto Sequence® result screen is displayed. At the left side of the display the single tests and their statuses in the Auto Sequence® are shown.

In the middle of the display the header of the Auto Sequence® with Short code and description of the Auto Sequence® is displayed. At the top the overall Auto Sequence® result status is displayed. Refer to chapter *[5.1.1](#page-39-0) [Measurement](#page-39-0) statuses* for more information*.*

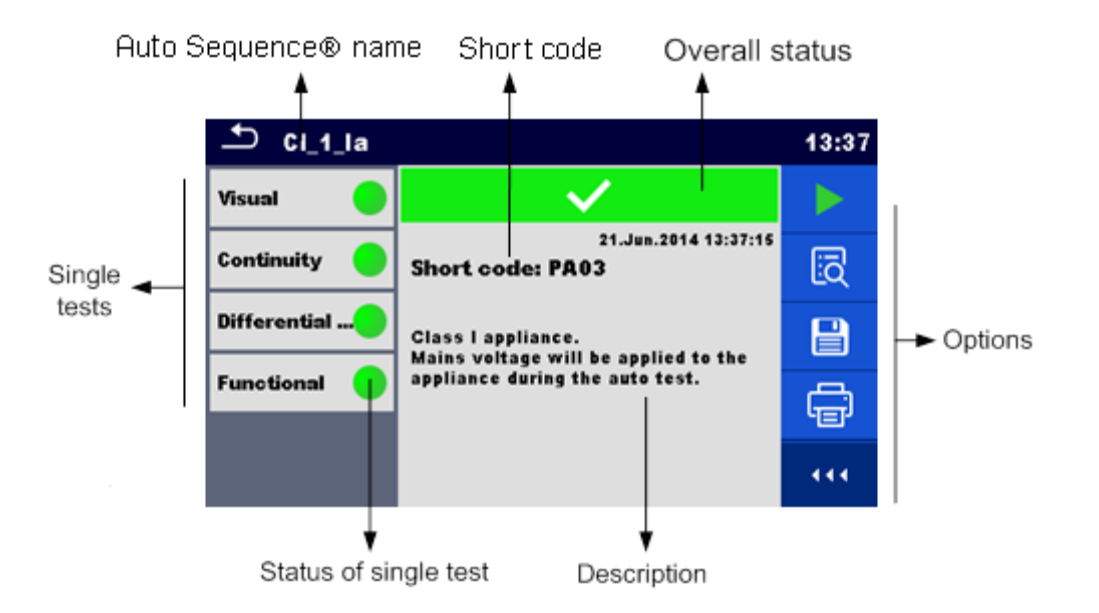

#### **Figure 7.8: Auto Sequence® result screen**

## **Options** Starts a new Auto Sequence®. View results of individual measurements. Ξō The instrument goes to menu for viewing details of the Auto Sequence®.

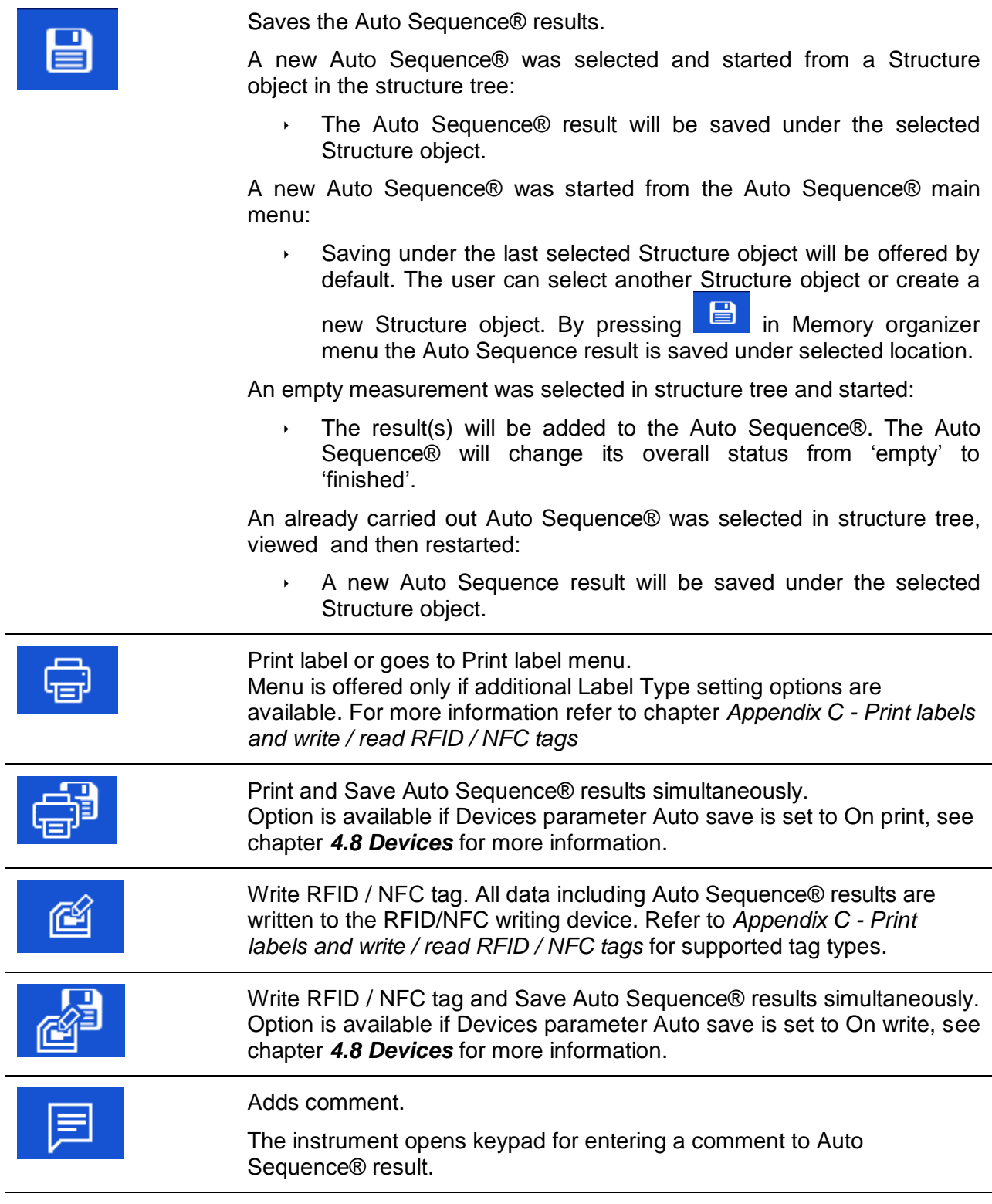

#### **Note:**

**Options menu content depends on Devices settings menu. If no writing device is set, then** 'Print label' and 'Write RFID' icons are hidden. Only one writing device can be set at the same time.

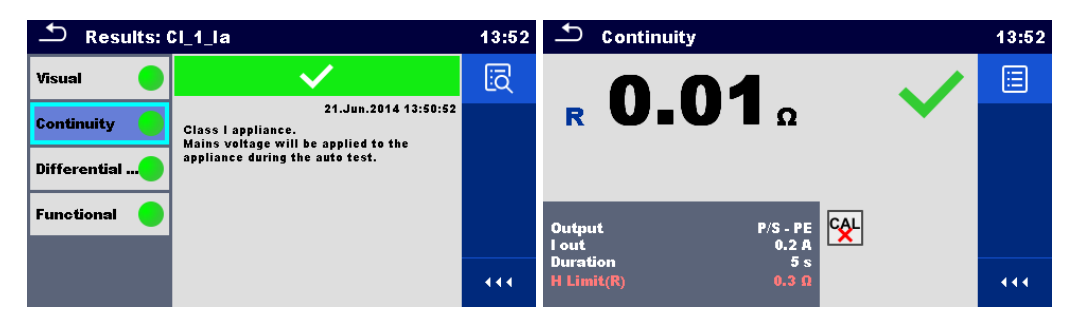

**Figure 7.9: Details of menu for viewing details of Auto Sequence® results**

**Options** (menu for viewing details of Auto Sequence® results):

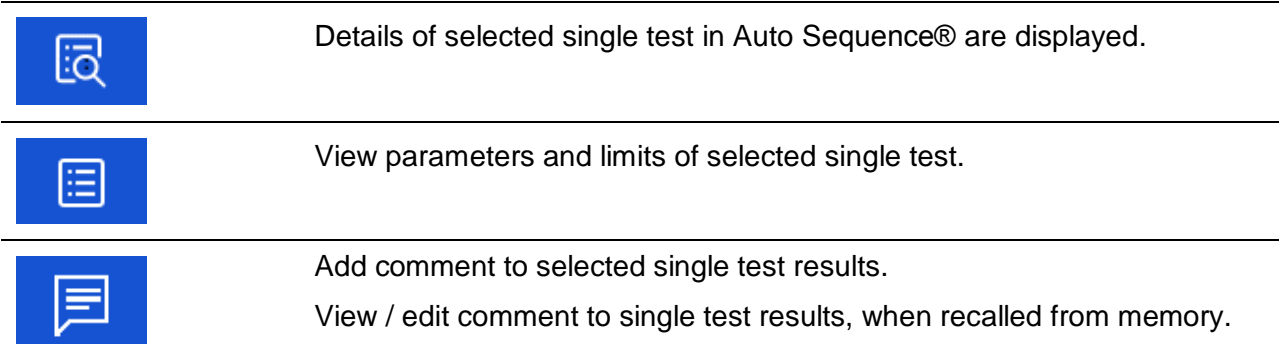

### **7.2.4 Auto Sequence® memory screen**

In Auto Sequence® memory screen details of the Auto Sequence® results can be viewed, labels can be printed and a new Auto Sequence® can be restarted.

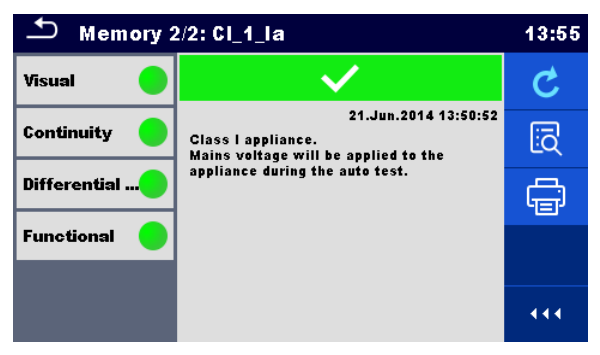

**Figure 7.10: Auto Sequence® memory screen**

#### **Options:**

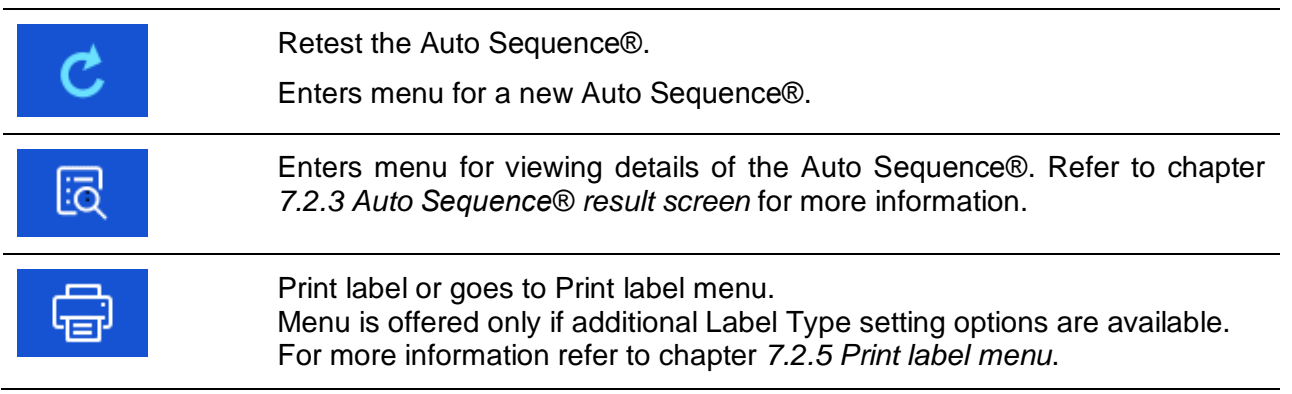

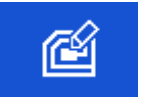

Write RFID / NFC tag. All data including Auto Sequence® results are written to the RFID / NFC writing device. Refer to *[Appendix C](#page-147-0) - [Print labels](#page-147-0) and [write / read RFID / NFC tags](#page-147-0)* for supported tag types.

#### **Note:**

 Options menu content depends on Devices settings menu. If no writing device is set, then 'Print label' and 'Write RFID' icons are hidden. Only one writing device can be set at the same time.

### <span id="page-128-0"></span>**7.2.5 Print label menu**

In the Print label menu, the label type to be printed can be set. For more information about supported labels, refer to *[Appendix C](#page-147-0) - Print labels [and write / read RFID / NFC tags](#page-147-0).*

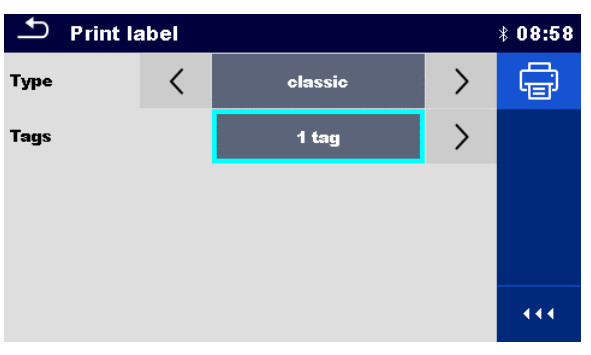

**Figure 7.11: Print label menu**

#### Print label options:

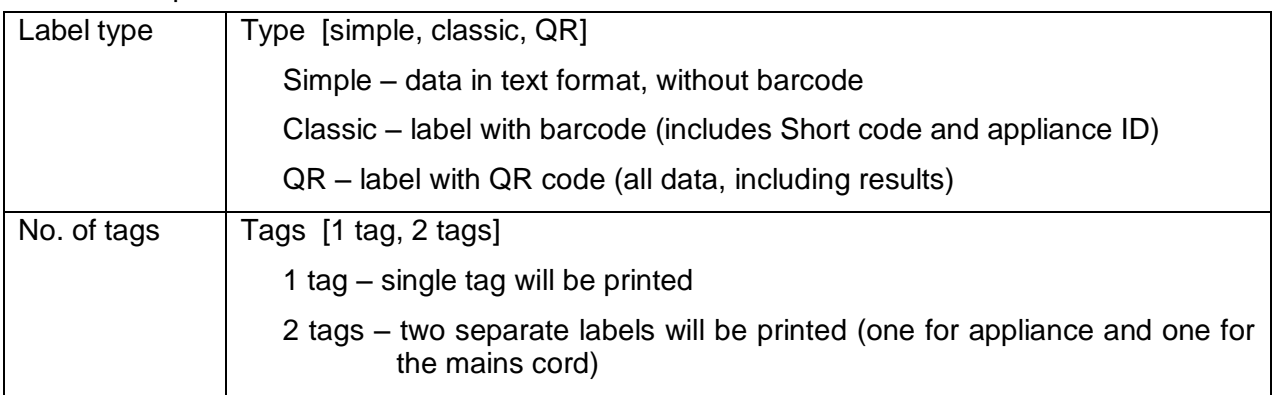

#### **Option:**

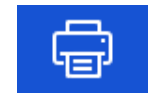

Print label(s).

# <span id="page-129-0"></span>**8 Maintenance**

### **8.1 Periodic calibration**

It is essential that all measuring instruments are regularly calibrated in order for the technical specification listed in this manual to be guaranteed. We recommend an annual calibration.

## **8.2 Fuses**

There are two fuses on the left side panel:

F1, F2: T 16 A / 250 V / (32  $\times$  6,3) mm / 1500 A: intended for instrument protection. For position of fuses refer to chapter *[3.1](#page-11-0) [Front panel](#page-11-0)*.

#### **Warnings!**

- **Switch off the instrument and disconnect all test accessories and mains cord before replacing the fuses.**
- **Replace blown fuses with the same type as defined in this document.**

## **8.3 Service**

For repairs under or out of warranty please contact your distributor for further information.

Unauthorized person is not allowed to open the OmegaPAT XA instrument. There are no user replaceable parts inside the instrument.

## **8.4 Cleaning**

Use a soft, slightly moistened cloth with soap water or alcohol to clean the surface of OmegaPAT XA instrument. Leave the instrument to dry totally before using it.

#### **Notes:**

- Do not use liquids based on petrol or hydrocarbons!
- Do not spill cleaning liquid over the instrument!

# <span id="page-130-0"></span>**9 Communications**

The instrument can communicate with the Metrel ES Manager PC software. The following action is supported:

- Saved results and Tree structure from Memory organizer can be downloaded and stored to a PC.
- Tree structure and Auto Sequences® from Metrel ES Manager PC software can be uploaded to the instrument.

Metrel ES Manager is a PC software running on Windows 7, Windows 8, Windows 8.1 and Windows 10.

There are three communication interfaces available on the instrument: RS-232, USB and Bluetooth. Instrument can also communicate to various external devices (android devices, test adapters, scanners, printers,…).

## **9.1 USB and RS232 communication with PC**

The instrument automatically selects the communication mode according to detected interface. USB interface has priority.

#### **How to establish an USB or RS-232 link:**

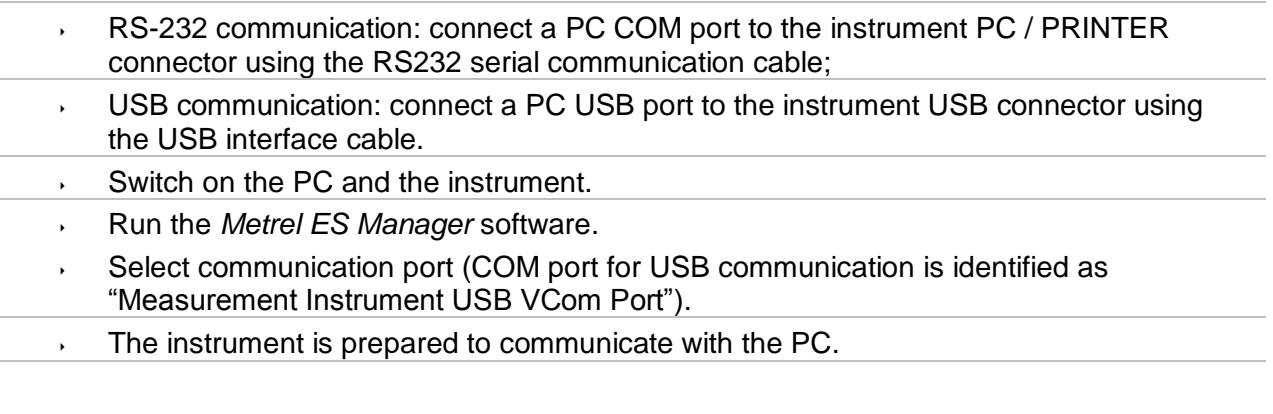

## **9.2 Bluetooth communication**

The internal Bluetooth module enables easy communication via Bluetooth with PC and Android devices.

#### *How to configure a Bluetooth link between instrument and PC*

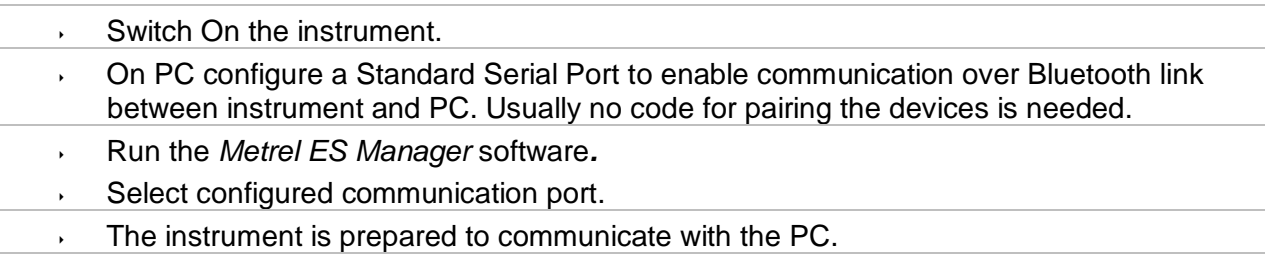

#### *How to configure a Bluetooth link between instrument and Android device*

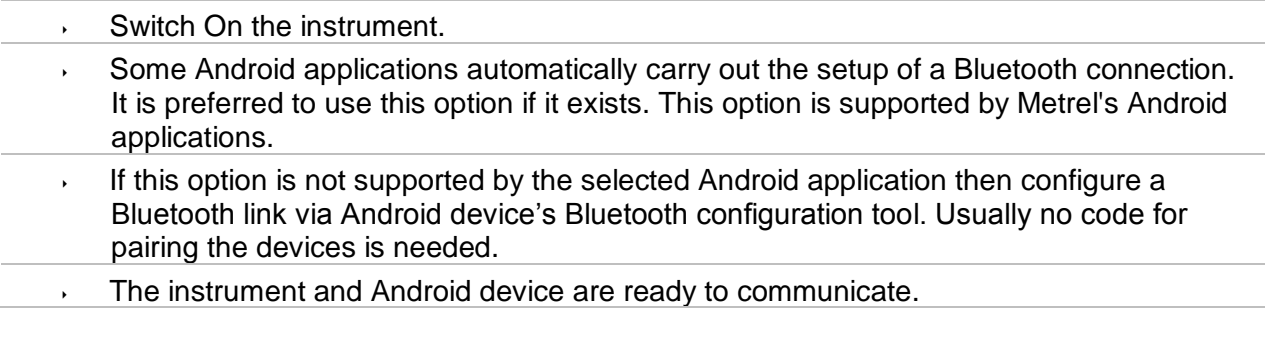

#### **Notes:**

- Sometimes there will be a demand from the PC or Android device to enter the code. Enter code '1234' to correctly configure the Bluetooth link.
- The name of correctly configured Bluetooth device must consist of the instrument type plus serial number, eg. *MI 3360-12240429I*. If the Bluetooth module got another name, the configuration must be repeated.
- In case of serious troubles with the Bluetooth communication it is possible to reinitialize the internal Bluetooth module. The initialization is carried out during the Initial settings procedure. In case of a successful initialization "INITIALIZING… OK!" is displayed at the end of the procedure. See chapter *[4.7.7](#page-23-0) [Initial Settings](#page-23-0)*.
- Check if there are available Metrel Android applications for this instrument.

### **9.3 Bluetooth communication with printers and scanners**

OmegaPAT XA instrument can communicate with supported Bluetooth printers and scanners. Contact Metrel or your distributor which external devices and functionalities are supported. See Chapter *[4.8](#page-28-0) [Devices](#page-28-0)* for details how to set the external Bluetooth device.

### **9.4 RS232 communication with other external devices**

It is possible to communicate with serial scanners and RFID / NFC reader / writer device via the BARCODE serial port and with serial printers via the PC / PRINTER serial port. Contact Metrel or your distributor which external devices and functionalities are supported. See Chapter *[4.8](#page-28-0) [Devices](#page-28-0)* for details how to set the external device.

### **9.5 Connections to test adapters**

### **9.5.1 Active 3 Phase Adapter /Plus (A 1322 / A 1422)**

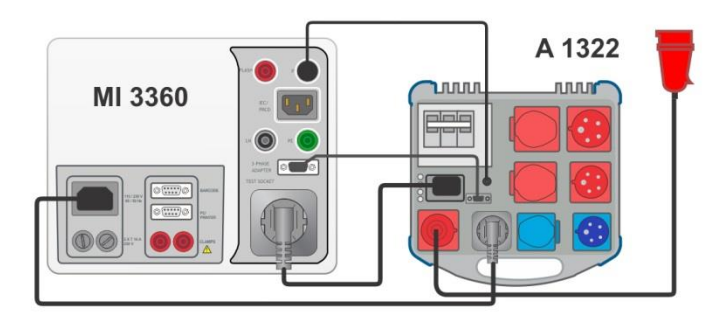

**Figure 9.1: Connecting Active 3 Phase Adapter /plus (A 1322 / A 1422)**

#### **Notes:**

- See 3-phase adapter user manual for more details.
- Do not connect other devices than Metrel test adapters to the 3 PHASE ADAPTER connector.

### **9.5.2 110 V Test Adapter (A 1474)**

110 V Adapter (A 1474) is used as interface to connect 110 V appliances to the instrument.

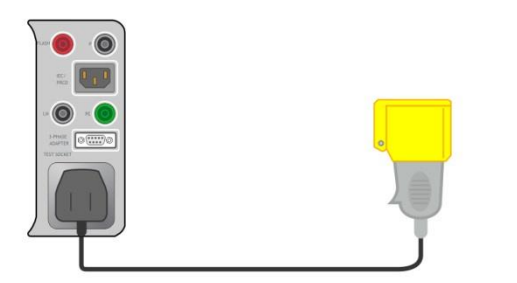

**Figure 9.2: Connecting 110 V Test Adapter (A 1474)**

#### **Note:**

Instrument detects the adapter and blocks measurements if mains voltage is too high.

# <span id="page-133-0"></span>**10 Technical specifications**

### **10.1 Continuity // Protective earth resistance**

#### **Continuity**

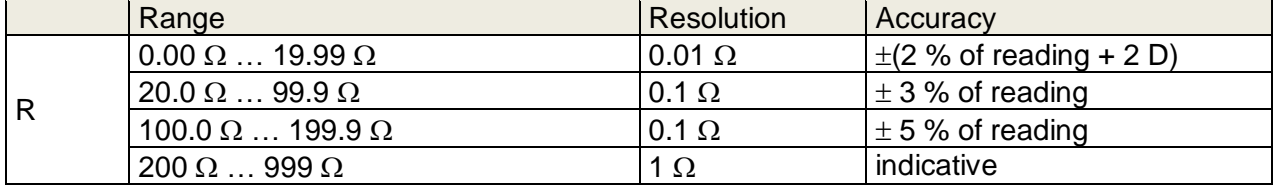

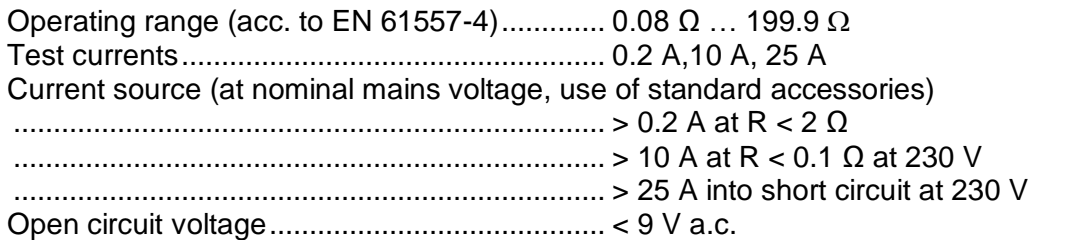

Test terminals: Continuity

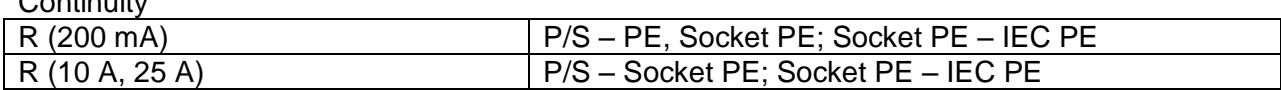

Protective earth resistance

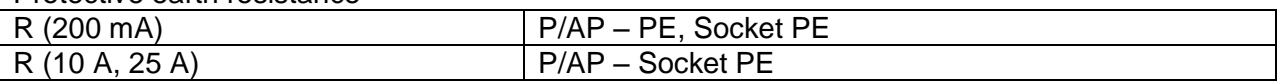

## **10.2 Insulation Resistance (Riso, Riso-S)**

#### **Insulation resistance, Insulation resistance –S (250 V, 500 V)**

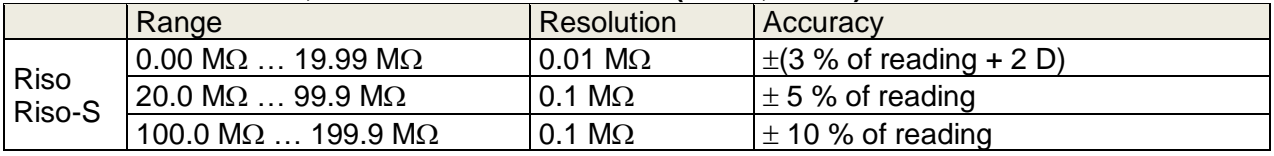

#### **Output voltage**

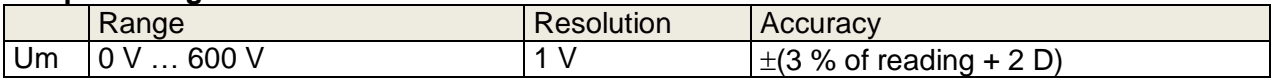

Operating range (acc. to EN 61557-2).........0.08 M $\Omega$  ... 199.9 (999) M $\Omega$ Nominal voltages Un ....................................250 V, 500 V (- 0 %, + 10 %) Short circuit current ......................................max. 2.0 mA

Test terminals:

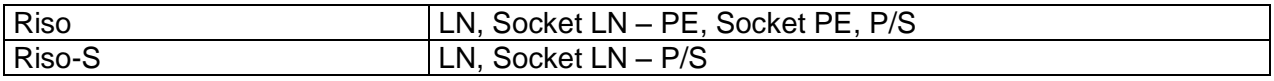

## **10.3 Sub-Leakage Current, Substitute Leakage Current - S**

**Substitute leakage current, Substitute leakage current - S**

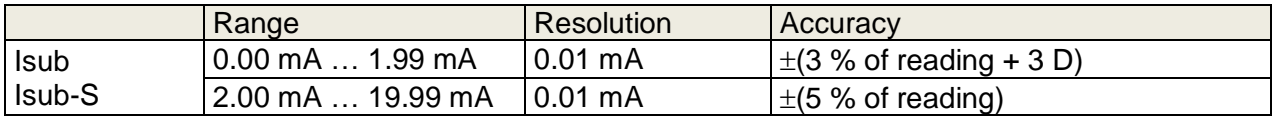

Operating range (acc. to EN 61557-16)........... 0.02 mA … 19.99 mA Open circuit voltage.......................................... 230 V a.c., 110 V a.c. Current calculated to mains supply voltage (110 V or 230 V) is displayed.

#### Test terminals:

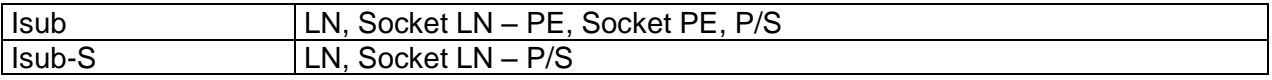

### **10.4 Differential Leakage current**

#### **Differential leakage current**

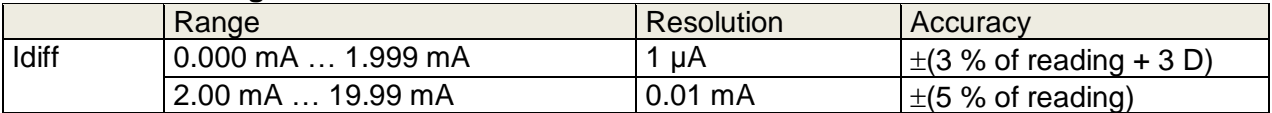

#### **Power (active)**

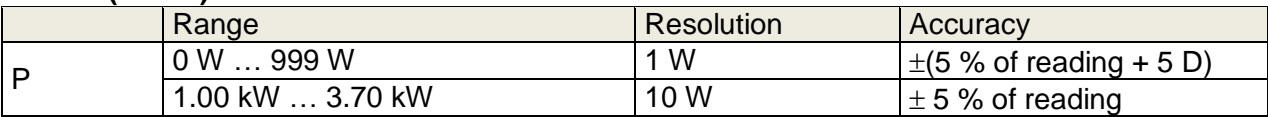

Operating range (acc. to EN 61557-16)........... 0.010 mA … 19.99 mA Influence of load current................................... < 0.02 mA/A

Test terminals:

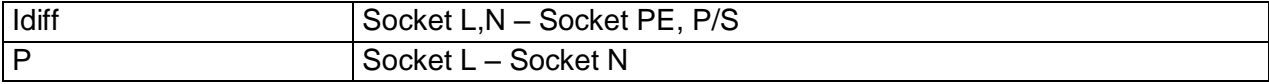

### **10.5 PE leakage current**

#### **PE leakage current**

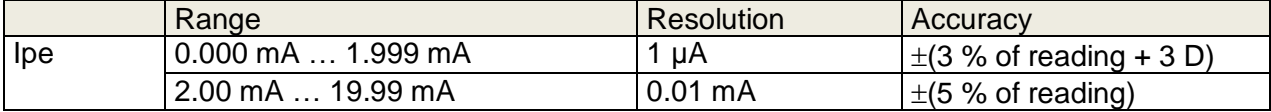

**Power (active)**

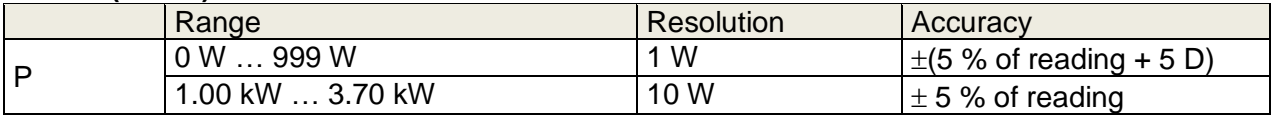

Operating range (acc. to EN 61557-16)........... 0.010 mA … 19.99 mA

Test terminals:

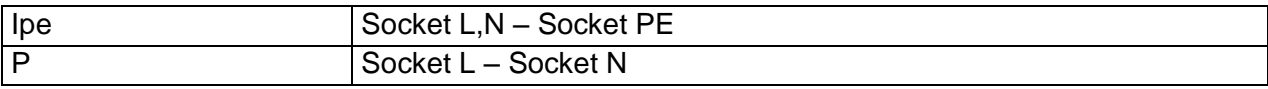

## **10.6 Touch leakage current**

#### **Touch leakage current**

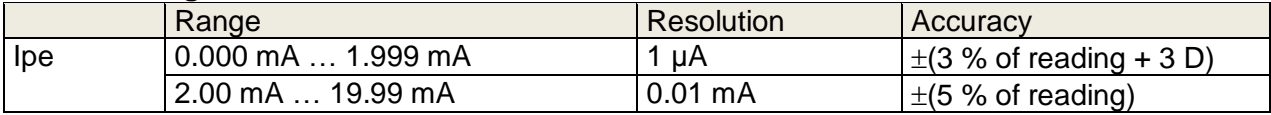

#### **Power (active)**

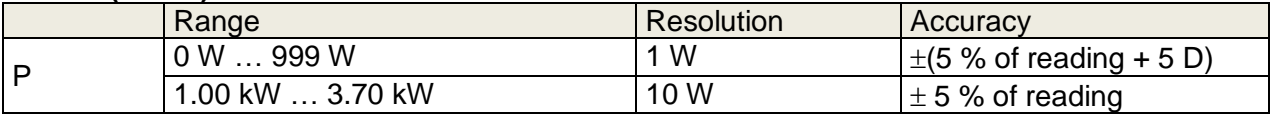

Operating range (acc. to EN 61557-16)........... 0.010 mA … 19.99 mA

Test terminals:

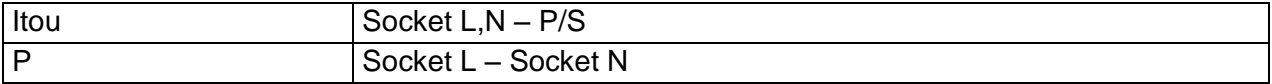

### **10.7 Power**

#### **Power (active)**

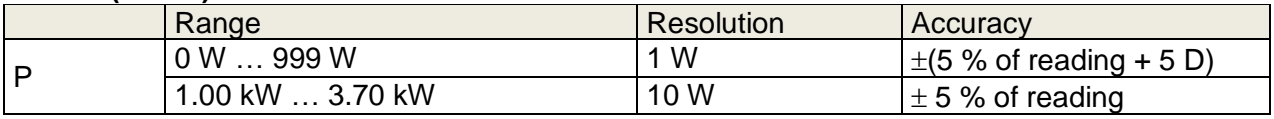

#### **Power (apparent)**

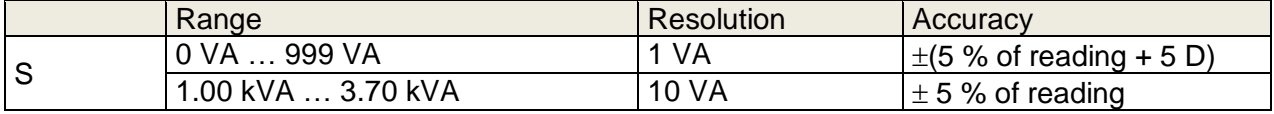

#### **Power (reactive)**

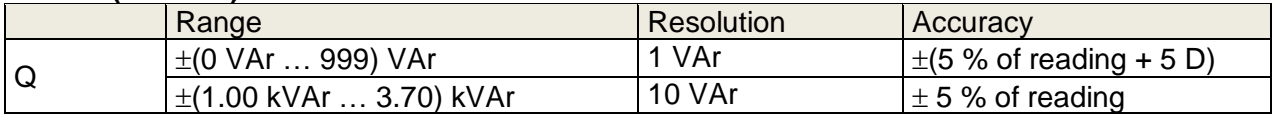

#### **Power factor**

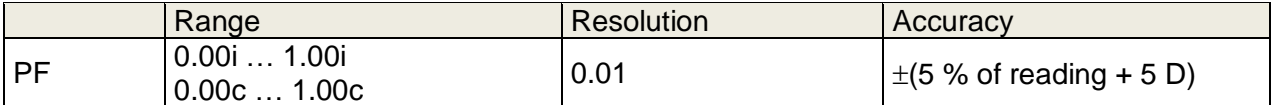

#### **Total Harmonic Distortion (voltage)**

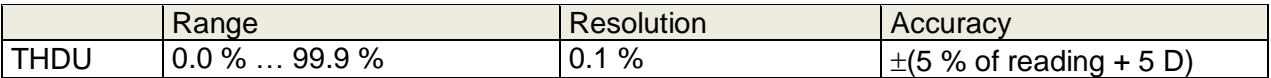

#### **Total Harmonic Distortion (current)**

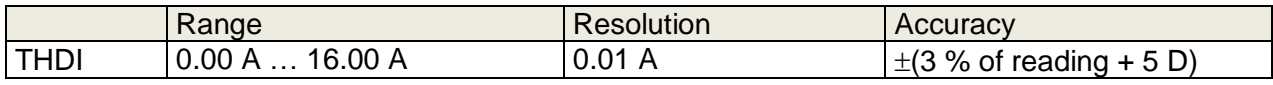

#### **Cosinus Φ**

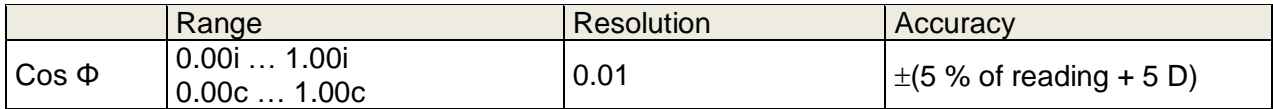

#### **Current**

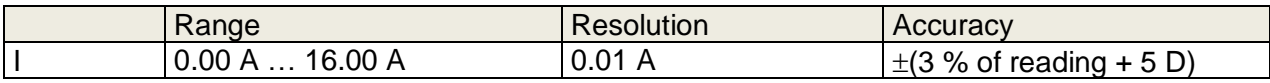

#### **Voltage**

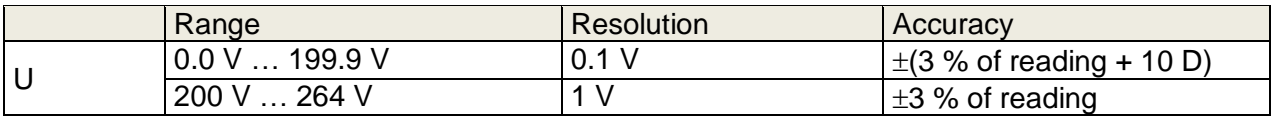

#### Test terminals:

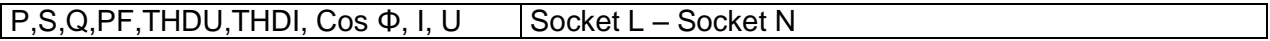

### **10.8 Leak's & Power**

#### **Power (active)**

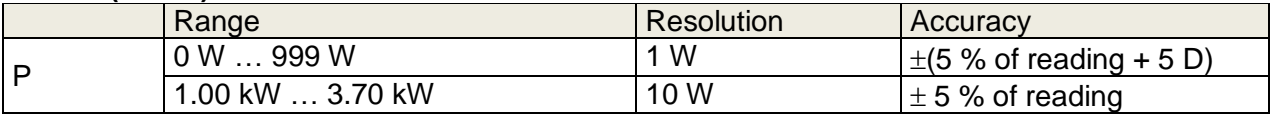

#### **Touch leakage current**

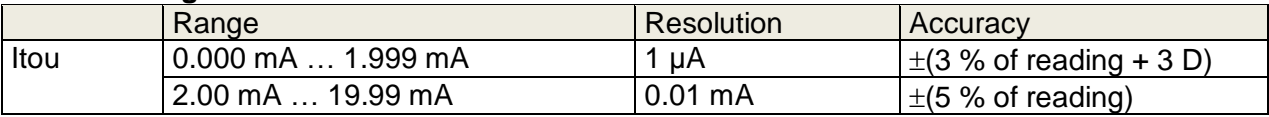

Operating range (acc. to EN 61557-16)........... 0.010 mA … 19.99 mA

#### **Differential leakage current**

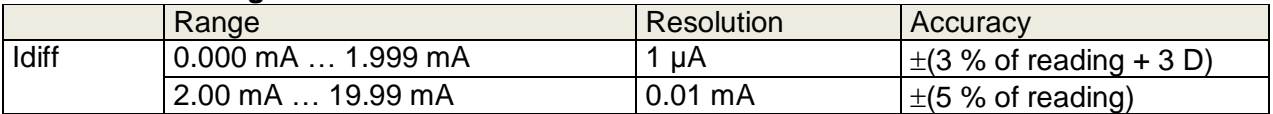

Operating range (acc. to EN 61557-16)........... 0.010 mA … 19.99 mA Influence of load current................................... < 0.02 mA/A

#### **Power (apparent)**

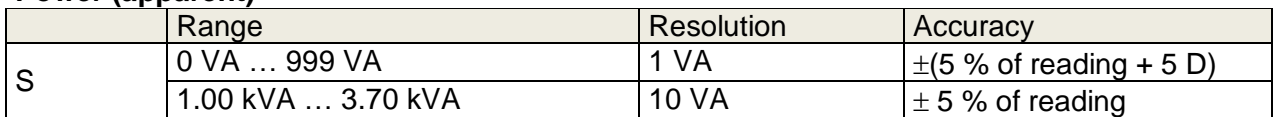

#### **Power (reactive)**

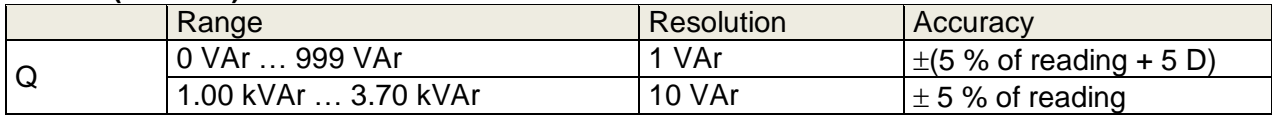

#### **Power factor**

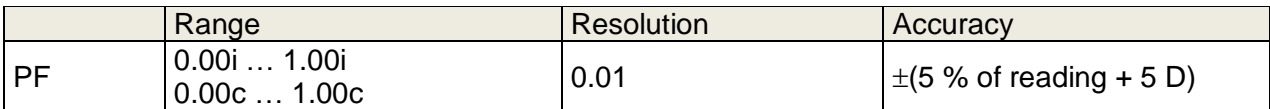

#### **Total Harmonic Distortion (voltage)**

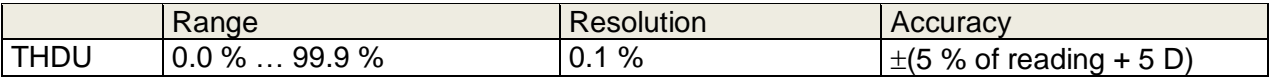

#### **Total Harmonic Distortion (current)**

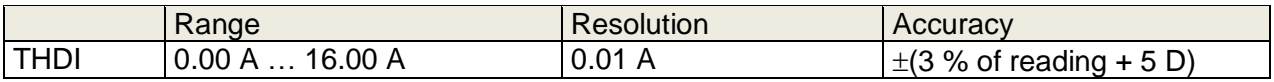

#### **Cosinus Φ**

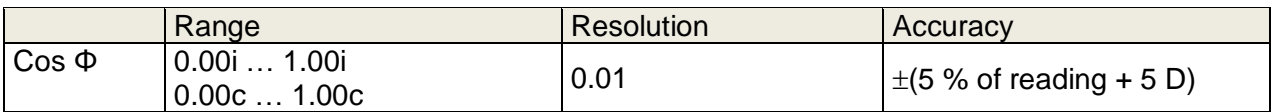

#### **Current**

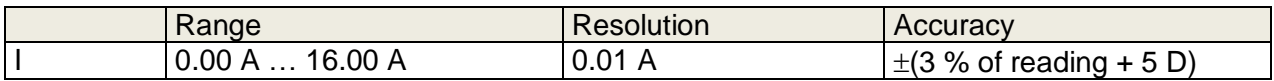

#### **Voltage**

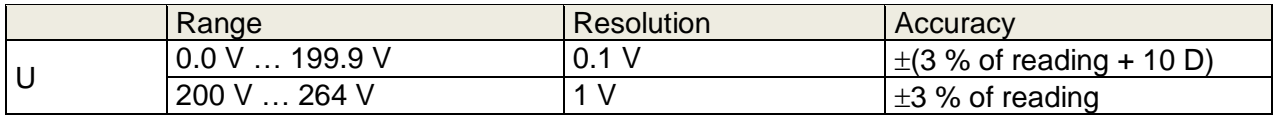

#### Test terminals:

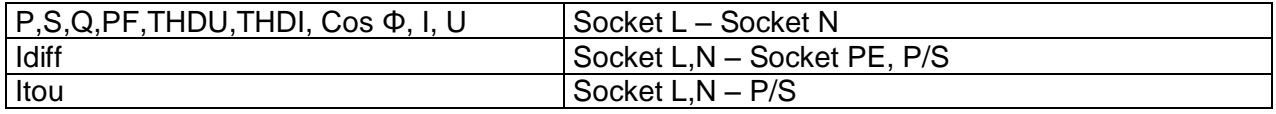

### **10.9 PRCD test**

#### **Trip-out time**

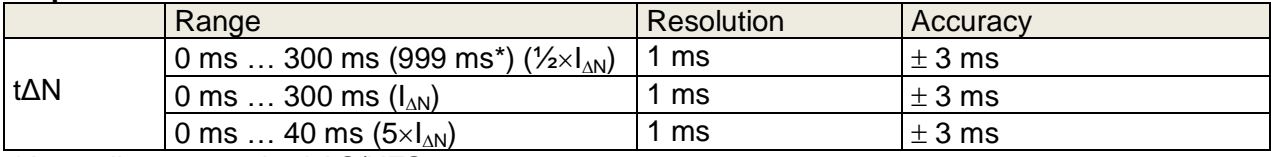

\*According to standard AS/NZS 3017

#### **Trip out-current**

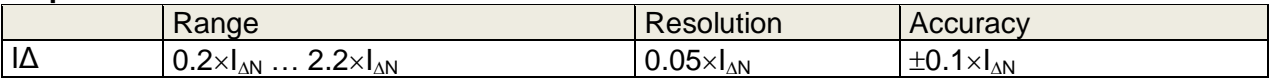

Test current type:.................sine-wave (AC), pulsed (A,F), smooth DC (B,B+) Test currents (IΔN): .............10 mA, 15 mA, 30 mA .................100 mA and 300 mA with A1322, A1422 Test current size (PRCD standard is AS/NZS 3017)................ $\pm$  5% Test current size (general)………………-0/+10%

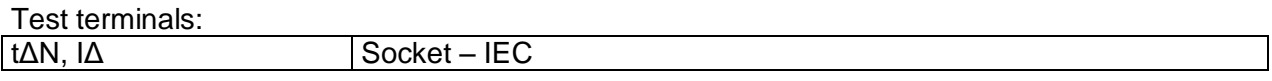

## **10.10 RCD test**

#### **Trip-out time**

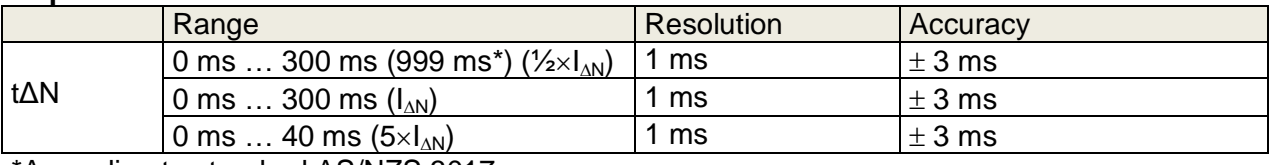

\*According to standard AS/NZS 3017

#### **Trip out-current**

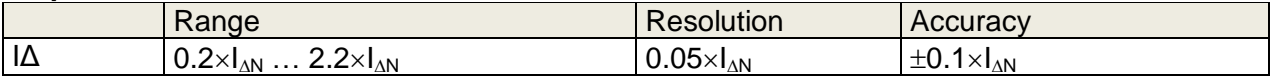

#### **Contact voltage**

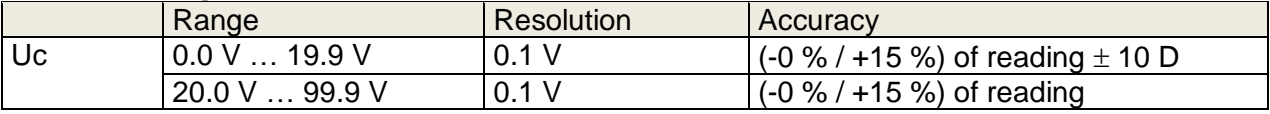

Test current type:..................sine-wave (AC), pulsed (A,F), smooth DC (B,B+) Test currents (IΔN): .............10 mA, 15 mA, 30 mA Test current size (RCD standard is AS/NZS AS/NZS)................ ± 5% Test current size (EN 61008/EN 61009)………………-0/+10%

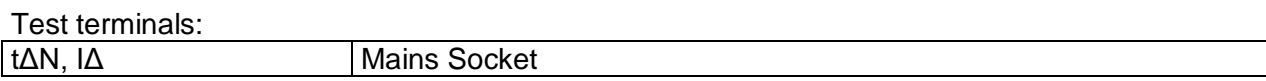

## **10.11PE conductor (PRCD)**

#### **PE conductor (Type = 2 pole, 3 pole, S(3 pole))**

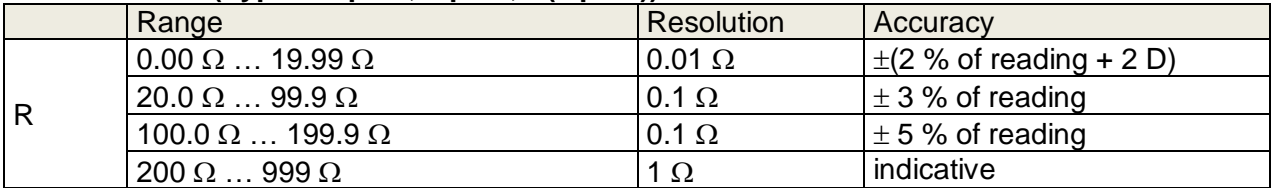

Operating range (acc. to EN 61557-4).............. 0.08 Ω ... 199.9 Ω Current source (at nominal mains voltage, use of standard accessories) .......................................................................... ..> 0.2 A at R < 2 Ω Open circuit voltage.......................................... ..< 9 V a.c.

Test terminals:

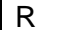

Socket PE – IEC PE

#### **PE conductor (Type = K/ Di (varistor))**

Test principle:

A voltage is applied between PE connections of the PRCD-K. There is a 'PASS' if PRCD trips.

Open circuit voltage..................... 24 V Output resistance......................... 220 Ω ± 10 % (IΔN = 30 mA), 620 Ω ± 10 % ((IΔN = 10 mA)

Test terminals:

Result Socket – IEC

## **10.12Open conductor (PRCD)**

Test principle:

Mains voltage is applied to the mains test socket. Disconnection of the L, N and PE connections is performed inside the instrument. There is a 'PASS' if the PRCD trips.

Test terminals: L open, N open, PE open Socket – IEC

## **10.13 PRCD PE probe test**

Test principle:

Mains voltage is applied to the mains test socket. A safe voltage sufficiently high to activate the protection circuit in the PRCD is applied to the P/S terminal.

Test voltage (active) ......................................... > 100 V a.c. Maximal current ................................................ < 1 mA

Test terminals:

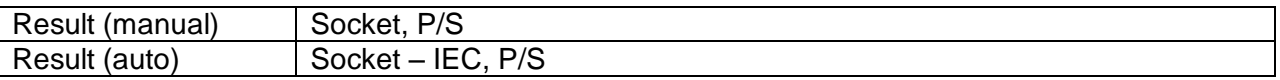

### **10.14Polarity**

Test voltage (normal).................................................................. < 50 V Test voltage (active)…………………………………………......... mains voltage Power consumption of tested device during the active test…….< 25 VA

Test terminals: Result (normal, active) Socket – IEC

### **10.15Clamp current**

True RMS current using 1000:1 current clamp

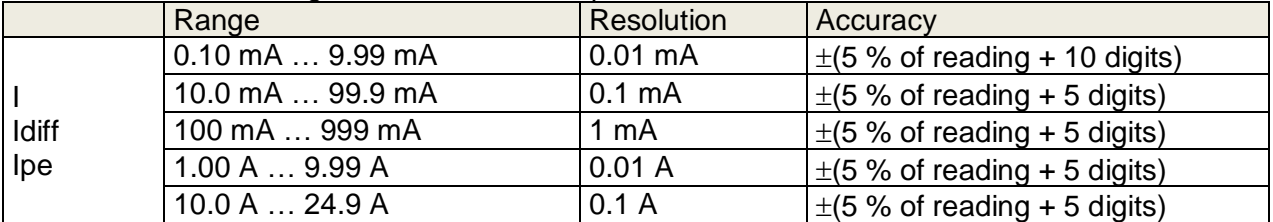

Accuracy of current transformer is not considered. Frequency range of current clamp is not considered.

Test terminals:

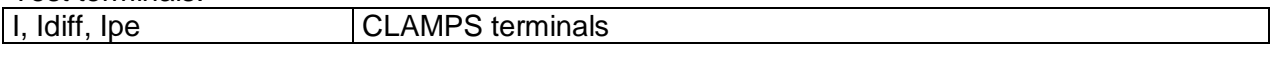

### **10.16 Flash test**

#### **Current a.c. (apparent)**

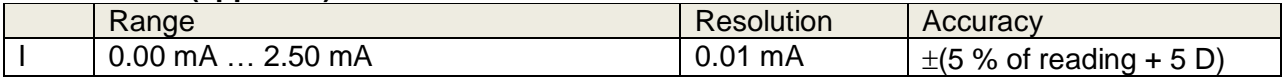

Open circuit test voltage..................... 1500 V, 3000 V (-0/+5%) at supply voltage 115 V, 230 V Short circuit current…………………….< 3.5 mA Output resistance: ................................. 480 kΩ@1500 V, 960 kΩ@3000 V

Test terminals:

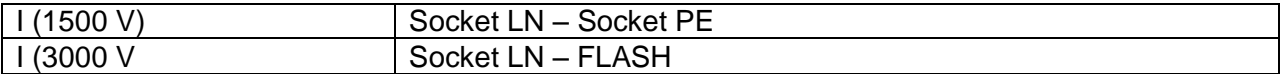

## **10.17Insulation resistance Riso (welding equipment)**

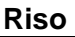

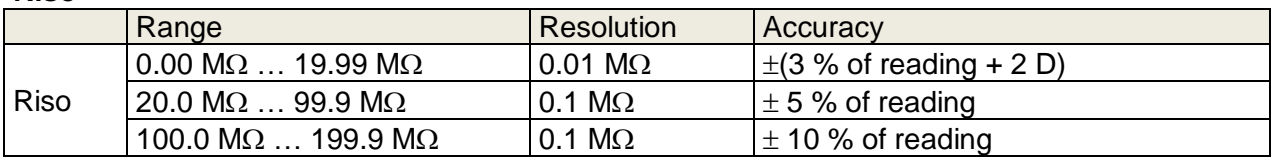

#### **Output voltage**

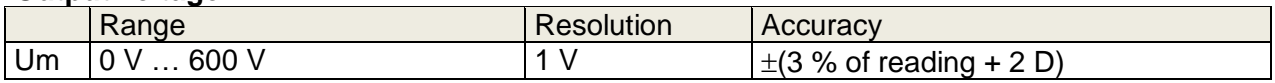

Operating range (acc. to EN 61557-2).........0.08 M $\Omega$  ... 199.9 (999) M $\Omega$ Nominal voltages Un ....................................500 V (- 0 %, + 10 %) Short circuit current ......................................max. 2.0 mA

Test terminals:

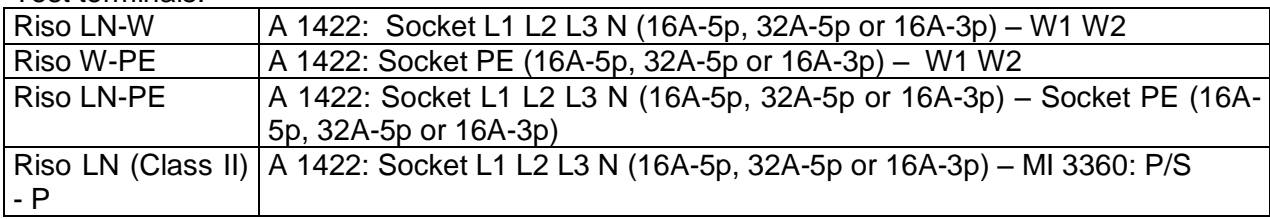

## **10.18Welding Circuit leakage (Ileak W-PE)**

Refer to chapter *Technical specifications* in 3-phase adapter instrument user manual.

## **10.19Primary Leakage (I diff)**

Refer to chapter *Technical specifications* in 3-phase adapter instrument user manual.

## **10.20No-load voltage**

Refer to chapter *Technical specifications* in 3-phase adapter instrument user manual.

## **10.21 Insulation Resistance (medical equipment)**

**Riso**

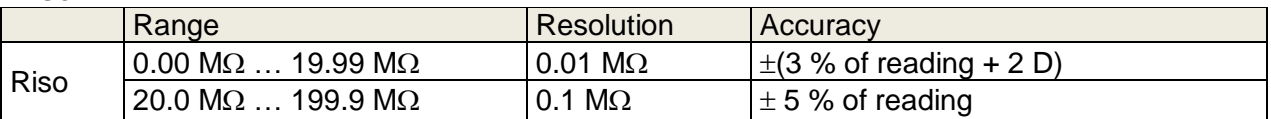

#### **Output voltage**

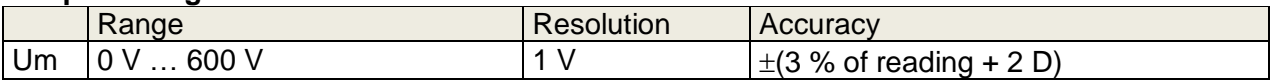

Operating range (acc. to EN 61557-2).........0.08 M $\Omega$  ... 199.9 (999) M $\Omega$ Nominal voltages Un ....................................500 V (- 0 %, + 10 %) Short circuit current ......................................max. 2.0 mA

Test terminals:

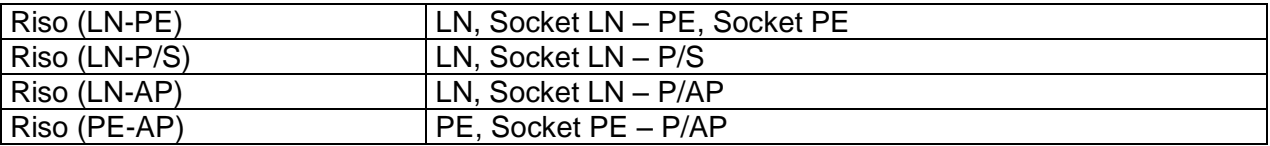

## **10.22Equipment leakage**

#### **Equipment leakage current (direct, differential, alternative)**

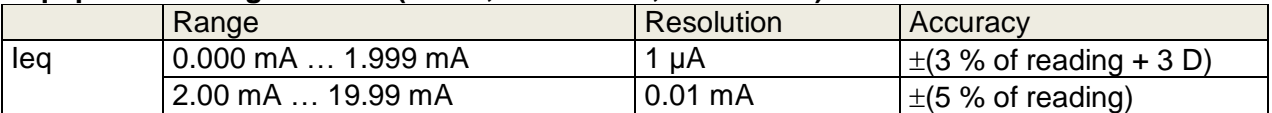

#### **Ulpe (direct, differential, alternative)**

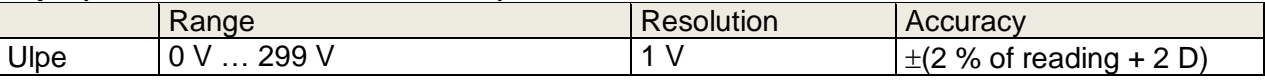

#### **Power (direct, differential)**

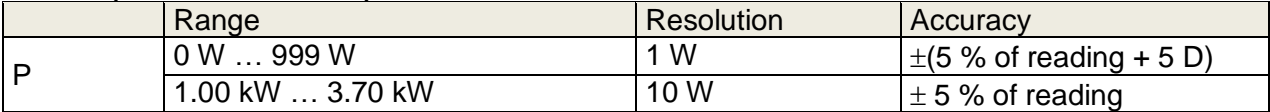

Operating range direct and differential method (acc. to EN 61557-16)…..0.010 mA … 19.99 mA Operating range alternative method (acc. to EN 61557-16)……………….0.020 mA … 19.99 mA Influence of load current (differential method) . …………….< 0.02 mA/A

#### Test terminals:

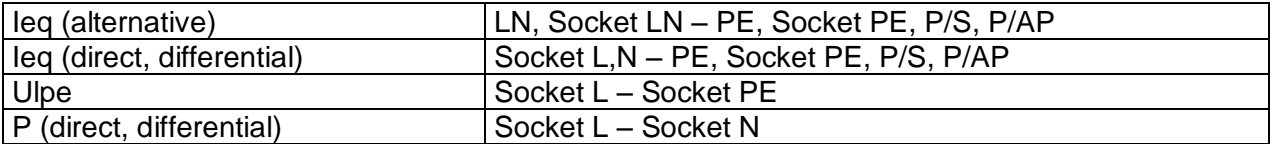

## **10.23Applied Part leakage**

#### **Applied Part leakage current (direct, alternative)**

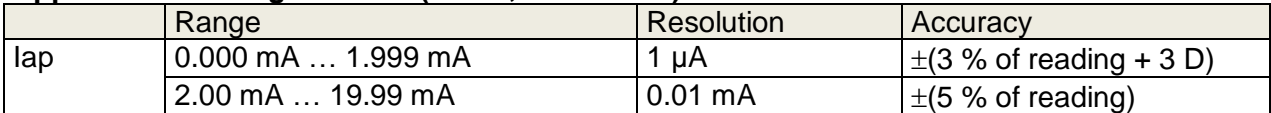

#### **Uap (direct, alternative)**

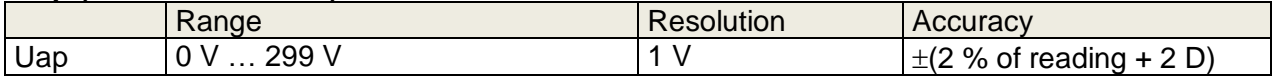

#### **Power (direct)**

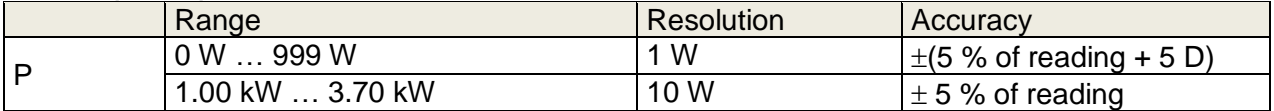

Operating range direct method (acc. to EN 61557-16)…………0.010 mA … 19.99 mA Operating range alternative method (acc. to EN 61557-16)……0.020 mA … 19.99 mA

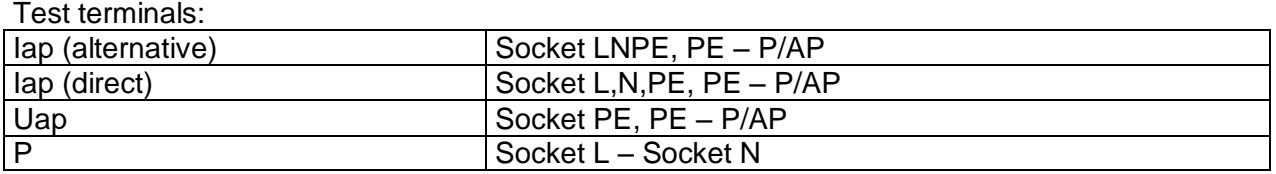

## **10.24 Touch current (medical equipment)**

### **Touch current**

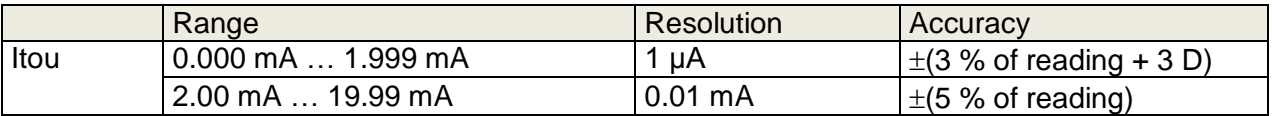

#### **Ulpe (direct)**

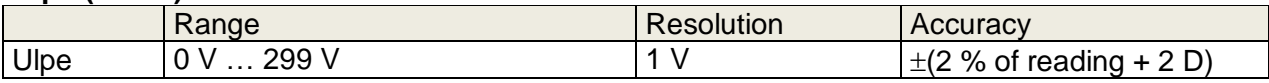

#### **Power (direct)**

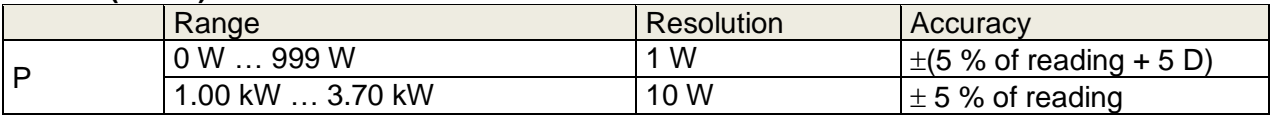

Operating range (acc. to EN 61557-16)........... 0.010 mA … 19.99 mA

#### Test terminals

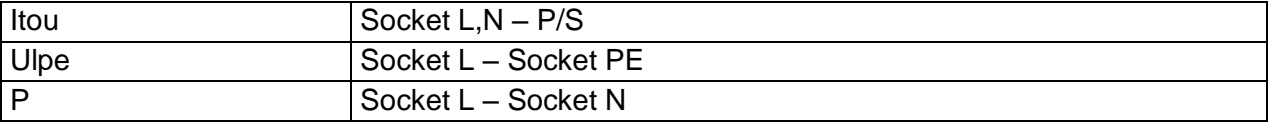
# **10.25General data**

#### **Mains supply**

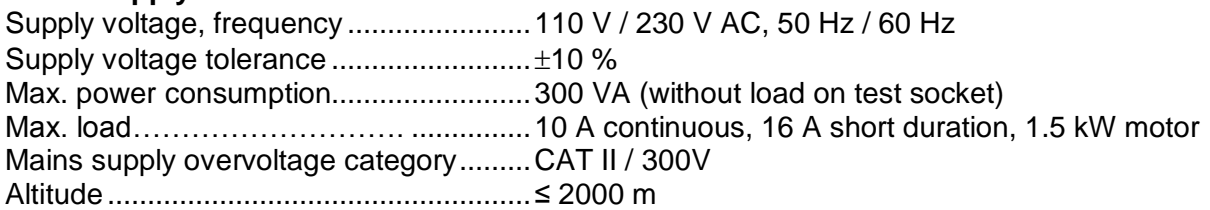

#### **Measuring categories**

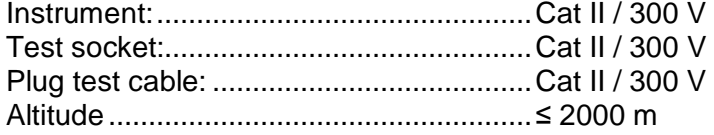

#### **Protection classifications**

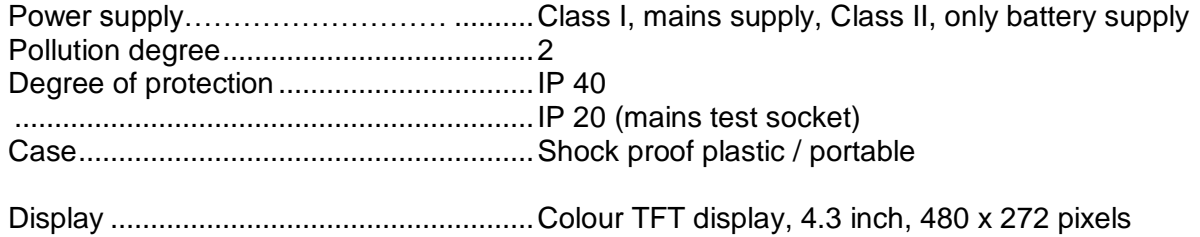

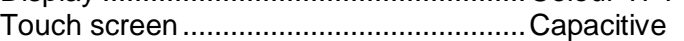

#### **Communication**

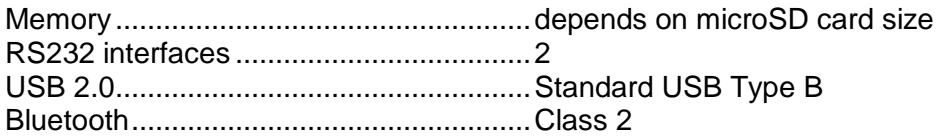

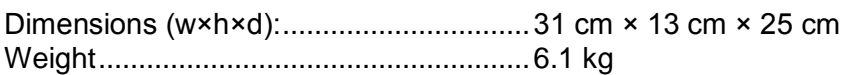

#### **Reference conditions**

Reference temperature range: ................. 15 °C ... 35 °C Reference humidity range: ......................35 % … 65 % RH

#### **Operation conditions**

Working temperature range:...........................  $0^{\circ}$ C ... +40 $^{\circ}$ C Maximum relative humidity: .........................85 % RH (0  $^{\circ}$ C ... 40  $^{\circ}$ C), non-condensing

#### **Storage conditions**

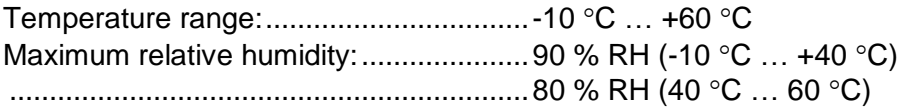

Accuracies apply for 1 year in reference conditions. Temperature coefficient outside these limits is 0.2 % of measured value per  $\degree$ C plus 1 digit, otherwise noted.

#### **Fuses**

 $2 \times T$  16 A / 250 V, 32 mm  $\times$  6.3 mm / 1500 A

# <span id="page-145-0"></span>**Appendix A Structure objects in OmegaPAT XA**

Structure elements used in Memory Organizer are instrument's Profile dependent.

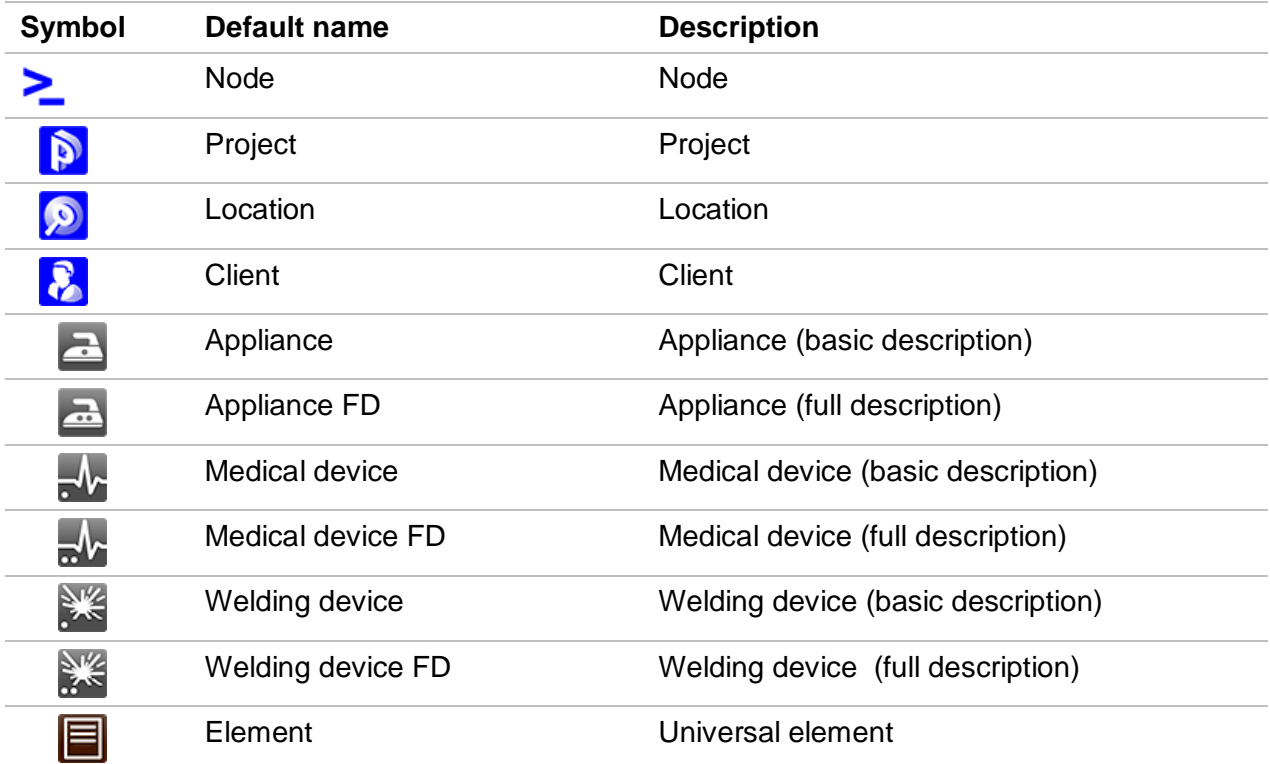

# <span id="page-146-0"></span>**Appendix B Profile Notes**

There are no specific profile notes for OmegaPAT XA MI 3360.

<span id="page-147-0"></span>The instrument supports different printers, label size forms and two tag formats (PAT and Generic); listed parameters setting is described in chapter *[4.8](#page-28-0) [Devices](#page-28-0)*. By setting the printer, label size forms and tag formats are limited.

Tag content can be presented as text only or arranged as text area and machine-readable code area – barcode or QR code – in addition.

The instrument supports RFID / NFC reader / writer device; tag type supported is NTAG216.

Please check with Metrel or distributor which printers and labels are supported in your OmegaPAT XA instrument.

# **C.1 PAT tag format**

It is intended for tagging of individual appliance with Auto Sequence® test data. To start printing, Auto Sequence® should be finished and saved or reopened from memory structure. When required, printing of two labels of the same test can be set.

Available tag data presented in text area are:

- Auto Sequence® short Test code
- Appliance ID
- Appliance name
- Test date
- Retest date
- Auto Sequence® test status
- User name (who currently performed test or who performed saved test, if printed from memory)

Available tag data presented in machine-readable area are:

- Auto Sequence® short Test code
- Appliance ID
- Appliance name
- Test date
- Test period (from appliance description)
- Appliance location (from appliance description)
- Auto Sequence® test status
- User name (who currently performed test or who performed saved test, if printed from memory)
- Auto Sequence® measurements results

Actual tag content depends on label type selection, when printing. Content of 1<sup>st</sup> and  $2^{nd}$  label is also adopted, when 2-label printing is selected.

Following tables describe tag content arrangement and its data for supported form sizes and chosen label type.

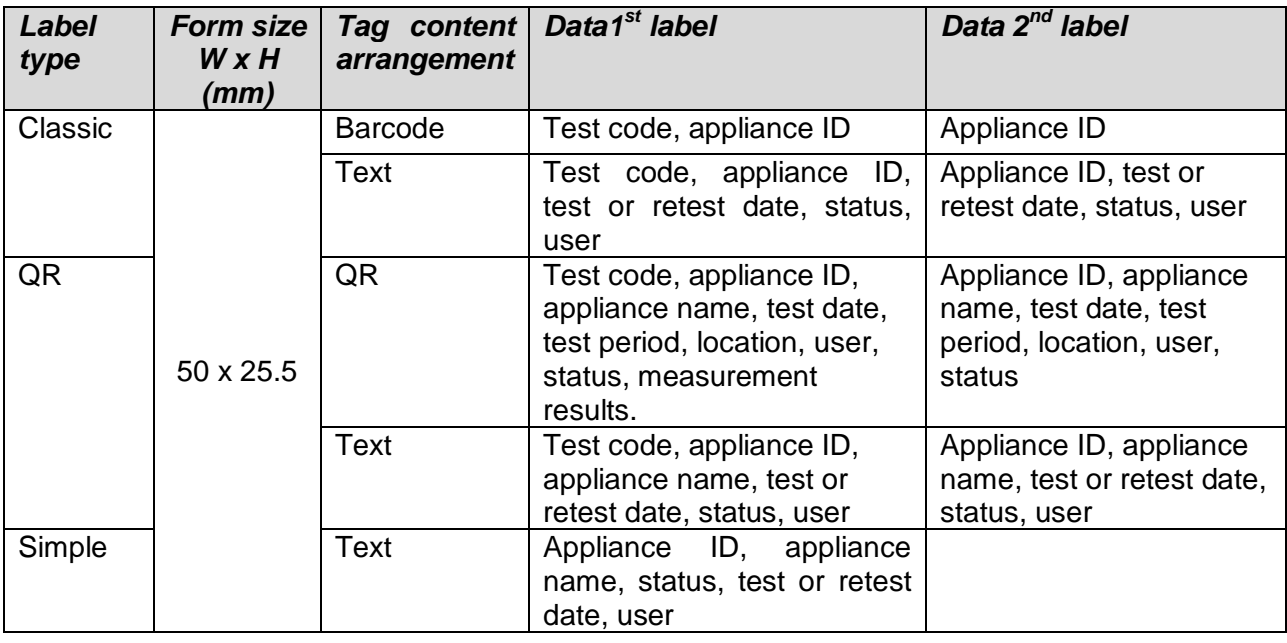

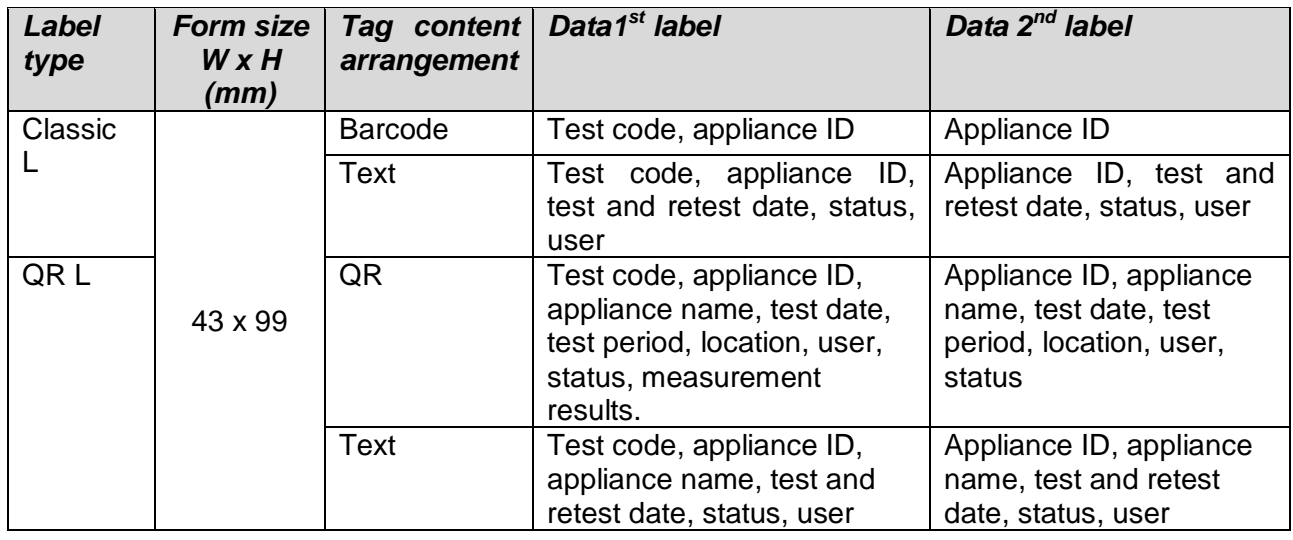

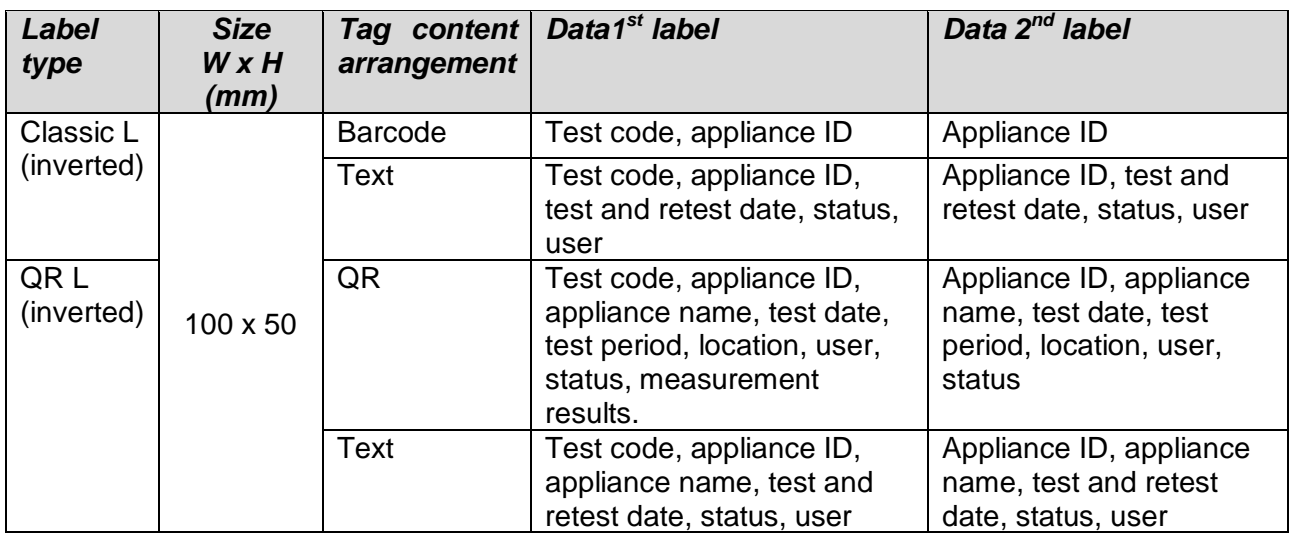

### **Notes:**

- $2<sup>nd</sup>$  label is intended to mark supply cords.
- Data not available will not be printed on the label.
- Test or Retest date: is set in the General Settings => Devices => Writing devices menu.
- If Auto Sequence® was modified, its short code is marked with asterisk (\*).

Following table describes data content written on RFID / NFC tag.

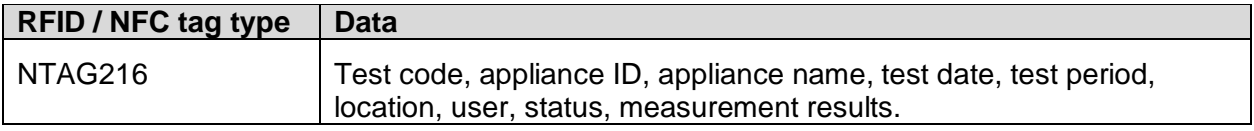

## **C.2 Generic tag format**

It is intended for tagging structure objects (element, appliance, equipment), which could be tested and their location under parent structure object is important. Label printing can be started from selected structure object (element, appliance, equipment), even if no Auto Sequence® is associated with it, or from finished Auto Sequence® saved under it.

Tag data presented in text area are:

- Parent structure object ID (name)  $(-$  Object name)
- Auto Sequence® short test code (if printing from Auto Sequence®; if printing from object field is omitted)
- Object ID (name)
- Test date (|→ DD.MM.YYYY) or Retest date (→| DD.MM.YYYY), which one is selected in General Settings => Devices => Writing devices menu
- Status (printing from object: overall status of all tests appended to the object or substructure objects; printing from Auto Sequence®: its status)
- User name (Printing from Auto Sequence: user who performed test; printing from object: current signed-in user)

Tag data presented in machine-readable area are:

- Parent structure object ID (name)
- Auto Sequence® short test code (if printing from Auto Sequence®; if printing from object field is omitted)
- Object ID (name)
- Test date
- Test period (from appliance description)
- Auto Sequence® status (field is omitted, if not printing from Auto Sequence®)
- Object status (overall status of all tests appended to the object or sub-structure objects)
- User name (Printing from Auto Sequence®: user who performed test; printing from object: current signed-in user)

Following table describes tag content arrangement and its data for supported label form size.

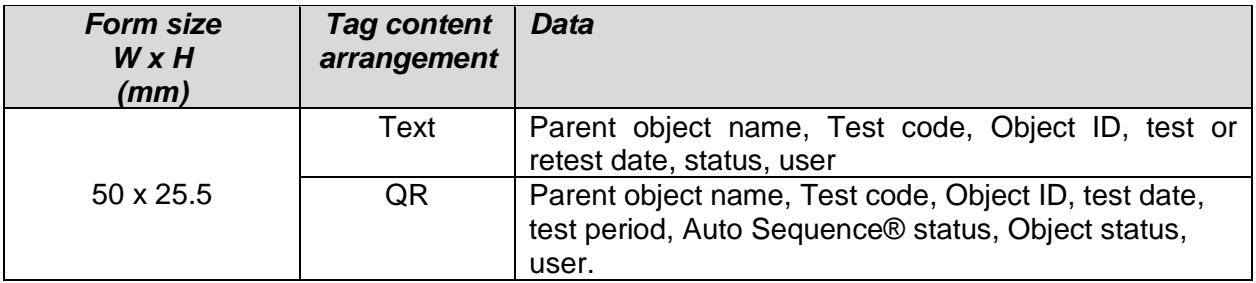

#### **Notes:**

- $\triangleright$  Data not available will not be printed on the label.
- Object without appended Auto Sequence® test has no status!
- If Auto Sequence® was modified, its short code is marked with asterisk (\*).
- Object status depends on all measurements (Auto Sequences® or Single tests) appended to the object or sub-structure objects, see chapter *[5.1.2.1](#page-40-0) Measurement [status indication](#page-40-0)  [under the Structure object](#page-40-0)* for details.

Following table describes data content written on RFID / NFC tag.

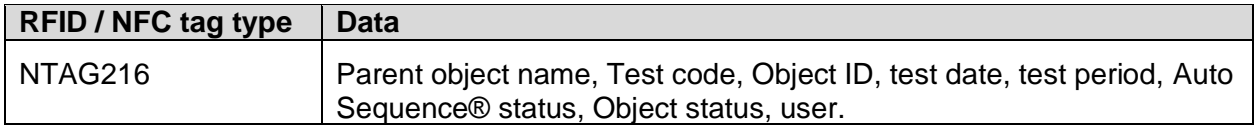

# <span id="page-151-0"></span>**Appendix D Default list of Auto Sequences®**

Default list of Auto Sequences® for MI 3360 OmegaPAT XA instrument is available on Metrel home page: *[http://www.metrel.si](http://www.metrel.si/)*

# <span id="page-152-0"></span>**Appendix E Programming of Auto Sequences® on Metrel ES Manager**

The Auto Sequence® editor is a part of the Metrel ES Manager software. In Auto Sequence® editor Auto Sequence® can be pre-programmed and organized in groups, before uploaded to the instrument.

# <span id="page-152-1"></span>**E.1 Auto Sequence® Editor workspace**

To enter Auto Sequence® Editor's workspace, select Auto Sequence® Editor in Home Tab of Metrel ES Manager PC SW. Auto Sequence® Editor workspace is divided in four main areas. On the left side U, structure of selected group of Auto Sequence® is displayed. In the middle part of the workspace  $\bullet$ , the elements of the selected Auto Sequence® are shown. On the right side, list

 $+1$ 

of available Single tests  $\bigcirc$  and list of Flow commands  $\bigcirc$  are shown.

Single test area contains three tabs, Measurements, Inspections and Custom Inspections tab. Custom Inspections and their tasks are programmed by user.

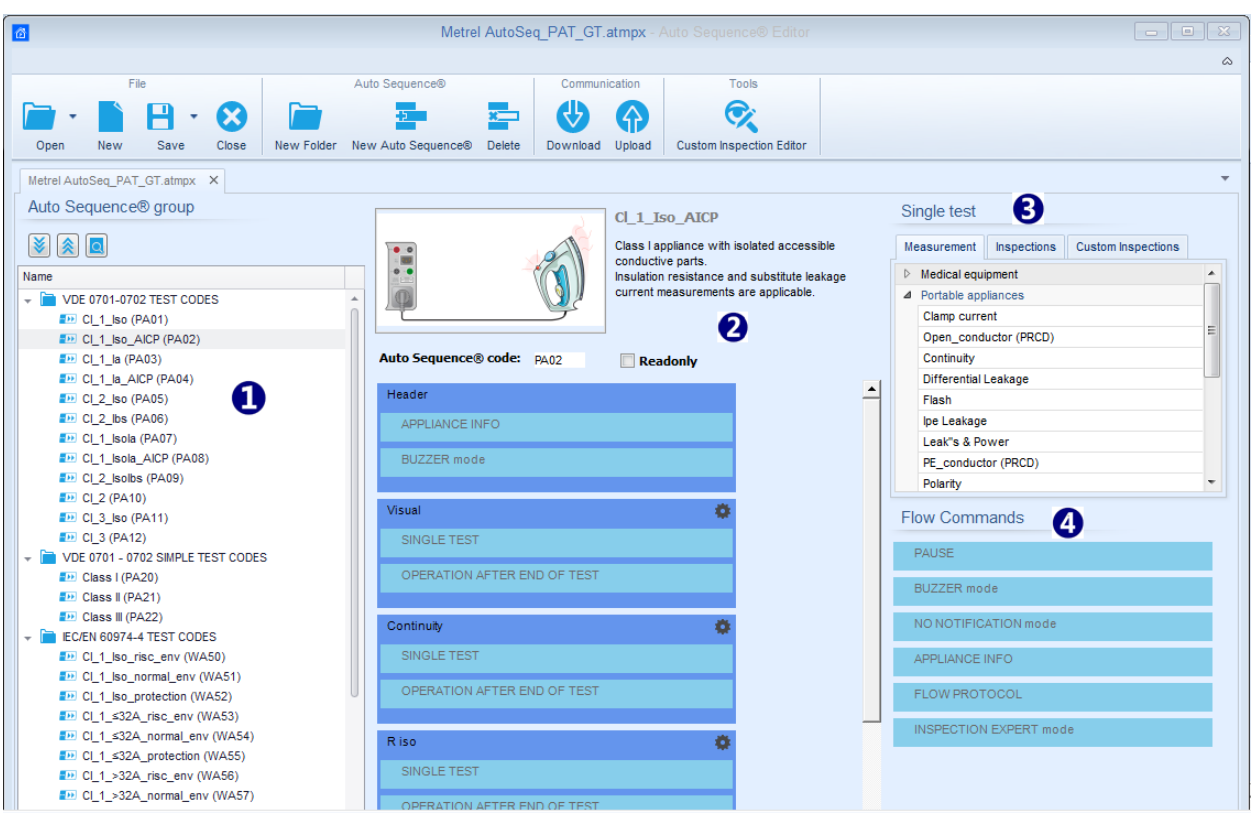

**Figure E.1: Auto Sequence® Editor workspace**

An Auto Sequence®  $\bigcirc$  begins with Name, Description and Image, followed by the first step (Header), one or more measuring steps and ends with the last step (Result). By inserting appropriate Single tests (measurements, inspections and custom inspections)  $\bigodot$  and Flow commands **4** and setting their parameters, arbitrary Auto Sequences® can be created.

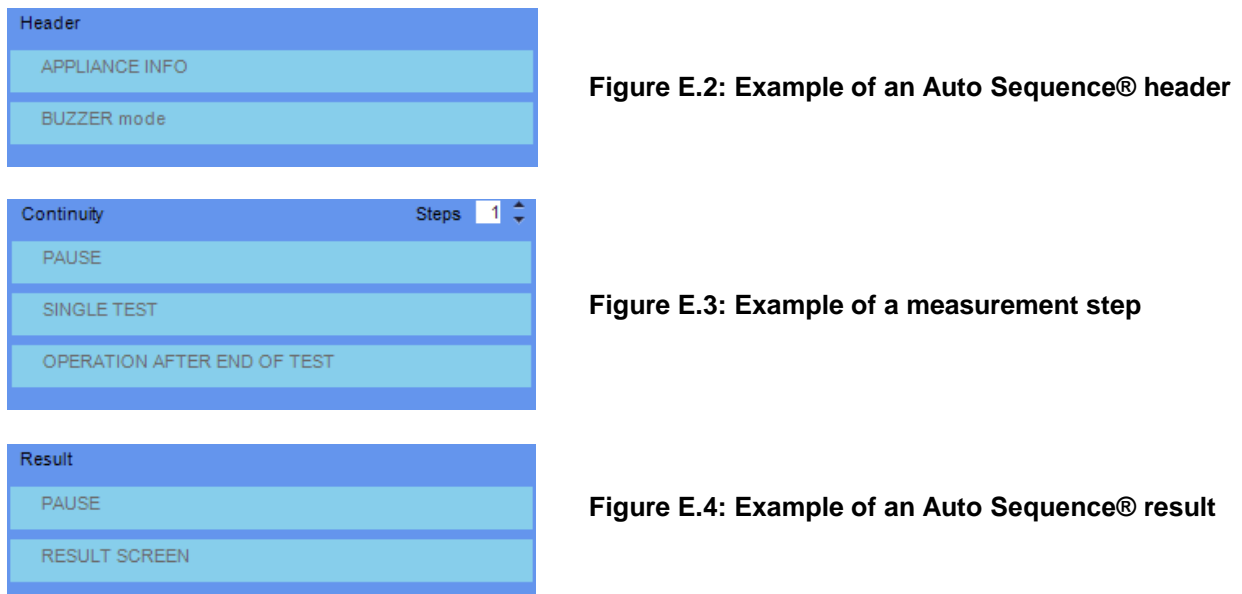

## **E.2 Managing groups of Auto Sequences®**

The Auto Sequences® can be divided into different user defined groups of Auto Sequences®. Each group of Auto Sequences® is stored in a file. More files can be opened simultaneously in Auto Sequence® editor.

Within Group of Auto Sequences®, tree structure can be organized, with folders / subfolders containing Auto Sequences®. The three structure of currently active Group of Auto Sequences® is displayed on the left side of the Auto Sequence® editor workspace, see *[Figure](#page-153-0) E*[.5](#page-153-0)*.*

<span id="page-153-0"></span>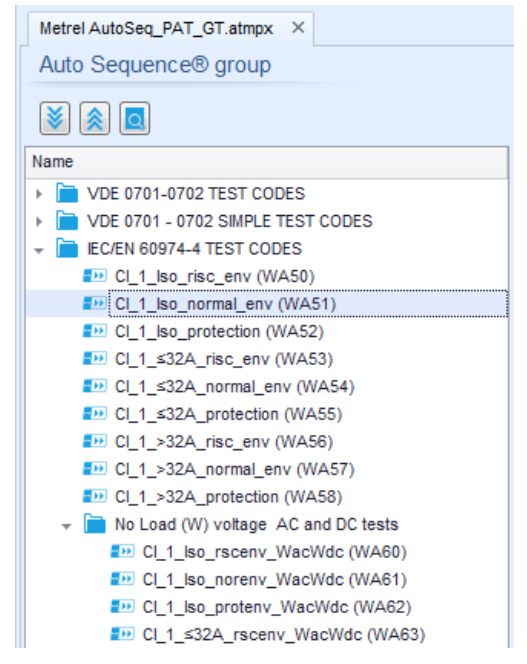

**Figure E.5: Group of Auto Sequences® tree organization**

Operation options on Group of Auto Sequences® are available from menu bar at the top of Auto Sequence® Editor workspace.

File operation options:

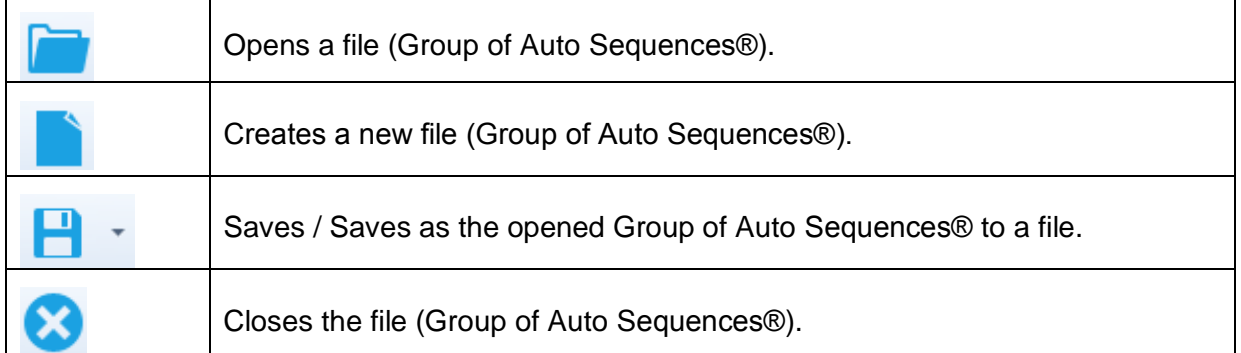

Group of Auto Sequences® view options:

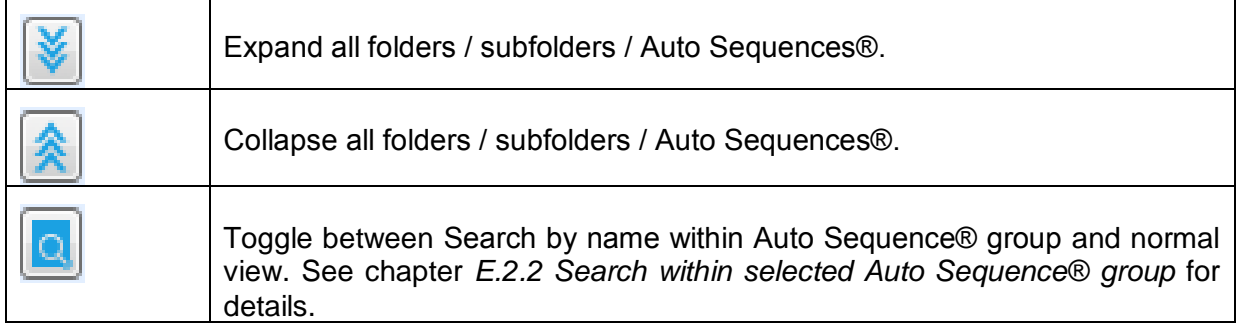

Group of Auto Sequences® operation options (also available by right clicking on Folder or Auto Sequence®):

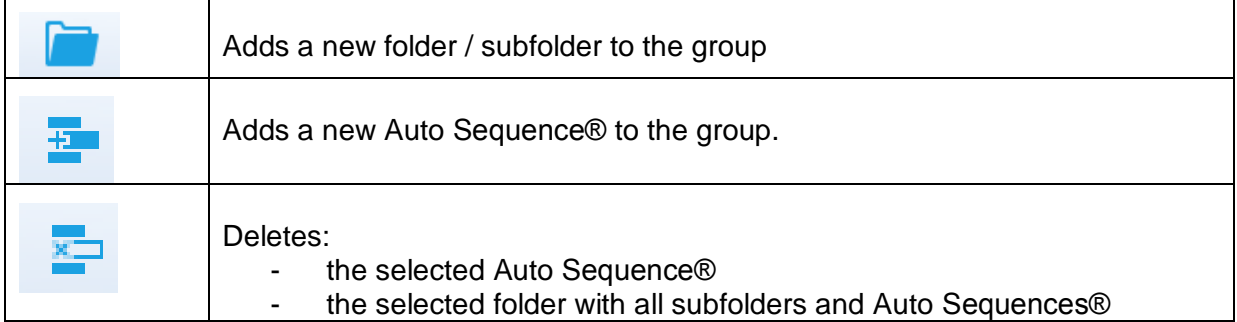

Right click on the selected Auto Sequence® or Folder opens menu with additional possibilities:

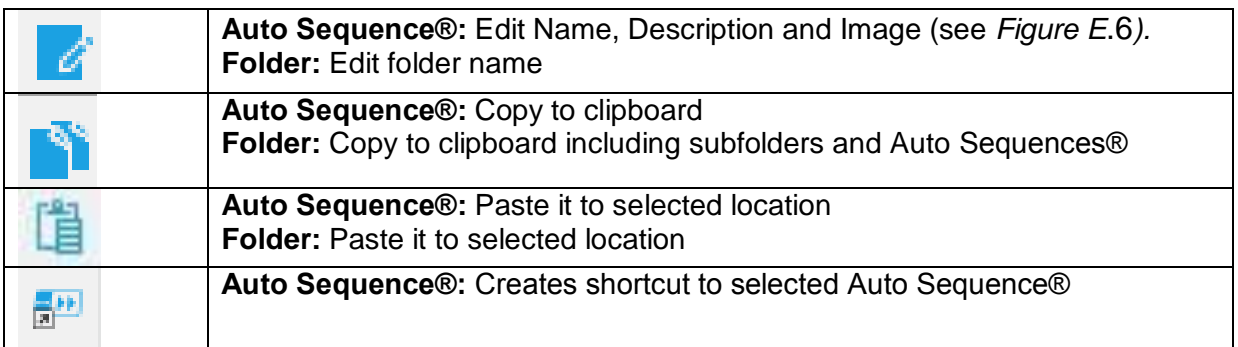

Double click on the object name allows it name edit:

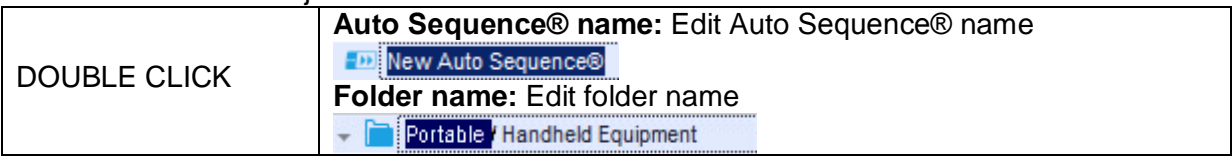

Drag and drop of the selected Auto Sequence® or Folder / Subfolder moves it to a new location:

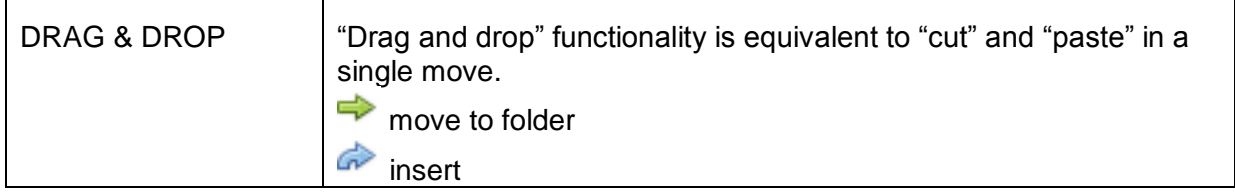

### **E.2.1 Auto Sequence® Name, Description and Image editing**

When EDIT function is selected on Auto Sequence®, menu for editing presented on *[Figure](#page-155-0) E*.6 appear on the screen. Editing options are:

**Name:** Edit or change the name of Auto Sequence®.

**Description:** Any text for additional description of Auto Sequence® can be entered.

**Image:** Image presenting Auto sequence® measuring arrangement can be entered or deleted.

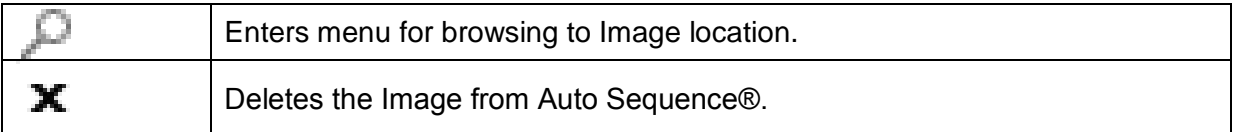

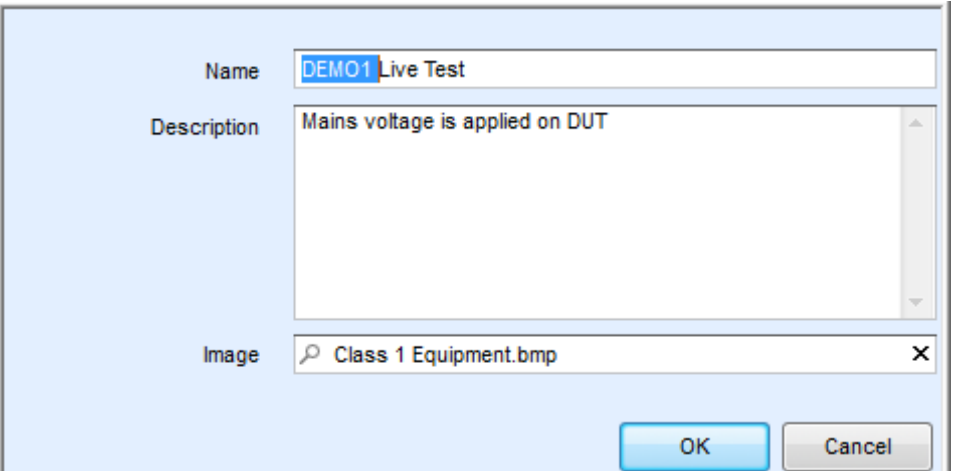

<span id="page-155-0"></span>**Figure E.6: Editing the Auto Sequence® Name, Description and Image**

### <span id="page-156-0"></span>**E.2.2 Search within selected Auto Sequence® group**

When **Q** function is selected, Search menu as presented on *[Figure E](#page-156-1)*.7 appear on the screen. By entering the text into search box, found results are automatically highlighted with yellow background. Search functionality is implemented in Folders, Subfolders and Auto Sequences® of selected Auto Sequence® Group. Search functionality is case sensitive. Search text can be cleared by selecting the Clear button.

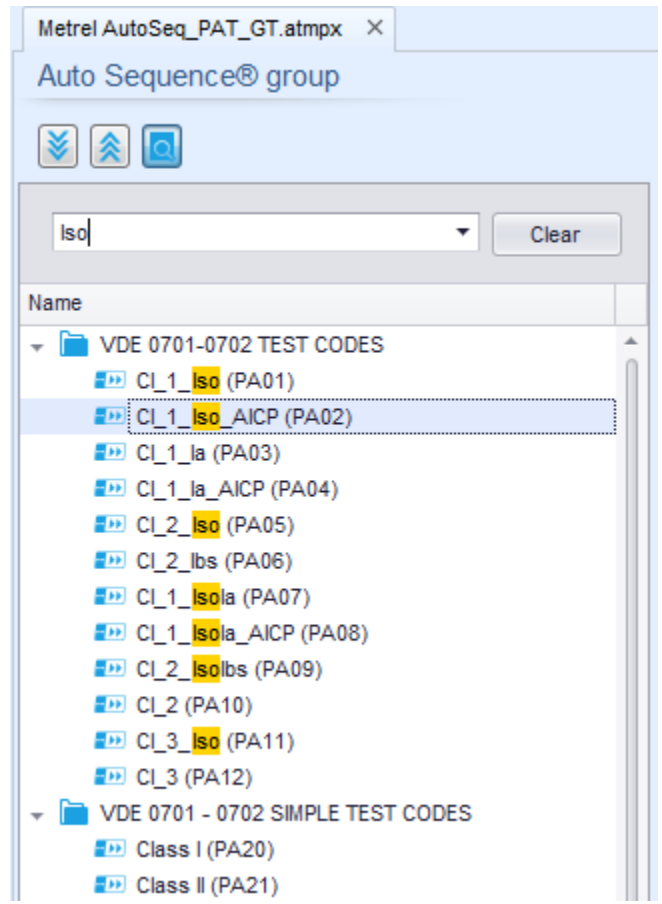

<span id="page-156-1"></span>**Figure E.7: Example of Search result within Auto Sequence® group**

# **E.3 Elements of an Auto Sequence®**

### **E.3.1 Auto Sequence® steps**

There are three kinds of Auto Sequence® steps.

#### **Header**

The Header step is empty by default. Flow commands can be added to the Header step.

#### **Measurement step**

The Measurement step contains a Single test and the Operation after end of test flow command by default. Other Flow commands can also be added to the Measurement step.

#### **Result**

The Result step contains the Result screen flow command by default. Other Flow commands can also be added to the Result step.

### **E.3.2 Single tests**

Single tests are the same as in Metrel ES Manager Measurement menu. Limits and parameters of the measurements can be set. Results and sub-results can't be set.

### **E.3.3 Flow commands**

Flow commands are used to control the flow of measurements. Refer to chapter *[E.5](#page-158-0) [Description](#page-158-0)  [of flow commands](#page-158-0)* for more information.

### **E.3.4 Number of measurement steps**

Often the same measurement step has to be performed on multiple points on the device under test. It is possible to set how many times a Measurement step will be repeated. All carried out individual Single test results are stored in the Auto Sequence® result as if they were programmed as independent measuring steps.

## <span id="page-157-0"></span>**E.4 Creating / modifying an Auto Sequence®**

If creating a new Auto Sequence® from scratch, the first step (Header) and the last step (Result) are offered by default. Measurement steps are inserted by the user.

Options:

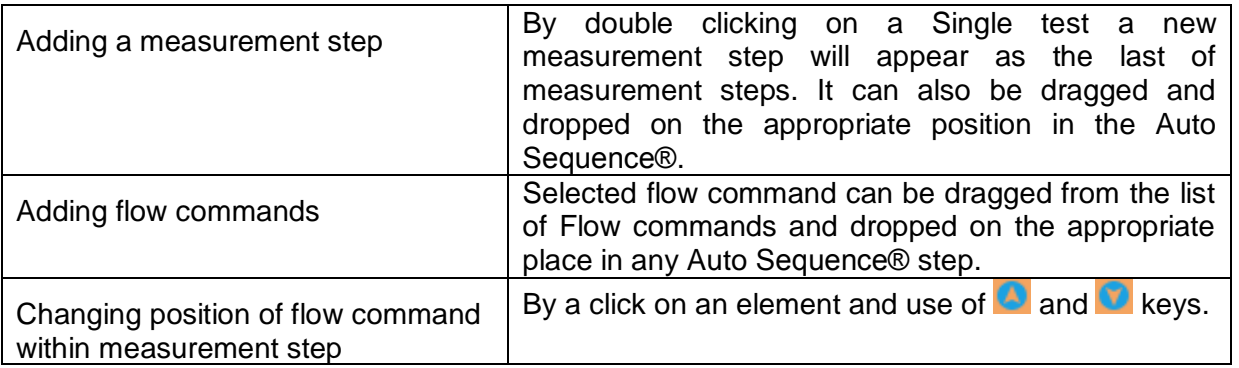

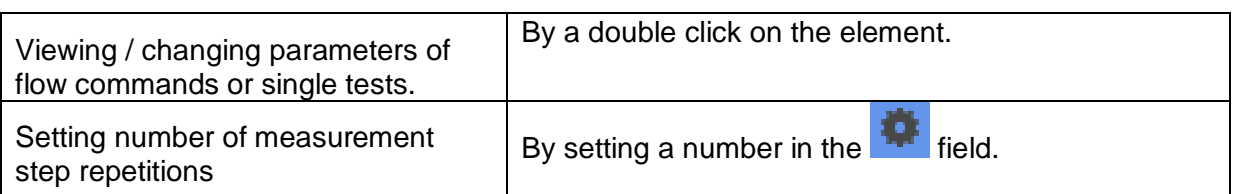

Right click on the selected measurement step / flow command:

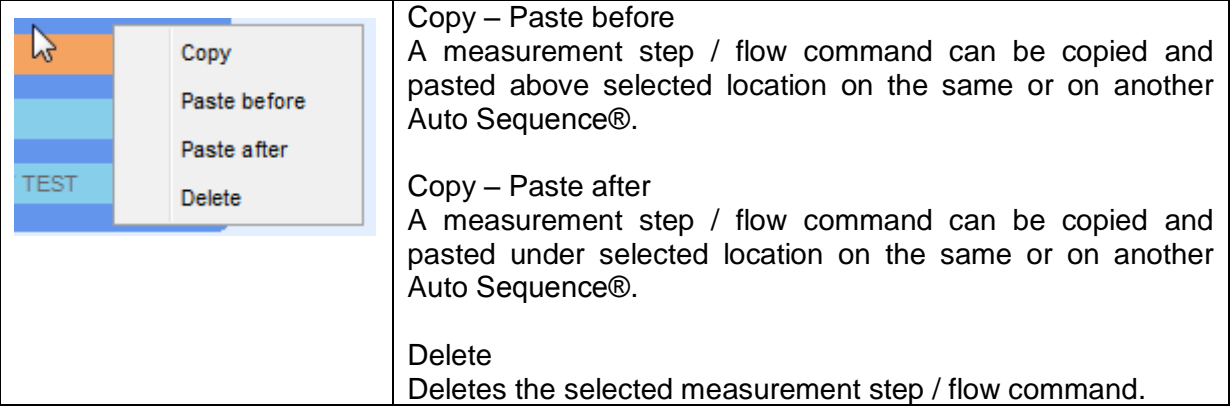

# <span id="page-158-0"></span>**E.5 Description of flow commands**

Double click on inserted Flow Command opens menu window, where text or picture can be entered, external commands can be activated and parameters can be set.

Flow commands Operation after end of test and Results screen are entered by default, others are user selectable from Flow Commands menu.

#### **Pause**

A Pause command with text message or picture can be inserted anywhere in the measuring steps. Warning icon can be set alone or added to text message. Arbitrary text message can be entered in prepared field Text of menu window.

#### Parameters:

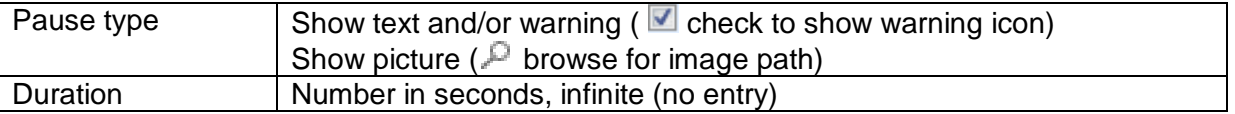

#### **Buzzer mode**

Passed or failed measurement is indicated with beeps.

- $\rightarrow$  Pass double beep after the test
- $\cdot$  Fail long beep after the test

Beep happens right after single test measurement.

#### Parameters

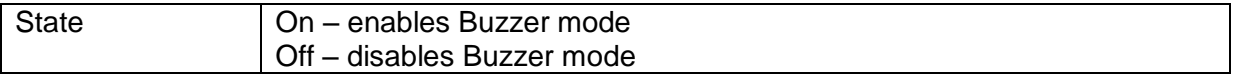

#### **No notifications mode**

Instrument skips pre-test warnings (see chapter *[4.5](#page-15-0) [Symbols and messages](#page-15-0)* for more information).

#### **Parameters**

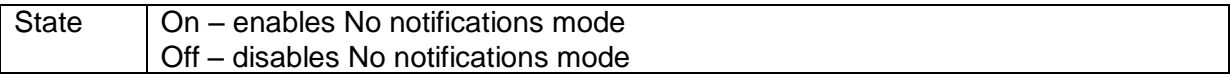

#### **Appliance info**

Instrument enables to automatically select the appliance type and add the Appliance ID, Appliance name and Retest period to the Auto Sequence®.

#### **Parameters**

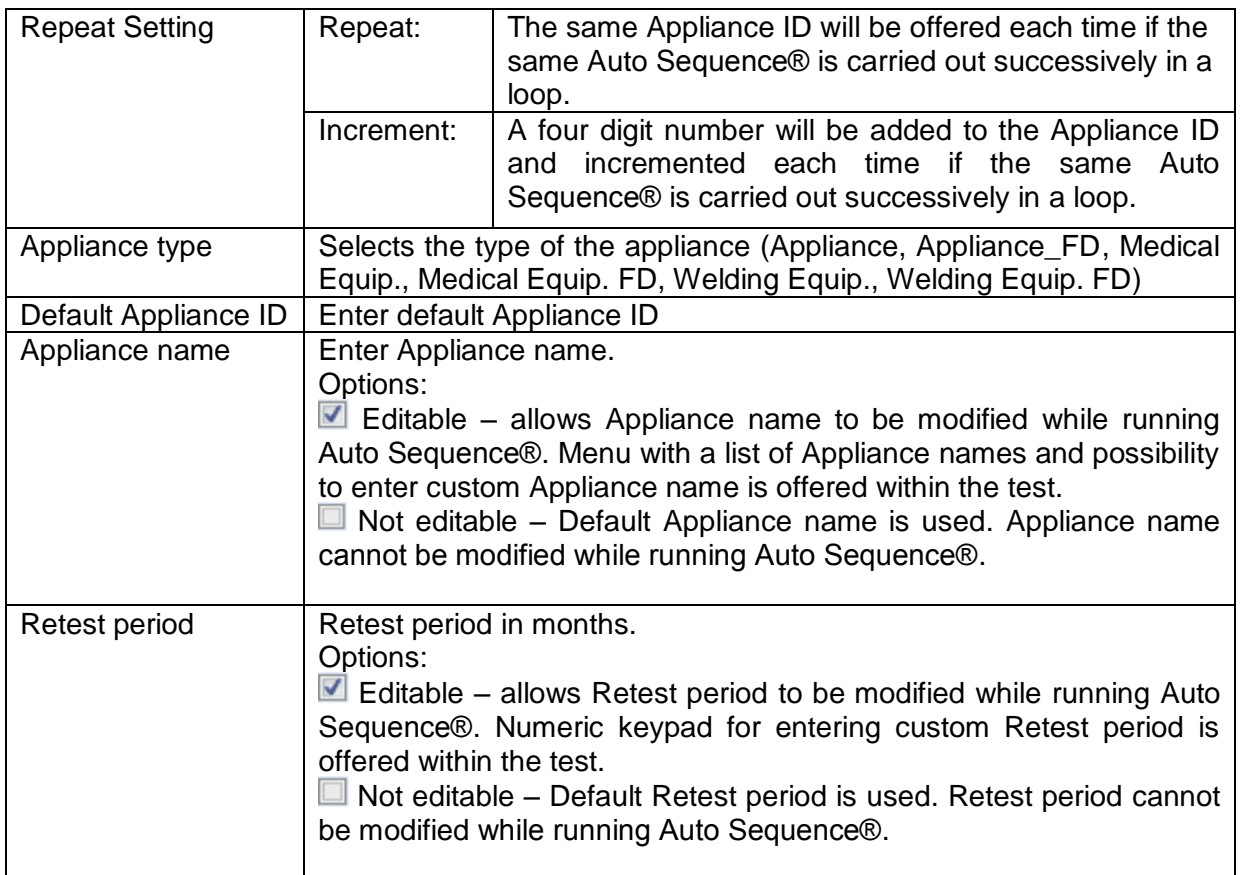

#### **Note**

 This flow command is active only if Auto Sequence® is started from the Auto Sequence® Main menu.

#### **Inspection Expert mode**

If Inspection Expert mode flow command is set, the Visual inspection screen and Functional inspection screen within Auto Sequence® are displayed for 1 second and an overall PASS is automatically applied at the end of test. In between, the automatic procedure can be stopped and statuses can be applied manually.

Inspection Expert mode is disabled by default.

#### **Parameters**

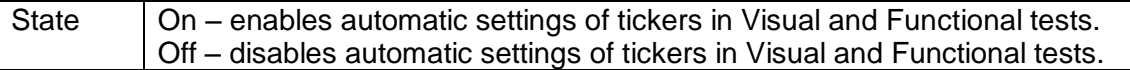

#### **Operation after end of test**

This flow command controls the proceeding of the Auto Sequence® in regard to the measurement results.

#### **Parameters**

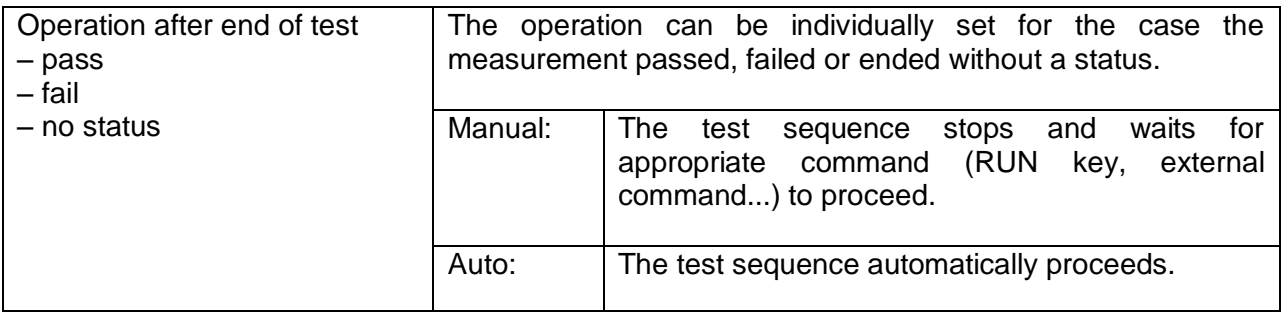

#### **Result screen**

This flow commands control the proceeding after the Auto Sequence® has ended.

#### Parameters

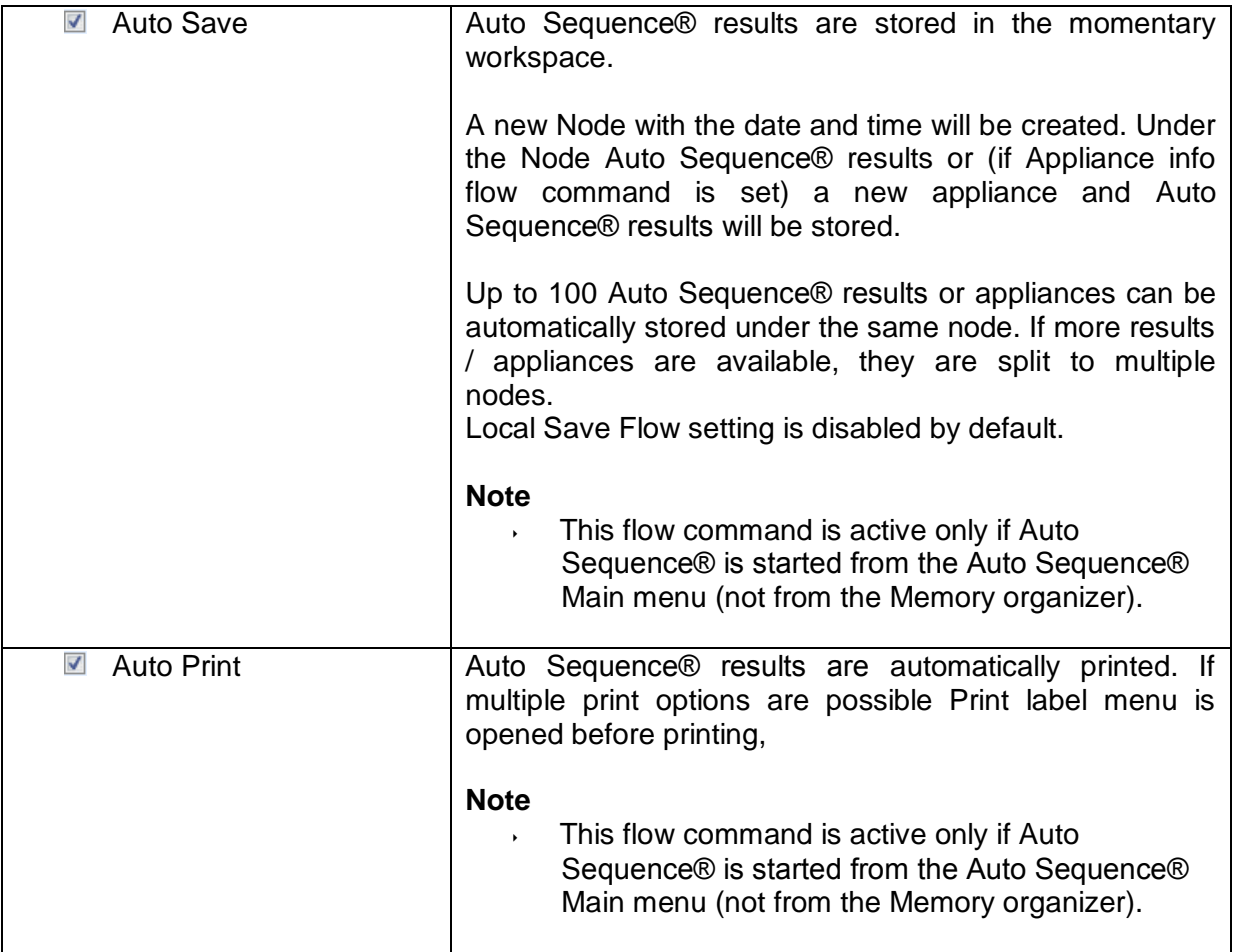

# **E.6 Custom Inspections programming**

Arbitrary set of tasks dedicated to specific user defined Inspections can be programmed with application of Custom Inspection Editor Tool, accessible from Auto Sequence® Editor workspace. Custom Inspections are stored in dedicated file \*.indf with user defined name. For application of Custom Inspections as a single test within Auto Sequence® group, appropriate file containing specific Custom Inspection should be opened first.

### **E.6.1 Creating and editing Custom Inspections**

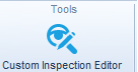

Custom Inspection Editor workspace is entered by selecting **in the custom inspection Editor** icon from Auto Sequences® main menu. It is divided in two main areas, as presented on *[Figure E](#page-161-0)*.8:

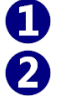

Custom Inspection **Name** and **Scope** of inspection (Visual or Functional)

**Name** of Custom Inspection Item tasks and **Type** of Item Pass / Fail checkbox marking

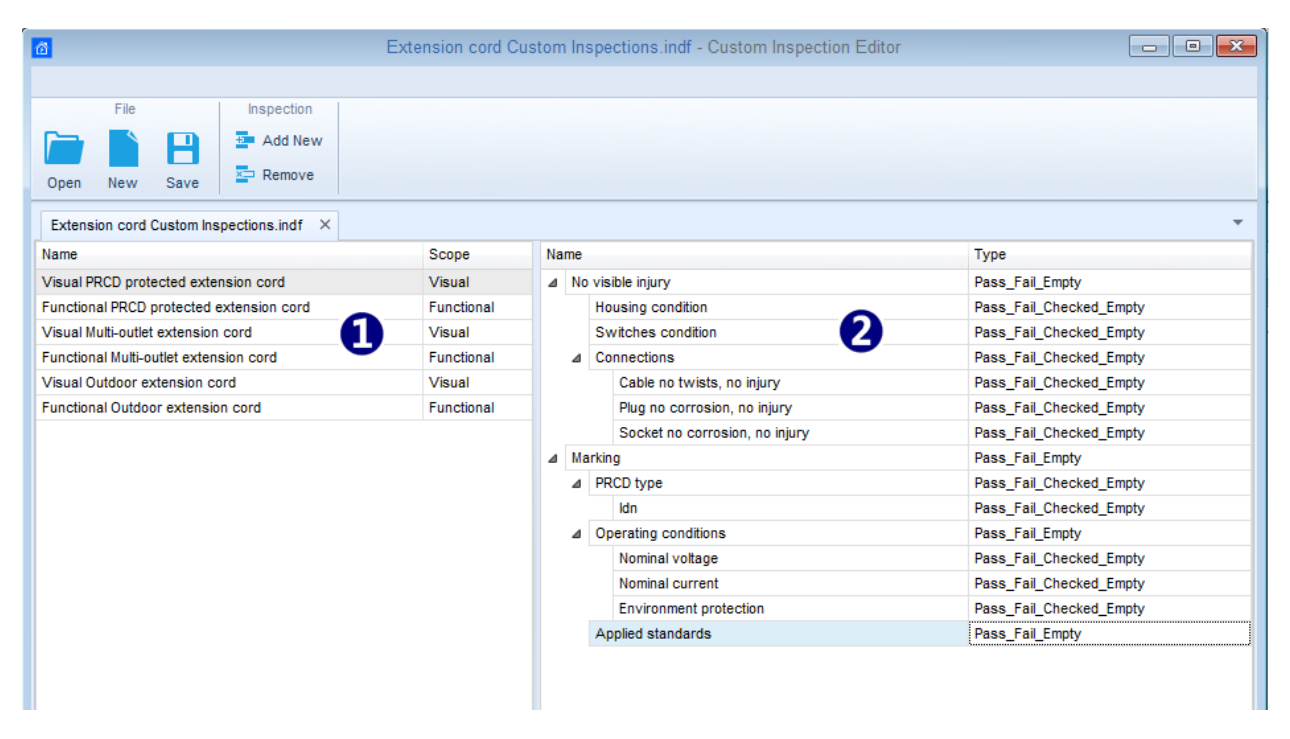

**Figure E.8: Custom Inspection Editor workspace**

#### <span id="page-161-0"></span>**Custom Inspection Editor Main menu options:**

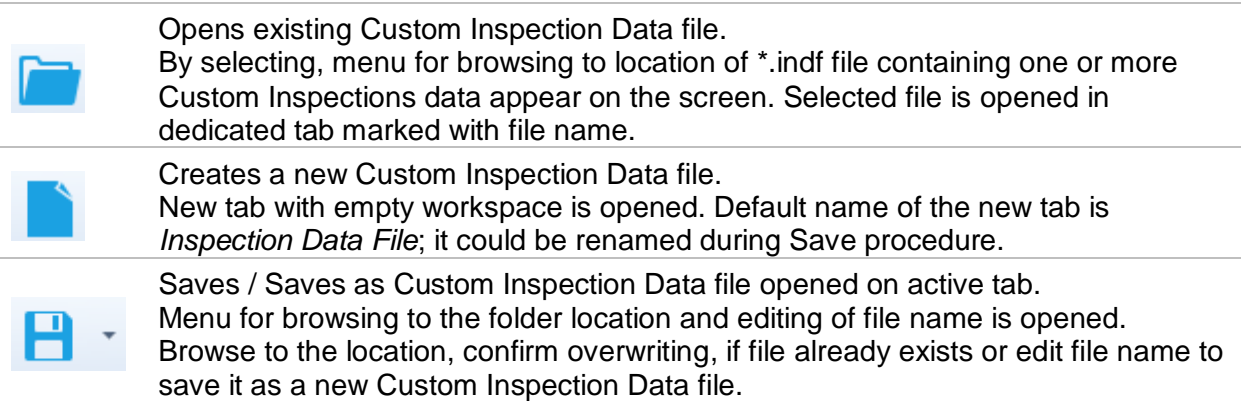

Add New Custom Inspection.

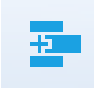

New inspection with default name *Custom Inspection* and default scope *Visual* appear on the editor workspace. It contains one Item task with default name *Custom Inspection* and default Type *Pass\_Fail\_Checked\_Empty*. Default Name and Type can be edited – changed.

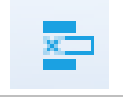

Remove selected custom inspection.

To select inspection, click to the inspection Name field. To remove it, select icon from editor main menu. Before removal, user is asked to confirm deletion.

#### **Edit Name and Scope of Inspection**

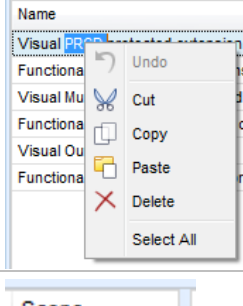

#### **Inspection Name edit:**

Click to the Inspection Name field to start editing it. Drag cursor, with left mouse button pressed, to select letters and words. Position cursor and double-click to select word of the name. Actions could be performed with keyboard also. Press right mouse button to activate Edit menu and select appropriate action as presented on the left figure. Menu is case sensitive; options currently not available are greyed out.

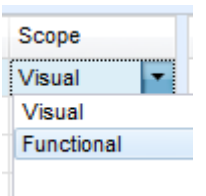

#### **Inspection Scope edit:**

Click to Inspection Scope field to open selection menu presented on left figure. Options:

Item tasks of the selected Inspection are listed in Name column on

Each Item task can have Child Item tasks, Child Item can have its

Arbitrary tree structure of Item tasks and subtasks can be built as

**Visual** is intended for observation of test object

the right side of Editor workspace.

own Child Item tasks and so on.

**Functional** allows functional test of observed object

#### **Edit Item task structure of Inspection**

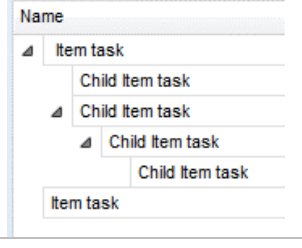

presented on left figure. **ADD New Item task procedure:** Position cursor above Item task Name and apply right mouse click  $\overline{a}$  tem task to select Item task and open menu with options: Add New Add New: new Item task is added on the top tree level Add New child **Add New Child**: new child Item task is added under selected Item Remove selected **Remove selected**: delete selected Item task with all subtasks

Item task

Item task

Name  $\triangle$  Item task

×

Name

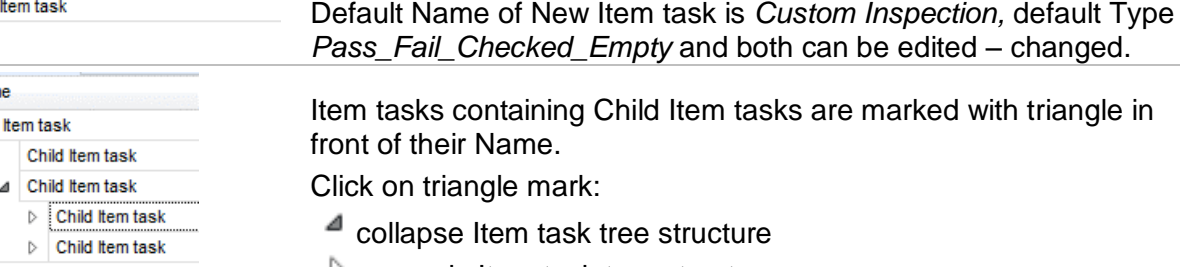

#### **Edit Name and Type of Item task**

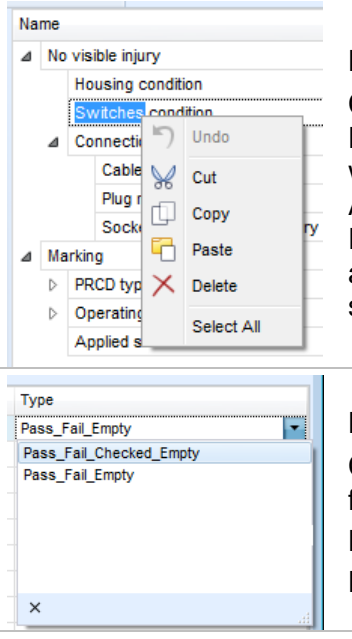

#### **Edit Name of Item task:**

Click to the Item task Name field to start editing it. Drag cursor, with left mouse button pressed, to select letters and words. Position cursor and double-click to select word of the name. Actions could be performed with keyboard also.

Press right mouse button to activate Edit menu and select appropriate action as presented on the left figure. Menu is case sensitive; options currently not available are greyed out.

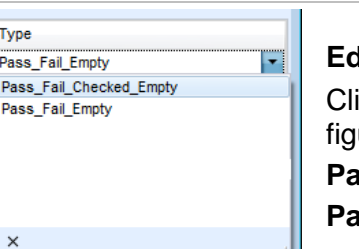

#### **Edit Type of Item task:**

ick to Item Type field to open selection menu presented on left ure. Selectable checkbox status assignment options are:

**Ass Fail Checked Empty: Pass, Fail, Checked, Empty (default)** 

**Pass Fail Empty:** Pass, Fail selection, Empty (default) value

### **E.6.2 Applying Custom Inspections**

Custom inspections can be applied in Auto Sequences®. Direct assignment of Custom inspection to the Metrel ES manager structure objects is not possible.

After custom created Inspection Data file is opened, available inspections are listed in Custom Inspections tab of Single test area of Auto Sequence® Editor, see chapter *[E.1](#page-152-1) [Auto Sequence®](#page-152-1) [Editor workspace](#page-152-1)* for details.

Custom Inspection is added to Auto sequence as a Single test, see chapter *[E.4](#page-157-0) [Creating /](#page-157-0)  [modifying an Auto Sequence®](#page-157-0)* for details.

#### **Opening / changing Inspection Data File**

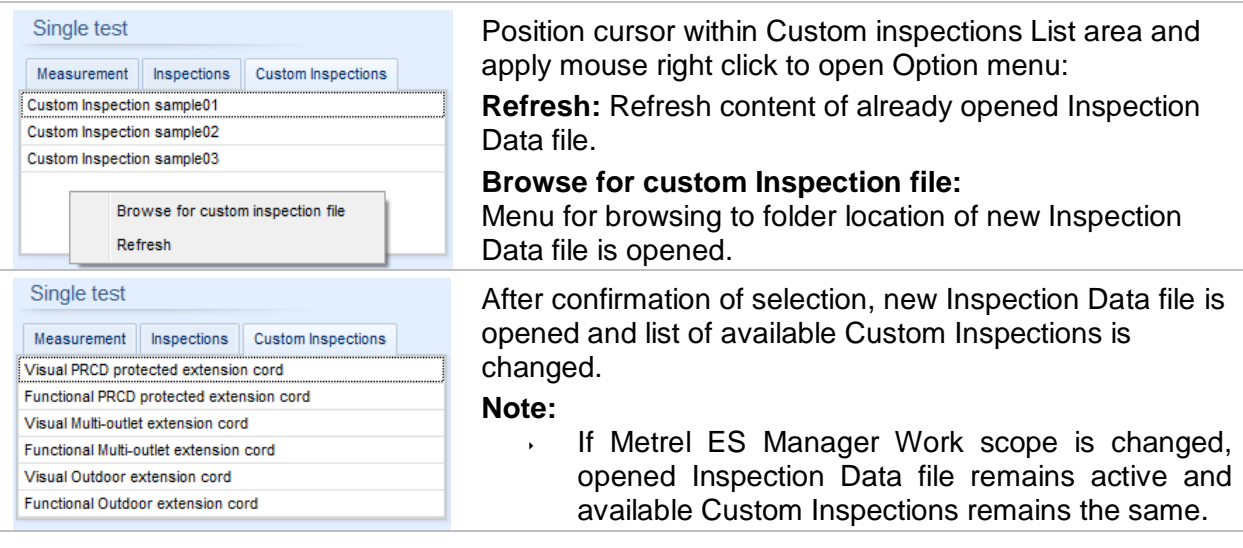